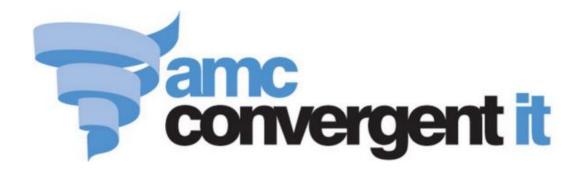

# **Portal User Guide**

Loyalty

# Contents

| Managing loyalty                                  | 7   |
|---------------------------------------------------|-----|
| Configuring your company for loyalty              | 14  |
| Configuring your company for loyalty information  | 21  |
| Configuring your company for loyalty emails       | 25  |
| Configuring your company for loyalty events       | 29  |
| Configuring your site for loyalty                 | 32  |
| Managing loyalty departments                      | 35  |
| Creating a loyalty department setting             | 36  |
| Editing a loyalty department setting              | 39  |
| Deleting a loyalty department setting             | 41  |
| Loyalty Department Defaults report                | 43  |
| Loyalty Department Maintenance screen             | 46  |
| Managing loyalty members                          | 49  |
| Creating a new loyalty member                     | 50  |
| Finding a loyalty member                          | 53  |
| Editing a loyalty member's card type              | 57  |
| Editing a loyalty member's contact details        |     |
| Editing a loyalty member                          | 61  |
| Editing a loyalty member's marketing preferences  |     |
| Editing a loyalty member's points accumulation    |     |
| Adding a loyalty member's photo                   | 69  |
| Adding or removing a loyalty member from a family | 71  |
| Adding a loyalty member to a loyalty group        |     |
| Removing a loyalty member from a loyalty group    | 76  |
| Creating a loyalty voucher from loyalty points    | 78  |
| Replacing a lost or damaged card                  | 80  |
| Deactivating a loyalty member                     | 82  |
| Deleting a loyalty member                         | 85  |
| Importing loyalty cards                           | 86  |
| Import Pending Upload report                      | 88  |
| Preparing a loyalty CSV file for import           | 91  |
| Synchronising loyalty information                 |     |
| Loyalty Expired Cards report                      |     |
| Loyalty Family Cards report                       | 100 |
| Process Lost Cards Report                         |     |

|   | Member Maintenance screen                                       | 106 |
|---|-----------------------------------------------------------------|-----|
|   | Online Card Import screen                                       | 126 |
| V | Ianaging card types                                             | 128 |
|   | Creating a new loyalty card type                                | 129 |
|   | Creating a discount loyalty card type                           |     |
|   | Creating a loyalty card type that expires                       |     |
|   | Creating a loyalty card type with transaction limits            |     |
|   | Creating a loyalty card type to accrue or redeem loyalty points |     |
|   | Creating a loyalty card type to accrue or redeem loyalty points |     |
|   | Creating a loyalty card type for prizes and jackpots            | 149 |
|   | Creating a loyalty card type with renewal rules                 | 151 |
|   | Creating a loyalty card upgrade path                            | 154 |
|   | Editing a loyalty card type                                     |     |
|   | Deleting a loyalty card type                                    | 160 |
|   | Loyalty Card Type Maintenance screen                            | 162 |
|   | Card Type report                                                | 174 |
| V | Ianaging loyalty groups                                         | 178 |
|   | Creating a new loyalty group                                    | 179 |
|   | Editing a loyalty group                                         |     |
|   | Deleting a loyalty group                                        |     |
|   | Adding a loyalty member to a loyalty group                      |     |
|   | Removing a loyalty member from a loyalty group                  |     |
|   | Loyalty Group Maintenance screen                                |     |
|   | Loyalty Group Member report                                     |     |
|   | Loyalty Groups report                                           | 199 |
| V | 1anaging jackpots and prizes                                    | 204 |
|   | Creating a new jackpot banner                                   | 205 |
|   | Editing a jackpot banner                                        | 208 |
|   | Disabling a jackpot banner                                      | 210 |
|   | Deleting a jackpot banner                                       | 212 |
|   | Creating a new jackpot prize                                    | 214 |
|   | Activating a jackpot                                            | 216 |
|   | Editing a jackpot prize                                         | 218 |
|   | Disabling a jackpot prize                                       | 220 |
|   | Deleting a jackpot prize                                        | 223 |
|   | Jackpot To Activate report                                      | 225 |
|   | Active Jackpot Details report                                   | 228 |
|   | Loyalty Jackpot report                                          | 231 |
|   | Jackpot Winners report                                          | 235 |
|   | Loyalty Prize Maintenance screen                                | 239 |
|   | Jackpot Banner Maintenance screen                               | 253 |

| Online Loyalty Promotion Message Maintenance screen               | 257 |
|-------------------------------------------------------------------|-----|
| Managing Offers                                                   | 260 |
| Creating a new offer                                              | 261 |
| Editing an offer                                                  | 263 |
| Sending an offer out to customers                                 | 265 |
| Deleting an offer                                                 | 266 |
| Offers report                                                     | 268 |
| Offer Jobs Attached report                                        | 272 |
| Offer Maintenance screen                                          | 275 |
| Offer Statistics report                                           | 289 |
| Promotion Offers report                                           | 294 |
| Maintaining loyalty vouchers                                      | 298 |
| Creating a new voucher                                            | 299 |
| Generating multiple loyalty vouchers                              | 301 |
| Printing loyalty vouchers                                         | 303 |
| Loyalty Voucher Generation report                                 | 305 |
| Loyalty Voucher Printing report                                   | 310 |
| Loyalty Voucher Generation History report                         | 314 |
| Voucher Detail Maintenance screen                                 | 318 |
| Managing frequent shopper items                                   | 320 |
| Creating a frequent shopper item                                  | 321 |
| Finding a frequent shopper item                                   | 325 |
| Creating a card-exclusive frequent shopper item that requires a p |     |
| Creeks a frequent shapper item that is discounted an a specific w |     |
| Create a frequent shopper item that is discounted on a specific w | _   |
| Editing a frequent shopper item                                   |     |
| Expiring a frequent shopper item                                  |     |
| Deleting a frequent shopper item                                  |     |
| Loyalty Items report                                              |     |
| Frequent Shopper Item Maintenance screen                          |     |
| Managing mail outs                                                |     |
| Creating a new email mail out                                     |     |
| Editing email mail outs                                           | 362 |
| Sending email mail outs                                           | 364 |
| Creating a new printed mail out                                   | 366 |
| Sending printed mail outs                                         |     |
| Printing address labels                                           | 370 |
| Creating a new SMS mail out                                       | 372 |
| Editing SMS mail outs                                             | 375 |
| Sending SMS mail outs                                             | 377 |

| Email Report Options screen               | 379 |
|-------------------------------------------|-----|
| Email Templates report                    | 388 |
| Mail Out Detail Maintenance screen        | 391 |
| Mail Out Report Options screen            | 393 |
| Sites Email report                        | 401 |
| SMS List report                           | 407 |
| SMS Detail Maintenance screen             | 410 |
| SMS Report Options screen                 | 413 |
| Sites SMS Summary report                  | 420 |
| Managing filters and reports              | 425 |
| Loyalty Filter Maintenance screen         | 427 |
| Creating a filter rule                    | 437 |
| Editing a filter                          |     |
| Editing a filter rule                     |     |
| Deleting a filter rule                    |     |
| Deleting a filter                         |     |
| Loyalty Filter Report                     |     |
| Report Options screen                     |     |
| Creating a filter                         |     |
| Loyalty Events report                     | 464 |
| Loyalty Events History report             | 469 |
| Card Sales report                         | 474 |
| Foreign Loyalty Movement report           | 479 |
| Frequent Shopper Cards report             | 482 |
| Frequent Shopper Member report            | 488 |
| Lost Cards report                         | 493 |
| Loyalty Customers report                  | 497 |
| Loyalty Department report                 | 501 |
| Loyalty Discounts report                  | 506 |
| Loyalty Family Cards report               | 511 |
| Loyalty Site Movement report              | 514 |
| Loyalty Movement report                   | 518 |
| Loyalty Customer Purchases by Site report | 523 |
| New Loyalty Cards report                  | 529 |
| Pending Expired Points report             | 532 |
| Pending Lost Cards report                 | 536 |
| Process Renew Cards report                | 539 |
| Points Ageing report                      | 543 |
| Points Expired By Site report             | 547 |
| Redemption report                         | 550 |
| m 407 1 1 1 1 1                           |     |
| Top 10 Loyalty Member report              |     |

| Loyalty Transaction Extraction report | 565 |
|---------------------------------------|-----|
| Transactions per Hour report          | 569 |
| Warning Loyalty Sales report          | 574 |
| Managing phone apps                   | 578 |
| Creating a new directory              | 580 |
| Editing a directory                   | 582 |
| Deleting a directory                  | 584 |
| Creating a new sub directory          | 586 |
| Editing a sub directory               | 588 |
| Deleting a sub directory              | 590 |
| Creating a new phone app file         | 592 |
| Editing a phone app file              | 595 |
| Deleting a phone app file             | 598 |
| Directory Edit report                 | 601 |
| Directory report                      | 604 |
| File Maintenance screen               | 608 |
| Directory Maintenance screen          | 612 |
| Managing team tipping                 | 614 |
| Tipping Group Details report          | 615 |
| Tipping Venue Details report          | 618 |
| Tipping Teams Details report          | 621 |
| Tipping Round Details report          | 625 |
| Tipping Member report                 | 629 |
| Tipping Round Scores report           | 633 |
| Glossary                              | 637 |

The Portal supports a wide range of features to collect customer information, keep in touch with and market to customers and reward customers for shopping at your sites.

### **Loyalty Programs**

Loyalty programs allow you to reward customers for continuing to shop for you with incentives such as:

- Discounts.
- Exclusive memberships.
- Loyalty points to be accrued and redeemed.
- Randomised rewards such as jackpots and prizes.
- Special loyalty-only purchase prices and promotions.
- Special loyalty-only prices.

The Portal can manage multiple loyalty programs simultaneously. This means if your company participates in a multi-company loyalty program, such as a frequent flier rewards program or corporate rewards scheme, you can manage such schemes alongside other loyalty programs that are just within your company, like a membership discount or frequent shopper rewards.

#### **Multi-company loyalty programs**

A multi-company loyalty program is controlled by an entity outside your company. There are various configurations that allow loyalty points to be:

- Accrued outside your company and redeemed within your company.
   For example, a customer purchasing goods from your store with a credit card company's reward points.
- Accrued within your company to be redeemed only with the external company.
   For example, a customer earning frequent flier points by purchasing at your grocery store.
- Accrued and redeemed both within your company and outside it.

You may participate in more than one multi-company rewards program: the loyalty points between programs are not shared, and each customer maintains a separate loyalty points balance for each multi-company loyalty program. The Portal correctly determines where loyalty points should be allocated according to which loyalty program a loyalty card belongs to. If your company participates in one or more multi-company loyalty programs, please contact AMC Convergent IT to configure your Portal for multi-company loyalty.

#### **Company loyalty programs**

Company loyalty programs work only within your company. They can be restricted to a specific site, or points and benefits can be shared across all sites. You can run several company loyalty programs together, offering different benefits and even upgrade paths and tiered memberships, but each customer can only have one loyalty points balance:

- Per site, when loyalty points can only be redeemed at the site they were accrued at.
- Per company, when loyalty points are shared across all sites.

This internal loyalty points balance does not affect your participation in any multi-company loyalty programs: you can run company loyalty programs alongside multi-company programs. To manage a loyalty program just within your company or site, create loyalty card types that accrue points and receive awards.

See Managing loyalty departments on page 35.

#### **Loyalty Members and Loyalty Points**

Loyalty members are a type of customer within the Portal. A loyalty member may also be a customer or a debtor, but their loyalty account is what allows them to accrue loyalty points or receive rewards. Loyalty members may have multiple loyalty accounts and belong to both your company loyalty program and a multi-company loyalty program, but a specific loyalty account can only belong to a single loyalty program. You can also import loyalty membership information.

See *Managing loyalty members* on page 49.

Loyalty members accrue loyalty points from transactions and loyalty rewards, which can be redeemed for vouchers, membership renewal, or redeemed when purchasing goods or services. You can control the number of loyalty points awarded by specific items, departments, time of purchase, or loyalty membership type, including adding bonus loyalty points or loyalty multipliers for specific circumstances.

## **Loyalty Card Types, Groups and Filters**

Memberships may give access to your services, grant discounts, accrue loyalty points, or reward loyalty members with prizes and jackpots, depending on the card type of the membership. The card type defines how the membership behaves within your company. A membership can only have one card type, but you can configure the card type to change automatically by set circumstances, such as time lapsed since joining, total expenditure, or a specific item purchase, such as a purchased membership upgrade. Card types can also specify a downgrade to a different card if circumstances aren't met.

See Managing card types on page 128.

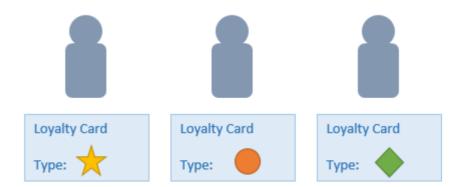

Loyalty groups are used to collect and categorise memberships by different criteria, to make rewards, mail outs or other activities available to specific loyalty members. Loyalty groups are independent of card types: that is, two loyalty members with the same card type may belong to different groups, and loyalty members with different card types can belong to the same group. Loyalty members are added individually to groups, and can belong to multiple groups at once.

See Managing loyalty groups on page 178.

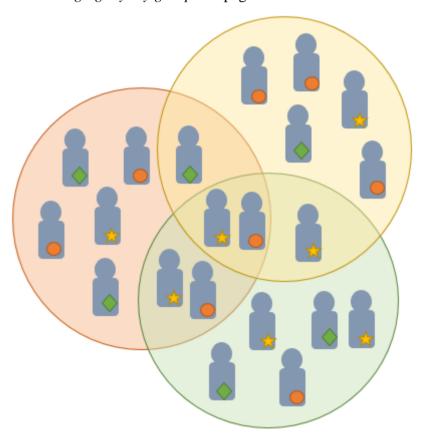

Filters are used to select specific loyalty members according to information, such as their postcode, birthday, first name, card type, group membership or other information. These loyalty members can then be reported on, or mailed out to using the mail out features.

See *Managing filters and reports* on page 425.

#### **Redeeming Loyalty Points**

Loyalty points can be redeemed when paying for transactions, or also to purchase services such as continued loyalty membership. The rate of redemption is controlled by the membership card type. Loyalty points can be redeemed directly through the Point of Sale, or converted into vouchers to be spent.

See Maintaining loyalty vouchers on page 298.

#### **Loyalty Rewards and Prizes**

The Portal provides a range of loyalty membership rewards, including regular discounts or loyalty points redemption, and randomised prizes and jackpots awarded to loyalty members.

#### **Jackpots**

A jackpot is a pool of loyalty points that is awarded to the transaction that occurs on a randomly selected transaction number. Depending on your configuration, each eligible transaction prior to the jackpot award may add a percentage or number of loyalty points to the jackpot pool, either paid additionally from the venue that processed the transaction, or subtracted from the loyalty points that were accrued by the loyalty member during that transaction. Jackpots can be restricted to particular loyalty card types or groups.

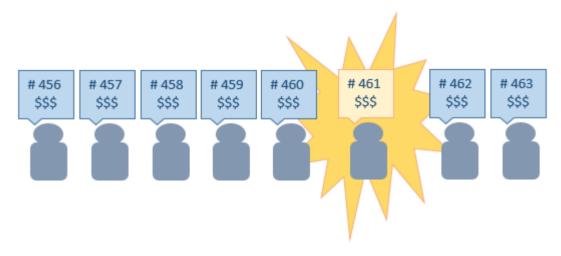

#### **Prizes**

10

Loyalty prizes are similar to jackpots in that they award loyalty points to a random transaction. However, instead of awarding the points to the transaction that happens to be the designated transaction number, the Portal collects all transactions that occurred within the prize period and randomly selects the prizes among them. For example, a daily prize that awards three prizes would randomly select three transactions that had occurred over the past day to receive the prize.

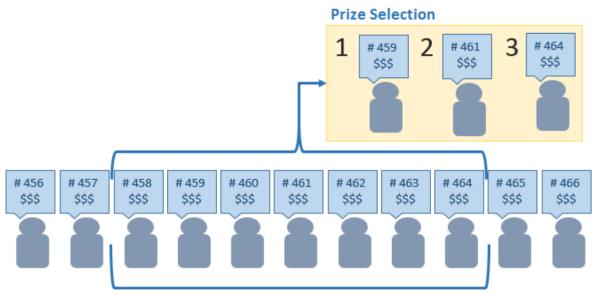

Prize Period

#### **Offers**

Offers allow similar rewards to promotions, discounts and frequent shopper items, but they allow you to limit the reward to a specific number of customers. You can set a total limit of the number of offers that can be redeemed both across your company, and per site. Offers can also be restricted to specific items, loyalty groups, card types, times of day and sites. See *Managing Offers* on page 260.

#### **Discounts, Promotions and Frequent Shopper Items**

You can configure your company's discounts or promotions to be available only to loyalty members. Look for the **Loyalty Only** flag on the relevant maintenance screens.

You can also configure specific items or groups of items that grant loyalty members additional loyalty points on purchase, or are only available for purchase by specific loyalty card types. You can set minimum and maximum purchase amounts for rewards, and specify specific dates and times that rewards are available. For example, offering a product cheaply every Tuesday afternoon, offering a discount if a loyalty member purchases two or more, or offering an exclusive membership level only loyalty members can purchase.

See Managing frequent shopper items on page 320.

## **Loyalty Events and Mail Outs**

You can contact your loyalty members easily via mail outs, email mail outs and SMS mail outs. You can use this to keep in touch with your customers, send customer feedback surveys, or send marketing materials and let them know about promotions.

See *Managing mail outs* on page 359.

## **Loyalty reports**

You can sue the following reports to view statistics and information on your loyalty program.

#### See:

- *Loyalty Events History report* on page 469.
- Loyalty Events report on page 464.
- *Online Loyalty Promotion Message Maintenance screen* on page 257.
- *Card Sales report* on page 474.
- *Foreign Loyalty Movement report* on page 479.
- Frequent Shopper Cards report on page 482.
- Frequent Shopper Member report on page 488.
- Lost Cards report on page 493.
- Loyalty Customers report on page 497.
- Loyalty Department report on page 501.
- Loyalty Discounts report on page 506.
- Loyalty Family Cards report on page 511.
- Loyalty Site Movement report on page 514.
- Loyalty Movement report on page 518.
- Loyalty Customer Purchases by Site report on page 523.
- *New Loyalty Cards report* on page 529.
- *Pending Expired Points report* on page 532.
- *Pending Lost Cards report* on page 536.
- *Process Renew Cards report* on page 539.
- *Points Ageing report* on page 543.
- Points Expired By Site report on page 547.
- *Redemption report* on page 550.
- *Top 10 Loyalty Member report* on page 553.
- *Top 10 Loyalty Members Details report* on page 558.
- Loyalty Transaction Extraction report on page 565.
- *Transactions per Hour report* on page 569.
- Warning Loyalty Sales report on page 574.

## **Configuring loyalty**

You can configure how loyalty works both within your company, and for individual sites. See:

- Configuring your company for loyalty on page 14
- Configuring your company for loyalty information on page 21.
- Configuring your company for loyalty emails on page 25.
- Configuring your company for loyalty events on page 29.
- *Configuring your site for loyalty* on page 32.

# Configuring your company for loyalty

Use the Company Options - Loyalty section to configure your company for customer loyalty reward systems.

**Note:** There are several sections for configuring loyalty within your company. Also see: *Configuring your company for loyalty information* on page 21, *Configuring your company for loyalty emails* on page 25, and *Configuring your company for loyalty events* on page 29.

## **Opening the Company Options - Loyalty section**

To open the Company Options - Loyalty section:

- 1. Press Company
- 2. Press Company Maintenance > Company Options.

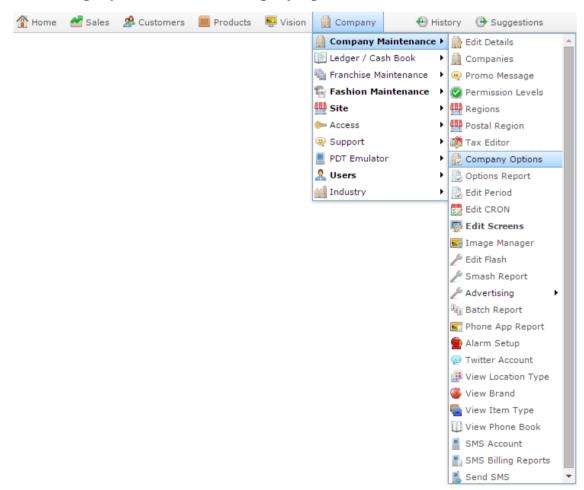

The Artist section of the Company Options screen is displayed.

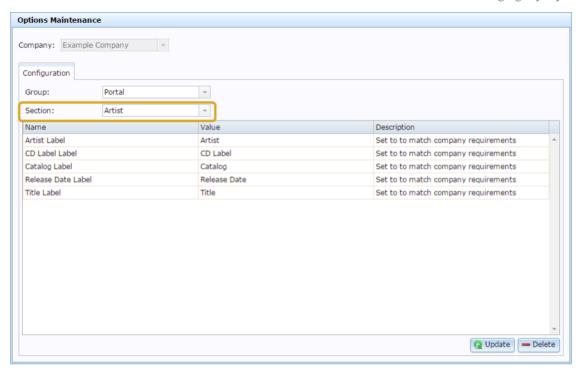

4. Press **Loyalty** from the **Section** drop-down list.

The Loyalty section is displayed.

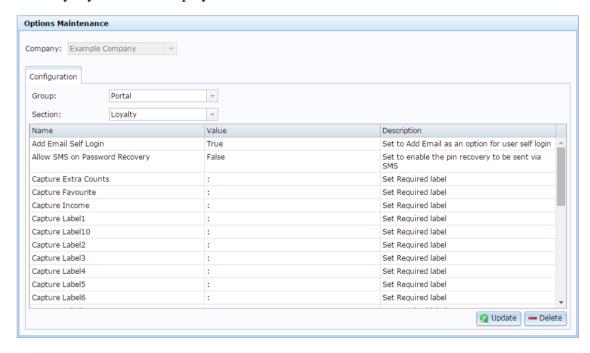

# **Company Options - Loyalty section key fields and buttons**

| Field                          | Description                                                                                                    |
|--------------------------------|----------------------------------------------------------------------------------------------------|
| Add Email Self Login           | Type <b>true</b> to permit loyalty customers to sign in using their email address.                                       |
|                                | The Portal attempts to verify loyalty logins using:                                                                      |
|                                | <ol> <li>Email, if enabled using this configuration setting.</li> </ol>                                                  |
|                                | 2. Mobile number, if the loyalty member has recorded a mobile number.                                                    |
|                                | 3. Card number.                                                                                                    |
| Allow SMS on Password Recovery | Type <b>true</b> to allow card PINs to be sent to loyalty members via SMS.                                               |
| Capture Extra Counts           | Type the label displayed when capturing this option.                                                                     |
|                                | <b>Note:</b> If you are using the user-defined loyalty member maintenance screen, this configuration setting is ignored. |
| Capture Favourite              | Type the label displayed when displaying the 'Favourite' option on the loyalty log in.                                   |
|                                | <b>Note:</b> If you are using the user-defined card login screen, this configuration setting is ignored.                 |

| Field                | Description                                                                                                    |
|----------------------|----------------------------------------------------------------------------------------------------|
| Capture Income       | Type the label displayed when requesting the customer's income level.                                                           |
| Capture Labels A / B | Type the label displayed when requesting custom information your company wants to record about loyalty customers.               |
|                      | Note: These fields correspond to the Cap1, Cap2 fields in the Name tab of Loyalty Maintenance.                                  |
| Capture Labels 1-9   | Type the label displayed when requesting custom information your company wants to record about loyalty customers.               |
|                      | Note: These fields correspond to the Soft Label 1-10 fields in the Name tab of Loyalty Maintenance.                             |
| Capture Occupation   | Type the label displayed when requesting the customer's occupation.                                                             |
|                      | Note: This field is displayed on the Card tab of Loyalty Maintenance, and can be used to capture other information if required. |

| Field              | Description                                                                                                    |
|--------------------|----------------------------------------------------------------------------------------------------|
| Cardtype Alter     | Type true to allow an external web site to alter the card type of the loyalty customer using the Portal's web API.                                                  |
| Minimum Sales      | Type the minimum amount a customer must spend in order to be able to redeem loyalty points.                                                                         |
| Minimum Time       | Type the minimum number of days a customer must be a loyalty member before they can redeem loyalty points.                                                          |
| Pin Case Sensitive | Type <b>true</b> to make the PIN case sensitive.                                                                                                    |
|                    | If a PIN is case sensitive, then the customer must use the exact upper and lower case letters of the PIN. For example, apple and APPLE would be two different PINS. |

| Field                              | Description                                                                                                    |
|------------------------------------|----------------------------------------------------------------------------------------------------|
| SMS Password Recovery              | Type the SMS message used for password recovery SMS messages.                                                        |
|                                    | Placeholders to personalise the message with the loyalty member's details are:                                       |
|                                    | << <b>FIRST</b> Loyalty member's first name.                                                                         |
|                                    | << <b>LAST</b> Loyalty member's surname.                                                                             |
|                                    | < <mobi le="" loyalty="" member's="">&gt; mobile number.</mobi>                                                      |
|                                    | << <b>PIN&gt;&gt;</b> Loyalty member's PIN.                                                                          |
| Show Transactions                  | Type <b>true</b> to show the customer's transactions when they log in.                                               |
| Support Email                      | Type the email address for loyalty customer support.                                                                 |
| Use Card as PIN on blank password  | Type <b>true</b> to allow customers to use their card number as their PIN when logging in with their card.           |
| Use Email as PIN on blank password | Type <b>true</b> to allow customers to use their loyalty email address as their PIN when logging in with their card. |

| Field                               | Description                                                                                                    |
|-------------------------------------|----------------------------------------------------------------------------------------------------|
| Use Mobile as PIN on blank password | Type <b>true</b> to allow customers to use their mobile phone number as their PIN when logging in with their card. |

# Configuring your company for loyalty information

Use the Company Options - Loyalty Compulsory section to configure what information the Portal configures compulsory for loyalty customers.

**Note:** There are several sections for configuring loyalty within your company. Also see: *Configuring your company for loyalty* on page 14, *Configuring your company for loyalty emails* on page 25, and *Configuring your company for loyalty events* on page 29.

## **Opening the Company Options - Loyalty Compulsory section**

To open the Company Options - Loyalty Compulsory section:

- 1. Press Company
- 2. Press Company Maintenance > Company Options.

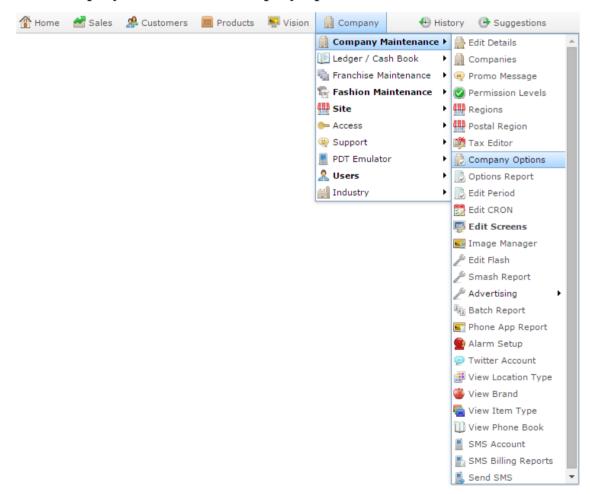

The Artist section of the Company Options screen is displayed.

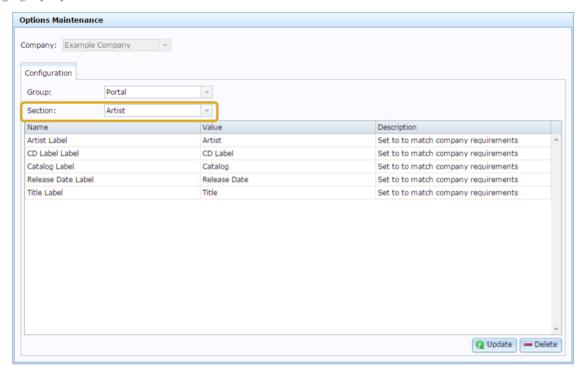

4. Press **Loyalty Compulsory** from the **Section** drop-down list.

The Loyalty Compulsory section is displayed.

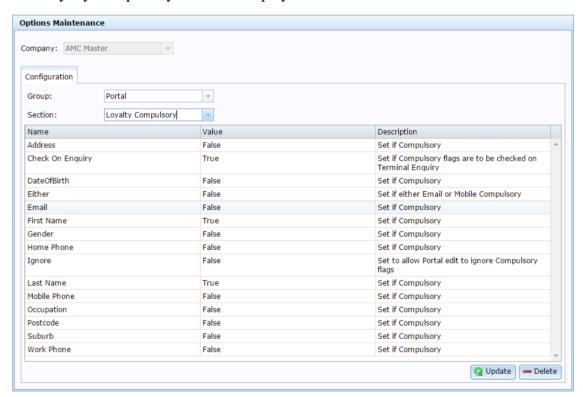

# **Company Options - Loyalty Compulsory section key fields and buttons**

| Field            | Description                                                                                                    |
|------------------|----------------------------------------------------------------------------------------------------|
| Address          | Type <b>True</b> if the loyalty member's address must be completed.                                                                    |
| Check on Enquiry | Type <b>True</b> if the Portal should check that compulsory fields are complete when the customer's details are checked at a terminal. |
| Date of Birth    | Type <b>True</b> if the loyalty member's date of birth must be completed.                                                              |
| Either           | Type <b>True</b> if either the loyalty member's email or mobile number must be completed.                                              |
| First Name       | Type <b>True</b> if the loyalty member's first name must be completed.                                                                 |
| Gender           | Type <b>True</b> if the loyalty member's gender must be completed.                                                                     |
| Home Phone       | Type <b>True</b> if the loyalty member's home phone number must be completed.                                                          |

| Field        | Description                                                                                                    |
|--------------|----------------------------------------------------------------------------------------------------|
| Ignore       | Type <b>True</b> if Portal operators can ignore compulsory fields when they edit loyalty records through the Portal, for example edit a loyalty member and delete an incorrect address, even though the address field is compulsory. |
| Last Name    | Type <b>True</b> if the loyalty member's last name must be completed.                                                                                                    |
| Mobile Phone | Type <b>True</b> if the loyalty member's mobile phone number must be completed.                                                                                                    |
| Occupation   | Type <b>True</b> if the loyalty member's occupation must be completed.                                                                                                    |
| Postcode     | Type <b>True</b> if the loyalty member's post code must be completed.                                                                                                    |
| Suburb       | Type <b>True</b> if the loyalty member's suburb must be completed.                                                                                                    |
| Work Phone   | Type <b>True</b> if the loyalty member's work phone number must be completed.                                                                                                    |

# **Configuring your company for loyalty emails**

Use the Company Options - Loyalty Email section to configure your company for customer loyalty emails.

**Note:** There are several sections for configuring loyalty within your company. Also see: *Configuring your company for loyalty information* on page 21, *Configuring your company for loyalty* on page 14, and *Configuring your company for loyalty events* on page 29.

## **Opening the Company Options - Loyalty Email section**

To open the Company Options - Loyalty Email section:

- 1. Press Company
- 2. Press Company Maintenance > Company Options.

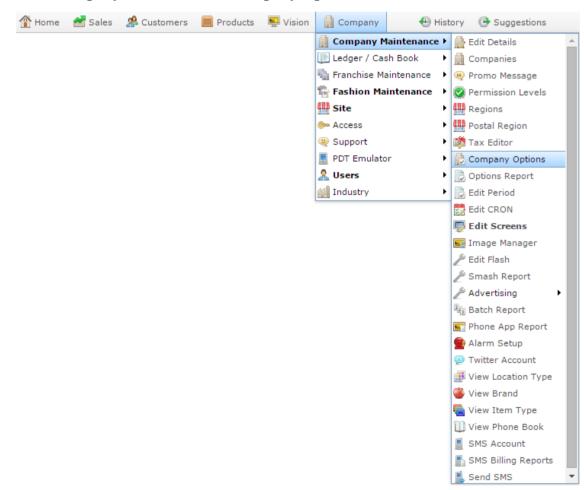

The Artist section of the Company Options screen is displayed.

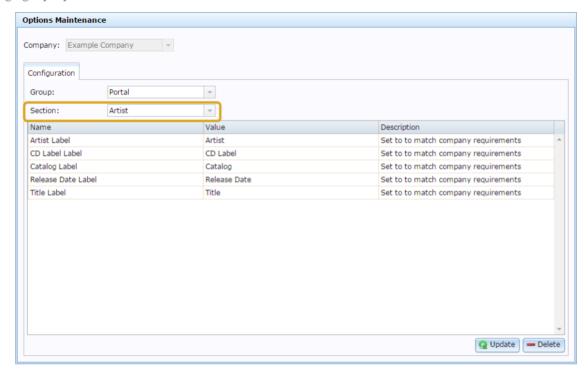

4. Press Loyalty Email from the Section drop-down list.

The Loyalty Email section is displayed.

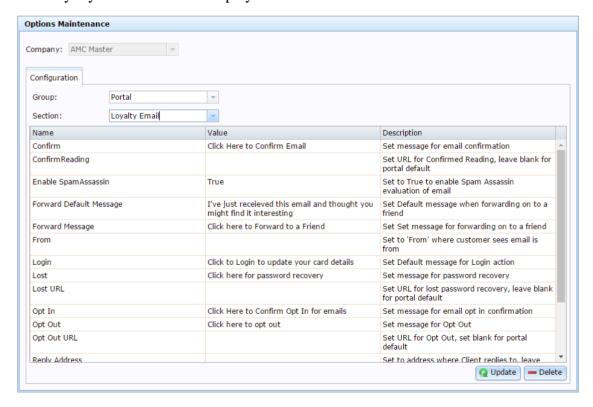

# **Company Options - Loyalty Email section key fields and buttons**

| Field                   | Description                                                                                                    |
|-------------------------|----------------------------------------------------------------------------------------------------|
| Confirm                 | Type the message to be displayed for confirmation links in emails.                                                   |
| ConfirmReading          | Type the URL the confirmation link leads to, or leave blank to use the Portal default.                               |
| Enable SpamAssassin     | Type <b>True</b> to enable SpamAssassin email evaluation to ensure your email won't be automatically marked as spam. |
| Forward Default Message | Type the message to be displayed by default when marketing messages are forwarded.                                   |
| Forward Message         | Type the link to display that helps customers forward the email to a friend.                                         |
| From                    | Type the name the email appears to be from.                                                                          |
| Login                   | Type the message to display for login links.                                                                         |
| Lost                    | Type the message to be displayed for recovering passwords.                                                           |

| Field          | Description                                                                                                    |
|----------------|----------------------------------------------------------------------------------------------------|
| Lost URL       | Type the URL link for customers to recover their login password. Leave blank to use the Portal default.             |
| Opt In         | Type the message to display for opt-in links.                                                                       |
| Opt Out        | Type the message to display for opt-out links.                                                                      |
| Out Out URL    | Type the URL for customers to optout of further emails, or leave blank to use the Portal default.                   |
| Reply Address  | Type the email address to send customer's replies to loyalty emails to.                                             |
| Return Address | Type the email address to sent<br>email server messages to, for<br>example regarding emails that<br>failed to send. |
| Text           | Type the message to be displayed when the email is opened in a text-only viewer.                                    |
| View           | Type the message to be displayed for the link to view the email online.                                             |

## Configuring your company for loyalty events

Use the Company Options - Loyalty Events section to configure your company for customer loyalty reward systems.

**Note:** There are several sections for configuring loyalty within your company. Also see: *Configuring your company for loyalty information* on page 21, *Configuring your company for loyalty emails* on page 25, and *Configuring your company for loyalty* on page 14.

### **Opening the Company Options - Loyalty Events section**

To open the Company Options - Loyalty Events section:

- 1. Press Company
- 2. Press Company Maintenance > Company Options.

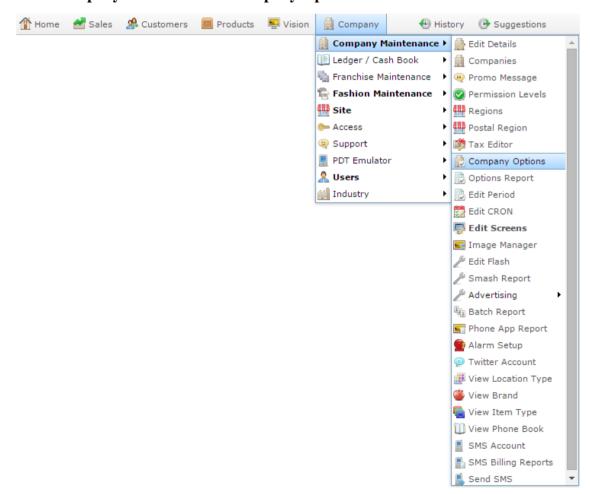

The Artist section of the Company Options screen is displayed.

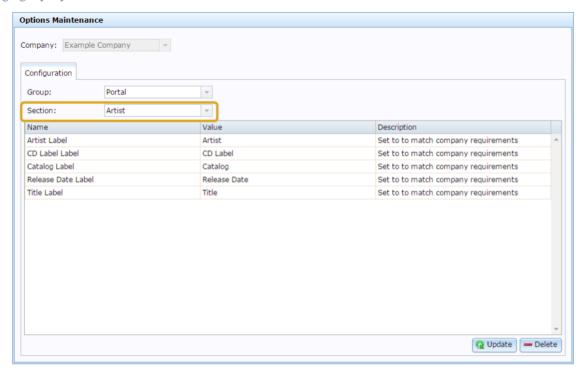

4. Press **Loyalty Events** from the **Section** drop-down list.

The Loyalty Events section is displayed.

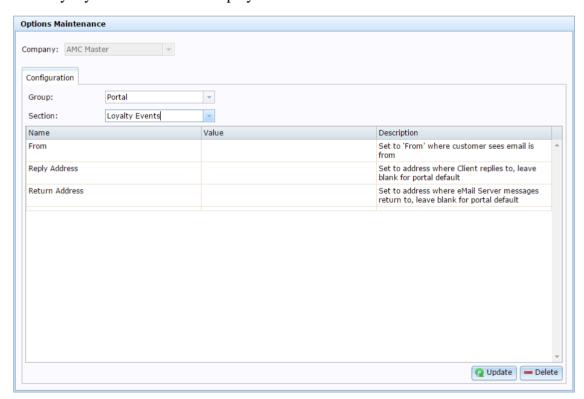

# **Company Options - Loyalty section key fields and buttons**

| Field          | Description                                                                                                    |
|----------------|----------------------------------------------------------------------------------------------------|
| From           | Set the 'from' name that appears in customer's inboxes as who the email is from.                                               |
| Reply Address  | Set the address that emails are directed to when a customer replies to a loyalty email.  If you want to use the Portal         |
|                | default, leave this field blank.                                                                                               |
| Return Address | Set the email address that messages<br>from the server are sent to, for<br>example regarding unsuccessful<br>mailing attempts. |
|                | If you want to use the Portal default, leave this field blank.                                                                 |

# Configuring your site for loyalty

Use the Site Options - Loyalty section to configure your site for customer loyalty rewards systems.

## **Opening the Site Options - Loyalty section**

To open the Site Options - Loyalty section:

- 1. Press Company
- 2. Press **Site > Control > Site Options**.

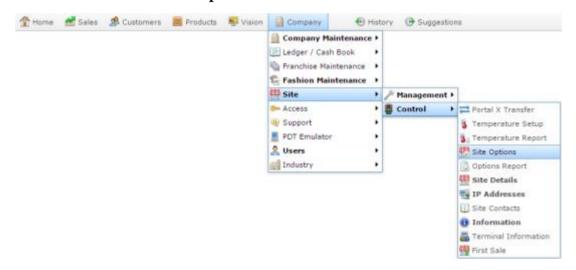

The Cashup section of the Site Options screen is displayed.

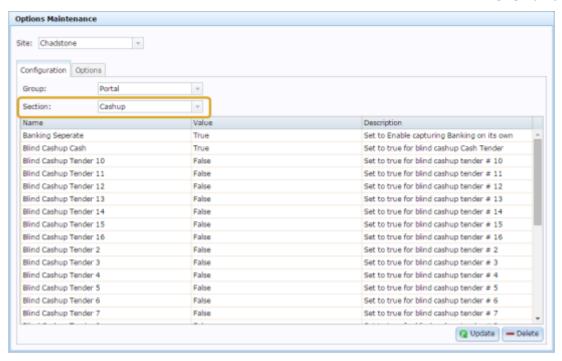

4. Press **Loyalty** from the **Section** drop-down list.

The Loyalty section is displayed.

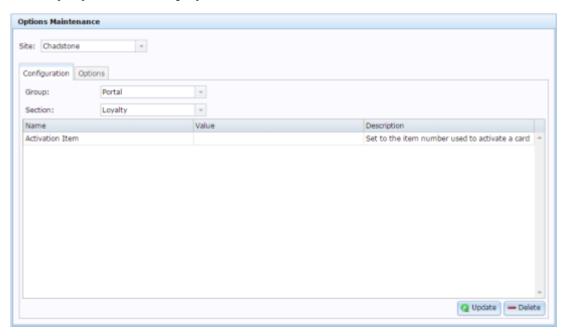

# Site Options -Loyalty section key fields and buttons

| Field           | Description                                                                   |
|-----------------|-------------------------------------------------------------------------------|
| Activation Item | Type the item code used to activate a loyalty card through the Point of Sale. |

# **Managing loyalty departments**

Create loyalty department settings to manage how items within a department award loyalty points, and how they can be redeemed.

#### See:

- Loyalty Department Maintenance screen on page 46
- Loyalty Department Defaults report on page 43.

#### What you can do:

- *Creating a loyalty department setting* on page 36.
- *Editing a loyalty department setting* on page 39.
- *Deleting a loyalty department setting* on page 41.

# Creating a loyalty department setting

Create a loyalty department setting when you want to define specific loyalty discounts, bonuses and points settings for sites, departments or card types. For example, if you want your highest-tier rewards card to have special discounts in certain departments.

**Note:** Any per-item loyalty configurations you have created via Frequent Shopper Items override loyalty department settings. Loyalty department settings override the Card Type discount and points settings or Company settings. See *Loyalty Card Type Maintenance screen* on page 162. Also see *Creating a frequent shopper item* on page 321.

To create a loyalty department setting:

- 1. Press Customers
- 2. Press Loyalty > Points Maintenance > Department Defaults.

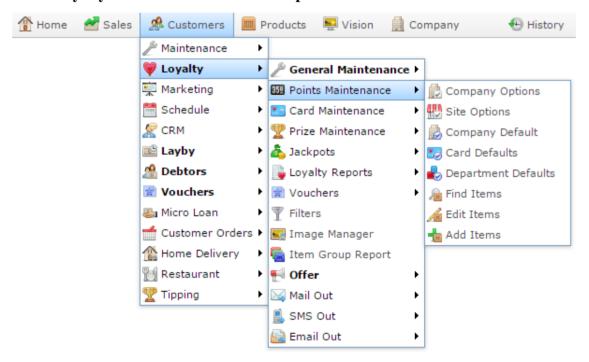

The Loyalty Department Defaults report is displayed.

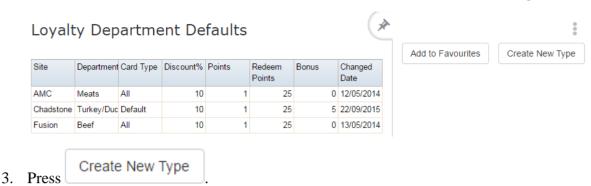

The Loyalty Department Maintenance screen is displayed.

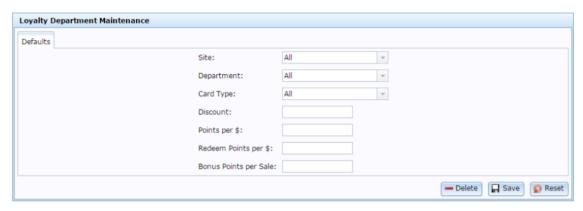

4. Select the site you want to create a setting for in the **Site** drop-down field.

**Tip:** If you want to create a setting across all sites, select **All**.

5. Select the department you want to create a setting for in the **Department**drop-down field.

**Tip:** If you want to create a setting across all departments, select **All**.

6. Select the card type you want to create a setting for in the **Card Type**drop-down field.

**Tip:** If you want to create a setting across all card types, select **All**.

- 7. If you want to provide a discount, type the percentage discount in the **Discount** field. For example, to provide a 20% discount, type **20**.
- 8. If you want to override the points received per dollar for this site, department or card type, type the number of points a loyalty member receives for every dollar they spend in the **Points per \$** field.

For example, if you want to reward your loyalty members with 10 points for every dollar spent, type **10**. A loyalty member who spends \$20 receives 200 points.

# Managing loyalty departments

9. If you want to override the number of points a loyalty member must redeem per dollar for this site, department or card type, type it in the **Redeem Points per \$** field.

For example, if you want your loyalty members to redeem 100 points for each dollar, type **100**. If a loyalty member wants to pay for a \$30 transaction with loyalty points, they must redeem 3000 loyalty points.

10. If you want to assign bonus loyalty points to a loyalty member for each transaction, type it in the **Bonus Points per Sale** field.

For example, if you want a loyalty member to receive 10 bonus loyalty points every time they complete a transaction with you, type **10**. A customer who makes 10 transactions receives 100 bonus points.

11. Press Save

The loyalty settings are saved.

## Editing a loyalty department setting

Edit a loyalty department setting when you want to change the specific loyalty discounts, bonuses and points settings for sites, departments or card types.

To edit a loyalty department setting:

- 1. Press Customers
- 2. Press Loyalty > Points Maintenance > Department Defaults.

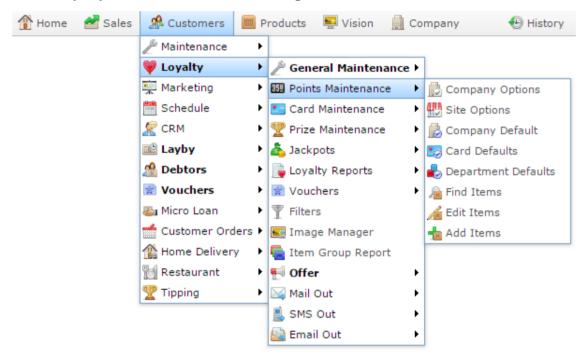

The Loyalty Department Defaults report is displayed.

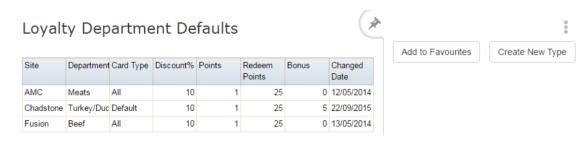

3. Press the Loyalty Department you want to edit.

The Loyalty Department Maintenance screen is displayed.

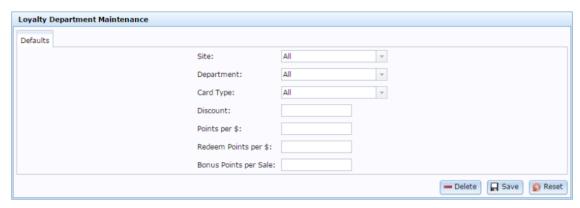

4. Select the site you want to edit the setting for in the **Site** drop-down field.

**Tip:** If you want to edit a setting that was created across all sites, select **All**.

5. Select the department you want to edit the setting for in the **Department**drop-down field.

**Tip:** If you want to edit a setting that was created across all departments, select **All**.

6. Select the card type you want to edit the setting for in the **Card Type**drop-down field.

**Tip:** If you want to edit a setting that was created across all card types, select **All**.

7. The loyalty setting is displayed.

**Note:** If the existing settings are not displayed, you may have selected the wrong Site, Department or Card Type.

8. Make the required changes.

See Loyalty Department Maintenance screen on page 46.

9. Press Save

The loyalty settings are saved.

## **Deleting a loyalty department setting**

Delete a loyalty department setting when you want to remove the specific loyalty discounts, bonuses and points settings for sites, departments or card types.

Note: Points and discounts that have already been awarded are not affected.

To delete a loyalty department setting:

- 1. Press Customers
- 2. Press Loyalty > Points Maintenance > Department Defaults.

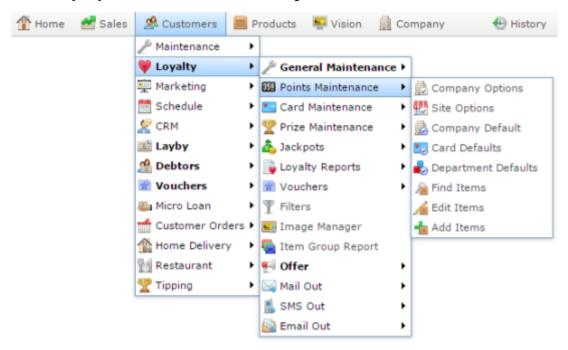

The Loyalty Department Defaults report is displayed.

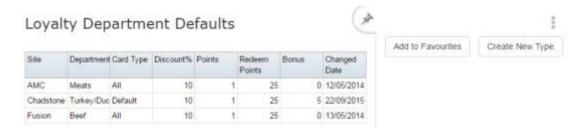

3. Press the Loyalty Department you want to delete.

The Loyalty Department Maintenance screen is displayed.

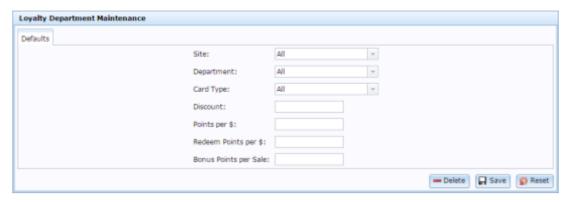

4. Select the site you want to delete the setting for in the **Site** drop-down field.

**Tip:** If you want to delete a setting that was created across all sites, select **All**.

5. Select the department you want to delete the setting for in the **Department**drop-down field.

**Tip:** If you want to delete a setting that was created across all departments, select **All**.

6. Select the card type you want to delete the setting for in the **Card Type**drop-down field.

**Tip:** If you want to delete a setting that was created across all card types, select **All**.

7. The loyalty setting is displayed.

**Note:** If the existing settings are not displayed, you may have selected the wrong Site, Department or Card Type.

8. Press — Delete

The loyalty settings are deleted.

# **Loyalty Department Defaults report**

Use the Loyalty Department Defaults report to view the department defaults created for loyalty, create new departments or edit existing departments.

#### **Opening the Loyalty Department Defaults report**

To open the Loyalty Department Defaults report:

- 1. Press Customers
- 2. Press **Loyalty > Points Maintenance > Department Defaults**.

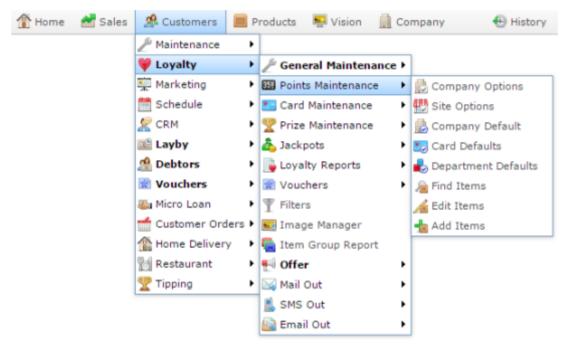

The Loyalty Department Defaults report is displayed.

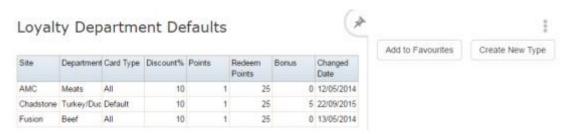

# **Loyalty Department Defaults report key fields**

#### Filters area

Use this area to filter the results shown in the report.

| Field             | Description                                                           |
|-------------------|-----------------------------------------------------------------------|
| Add to Favourites | Press to add this report to your Portal favourites for easier access. |
| Create New Type   | Press to create a new loyalty department type.                        |

### Report area

This area displays report information.

**Note:** Not all fields may be displayed at once. Some fields depend on your filter field selections.

| Field         | Description                                                 |
|---------------|-------------------------------------------------------------|
| Department    | Name of the loyalty department                              |
| Card Type     | Applicable loyalty card types for this loyalty department.  |
| Discount %    | Default discount applied to this loyalty department.        |
| Points        | Default points accrued per dollar spent in this department. |
| Redeem Points | Default points redeemed per dollar in this department.      |
| Bonus         | Default bonus points awarded in this department.            |
| Changed Date  | Date this loyalty department was last edited.               |

### **Loyalty Department Maintenance screen**

Use the Loyalty Department Maintenance screen to create default loyalty settings for departments. You can use these to control the loyalty points, bonuses, discounts and redemptions that loyalty members receive by site, department and card type.

**Note:** Any per-item loyalty configurations you have created via Frequent Shopper Items override loyalty department settings. Loyalty department settings override the Card Type discount and points settings or Company settings. See *Loyalty Card Type Maintenance screen* on page 162. Also see *Creating a frequent shopper item* on page 321.

#### **Opening the Loyalty Department Maintenance screen**

To open the Loyalty Department Maintenance screen:

- 1. Press Customers
- 2. Press Loyalty > Points Maintenance > Department Defaults.

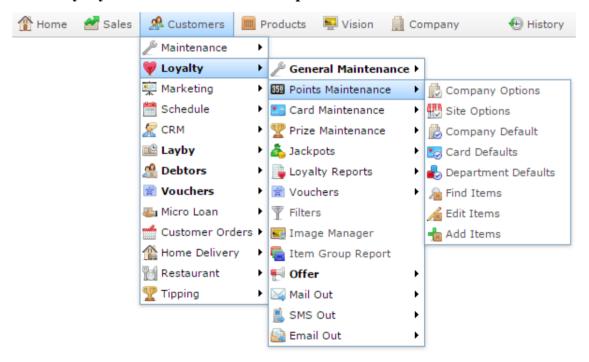

The Loyalty Department Defaults report is displayed.

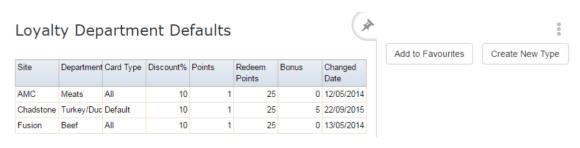

3. Press the Loyalty Department you want to edit.

The Loyalty Department Maintenance screen is displayed.

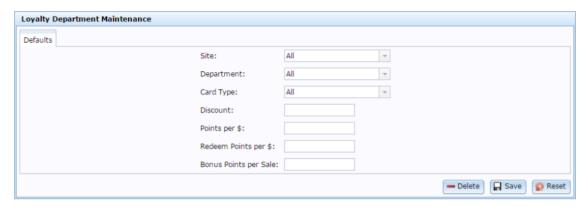

# **Loyalty Department Maintenance screen key fields and buttons**

| Field      | Description                                                                                                    |
|------------|----------------------------------------------------------------------------------------------------|
| Site       | Select the site to create a loyalty setting for, or <b>All</b> to create a setting for all sites.                     |
|            | <b>Note:</b> If you want to navigate to a specific loyalty setting, select the site the loyalty setting is for.       |
| Department | Select the department to create a loyalty setting for, or <b>All</b> to create a setting for all departments.         |
|            | <b>Note:</b> If you want to navigate to a specific loyalty setting, select the department the loyalty setting is for. |
| Card Type  | Select the card type to create a loyalty setting for, or <b>All</b> to create a setting for all card types.           |
|            | <b>Note:</b> If you want to navigate to a specific loyalty setting, select the card type the loyalty setting is for.  |

| Field                    | Description                                                                                                    |
|--------------------------|----------------------------------------------------------------------------------------------------|
| Discount                 | Type the discount to apply to the selected sites, departments and card types.                                                                                            |
|                          | <b>Note:</b> Loyalty department discounts are only available through the PosPortal Point of Sale.                                                                        |
| Points per \$            | Type the points earned per dollar spent for the selected sites, departments and card types.                                                                              |
|                          | For example, if you want loyalty members to accrue 10 points for each dollar they spend, type <b>10</b> . A \$10 purchase will award the loyalty member with 100 points. |
| Redeem Points per \$     | Type the number of points redeemed per dollar for the selected sites, departments and card types.                                                                        |
|                          | For example, if you want loyalty members to redeem 25 points for each dollar, type <b>25</b> . The loyalty member will redeem 250 points to pay for a \$10 transaction.  |
| Bonus Points per<br>Sale | Type the number of points awarded as a bonus for each transaction for the selected sites, departments and card types.                                                    |
| <b>—</b> Delete          | Delete the selected loyalty settings.                                                                                                    |
| ☐ Save                   | Save any changes made to the selected loyalty settings.                                                                                                    |
| Reset                    | Undo any changes made to the selected loyalty settings since they were last saved.                                                                                       |

You can manage loyalty member accounts to maintain customer contact details, the loyalty card type, loyalty groups, family memberships and other information.

#### Also see:

- *Member Maintenance screen* on page 106.
- *Process Lost Cards Report* on page 103.
- Loyalty Family Cards report on page 100.
- Loyalty Expired Cards report on page 97.
- Import Pending Upload report on page 88.
- *Online Card Import screen* on page 126.

#### What you can do:

- *Creating a new loyalty member* on page 50
- *Editing a loyalty member* on page 61.
- *Finding a loyalty member* on page 53.
- *Adding a loyalty member to a loyalty group* on page 186.
- *Removing a loyalty member from a loyalty group* on page 188.
- Replacing a lost or damaged card on page 80.
- *Adding a loyalty member's photo* on page 69.
- *Adding or removing a loyalty member from a family* on page 71.
- *Creating a loyalty voucher from loyalty points* on page 78.
- *Editing a loyalty member's card type* on page 57.
- *Editing a loyalty member's contact details* on page 59.
- *Editing a loyalty member's marketing preferences* on page 63.
- Editing a loyalty member's points accumulation on page 66.
- *Deactivating a loyalty member* on page 82.
- Deleting a loyalty member on page 85.
- Importing loyalty cards on page 86.
- *Preparing a loyalty CSV file for import* on page 91.
- *Synchronising loyalty information* on page 96.

## Creating a new loyalty member

Create a new loyalty member to add the member information to your Portal and provide loyalty rewards for that customer.

To create a new loyalty member:

- 1. Press Customers
- 2. Press Loyalty > Card Maintenance > New Card.

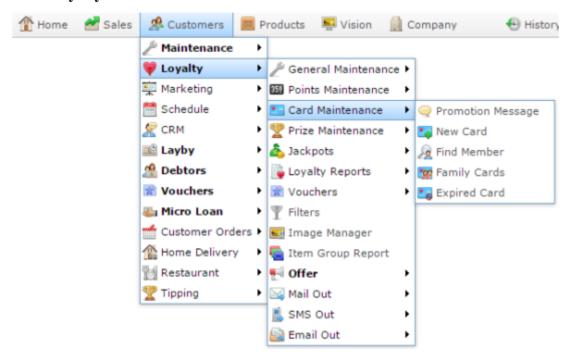

The Member Maintenance screen is displayed.

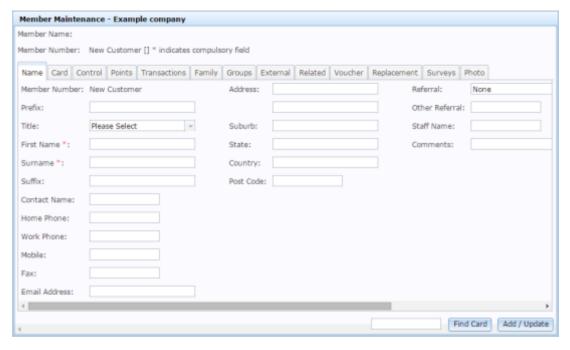

- 3. Select the title of the loyalty member in the **Title** drop-down field. For example, **Dr**.
- 4. Type the given name of the loyalty member in the **First Name** field.
- 5. Type the family name of the loyalty member in the **Surname** field.

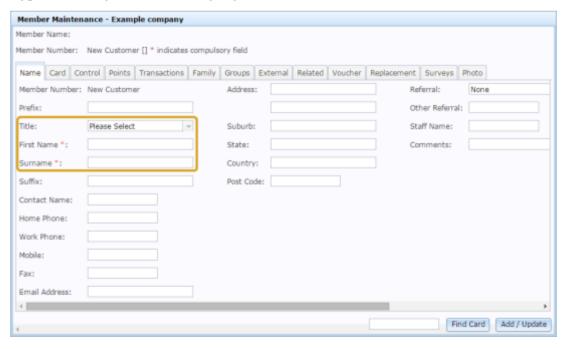

6. Press the Card tab.

The Card tab is displayed.

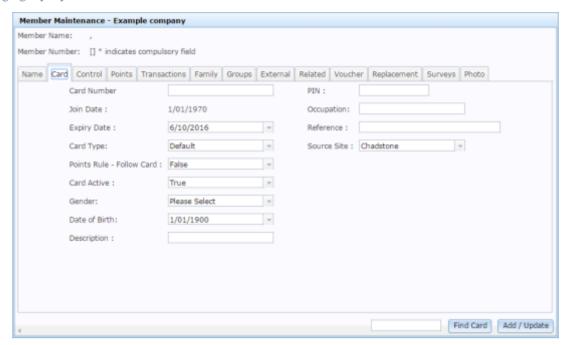

7. Type the new card number in the **Card Number** field.

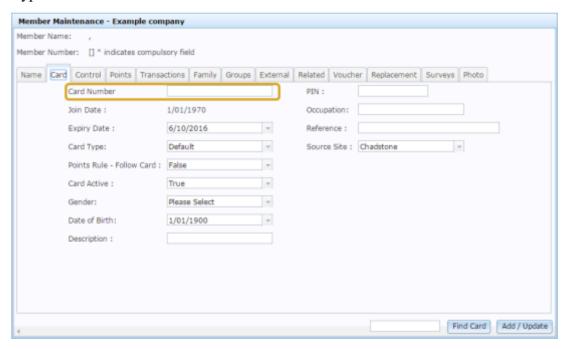

**Tip:** You can add other fields before you save the card. These are just the required fields that must be completed to create the card.

8. Press Add / Update

The new card is added.

## Finding a loyalty member

Find a loyalty member when you want to edit their loyalty account. You can either:

- List all loyalty members whose names start with a chosen letter.
- Search for a loyalty member by typing information in the search fields.

#### **Opening the Find loyalty screen**

To open the Find loyalty screen:

- 1. Press Customers
- 2. Press Loyalty > Card Maintenance > Find Member.

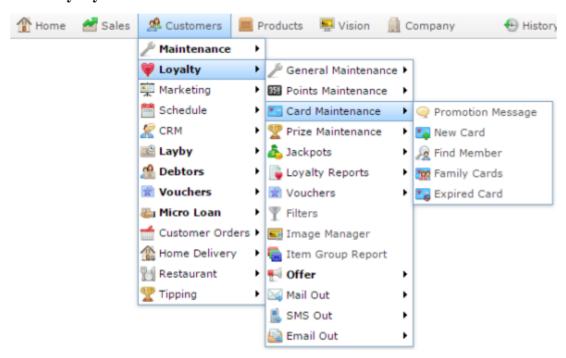

The Find Loyalty screen is displayed.

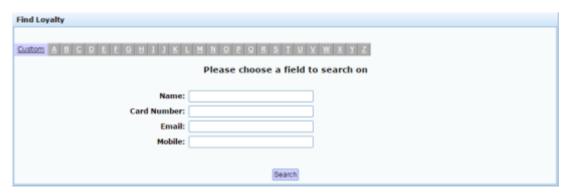

### Listing all loyalty members by letter:

To list loyalty members that start with a specific letter alphabetically:

1. Press the corresponding letter of the alphabet at the top of the search screen.

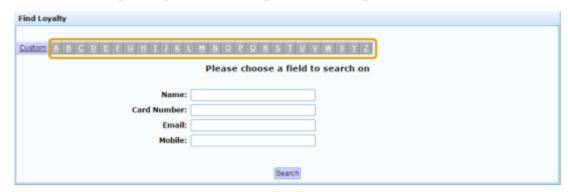

The loyalty members that start with that letter are listed alphabetically.

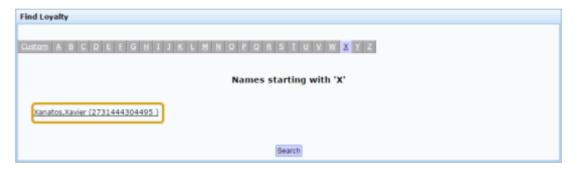

#### **Searching for loyalty members**

You can search for a loyalty member based on their:

- Name.
- Loyalty card number.
- Email address.
- Mobile phone number.

The Portal searches for matches:

- Anywhere within the words of the field.
  - For example, **LIS** matches both **Lisa**, and **Elise**. If a field contains multiple words, it matches any word in the field.
- From the start of the loyalty card number.
  - For example, a search for a loyalty card number of **3** returns all loyalty card numbers starting with 3, not all loyalty member numbers that contain 3.
- Using the first search field that contains data.
  - For example, if you type **LIS**in the **Name** field and **3** in the **Card Number** field, the Portal ignores the **Card Number** field and searches for matches to the loyalty member name.

To search for loyalty members:

1. If the custom search fields are not displayed, press the Custom tab.

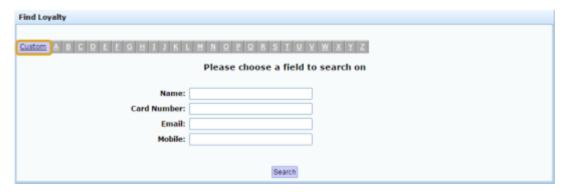

2. Type the term you want to search on in the search fields.

| Find Loyalty                                               |  |  |  |  |
|------------------------------------------------------------|--|--|--|--|
|                                                            |  |  |  |  |
| Custom A B C D E F G H I J K L M N Q P Q R S I U Y W X Y Z |  |  |  |  |
| Please choose a field to search on                         |  |  |  |  |
| Name<br>Card Number<br>Email<br>Mobile                     |  |  |  |  |
| Search                                                     |  |  |  |  |

**Note:** Because the Portal uses the first field with data that it finds, you should only search for loyalty members using one search field at a time.

# 3. Press Search

The search results are displayed.

## Editing a loyalty member's card type

Edit a loyalty member's card type if you want to change them to a different loyalty card type.

To edit a loyalty member's card type:

- 1. Press Customers
- 2. Press Loyalty > Card Maintenance > Find Member.

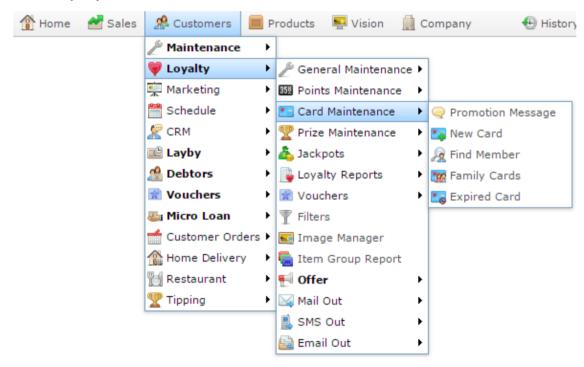

The Find Loyalty screen is displayed.

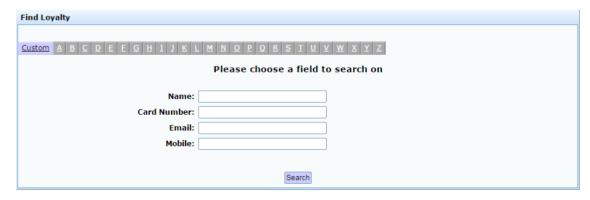

3. Search for the loyalty member by name.

See Finding a loyalty member on page 53.

The Member Maintenance screen is displayed.

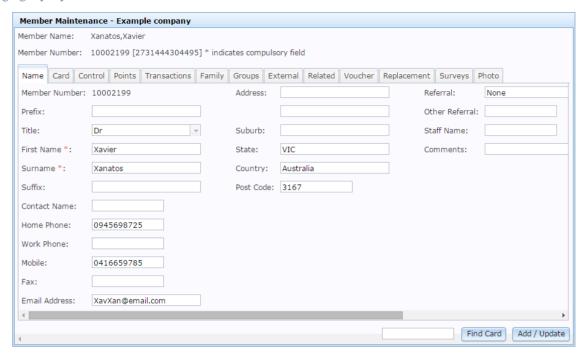

See Member Maintenance screen on page 106.

4. Press the Card tab.

The Card tab is displayed.

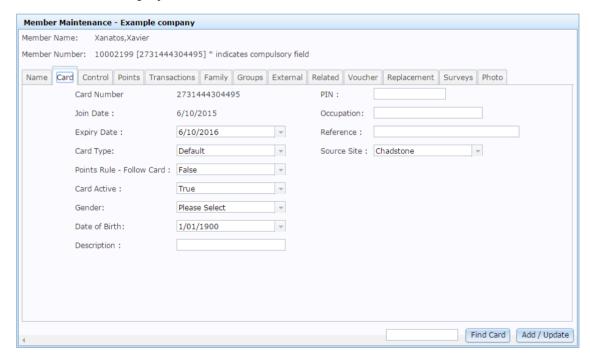

- 5. Select the new type in the **Card Type** drop-down field.
- 6. Press Add / Update

The changes are saved.

### Editing a loyalty member's contact details

Edit a loyalty member's contact details if you need to change their name or address.

To edit a loyalty member's contact details:

- 2. Press Loyalty > Card Maintenance > Find Member.

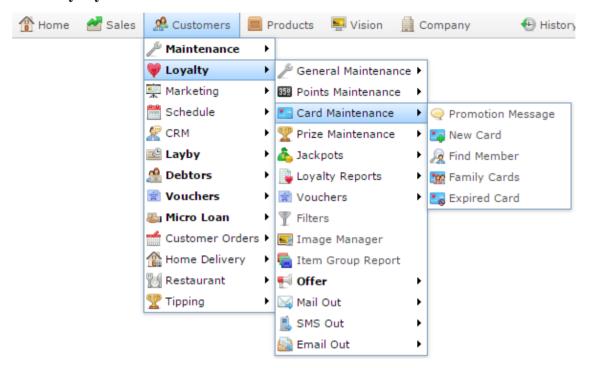

The Find Loyalty screen is displayed.

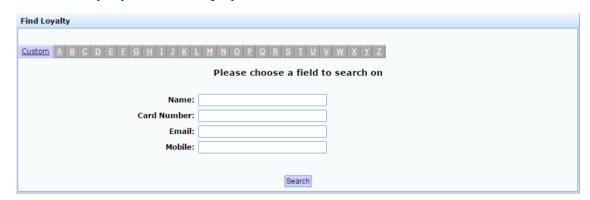

3. Search for the loyalty member by name.

See *Finding a loyalty member* on page 53.

The Member Maintenance screen is displayed.

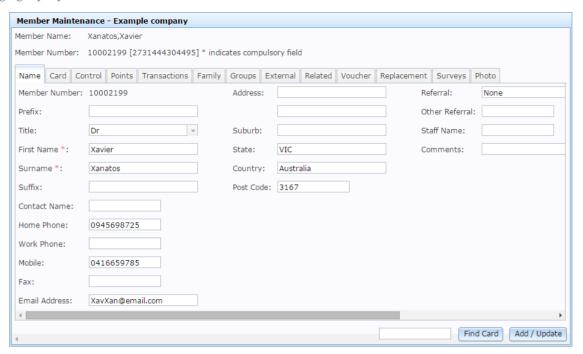

See Member Maintenance screen on page 106.

- 4. Make the required changes in the contact fields.
- 5. Press Add / Update

The loyalty member is updated.

### **Editing a loyalty member**

Edit a loyalty member's information when you want to:

- Change their contact details, such as their name or address.
- Change the type of card or how they accumulate loyalty points or rewards.
- Change whether they receive jackpots, mail-outs or SMS messages from your company.
- Add or remove them from family relationships or loyalty groups.
- View the transactions and external transactions for the loyalty member.
- Convert loyalty points to a loyalty voucher.
- Replace a lost or broken card for the loyalty member.
- Upload or change their member photo.

To edit a loyalty member:

- 1. Press 

  Customers
- 2. Press Loyalty > Card Maintenance > Find Member.

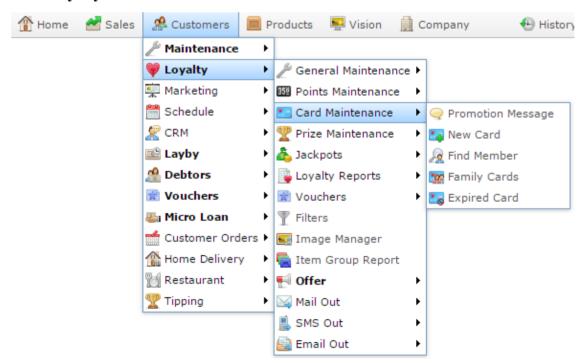

The Find Loyalty screen is displayed.

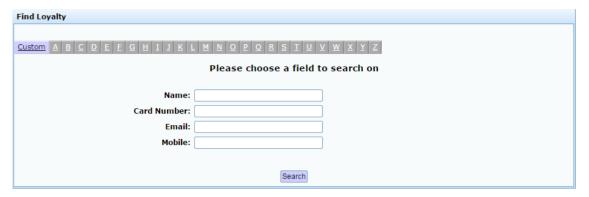

3. Search for the loyalty member by name.

See Finding a loyalty member on page 53.

The Member Maintenance screen is displayed.

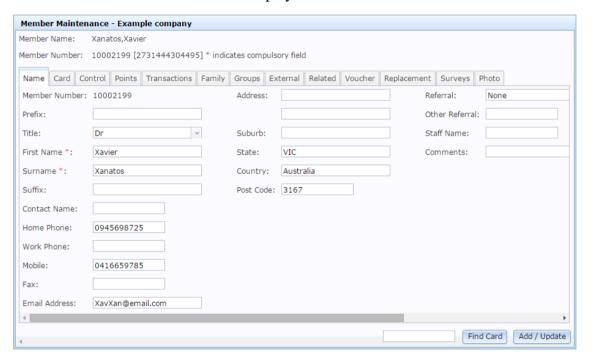

See Member Maintenance screen on page 106.

- 4. Make the required changes.
- 5. Press Add / Update

The changes are saved.

### Editing a loyalty member's marketing preferences

Edit a loyalty member's marketing preferences to change whether they receive jackpots, SMS or email mail-outs.

To edit a loyalty member's marketing preferences:

- 1. Press Customers
- 2. Press Loyalty > Card Maintenance > Find Member.

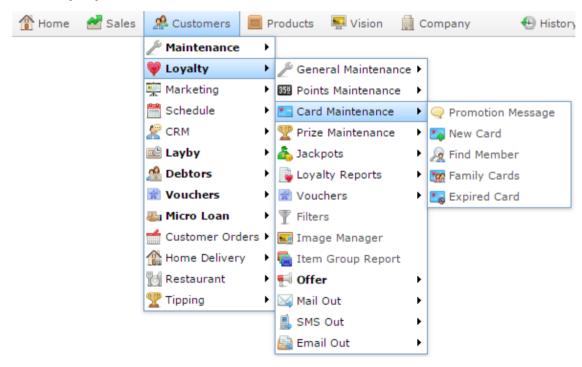

The Find Loyalty screen is displayed.

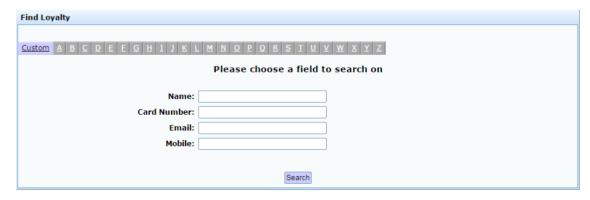

3. Search for the loyalty member by name.

See Finding a loyalty member on page 53.

The Member Maintenance screen is displayed.

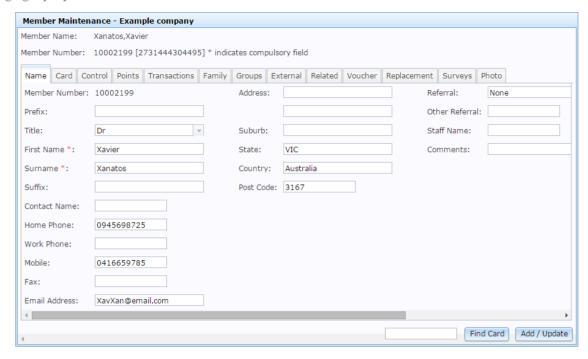

See Member Maintenance screen on page 106.

- 4. Press the Control tab.
- 5. The Control tab is displayed.

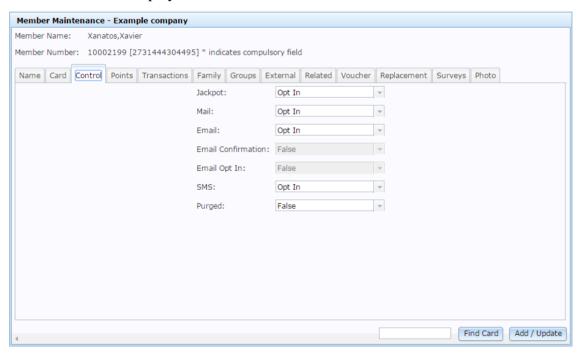

- 6. Select **Opt In** in the **Jackpot**, **Mail**, **Email** or **SMS** fields to include the loyalty member in those marketing streams.
- 7. Select **Opt Out** in the **Jackpot**, **Mail**, **Email** or **SMS** fields to exclude the loyalty member from those marketing streams.

8. Press Add / Update

The loyalty member is updated.

## Editing a loyalty member's points accumulation

Edit a loyalty member's points accumulation if you want to create specific rules for how that loyalty member accrues or redeems points.

To edit a loyalty member's points accumulation:

- 1. Press Customers
- 2. Press Loyalty > Card Maintenance > Find Member.

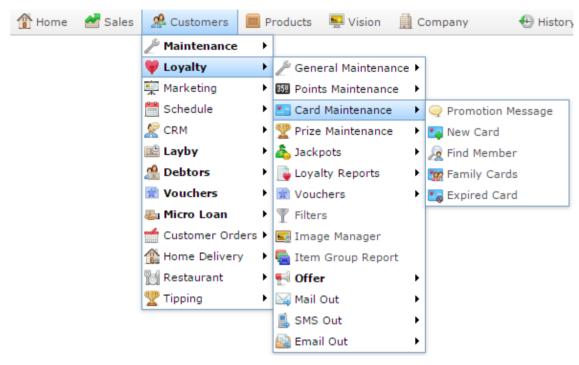

The Find Loyalty screen is displayed.

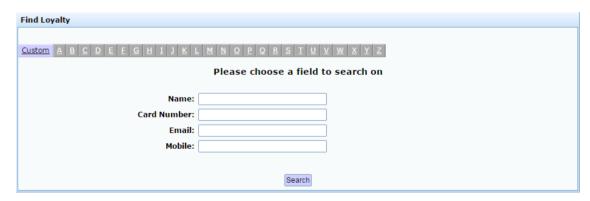

3. Search for the loyalty member by name.

See *Finding a loyalty member* on page 53.

The Member Maintenance screen is displayed.

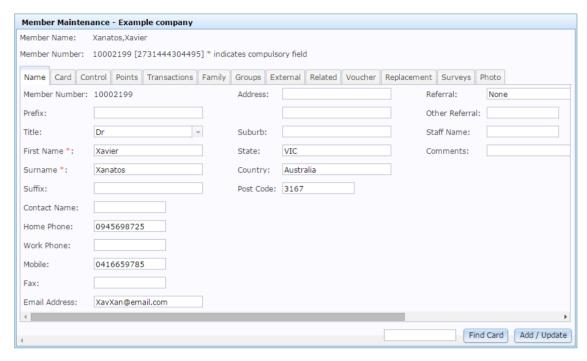

See Member Maintenance screen on page 106.

4. Press the Points tab.

The Points tab is displayed.

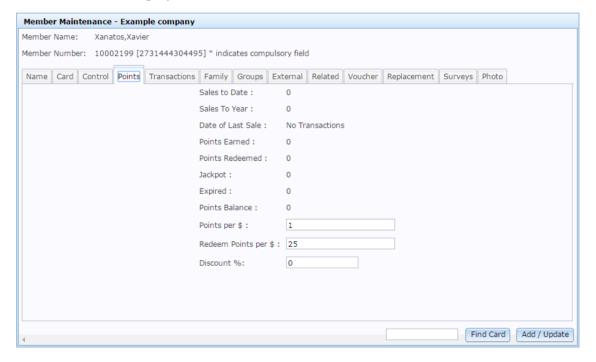

- 5. Type the number of points the loyalty member accrues per dollar spent in the **Points** per \$ field.
- 6. Type the number of points the loyalty member redeems per dollar in the **Redeem Points per \$**.

7. Press Add / Update

The changes are saved.

## Adding a loyalty member's photo

You can upload a photo of the loyalty member to be included in their loyalty details.

To upload a photo:

- 2. Press Loyalty > Card Maintenance > Find Member.

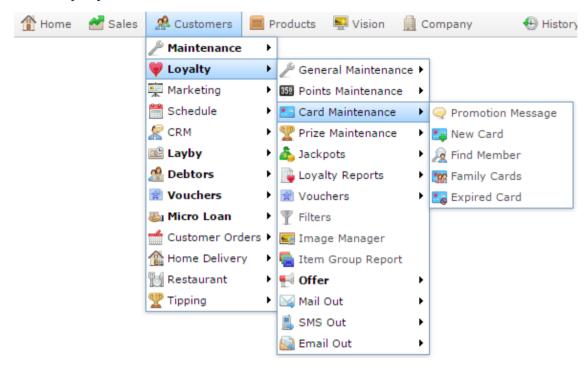

The Find Loyalty screen is displayed.

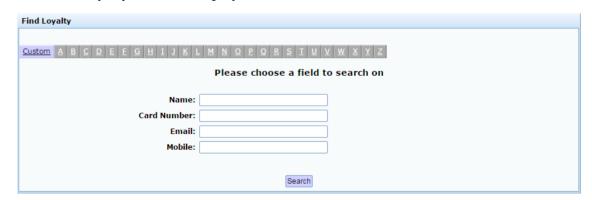

3. Search for the loyalty member by name.

See *Finding a loyalty member* on page 53.

The Member Maintenance screen is displayed.

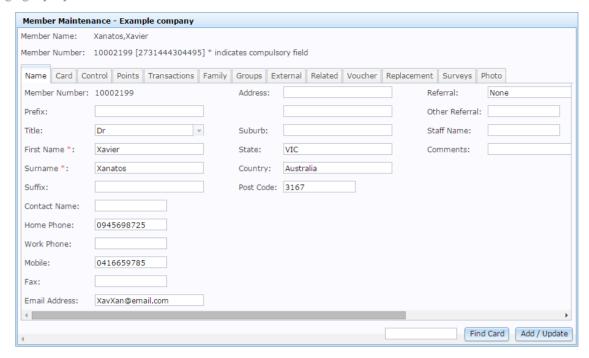

See Member Maintenance screen on page 106.

4. Press the Photo tab.

The Photo tab is displayed.

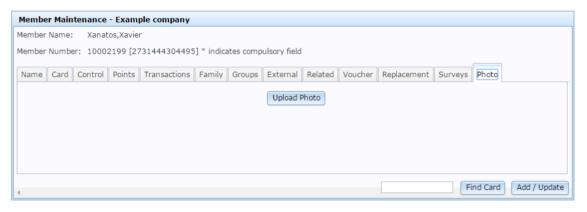

5. Press Upload Photo

Your browser's File Chooser window is displayed.

6. Choose the file to upload from your local computer using the File Chooser window. The new photo is uploaded.

## Adding or removing a loyalty member from a family

Loyalty members can share points across a family card. You can add or remove a loyalty member from a family on the Family tab of Member Maintenance.

**Note:** You must know the card number of the family you want to add or remove the loyalty member from. See *Finding a loyalty member* on page 53.

To add or remove a loyalty member from a family:

- 1. Press Customers
- 2. Press Loyalty > Card Maintenance > Find Member.

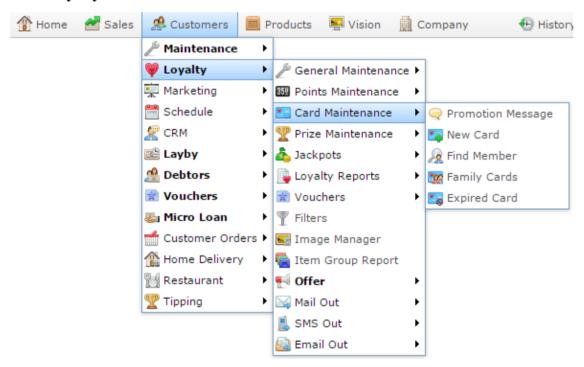

The Find Loyalty screen is displayed.

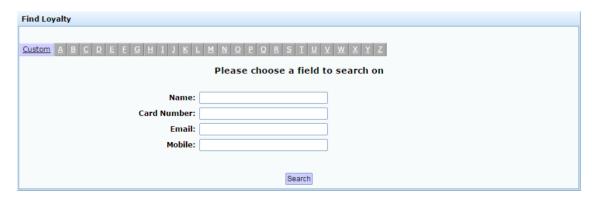

3. Search for the family you want to add the loyalty member to and record the **Card Number**.

See Finding a loyalty member on page 53.

4. Search for the loyalty member you want to edit.

The Member Maintenance screen is displayed.

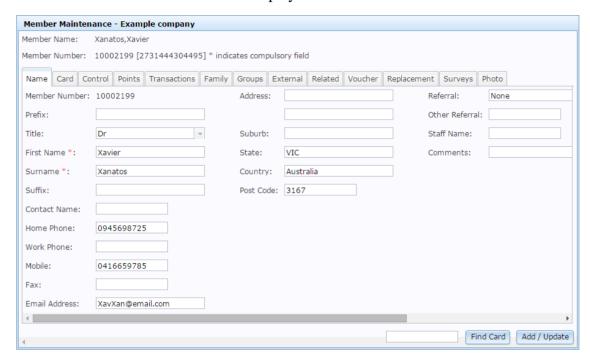

See Member Maintenance screen on page 106.

5. Press the Family tab.

The Family tab is displayed.

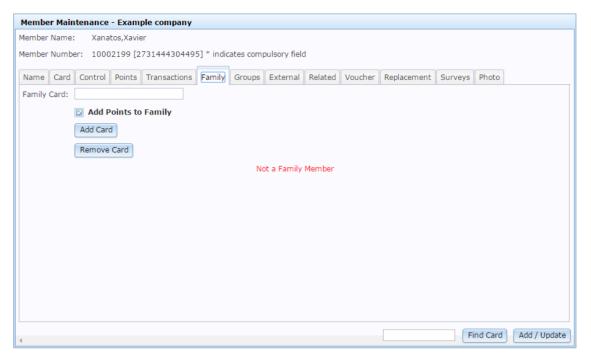

- 6. Type the card number you recorded earlier in the **Family Card** field.
- 7. If you want to:
  - Add the loyalty member to this family, press
  - Remove the loyalty member from this family, press

    Remove Card
- 8. Press Add / Update

The loyalty member is updated.

## Adding a loyalty member to a loyalty group

You can add loyalty members to loyalty groups to provide special loyalty rates or promotions, or link their loyalty points to a single card.

To add a loyalty member to a group:

- 1. Press A Customers
- 2. Press Loyalty > Card Maintenance > Find Member.

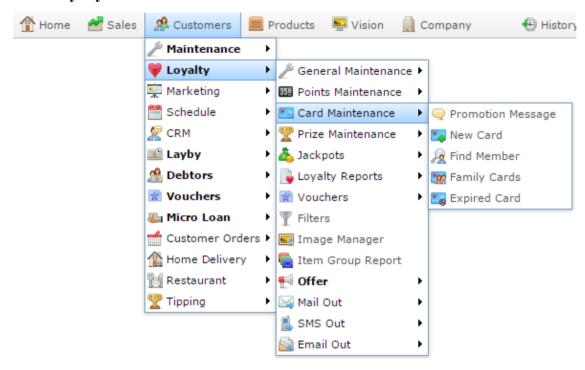

The Find Loyalty screen is displayed.

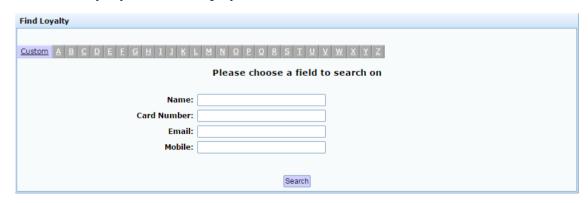

3. Search for the loyalty member you want to edit.

See *Finding a loyalty member* on page 53.

The Member Maintenance screen is displayed.

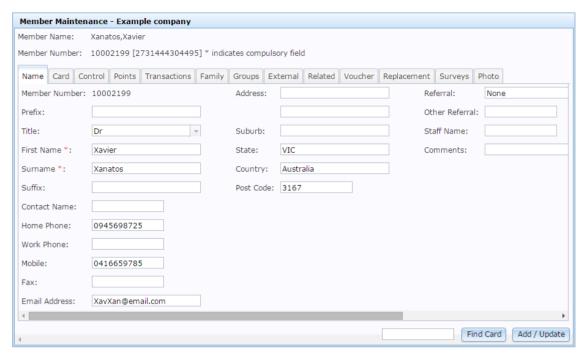

See Member Maintenance screen on page 106.

4. Press the Groups tab.

The Groups tab is displayed.

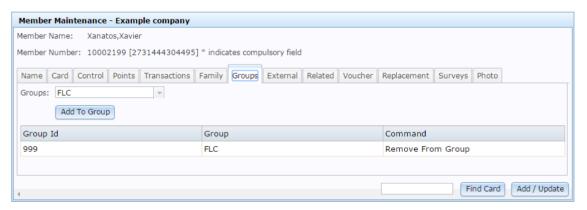

- 5. Find the group you want to remove them from in the group grid.
- 6. Press **Remove From Group**.

The loyalty member is removed from the loyalty group.

## Removing a loyalty member from a loyalty group

Remove a loyalty member from a group if you do not want them to receive the group's loyalty privileges.

To remove a loyalty member from a group:

- 1. Press Customers
- 2. Press Loyalty > Card Maintenance > Find Member.

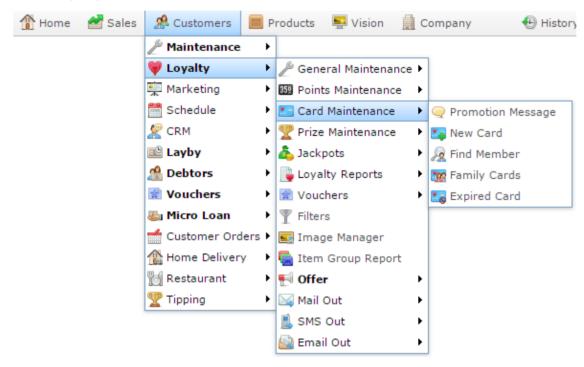

The Find Loyalty screen is displayed.

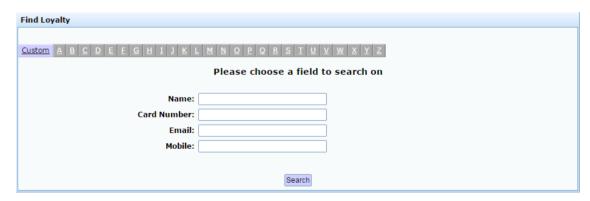

3. Search for the loyalty member you want to edit.

See *Finding a loyalty member* on page 53.

The Member Maintenance screen is displayed.

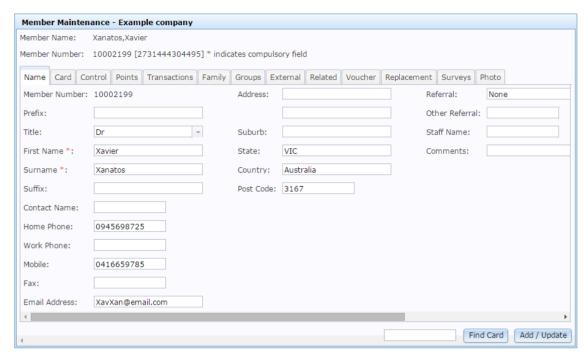

See Member Maintenance screen on page 106.

4. Press the Groups tab.

The Groups tab is displayed.

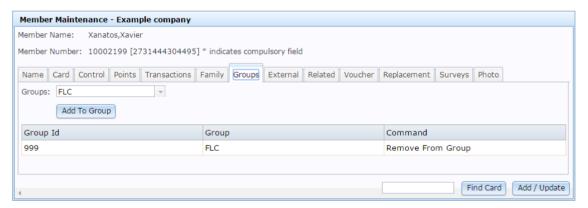

- 5. Select the group you want to add the loyalty member to in the **Groups** drop-down field.
- 6. Press Add To Group

The loyalty member is added to the loyalty group.

## Creating a loyalty voucher from loyalty points

You can convert a loyalty member's loyalty points into a voucher for them to spend at your company.

To create a loyalty voucher from loyalty points:

- 1. Press Customers
- 2. Press Loyalty > Card Maintenance > Find Member.

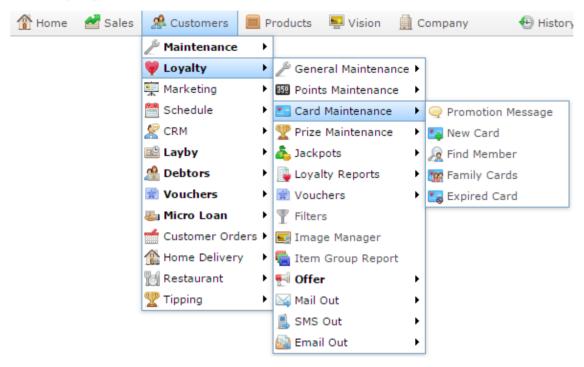

The Find Loyalty screen is displayed.

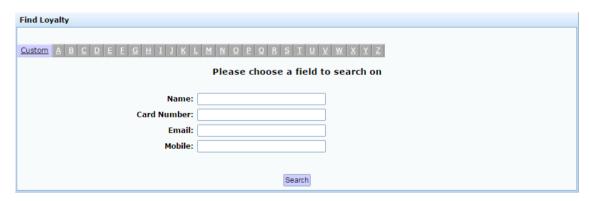

3. Search for the loyalty member by name.

See *Finding a loyalty member* on page 53.

The Member Maintenance screen is displayed.

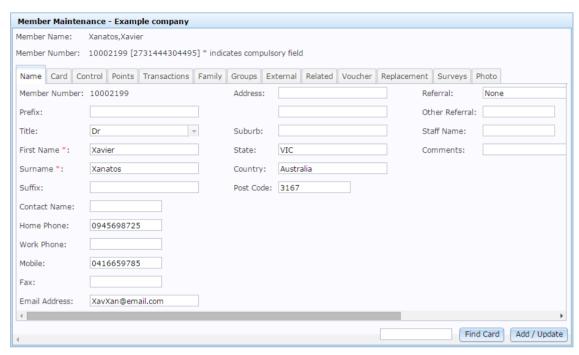

See Member Maintenance screen on page 106.

4. Press the Voucher tab.

The Voucher tab is displayed.

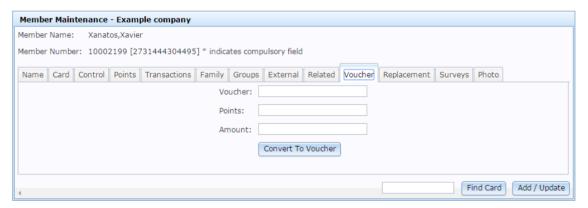

- 5. Type the unique code to identify the voucher in the **Voucher** field.
- 6. Type the number of loyalty points to subtract from the loyalty member's account in the **Points** field.

**Note:** This does not have to correlate to their normal points redemption amount.

- 7. Type the dollar value of the voucher in the **Amount** field.
- 8 Press Convert To Voucher

The voucher is created.

## Replacing a lost or damaged card

You can replace a loyalty member's lost or damaged card individually.

To replace a lost or damaged card:

- 2. Press Loyalty > Card Maintenance > Find Member.

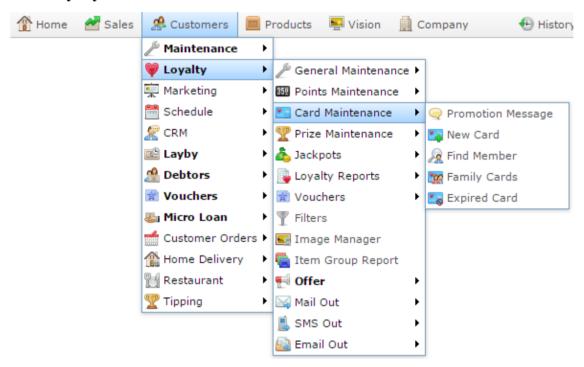

The Find Loyalty screen is displayed.

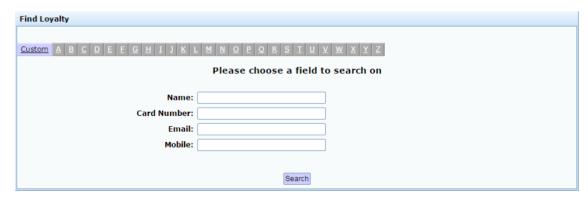

3. Search for the loyalty member by name.

See Finding a loyalty member on page 53.

The Member Maintenance screen is displayed.

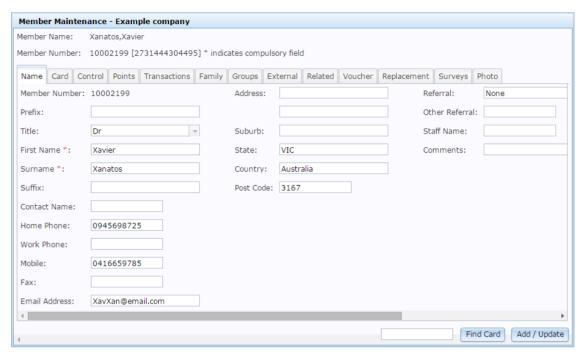

See Member Maintenance screen on page 106.

4. Press the Replacement tab.

The Replacement tab is displayed.

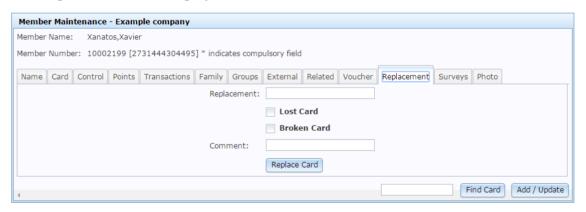

- 5. Type the unique code to identify the new card in the **Replacement** field.
- 6. Select whether you are replacing a **Lost Card** or a **Broken Card**.
- 7. Add any additional information needed in the **Comment** field.
- 8. Press Replace Card

The card is replaced.

## Deactivating a loyalty member

If a loyalty member is no longer active at your company, you can make their card inactive.

To deactivate a loyalty member:

- 2. Press Loyalty > Card Maintenance > Find Member.

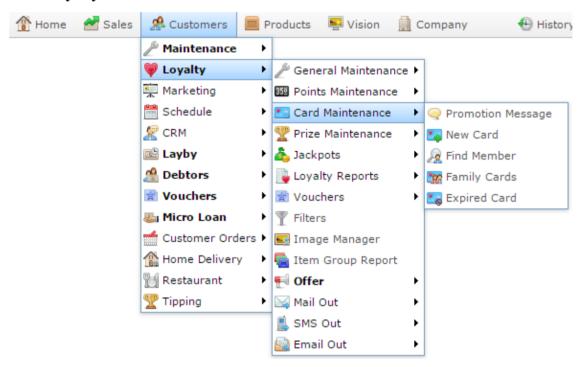

The Find Loyalty screen is displayed.

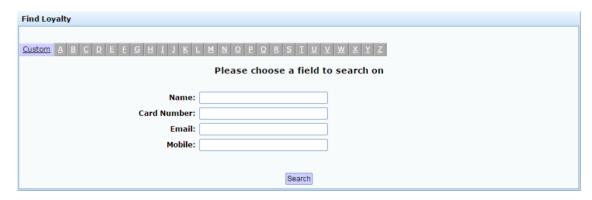

3. Search for the loyalty member by name.

See Finding a loyalty member on page 53.

The Member Maintenance screen is displayed.

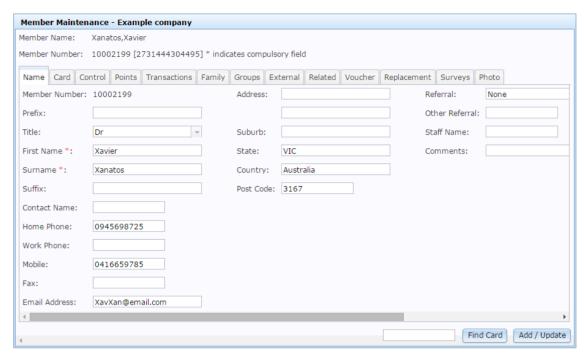

See Member Maintenance screen on page 106.

4. Press the Card tab.

The Card tab is displayed.

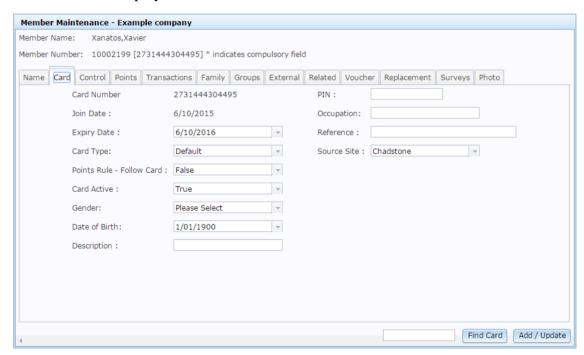

5. Select **False** in the **Card Active** drop-down field.

#### Managing loyalty members

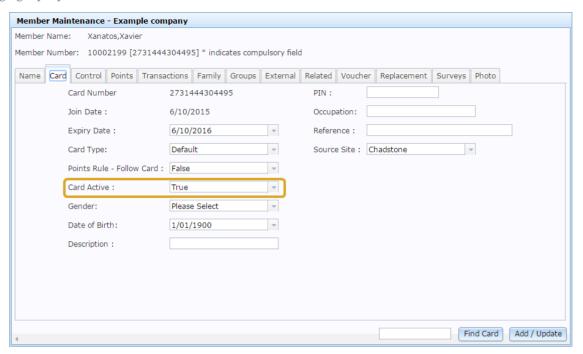

6. Press Add / Update

The loyalty member is deactivated.

# **Deleting a loyalty member**

You cannot delete a loyalty member once created. If you want a loyalty member to no longer be listed for your company, you can make their card inactive. See *Deactivating a loyalty member* on page 82.

## **Importing loyalty cards**

Import loyalty cards if you have a large number of cards you need to create in the Portal.

**Note:** You can view the progress of current imports using the Pending Imports report. See *Import Pending Upload report* on page 88.

To import loyalty cards:

- 1. Press Customers from the menu bar.
- 2. Press Loyalty > General Maintenance > Card Import.

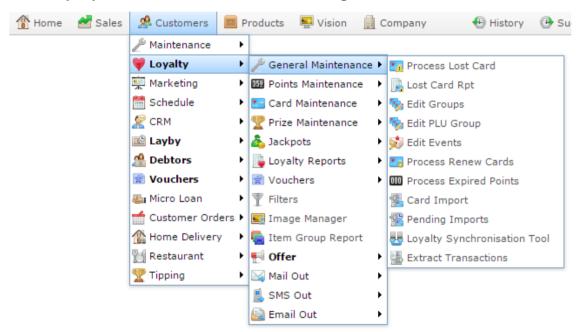

The Online Card Upload screen is displayed.

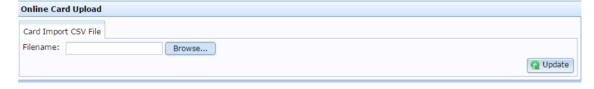

3. Press Browse...

The browser's Open file window is displayed.

- 4. Navigate to the file you want to upload.
- 5. Press OK

The file name is displayed in the **Filename** field.

6. Press Q Update

The Portal imports the file.

## **Import Pending Upload report**

Use the Import Pending Upload report to view the progress of loyalty card imports.

#### **Opening the Pending Imports report**

To open the Import Pending Upload report:

- 1. Press Customers from the menu bar.
- 2. Press Loyalty > General Maintenance > Pending Imports.

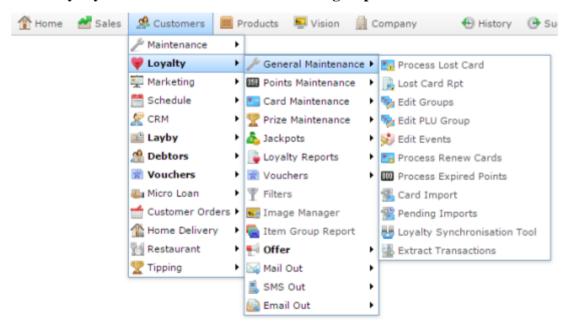

The Pending Imports report is displayed.

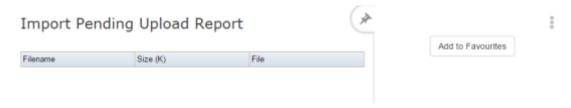

# **Import Pending Uploads report key fields**

#### Filters area

Use this area to filter the results shown in the report.

| Field             | Description                                                           |
|-------------------|-----------------------------------------------------------------------|
| Add to Favourites | Press to add this report to your Portal favourites for easier access. |

#### Report area

This area displays report information.

**Note:** Not all fields may be displayed at once. Some fields depend on your filter field selections.

| Field    | Description                                                   |
|----------|---------------------------------------------------------------|
| Filename | Name of the file being uploaded.                              |
|          | <b>Note:</b> Press to delete or process the file immediately. |
| Size (K) | Size in kilobytes of the file being uploaded.                 |
| File     | Name of the file.                                             |

## Preparing a loyalty CSV file for import

You can import loyalty member information into the Portal using a Comma Separated Value (CSV) file.

**Note:** All dates must be written as YYYY-MM-DD. For example, July 12th 1989 is represented as 1984-07-12.

To prepare an import file:

- 1. Create a text file.
- 2. At the top of the file, add the following fields, separated by a comma: Card, Site, First, last, Mobile, Email.

**Tip:** You can use a space in addition to the comma if you want the file to be easier to read, as in the example shown.

```
Untitled - Notepad

File Edit Format View Help

Card, Site, First, last, Mobile, Email
```

**Note:** These fields are compulsory. Each loyalty member record you want to import must have a value for each field.

- 3. Add any of the other fields you want to add from the table below.
- 4. Add the loyalty member record values in the same order as the fields, each record on a new line.

```
Untitled - Notepad

File Edit Format View Help

Card, Site, First, Last, Mobile, Email, State, DOB
123456789456123, 501, John, Barrowman, 0424498746, j.barrowm@example.com, VIC, 1954-07-23
123987654321456, 501, Sally, Macintosh, 04236654897, s.macin@example.com, NSW, 1976-12-09
123654871286511, 502, Harry, Salislade, 0413369748, Salis.h@example.com, VIC, 1966-08-01
```

5. Save the text file.

The file is ready for import.

| CSV Field | Description                                        |
|-----------|----------------------------------------------------|
| Card      | The loyalty card number.                           |
|           | Note: This field is compulsory.                    |
| Site      | The loyalty member's home site.                    |
|           | Note: This field is compulsory.                    |
| First     | The loyalty member's first name.                   |
|           | Note: This field is compulsory.                    |
| Last      | The loyalty member's last name.                    |
|           | Note: This field is compulsory.                    |
| Mobile    | The loyalty member's mobile number.                |
|           | Note: This field is compulsory.                    |
| Email     | The loyalty member's email address.                |
|           | Note: This field is compulsory.                    |
| Address1  | The loyalty member's address.                      |
| Address2  | Additional lines for the loyalty member's address, |

| CSV Field | Description                                                       |
|-----------|-------------------------------------------------------------------|
| Suburb    | The loyalty member's suburb.                                      |
| State     | The loyalty member's state.                                       |
| Country   | The loyalty member's country.                                     |
| Postcode  | The loyalty member's postcode.                                    |
| DOB       | The loyalty member's date of birth.                               |
| Gender    | The loyalty member's gender.                                      |
| Title     | The loyalty member's preferred salutation. For example, Mr, Dr.   |
| Phone     | The loyalty member's phone number.                                |
| Fax       | The loyalty member's fax number.                                  |
| Туре      | The card type to add the loyalty member as.                       |
|           | <b>Note:</b> Ensure the name of the card type is typed correctly. |
| Group     | A loyalty group to add the loyalty member to.                     |
|           | <b>Note:</b> Ensure the name of the group is typed correctly.     |

| CSV Field   | Description                                                                       |  |
|-------------|-----------------------------------------------------------------------------------|--|
| Group 1     | Another loyalty group to add the loyalty member to.                               |  |
|             | <b>Note:</b> Ensure the name of the group is typed correctly.                     |  |
| Group 2     | Another loyalty group to add the loyalty member to.                               |  |
|             | <b>Note:</b> Ensure the name of the group is typed correctly.                     |  |
| Group 3     | Another loyalty group to add the loyalty member to.                               |  |
|             | <b>Note:</b> Ensure the name of the group is typed correctly.                     |  |
| Group 4     | Another loyalty group to add the loyalty member to.                               |  |
|             | <b>Note:</b> Ensure the name of the group is typed correctly.                     |  |
| Group 5     | Another loyalty group to add the loyalty member to.                               |  |
|             | <b>Note:</b> Ensure the name of the group is typed correctly.                     |  |
| Group 6     | Another loyalty group to add the loyalty member to.                               |  |
|             | <b>Note:</b> Ensure the name of the group is typed correctly.                     |  |
| OptOutMail  | Type <b>Yes</b> if the loyalty member has opted out of receiving mail outs.       |  |
| OptOutEmail | Type <b>Yes</b> if the loyalty member has opted out of receiving email mail outs. |  |

| CSV Field    | Description                                                                                |  |
|--------------|--------------------------------------------------------------------------------------------|--|
| OptOutSMS    | Type <b>Yes</b> if the loyalty member has opted out of receiving SMS mail outs.            |  |
| ID           | The loyalty member's customer ID number.                                                   |  |
| SignUpDate   | Date the loyalty member signed up.                                                         |  |
| Points       | The loyalty member's loyalty points balance.                                               |  |
| Completed    | Type <b>Yes</b> if the loyalty card is complete.                                           |  |
| PointsOnly   | Type <b>Yes</b> to update the card's points without changing any other details.            |  |
| GroupOnly    | Type <b>Yes</b> to update the card's group memberships without changing any other details. |  |
| ExpiryDate   | Date the loyalty membership expires.                                                       |  |
| LastTranDate | Date of the loyalty member's last transaction.                                             |  |

## **Synchronising loyalty information**

Synchronise loyalty information to ensure your customer information is up to date with any external sites that do not support real-time updates.

To synchronise your loyalty information:

- 1. Press Customers from the menu bar.
- 2. Press Loyalty > General Maintenance > Loyalty Synchronisation Tool.

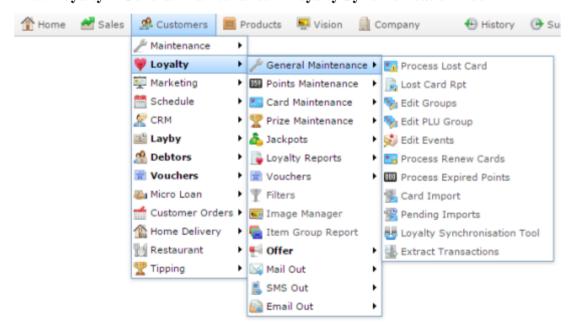

The Portal processes the loyalty synchronisation.

Discovered 460 Loyalty Customers with matching Marketing email address and/or mobile number

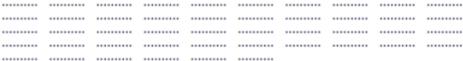

Updated a total of 0 Cards in the Marketing database from the Loyalty database

Synchronisation Complete

## **Loyalty Expired Cards report**

Use the Loyalty Expired Cards report to view loyalty cards that have expired.

#### **Opening the Loyalty Expired Cards report**

To open the Loyalty Expired Cards report:

- 1. Press Customers
- 2. Press Loyalty > Card Maintenance > Expired Card.

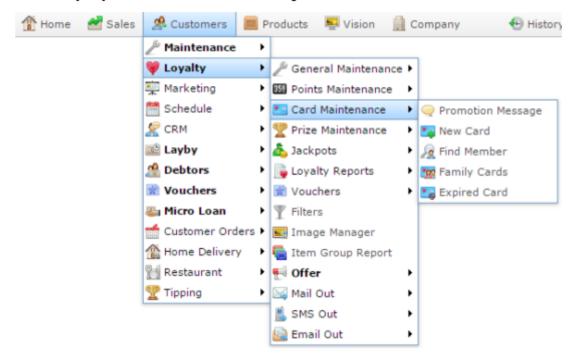

The Loyalty Expired Cards report is displayed.

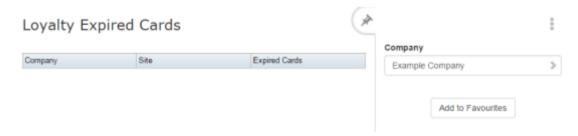

## **Loyalty Expired Cards report key fields**

## Filters area

Use this area to filter the results shown in the report.

| Field             | Description                                                           |
|-------------------|-----------------------------------------------------------------------|
| Add to Favourites | Press to add this report to your Portal favourites for easier access. |
| Company           | Select the company to report on.                                      |

#### Report area

This area displays report information.

**Note:** Not all fields may be displayed at once. Some fields depend on your filter field selections.

| Field         | Description                                           |
|---------------|-------------------------------------------------------|
| Company       | The name of the company with expired cards.           |
| Site          | The site the expired cards are linked to.             |
| Expired Cards | The number of expired cards at this site and company. |

#### **Loyalty Family Cards report**

Use the Loyalty Family Cards report to view loyalty cards that are linked to family members.

#### **Opening the Loyalty Family Cards report**

To open the Loyalty Family Cards report:

- 1. Press Customers
- 2. Press Loyalty > Card Maintenance > Family Cards.

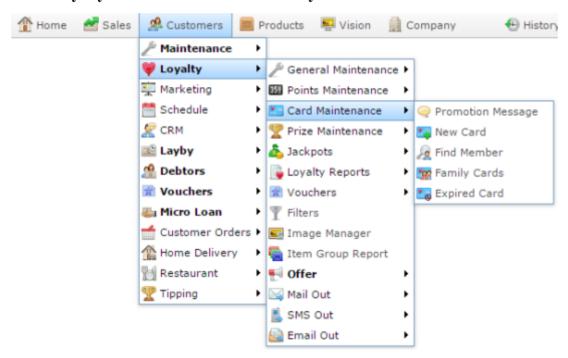

The Loyalty Family Cards report is displayed.

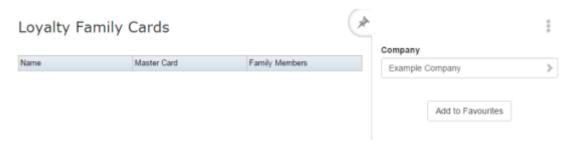

# **Loyalty Family Cards report key fields**

#### Filters area

Use this area to filter the results shown in the report.

| Field             | Description                                                           |
|-------------------|-----------------------------------------------------------------------|
| Add to Favourites | Press to add this report to your Portal favourites for easier access. |
| Company           | Select the company to report on.                                      |

#### Report area

This area displays report information.

**Note:** Not all fields may be displayed at once. Some fields depend on your filter field selections.

| Field          | Description                                                                  |
|----------------|------------------------------------------------------------------------------|
| Name           | Name of the loyalty member who owns the master loyalty card for this family. |
| Master Card    | Card number of the master loyalty card for this family.                      |
| Family Members | Name of the loyalty members who are a member of this family.                 |

## **Process Lost Cards Report**

Use the Lost Cards report to view and process lost loyalty cards.

#### **Opening the Lost Cards report**

To open the Lost Cards report:

- 1. Press Customers from the menu bar.
- 2. Press Loyalty > General Maintenance > Process Lost Card.

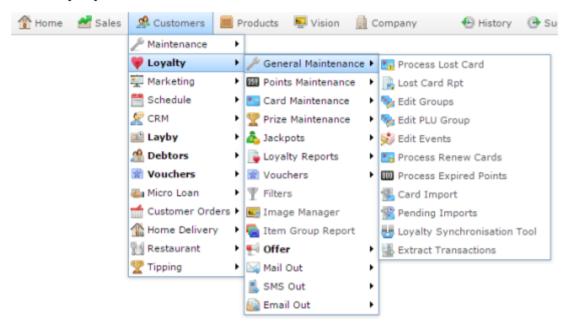

The Lost Cards report is displayed.

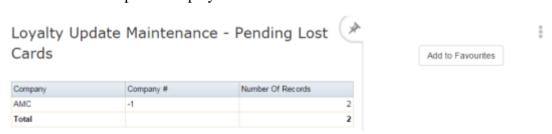

## **Lost Cards report key fields**

#### Filters area

Use this area to filter the results shown in the report.

| Field             | Description                                                           |
|-------------------|-----------------------------------------------------------------------|
| Add to Favourites | Press to add this report to your Portal favourites for easier access. |

## Report area

This area displays report information.

| Field             | Description                                   |
|-------------------|-----------------------------------------------|
| Company           | Name of the company the lost cards belong to. |
| Company #         | Unique code identifying the company.          |
| Number of Records | Number of reported lost cards.                |

#### **Member Maintenance screen**

Use the Member Maintenance screen to view and maintain details about the loyalty member.

#### **Opening the Member Maintenance screen**

To open the Member Maintenance screen:

- 2. Press Loyalty > Card Maintenance > Find Member.

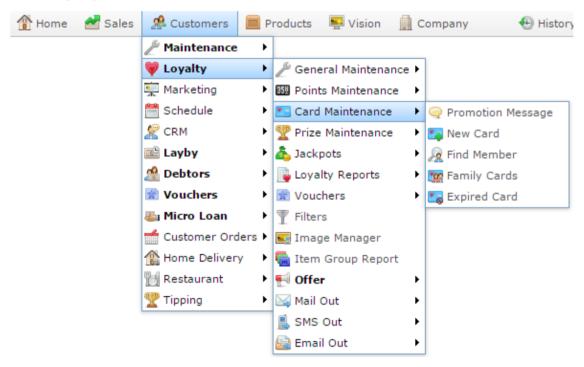

The Find Loyalty screen is displayed.

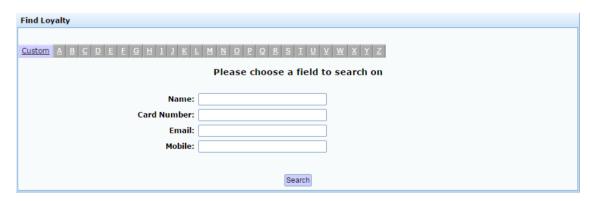

3. Search for the loyalty member by name.

See *Finding a loyalty member* on page 53.

#### The Member Maintenance screen is displayed.

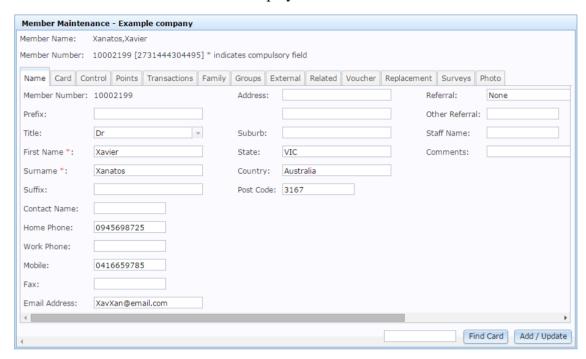

## **Member Maintenance screen key fields and buttons**

#### **Common fields and buttons**

| Field         | Description                                                             |
|---------------|-------------------------------------------------------------------------|
| Member Name   | The name of the selected loyalty member.                                |
| Member Number | The card number identifying the loyalty member.                         |
| Find Card     | Type a card number into the adjacent field and press to find this card. |
| Add / Update  | Press to save any changes you have made to the loyalty member.          |

#### Name tab

Use this tab to define the loyalty member's name and contact details.

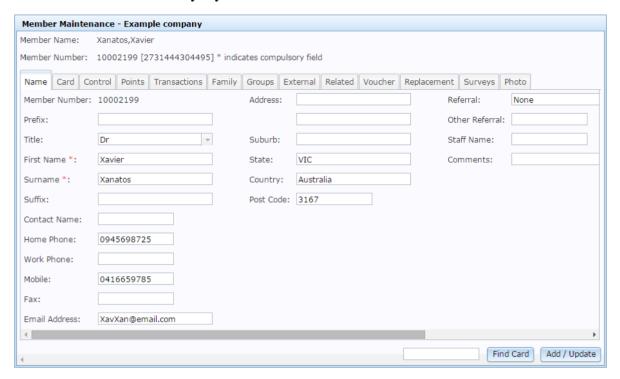

| Field         | Description                                                        |
|---------------|--------------------------------------------------------------------|
| Member Number | Unique code identifying the loyalty member.                        |
| Prefix        | Any prefix to be added before the loyalty member's name.           |
| Title         | The preferred title of the loyalty member. For example, Ms, or Dr. |
| First Name    | The loyalty member's first name.                                   |
| Surname       | The loyalty member's last name.                                    |

| Field               | Description                                                            |
|---------------------|------------------------------------------------------------------------|
| Suffix              | Any suffix to be added after the loyalty member's name.                |
| <b>Contact Name</b> | Name of the person to contact regarding this loyalty member.           |
| Home Phone          | Home phone number of the loyalty member.                               |
| Work Phone          | Work phone number of the loyalty member.                               |
| Mobile              | Mobile phone number of the loyalty member.                             |
| Fax                 | Fax number of the loyalty member.                                      |
| Email Address       | Email address of the loyalty member.                                   |
| Address             | Postal address of the loyalty member.                                  |
| Suburb              | Suburb the loyalty member lives in.                                    |
| State               | State the loyalty member lives in.                                     |
| Country             | Country the loyalty member lives in.                                   |
| Post Code           | Post code of the loyalty member's address.                             |
| Referral            | Select the method by which the loyalty member discovered your company. |

| Field           | Description                                                                                                    |
|-----------------|----------------------------------------------------------------------------------------------------|
| Other Referral  | Type the method by which the loyalty member discovered your company, if it is not listed in the <b>Referral</b> drop-down field.                                                                     |
| Staff Name      | Name of the staff member who created the loyalty member's account.                                                                                                    |
| Comments        | Any comments regarding the loyalty member's account.                                                                                                    |
| Cap 1           | Type any additional information you want to store in this field.                                                                                                    |
|                 | <b>Note:</b> You can rename this field using the <b>Capture Label A</b> configuration setting in the Loyalty area of Company Options. See <i>Configuring your company for loyalty</i> on page 14.    |
| Cap 2           | Type any additional information you want to store in this field.                                                                                                    |
|                 | <b>Note:</b> You can rename this field using the <b>Capture Label B</b> configuration setting in the Loyalty area of Company Options. See <i>Configuring your company for loyalty</i> on page 14.    |
| Trade           | Type the loyalty member's trade or profession in this field.                                                                                                    |
| Soft Label 2-10 | You can configure these fields to store custom information about your loyalty members. See <i>Configuring your company for loyalty</i> on page 14.                                                   |
|                 | <b>Note:</b> You can rename this field using the <b>Capture Label 1-9</b> configuration settings in the Loyalty area of Company Options. See <i>Configuring your company for loyalty</i> on page 14. |

## **Card tab**

Use this area to define the loyalty card type, PIN and expiry date, and record further details about the loyalty member such as their date of birth and occupation.

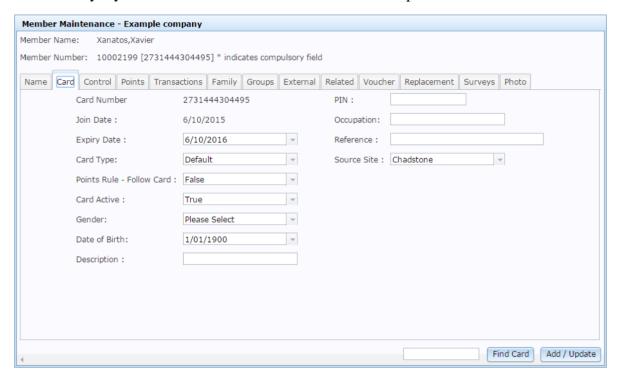

| Field                        | Description                                                                                                    |
|------------------------------|----------------------------------------------------------------------------------------------------|
| Card Number                  | Unique number identifying the loyalty member.                                                                                                    |
| Join Date                    | Date the customer became a loyalty member.                                                                                                    |
| Expiry Date                  | Date the loyalty card expires.                                                                                                    |
| Card Type                    | Select the type of loyalty card the customer has.                                                                                                    |
| Points Rule -<br>Follow Card | Select <b>True</b> if the loyalty member should accrue points according to the card type rules. Select <b>False</b> to override the card type rules. |

| Field         | Description                                                                                                    |
|---------------|----------------------------------------------------------------------------------------------------|
| Card Active   | Select <b>True</b> to enable the loyalty member to accrue and utilise loyalty rewards such as points and jackpots.                                                                                           |
| Gender        | Select the loyalty member's gender.                                                                                                    |
| Date of Birth | Select the loyalty member's date of birth.                                                                                                    |
| Description   | Type any additional information you want to store in this field.                                                                                                    |
| PIN           | Type the PIN the loyalty member uses to access the card. For example, when redeeming points.                                                                                                    |
| Occupation    | Type the loyalty member's occupation.                                                                                                    |
|               | <b>Note:</b> The name of this field is controlled by the <b>Capture Occupation</b> configuration setting in the Loyalty area of Company Options. See <i>Configuring your company for loyalty</i> on page 14. |
| Reference     | Type the means by which the loyalty member discovered your organisation.                                                                                                    |
| Source Site   | Select the site the loyalty member originally joined your loyalty program from.                                                                                                    |

## **Control tab**

Use this area to define how mail outs, SMS mail-outs and jackpots apply to this loyalty member.

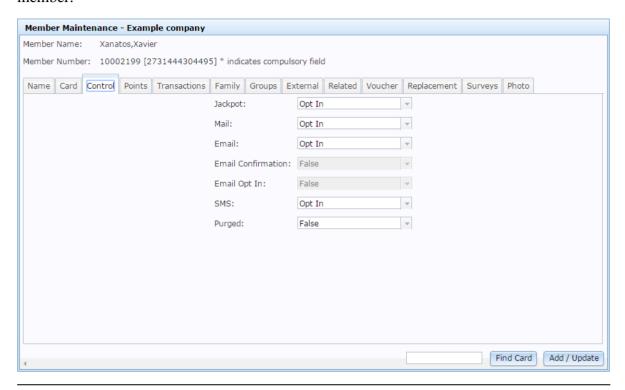

| Field              | Description                                                                                                    |
|--------------------|----------------------------------------------------------------------------------------------------|
| Jackpot            | Select if the loyalty member can receive jackpots.                                                                                                   |
| Mail               | Select if the loyalty member can receive printed mail outs.                                                                                          |
| Email              | Select if the loyalty member can receive emailed mail outs.                                                                                          |
| Email Confirmation | Indicates whether a confirmation email was sent to this loyalty member to permit marketing materials, in accordance with the laws of some countries. |
|                    | <b>Note:</b> This field is for reference only, and cannot be used to send a confirmation email.                                                      |

Indicates whether an email requiring an opt-in was sent to this loyalty member to permit marketing materials, in accordance with the laws of some countries.

**Note:** This field is for reference only, and cannot be used to send an opt-in email.

**SMS** 

Select if the loyalty member can receive SMS advertising.

**Purged** 

Select if this card is no longer in use and should not be marketed to.

#### Points tab

Use this area to define discounts, points earned and redeemed per dollar, and view an overview of sales, points and jackpots for this loyalty member.

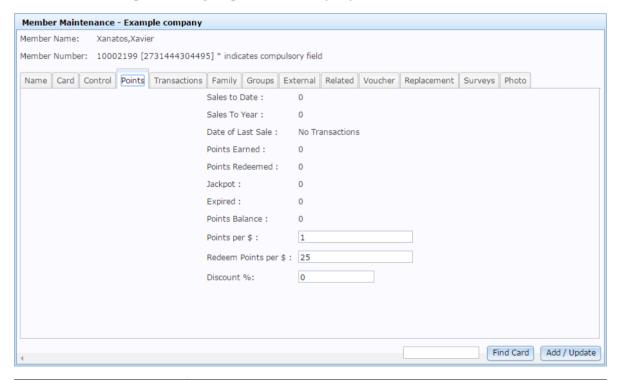

Field

**Description** 

| Sales to Date        | Total value of all sales by this loyalty member.                                                              |
|----------------------|----------------------------------------------------------------------------------------------------|
| Sales to Year        | Total value of all sales by this loyalty member during the financial year as defined by your company options. |
| Date of Last Sale    | Date the last transaction occurred.                                                                           |
| Points Earned        | Total points earned by this loyalty member.                                                                   |
| Points Redeemed      | Total points redeemed by this loyalty member.                                                                 |
| Jackpot              | Total jackpots received by this loyalty member.                                                               |
| Expired              | Total points this loyalty member has received that have since expired.                                        |
| Points Balance       | Current total of un-expired points.                                                                           |
| Points per \$        | Number of loyalty points received per dollar spent.                                                           |
| Redeem Points per \$ | Number of points redeemed per dollar.                                                                         |
| Discount %           | Discount percentage received by this loyalty member.                                                          |

# **Transactions tab**

Use this tab to view an overview of transactions by this loyalty member, including jackpots and points expiries.

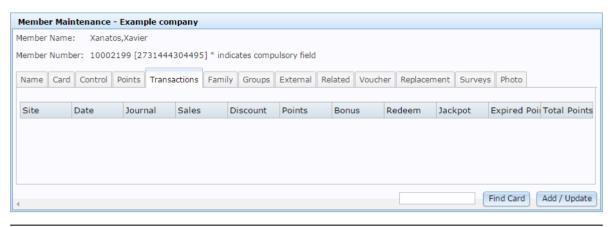

| Description                                      |
|--------------------------------------------------|
| The site the transaction occurred at.            |
| Date the transaction occurred.                   |
| Unique journal code identifying the transaction. |
| Total sales amount of the transaction.           |
| Discount received for this transaction.          |
| Points accumulated by this transaction.          |
| Bonus points received for this transaction.      |
| Points redeemed in this transaction.             |
| Jackpot amounts received.                        |
|                                                  |

| <b>Expired Points</b> | Points expired on this date.                                        |
|-----------------------|---------------------------------------------------------------------|
| <b>Total Points</b>   | Running total of non-expired points when this transaction occurred. |

# Family tab

Use this tab to join this loyalty member's card to a family.

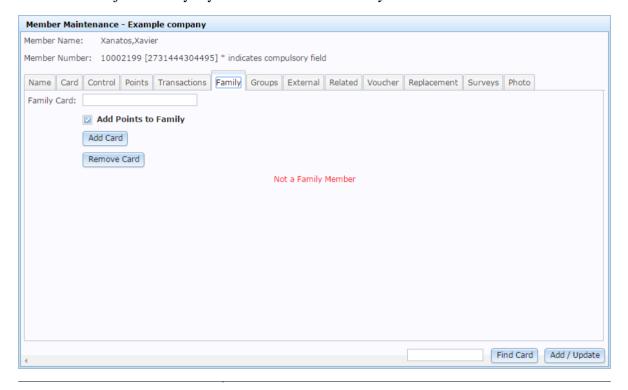

| Field                | Description                                                                     |
|----------------------|---------------------------------------------------------------------------------|
| Family Card          | Type the card number of the family card you want to add the loyalty member to.  |
| Add Points to Family | Select whether to add the loyalty member's points to the family pool of points. |
| Add Card             | Press to add the loyalty member to the selected family card.                    |

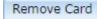

Press to remove the loyalty member from the selected family card.

# **Groups tab**

Use this tab to add or remove the loyalty member from loyalty groups.

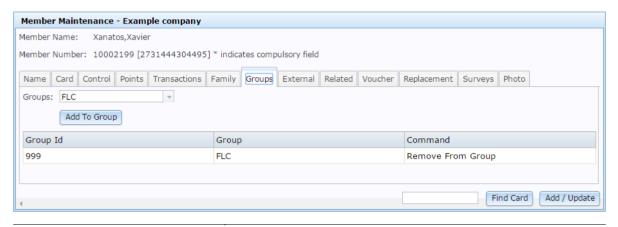

| Field        | Description                                                      |
|--------------|------------------------------------------------------------------|
| Groups       | Select a group to add the loyalty member to.                     |
| Add To Group | Press to add the loyalty member to the selected group.           |
| Group ID     | Unique code identifying the group the loyalty member belongs to. |
| Group        | Name of the group the loyalty member belongs to.                 |
| Command      | Press to remove the loyalty member from this group.              |

## External tab

Use this area to view external transactions from non-Point of Sale systems that have earned points for this loyalty member. The Portal uses the card numbers to map points earned to loyalty members.

# **Note:** All information in the fields are supplied by the external system.

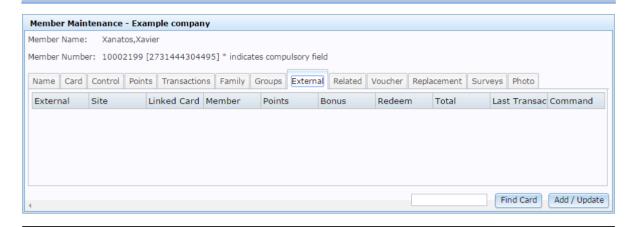

| Field       | Description                                                              |
|-------------|--------------------------------------------------------------------------|
| External    | The name of the organisation or system the transaction occurred at.      |
| Site        | The site code of the organisation the transactions occurred at.          |
| Linked Card | The external loyalty card number this transaction occurred on.           |
| Member      | The name of the loyalty member at this organisation.                     |
| Points      | The number of points accrued by transaction at this organisation.        |
| Bonus       | The number of bonus points accrued by transactions at this organisation. |
| Redeem      | The number of points redeemed during transactions at this organisation.  |

| Total            | The total dollar amount spent during transactions at this organisation.                                  |
|------------------|----------------------------------------------------------------------------------------------------|
| Last Transaction | The date of the last transaction at this organisation.                                                   |
| Command          | The reason for the change in points, as supplied by the external transaction. For example, Visit Points. |

## **Related tab**

Use this tab to view how loyalty members are related.

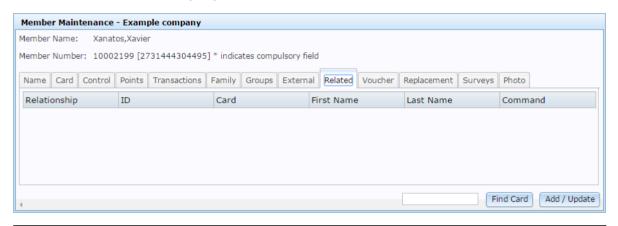

| Field        | Description                                                            |
|--------------|------------------------------------------------------------------------|
| Relationship | The relationship between the two loyalty members.                      |
| ID           | The unique code identifying the related loyalty member.                |
| Card         | The card number of the related loyalty member. For example, a sponsor. |
| First Name   | The first name of the related loyalty member.                          |

| Last Name | The last name of the related loyalty member.                  |
|-----------|---------------------------------------------------------------|
| Command   | Description of the transaction that updated the relationship. |

## **Voucher tab**

Use this tab to convert loyalty points into a loyalty voucher for this loyalty member.

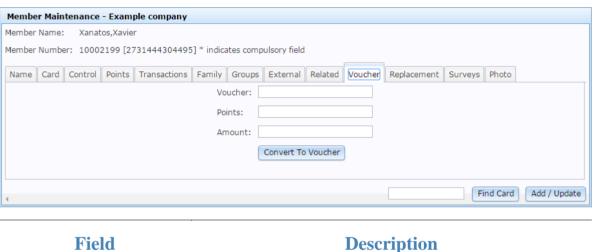

| Field              | Description                                                                                                    |
|--------------------|----------------------------------------------------------------------------------------------------|
| Voucher            | Type a unique code to identify the voucher.                                                                                         |
| Points             | Type the number of points to redeem from the loyalty member's balance when creating the voucher.                                    |
|                    | <b>Note:</b> This does not have to relate to the number of points usually redeemed per dollar for this loyalty member or card type. |
| Amount             | Type the dollar value of the voucher.                                                                                               |
| Convert To Voucher | Press to create a voucher from the loyalty member's points.                                                                         |

# Replacement tab

Use this tab to process lost and damaged card replacements for this loyalty member.

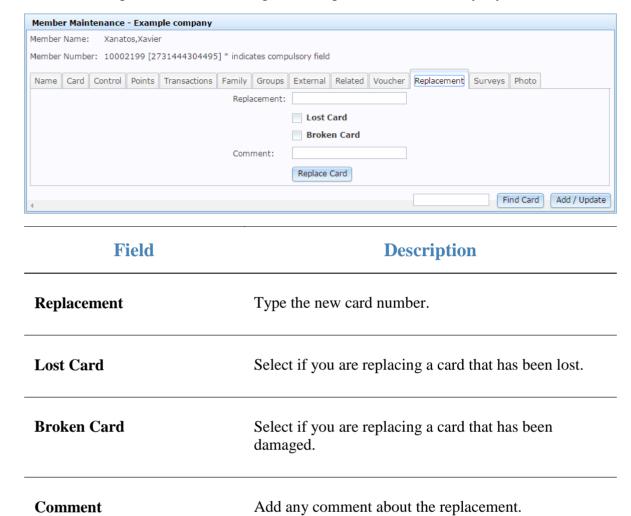

## Surveys tab

Replace Card

Use this tab to view surveys available to loyalty members. You can click on a survey description to:

Press to replace the card.

- View the completed answers if the loyalty member has taken the survey.
- Complete the survey if the loyalty member has not yet taken the survey.

#### Managing loyalty members

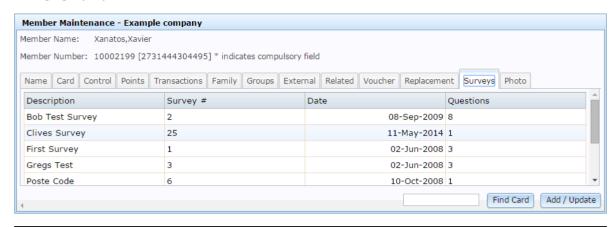

| Field       | Description                         |
|-------------|-------------------------------------|
| Description | Description of the survey.          |
| Survey #    | Unique code identifying the survey. |
| Date        | Date the survey was held.           |
| Questions   | Number of questions in the survey.  |

## Photo tab

Use this tab to upload a customer photo for your records.

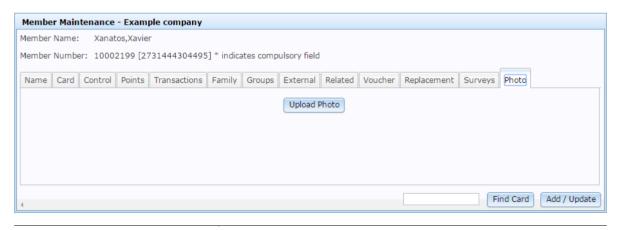

**Field Description** 

Upload Photo

Press to upload a new photo of the loyalty member from your computer.

# **Online Card Import screen**

Use this window to import a file with loyalty member card information into the Portal.

See Importing loyalty cards on page 86

# **Opening the Online Card Import screen**

To open the Online Card Import screen:

- 1. Press Customers from the menu bar.
- 2. Press Loyalty > General Maintenance > Card Import.

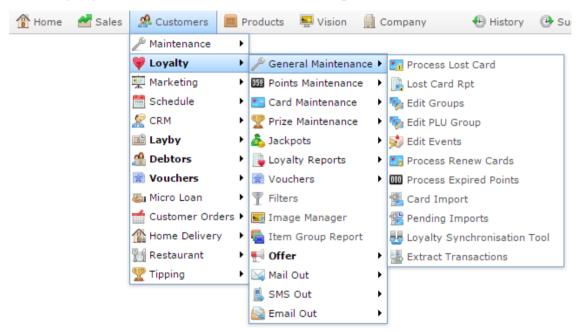

The Online Card Import screen is displayed.

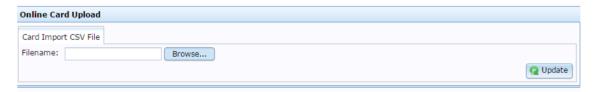

# Online Card Import screen key fields and buttons

| Field    | Description                     |
|----------|---------------------------------|
| Filename | The name of the file to import. |

| Field           | Description                                                       |
|-----------------|-------------------------------------------------------------------|
| Browse          | Press to open the browser file chooser and find your import file. |
| <b>Q</b> Update | Import the selected file.                                         |

# Managing card types

You can create card types to control how a loyalty membership works.

## Also see:

- *Card Type report* on page 174.
- Loyalty Card Type Maintenance screen on page 162.

# What you can do:

- *Creating a new loyalty card type* on page 129.
- *Creating a discount loyalty card type* on page 132.
- *Creating a loyalty card type that expires* on page 135.
- *Creating a loyalty card type with transaction limits* on page 139.
- Creating a loyalty card type to accrue or redeem loyalty points on page 142.
- Creating a loyalty card type to accrue or redeem loyalty points on page 146.
- *Creating a loyalty card type for prizes and jackpots* on page 149.
- *Creating a loyalty card type with renewal rules* on page 151.
- *Creating a loyalty card upgrade path* on page 154.
- *Editing a loyalty card type* on page 158.
- *Deleting a loyalty card type* on page 160.

# Creating a new loyalty card type

Create a new card type to create a type of loyalty customer with specific rewards and rules.

You can create multiple card types, including cards that provide discounts, points redemption, prizes and jackpots, or membership cards with renewal and expiry rules. Card types can automatically upgrade or downgrade to different card types that provide different rules and rewards.

**Tip:** Each of these options can be used with the others. For example, you can create a card type that offers points redemption, discounts and prizes, with membership renewal and expiry rules and an upgrade path to other card types. See the topics below for the different options you can create.

## To create a new card type:

- 1. Press Customers
- 2. Press Loyalty > Points Maintenance > Card Defaults.

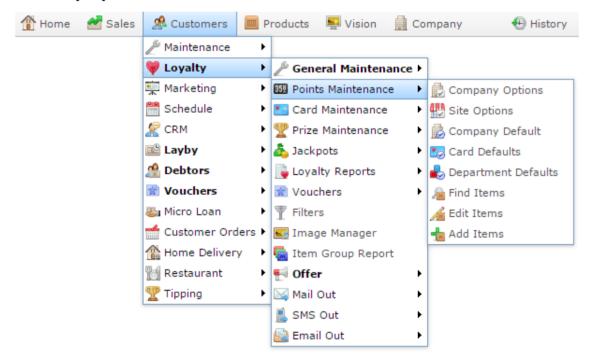

The Card Type report is displayed.

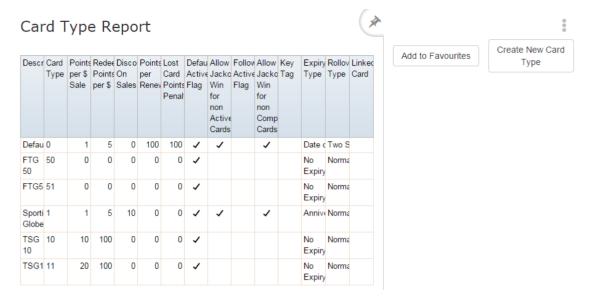

## 3. Press Create New Card Type.

The Loyalty Card Type Maintenance screen is displayed.

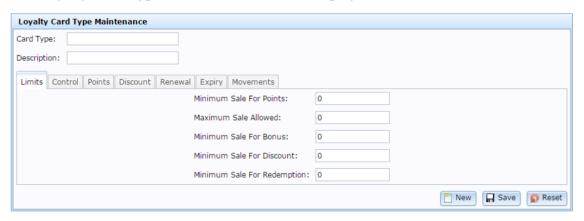

- 4. Type a unique code to represent the card type in the **Card Type** field.
- 5. Type a description of the card type in the **Description** field.
- 6. If you want to set minimum sales a loyalty member must make in order to receive discounts, bonuses or loyalty points, press the Limits tab.
  - See Loyalty Card Type Maintenance screen on page 162.
  - Also see Creating a loyalty card type with transaction limits on page 139.
- 7. If you want to change whether the card can receive jackpots and prizes, press the Control tab.
  - See Loyalty Card Type Maintenance screen on page 162.
  - Also see Creating a loyalty card type for prizes and jackpots on page 149.
- 8. If you want to set how the card accrues and redeems loyalty points, press the Points tab.

See Loyalty Card Type Maintenance screen on page 162.

Also see Creating a loyalty card type to accrue or redeem loyalty points on page 142.

Also see Creating a loyalty card type to accrue or redeem loyalty points on page 146.

9. If you want to set a discount the loyalty member receives, press the Discount tab.

See Loyalty Card Type Maintenance screen on page 162.

Also see *Creating a discount loyalty card type* on page 132.

10. If you want to set the terms and cost in points for renewing or replacing cards, press the Renewal tab.

See Loyalty Card Type Maintenance screen on page 162.

Also see Creating a loyalty card type with renewal rules on page 151.

11. If you want to set rules for expiring cards and points, press the Expiry tab.

See Loyalty Card Type Maintenance screen on page 162.

Also see *Creating a loyalty card type that expires* on page 135.

12. If you want to set rules for cards automatically upgrading or downgrading based on the loyalty members' behaviour, press the Movements tab.

See Loyalty Card Type Maintenance screen on page 162.

Also see Creating a loyalty card upgrade path on page 154.

13. Press Save

The card type is created.

# Creating a discount loyalty card type

Create a discount loyalty card type to offer loyalty customers discounts off their purchases.

**Note:** A card can only offer one discount level. If you want to offer multiple levels of discounts to your loyalty customers, create an upgrade path. See *Creating a loyalty card upgrade path* on page 154

**Tip:** You can control how much a loyalty member must spend in the transaction to be eligible for discounts by adding transaction limits. See *Creating a loyalty card type with transaction limits* on page 139.

To create a discount card type:

- 2. Press Loyalty > Points Maintenance > Card Defaults.

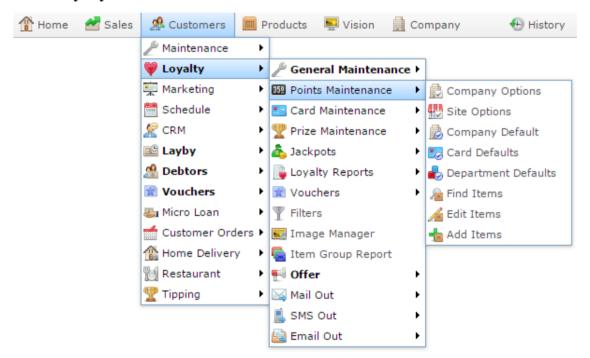

The Card Type report is displayed.

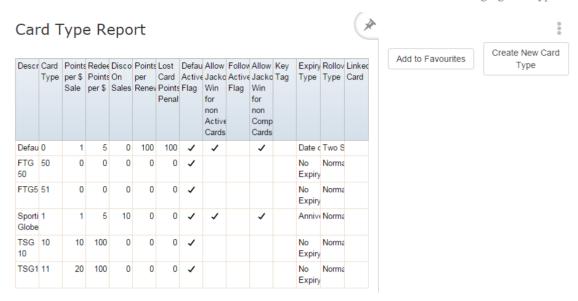

## 3. Press Create New Card Type.

The Loyalty Card Type Maintenance screen is displayed.

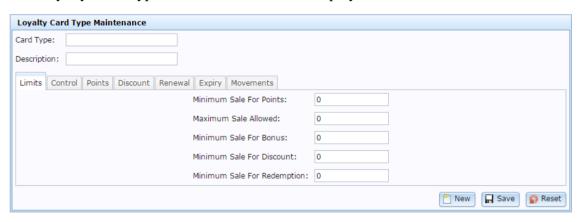

- 4. Type a unique code to represent the card type in the **Card Type** field.
- 5. Type a description of the card type in the **Description** field.
- 6. Press the Discount tab.

The Discount tab is displayed.

## Managing card types

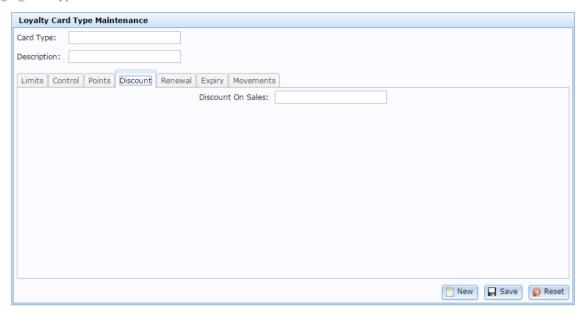

- 7. Type the discount percentage you want to offer your loyalty members.
  - For example, to offer a 10% discount, type 10.
- 8. Press Save

The card type is created.

# Creating a loyalty card type that expires

Create a card type that expires to create a loyalty membership that must be maintained, or encourage loyalty members to redeem their points before they expire.

**Note:** Some Point of Sale systems do not allow points redemption when a card is expired, or may set a card's points to zero.

#### You can select:

- To expire cards yearly, six-monthly, quarterly, or whenever you manually process your card expiries.
- To expire points from six months to five years after they have been accrued, in sixmonth intervals.
- To roll over remaining points into the next period.
- To store soon-to-be-expired points separately in a two-stage process, to notify the loyalty member of the number of points soon to expire before expiring them.

**Tip:** Card and points expiry works well with renewal services and upgrade paths. You can charge loyalty members loyalty points in order to renew their card. Customers who have not accrued enough points to renew are downgraded to a card with a lower loyalty reward level. See *Creating a loyalty card type with renewal rules* on page 151. Also see *Creating a loyalty card upgrade path* on page 154.

To create an expiring card type:

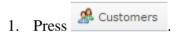

2. Press Loyalty > Points Maintenance > Card Defaults.

#### Managing card types

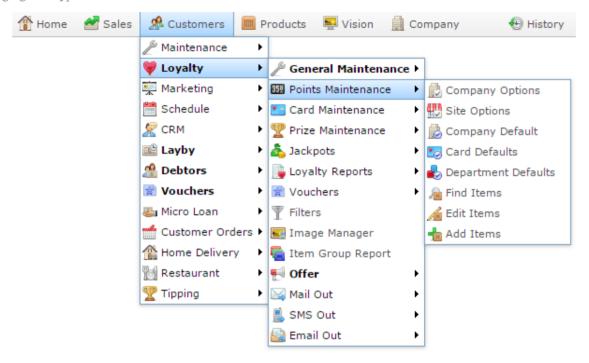

The Card Type report is displayed.

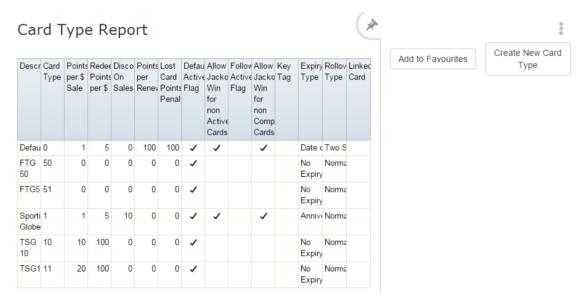

#### 3. Press Create New Card Type.

The Loyalty Card Type Maintenance screen is displayed.

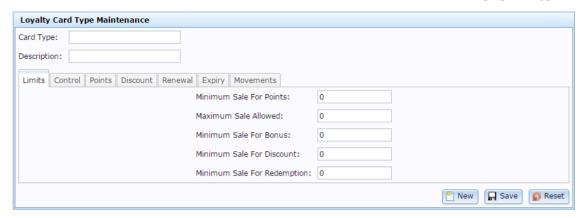

- 4. Type a unique code to represent the card type in the **Card Type** field.
- 5. Type a description of the card type in the **Description** field.
- 6. Press the Expiry tab.

The Expiry tab is displayed.

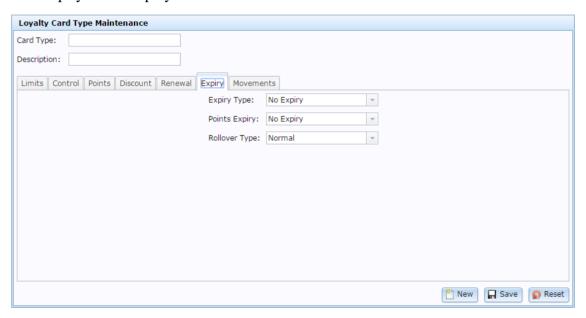

- 7. Select whether you want to expire the card:
  - Yearly.
  - Six-monthly.
  - Quarterly.
  - Manually when you process card expiries.
  - No Expiry.
- 8. Select the period of time after which accrued points should expire.

**Note:** Expiry is applied to each point individually. For example, a loyalty member earns 10 loyalty points on the 1st of January, and another 30 points on the 3rd of March. If your expiry is set to 6 months, the first 10 points expire on the 1st July. So in June, the loyalty member has 40 points, but by July they have 30. The remaining 30 points expire on 3rd of September.

- 9. Select the roll over process.
- 10. Press Save

The card type is created.

# Creating a loyalty card type with transaction limits

Create a card type with transaction limits to control how much a customer must purchase in a single transaction to receive rewards, such as points redemption, discounts or bonuses.

**Note:** All of these minimums and maximums apply to individual transactions only. If you want to create a loyalty card where a customer must accrue a total purchase amount before they can receive rewards, create an upgrade path. See *Creating a loyalty card upgrade path* on page 154.

To create a new card type with transaction limits:

- 1. Press Customers
- 2. Press Loyalty > Points Maintenance > Card Defaults.

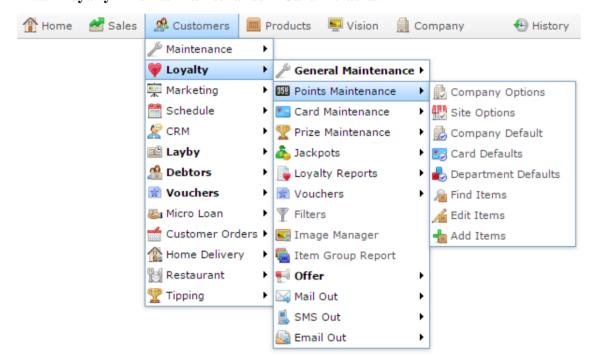

The Card Type report is displayed.

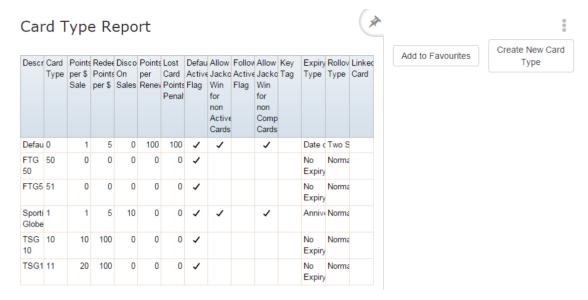

## 3. Press Create New Card Type.

The Loyalty Card Type Maintenance screen is displayed.

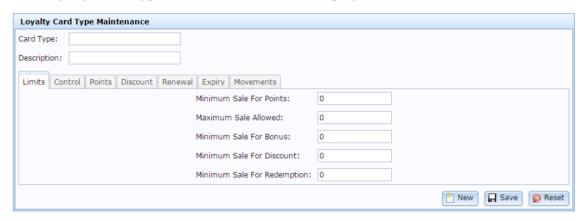

- 4. Type a unique code to represent the card type in the **Card Type** field.
- 5. Type a description of the card type in the **Description** field.
- 6. If the Limits tab is not already displayed, press the Limits tab.
- 7. If loyalty members accrue loyalty points with this card type, type the minimum amount they must spend to accrue any points in the **Minimum Sale For Points** field.
  - This is independent of how many points they accrue per dollar spent. For example, if you want your loyalty customers to only accrue points from a transaction where they spend \$10, type 10.
- 8. If you want to limit how many points can be accrued in a single transaction, type the maximum amount in the **Maximum Sale Allowed** field.
  - For example, if customers accrue 1 point per dollar spent, and you want them to be able to accrue a maximum of 1000 points in a single transaction, type **1000**. This also applies to rewards such as bonuses and discounts.

**Note:** Type **0** to have no maximum limit on loyalty transactions.

9. If loyalty members receive a bonus reward for purchasing certain items, type the minimum amount they must spend to receive the bonus in the **Minimum Sale For Bonus** field.

For example, some items may grant loyalty customers additional loyalty points. If you want loyalty members to only receive bonus points if they spend \$10 or more when purchasing the item, type 10.

10. If loyalty members receive a discount, type the minimum amount they must spend to receive their loyalty discount in the **Minimum Sale For Discount field**.

For example, if you offer a 15% discount to loyalty members when they spend \$50 or more in a transaction, type **50**.

11. If loyalty members can redeem points to pay for purchases, type the minimum amount they must spend in order to redeem points on that purchase in the **Minimum Sale For Redemption** field.

For example, if a loyalty member can only redeem points to pay for a transaction when that transaction is more than \$20, type **20**.

12. Press Save

The card type is created.

# Creating a loyalty card type to accrue or redeem loyalty points

Create a loyalty card type that accrues points if you want the Portal to automatically award loyalty members with loyalty points for certain activities, such as purchasing your products. You can configure a card to:

- Accrue and redeem loyalty points.
- Accrue and redeem loyalty points for different dollar amounts depending on the loyalty member's points level.

See Creating a loyalty card type to accrue or redeem loyalty points on page 146.

- Use loyalty points to renew the loyalty membership.
  - See Creating a loyalty card type with renewal rules on page 151.
- Automatically expire non-redeemed points after a certain period.
  - See Creating a loyalty card type that expires on page 135.
- Automatically upgrade or downgrade the card based on the points total.
  - See Creating a loyalty card upgrade path on page 154.

**Note:** A card can only offer level of points accrued per dollar spent. If you want to offer multiple levels of points accrual to your loyalty customers, create an upgrade path. See *Creating a loyalty card upgrade path* on page 154

**Tip:** You can control how much a loyalty member must spend in the transaction to be eligible for loyalty points by adding transaction limits. See *Creating a loyalty card type with transaction limits* on page 139.

To create a card type that accrues and redeems points:

- 1. Press Customers
- 2. Press Loyalty > Points Maintenance > Card Defaults.

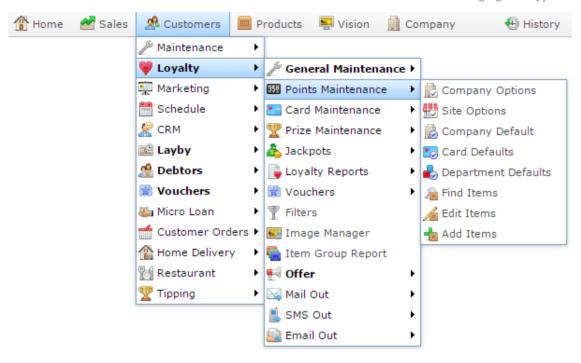

The Card Type report is displayed.

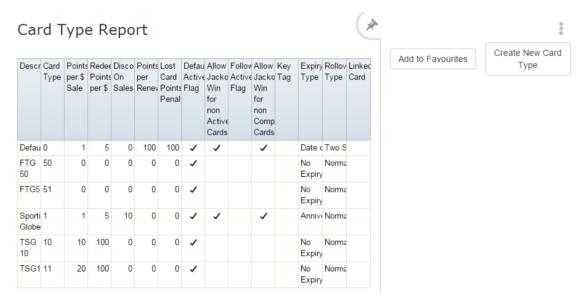

#### 3. Press Create New Card Type.

The Loyalty Card Type Maintenance screen is displayed.

#### Managing card types

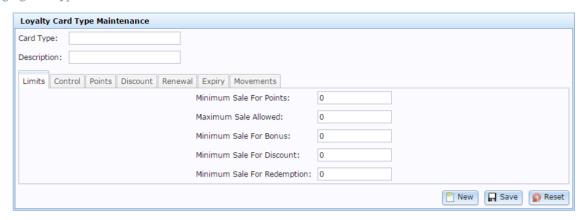

- 4. Type a unique code to represent the card type in the **Card Type** field.
- 5. Type a description of the card type in the **Description** field.
- 6. Press the Points tab.

The Points tab is displayed.

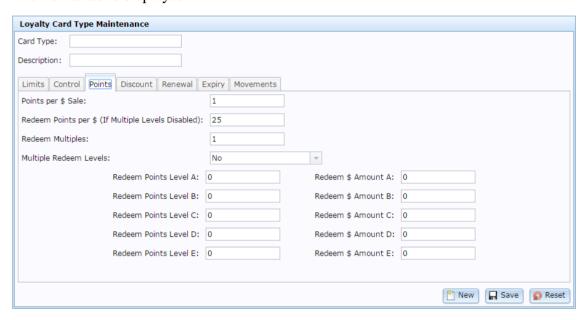

7. Type the number of points a loyalty member receives for every dollar they spend in the **Points per \$ Sale** field.

For example, if you want to reward your loyalty members with 10 points for every dollar spent, type **10**. A loyalty member who spends \$20 receives 200 points.

- 8. If you want all loyalty members on this card type to redeem the same number of points per dollar:
  - 1. Type the number of points a loyalty member must redeem per dollar in the **Redeem Points per \$ (If Multiple Levels Disabled)** field.

For example, if you want your loyalty members to redeem 100 points for each dollar, type **100**. If a loyalty member wants to pay for a \$30 transaction with loyalty points, they must redeem 3000 loyalty points.

**Tip:** You can also configure the card to redeem different numbers of points based on different levels of spending. See *Frequent Shopper Item Maintenance screen* on page 346.

2. Select No in the Multiple Redeem Levels field.

**Note:** If you want to allow loyalty members to redeem points at different levels on the same card, see *Creating a loyalty card type to accrue or redeem loyalty points* on page 146

9. Press Save

The card type is created.

# Creating a loyalty card type to accrue or redeem loyalty points

Create a loyalty card type that redeems points at different levels if you want to allow loyalty members with more loyalty points to redeem them at a better rate. For example, a loyalty member with 1000 points may redeem 10 points for \$1, but a loyalty member with 10,000 points may redeem 6 points for \$1.

The Portal allows up to 5 different redemption levels per card. If you want to use more than 5 levels, create an upgrade path to another card with more levels. See *Creating a loyalty card upgrade path* on page 154.

**Note:** If you want to provide a flat rate for all redeemed points, see *Creating a loyalty card type to accrue or redeem loyalty points* on page 142.

**Tip:** You can control how much a loyalty member must spend in the transaction to be eligible for loyalty points by adding transaction limits. See *Creating a loyalty card type with transaction limits* on page 139.

To create a card type that redeems points at multiple levels:

- 2. Press Loyalty > Points Maintenance > Card Defaults.

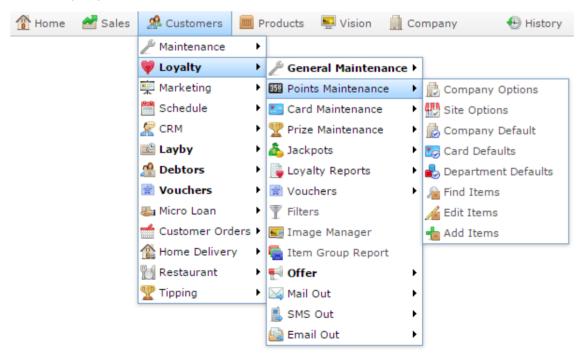

The Card Type report is displayed.

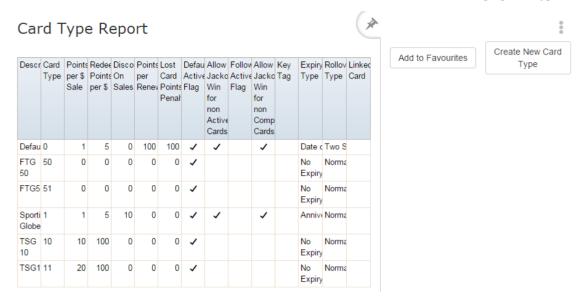

## 3. Press Create New Card Type.

The Loyalty Card Type Maintenance screen is displayed.

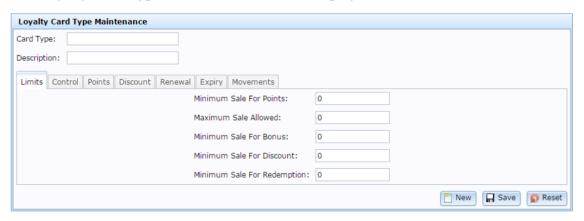

- 4. Type a unique code to represent the card type in the **Card Type** field.
- 5. Type a description of the card type in the **Description** field.
- 6. Press the Points tab.

The Points tab is displayed.

#### Managing card types

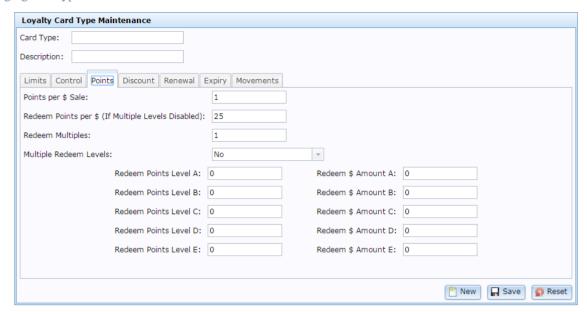

7. Type the number of points a loyalty member receives for every dollar they spend in the **Points per \$ Sale** field.

For example, if you want to reward your loyalty members with 10 points for every dollar spent, type **10**. A loyalty member who spends \$20 receives 200 points.

- 8. Select **Yes** in the **Multiple Redeem Levels** drop-down field.
- 9. For each redemption level you want to create:
  - 1. Type the number of points the loyalty member must have to be eligible for this redemption rate in the **Redeem Points** field for that level.
  - 2. Type the number of points a loyalty member must redeem per dollar in the **Redeem \$ Amount** field for that level.

For example, if you want customers with 1000 points to redeem 10 points per dollar, type **1000** in the **Redeem Points Level A** field, and **10** in the **Redeem \$ Amount A** field.

10. Press Save

The card type is created.

# Creating a loyalty card type for prizes and jackpots

Create a loyalty card type for prizes and jackpots if you want to offer your loyalty members lottery-draw type prizes for continued membership.

To create a card type for prizes and jackpots:

- 1. Press Customers
- 2. Press Loyalty > Points Maintenance > Card Defaults.

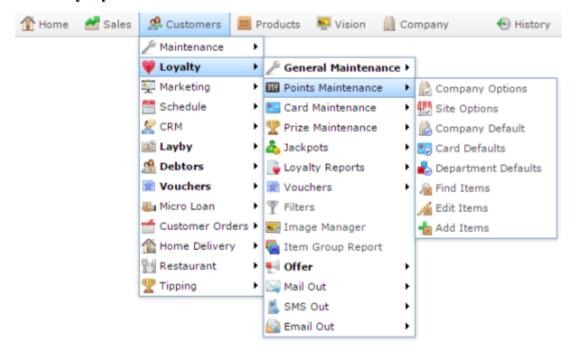

The Card Type report is displayed.

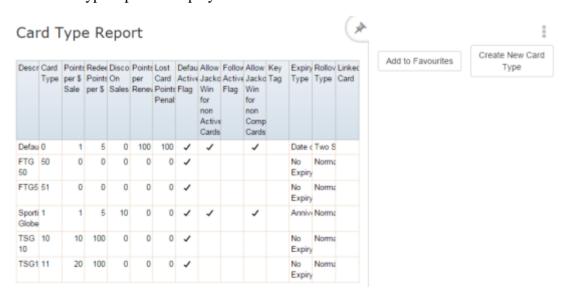

3. Press Create New Card Type.

The Loyalty Card Type Maintenance screen is displayed.

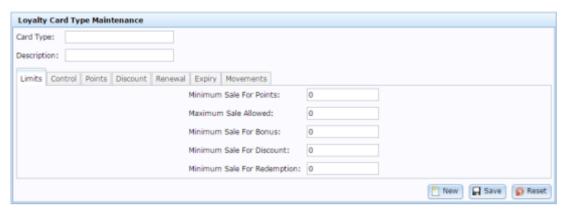

- 4. Type a unique code to represent the card type in the **Card Type** field.
- 5. Type a description of the card type in the **Description** field.
- 6. Press the Control tab.

The Control tab is displayed.

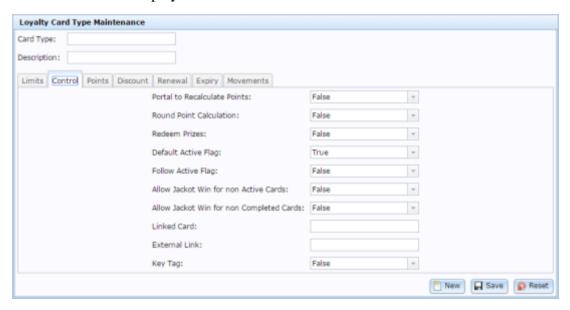

- 7. To allow loyalty cards to receive prices, select **True** in the **Redeem Prizes** field.
- 8. To allow loyalty cards to win jackpots even if the card has not been activated, select **True** in the **Allow Jackpot Win for non Active Cards** field.
- 9. To allow loyalty cards to win jackpots even if all card details have not been completed, select **True** in the **Allow Jackpot Win for non Completed Card**s field.
- 10. To automatically activate cards when they are created, select **True** in the **Default Active Flag** field.
- 11. Press Save

The card type is created.

# Creating a loyalty card type with renewal rules

Create a card type with automatic renewal to create an ongoing loyalty membership. You can deduct a number of loyalty points from loyalty members when renewing to encourage loyalty members to make the most of their membership.

**Tip:** Card renewals works well with upgrade paths. Customers who have not accrued enough points to renew are downgraded to a card with a lower loyalty reward level. See *Creating a loyalty card upgrade path* on page 154.

To create a renewing card type:

- 1. Press Customers
- 2. Press Loyalty > Points Maintenance > Card Defaults.

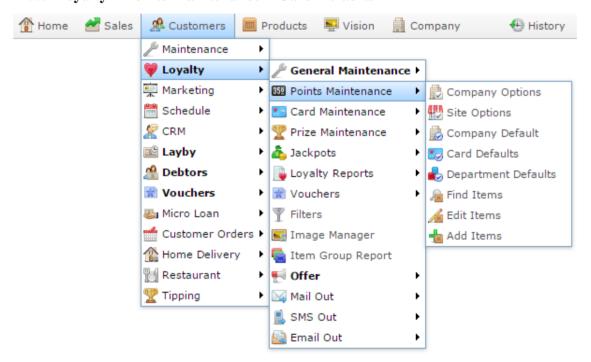

The Card Type report is displayed.

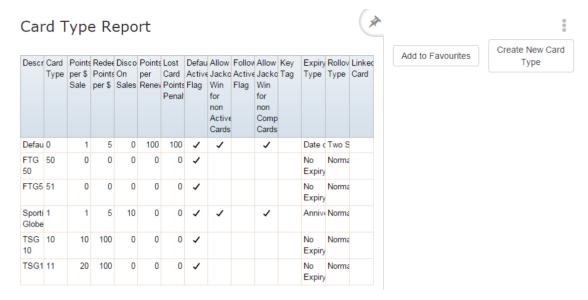

## 3. Press Create New Card Type.

The Loyalty Card Type Maintenance screen is displayed.

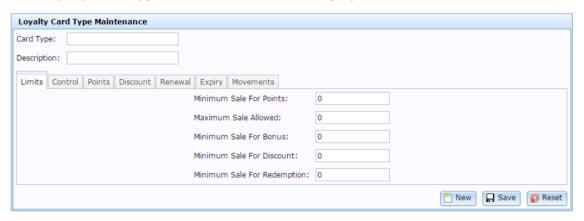

- 4. Type a unique code to represent the card type in the **Card Type** field.
- 5. Type a description of the card type in the **Description** field.
- 6. Press the Renewal tab.

The Renewal tab is displayed.

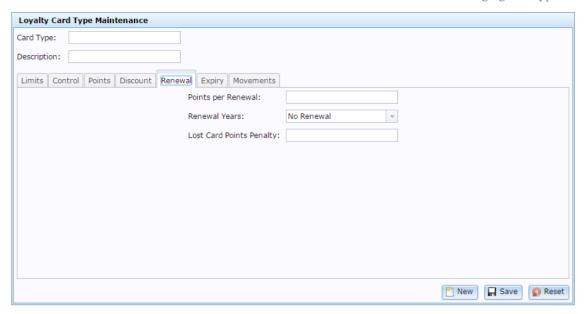

7. Type the number of points to deduct when renewing a card in the **Points per Renewal** field.

**Note:** If you want to create a card that automatically renews without charging the loyalty member any points, type 0.

- 8. Select the period of time a renewed card is valid for in the **Renewal Years** dropdown list. For example, if you want a loyalty card to be valid for 3 years before needing renewal, select **Every 3rd Year**.
- 9. Type the number of points deducted for replacing a lost card in the **Lost Card Points Penalty** field.
- 10. Press Save

The card type is created.

# Creating a loyalty card upgrade path

Create an upgrade path if you want to link multiple loyalty card types in a progression. Loyalty members who achieve the trigger point, such as purchasing a specific item or earning a certain number of loyalty points, are automatically upgraded to the next card level. Similarly, loyalty members who do not maintain requirements such as purchasing a specific item or earning a certain number of loyalty points during a specific period are automatically downgraded to the previous card level.

**Note:** A card can only specify one trigger type. You cannot upgrade or downgrade to different cards based on different types of triggers.

For example, if you want to create:

- Different discount levels for loyalty members based on their purchases.
- Prizes or higher reward tiers for loyalty members who are very active.
- More than 5 levels of points redemption.
- Purchased membership programs with tiers.

Each card level specifies the card that it upgrades and downgrades to. Cards do not have to upgrade or downgrade reciprocally. That is, if a Blue card upgrades to a Green card, the Green card does not have to downgrade to the Blue card, or specify a downgrade card at all.

**Note:** You must select the upgrade and downgrade cards from a list of existing cards. It is easiest if you create all your loyalty card types first before creating your upgrade paths.

To create a new card upgrade path:

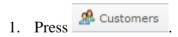

2. Press Loyalty > Points Maintenance > Card Defaults.

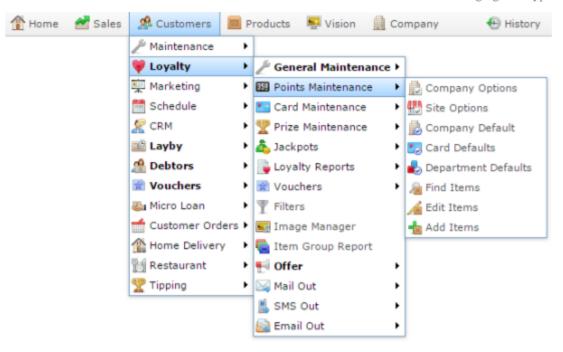

The Card Type report is displayed.

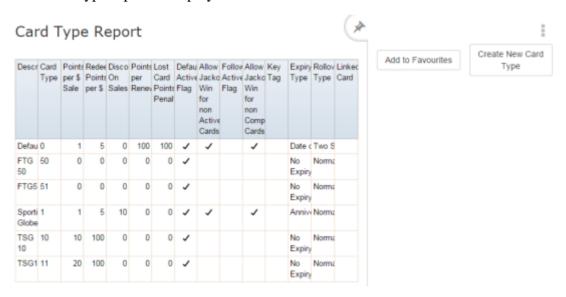

#### 3. Press Create New Card Type.

The Loyalty Card Type Maintenance screen is displayed.

#### Managing card types

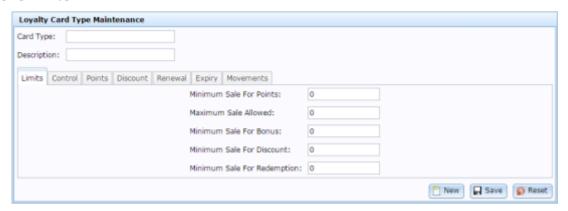

- 4. Type a unique code to represent the card type in the **Card Type** field.
- 5. Type a description of the card type in the **Description** field.
- 6. Press Movements.

The Movements tab is displayed.

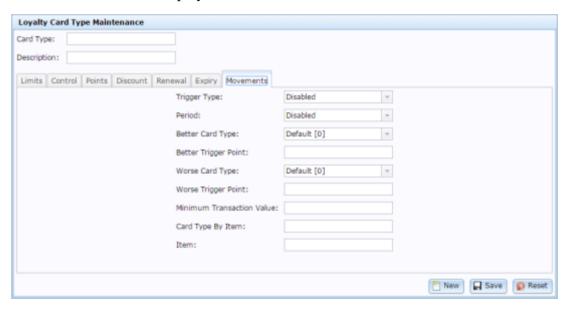

- 7. Select the trigger type to base the upgrade and downgrade on in the **Trigger Type** drop-down field:
  - **Min Points** to upgrade or downgrade based on whether a loyalty member has maintained a minimum points level during the period.
  - Points Value.
  - **Transaction Sales** to upgrade or downgrade based on how much the loyalty member has had during the period.
  - **Transaction Counts** to upgrade or downgrade based on how many transactions the loyalty member has had during the period.
  - **Item Present** to upgrade or downgrade based on whether a loyalty member has purchased a specific item during the period, such as a membership package.

8. Select the period over which the loyalty member's status is assessed in the **Period** drop-down field.

For example, if you require a customer to spend \$500 a year to maintain this loyalty card status, then the **Trigger Type** is **Transaction Sales**, and the **Period** is **1 Year**.

**Tip:** You can turn off the time factor in upgrade assessments. For example, if you want a loyalty card to upgrade when a loyalty member has spent \$1000 total at your company, regardless of how long it took them, select **Disabled** in the **Period** drop-down field.

- 9. Select the card type to upgrade to in the **Better Card Type** drop-down field.
- 10. Type the amount that triggers the upgrade if the loyalty member reaches it in the **Better Trigger Point** field.

For example, if you require a customer to spend \$1000 a year to upgrade to the next loyalty card status, type **1000**.

- 11. Select the card type to downgrade to in the **Worse Card Type** drop-down field.
- 12. Type the amount that triggers the downgrade if it is not reached in the **Worse Trigger Point** field.

For example, if you require a customer to spend at least \$300 a year to stay at this loyalty card status, type **300**.

13. Type the minimum value a transaction must have to count towards both the upgrade and downgrade path.

For example, if you only want to count transactions where a customer spends at least \$10, type **10**.

If you require a customer to spend at least \$500 a year to stay at this loyalty card status, and require that transactions must be over \$20 to be counted, then a customer who makes a \$10 purchase every week will not meet the threshold, but a customer who makes a \$20 purchase every fortnight will.

14. Type the item code of the item that must be purchased to trigger the upgrade in the **Item** field.

For example, if you have created an item that represents a membership package, type the item code of that item.

15. Press Save

The card type is created.

# Editing a loyalty card type

Edit a loyalty card type when you want to change how all cards of this type behave in the portal, including:

- Minimums for bonuses, points and discounts.
- How points are accrued and redeemed.
- Discounts the card receives.
- How card renewals, replacements and expiry works.
- How cards automatically upgrade or downgrade.

To edit a loyalty card type:

- 1. Press Customers
- 2. Press Loyalty > Points Maintenance > Card Defaults.

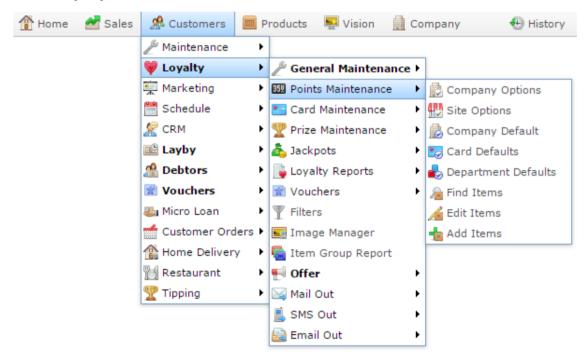

The Card Type report is displayed.

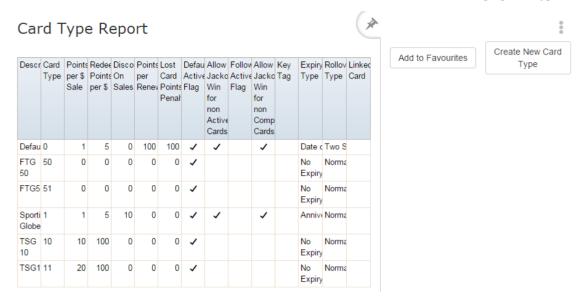

3. Press the **Description** of the card type you want to edit.

The Loyalty Card Type Maintenance screen is displayed.

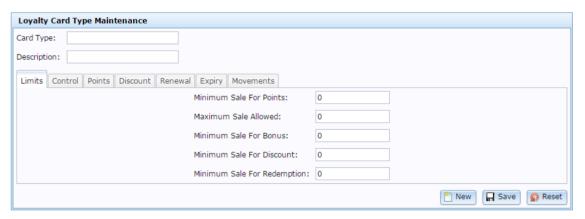

4. Make the required changes.

See Loyalty Card Type Maintenance screen on page 162.

5. Press Save

The changes are saved.

# **Deleting a loyalty card type**

Delete a loyalty card type when you do not want the type used in the Portal.

**Note:** You cannot delete a type if loyalty cards of that type exist. You must set the loyalty cards to a different type first.

To delete a loyalty card type:

- 1. Press Customers
- 2. Press Loyalty > Points Maintenance > Card Defaults.

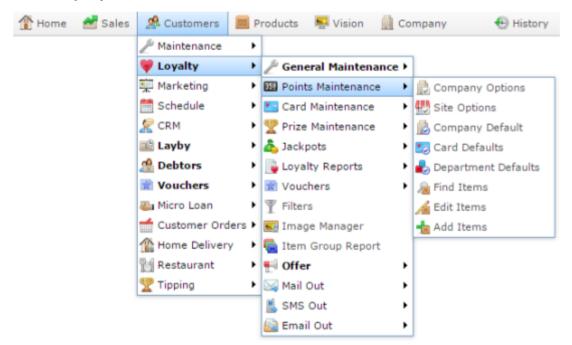

The Card Type report is displayed.

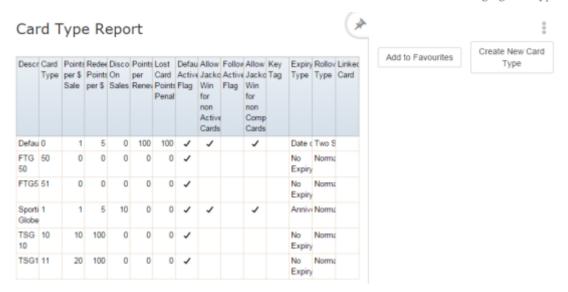

3. Press the **Description** of the card type you want to edit.

The Loyalty Card Type Maintenance screen is displayed.

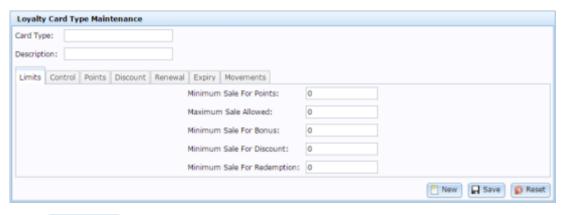

4. Press — Delete

The card is deleted.

# **Loyalty Card Type Maintenance screen**

Use the Loyalty Card Type Maintenance screen to create and maintain loyalty card types that allow different loyalty rewards.

## **Opening the Loyalty Card Type Maintenance screen**

To open the Loyalty Card Type Maintenance screen:

- 1. Press Customers
- 2. Press Loyalty > Points Maintenance > Card Defaults.

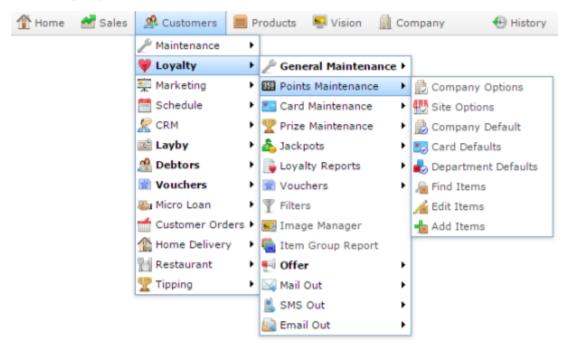

The Card Type report is displayed.

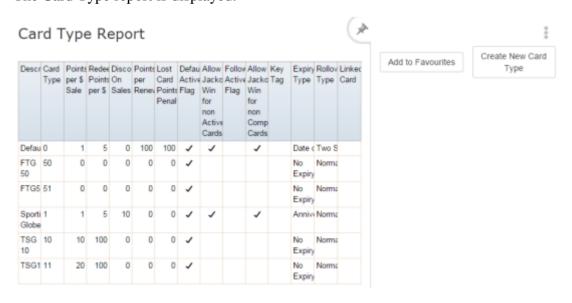

3. Press the **Description** of the card type you want to edit.

The Loyalty Card Type Maintenance screen is displayed.

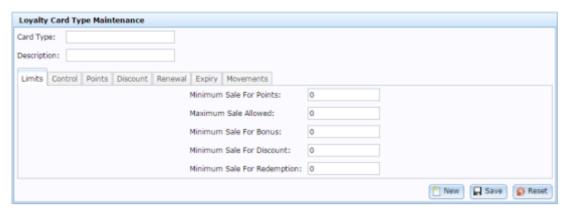

# Loyalty Card Type Maintenance screen key fields and buttons

### **Common fields and buttons**

| Field       | Description                                                                 |  |  |
|-------------|-----------------------------------------------------------------------------|--|--|
| Card Type   | Unique code identifying the card type.                                      |  |  |
| Description | Description of the card type.                                               |  |  |
| New New     | Press to create a new card type.                                            |  |  |
| Save        | Press to save any changes you have made to the card type.                   |  |  |
| Reset       | Press to undo any changes you have made since the card type was last saved. |  |  |

#### Limits tab

Use this tab to define the minimum requirements for the loyalty card to permit rewards such as discounts, points accrual and bonuses.

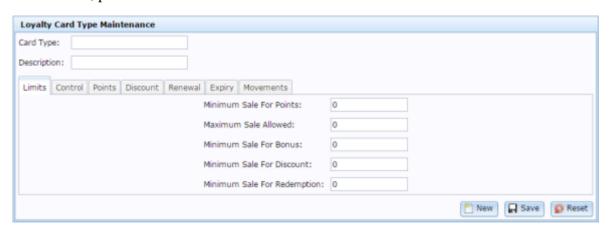

| Field | Description |
|-------|-------------|
|       | •           |

| Field                          | Description                                                                                                    |  |
|--------------------------------|----------------------------------------------------------------------------------------------------|--|
| Minimum Sale<br>For Points     | The minimum amount that must be purchased in order to receive loyalty points in a transaction.                                                                                                   |  |
| Maximum Sale<br>Allowed        | The maximum dollar amount of a sale that is allowed to generate loyalty points. For example, if your maximum is \$1000, then a purchase of \$1500 only generates \$1000 worth of loyalty points. |  |
| Minimum Sale<br>For Bonus      | The minimum amount that must be purchased in order to receive a loyalty bonus in a transaction.                                                                                                  |  |
| Minimum Sale<br>For Discount   | The minimum amount that must be purchased in order to receive a loyalty discount in a transaction.                                                                                               |  |
| Minimum Sale<br>For Redemption | The minimum amount that must be purchased in order to redeem points in a transaction                                                                                                    |  |

### **Control tab**

Use this tab to determine rules about how points are calculated, and whether or not the card type is eligible for jackpots and prizes.

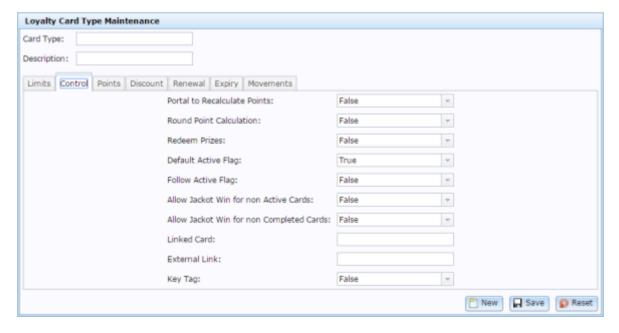

| Field                                           | Description                                                                                                    |  |
|-------------------------------------------------|----------------------------------------------------------------------------------------------------|--|
| Portal to<br>Recalculate Points                 | Select <b>True</b> if you want the Portal to recalculate loyalty points and override any calculations sent by the Point of Sale.          |  |
| Round Point<br>Calculation                      | Select <b>True</b> if you want the Portal to round to the nearest point when recalculating points.                                        |  |
| Redeem Prizes                                   | Select <b>True</b> if loyalty members with this loyalty card type are allowed to redeem prizes.                                           |  |
| Default Active<br>Flag                          | Select <b>True</b> to make this card type start in active status by default.                                                              |  |
| Follow Active Flag                              | Select <b>True</b> if this card should only be eligible for loyalty rewards if it is active.                                              |  |
| Allow Jackpot Win<br>for non Active<br>Cards    | Select <b>True</b> to allow cards of this type to win jackpots even if they aren't active.                                                |  |
| Allow Jackpot Win<br>for non Completed<br>Cards | Select <b>True</b> to allow cards of this type to win jackpots even if they have not completed the minimum required details for jackpots. |  |
| Linked Card                                     | Type the card type code of the parent type of this card type.                                                                             |  |
| External Link                                   | Type the command to execute after creating a new card of this type.                                                                       |  |
| Key Tag                                         | This field is no longer used.                                                                                                    |  |

#### Points tab

Use this tab to define how loyalty points are accrued and redeemed on this card.

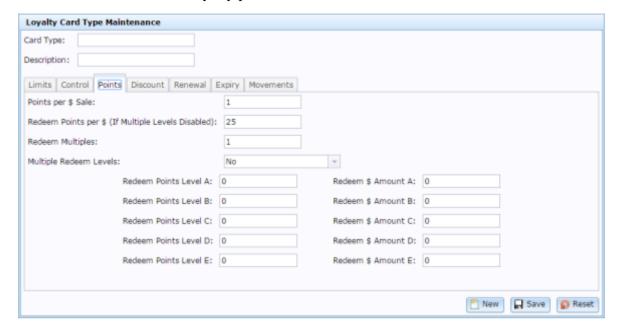

## **Field Description**

#### Points per \$ Sale

Type the number of points awarded per dollar in a transaction.

For example, if a loyalty member receives 3 Points per \$ Sale and spends \$30, they are awarded 90 points.

### Redeem Points per \$ (If Multiple Levels Disabled)

Type the number of points a loyalty member redeems per dollar.

For example, if there are 100 Redeem Points per \$, a loyalty member would have to redeem 1000 points to pay for a \$10 transaction with loyalty points.

#### Redeem Multiples

Type the multiplier to use for the dollar value when the loyalty member redeems a multiple of 25.

**Note:** This is a simplified version of the **Multiple Redeem Levels**, where all multiples are of 25 points: 25, 50, 100, etc.

| Field                        | Description                                                                                                    |  |
|------------------------------|----------------------------------------------------------------------------------------------------|--|
| Multiple Redeem<br>Levels    | Select <b>Yes</b> if you want to allow points to be redeemed for differer amounts of money depending on the number of points the loyalty member has accrued.                                |  |
|                              | For example, loyalty members who have accrued 1000 points may redeem points at 10 points per dollar. Loyalty members who have accrued 5000 points may redeem points at 8 points per dollar. |  |
| Redeem Points<br>Level [A-E] | Type the number of points the loyalty member must accrue to redeem points at this level.                                                                                                    |  |
|                              |                                                                                                    |  |

Type the number of points a loyalty member redeems per dollar at

#### Discount tab

Amount [A-E]

Redeem \$

Use this tab to define the discount level received by this card.

this level.

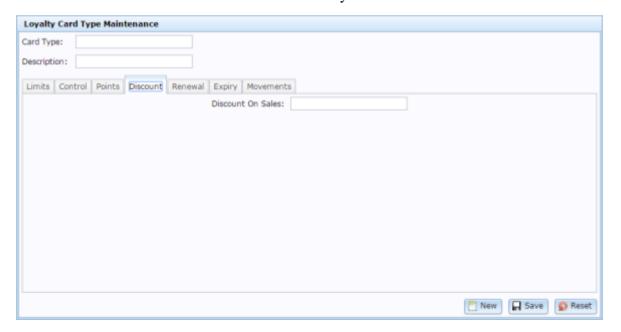

# Field Description

| Field             | Description                                                                          |
|-------------------|--------------------------------------------------------------------------------------|
| Discount on Sales | Type the percentage discount applied to sales for loyalty members of this card type. |

#### Renewal tab

Use this tab to define the number of points deducted when renewing or replacing a card.

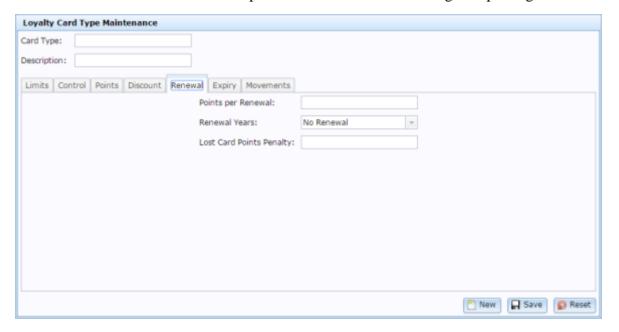

| Field                       | Description                                                                                                    |  |  |
|-----------------------------|----------------------------------------------------------------------------------------------------|--|--|
| Points per<br>Renewal       | Type the number of points deducted to renew the card. These points are deducted each time a card goes through the renewal process. |  |  |
| Renewal Years               | Select the number of years after which a card must be renewed.                                                                     |  |  |
| Lost Card Points<br>Penalty | Type the number of points deducted to replace a lost card.                                                                         |  |  |

## **Expiry tab**

Use this tab to determine how points expire and roll over renewal periods.

### Managing card types

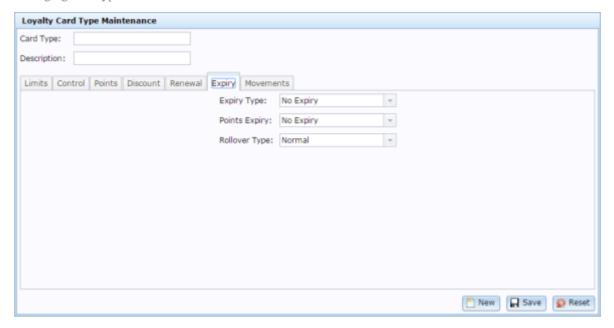

| Field         |                                                                  | Description                                                                            |
|---------------|------------------------------------------------------------------|----------------------------------------------------------------------------------------|
| Expiry Type   | Select from which date the Portal should judge cards as expired. |                                                                                        |
|               | No Expiry                                                        | Select to never automatically expire the loyalty card.                                 |
|               | Anniversary                                                      | Select to expire based on the loyalty member's join date.                              |
|               | Date of<br>Process                                               | Select to expire based on the date of the transaction that activated the loyalty card. |
| Points Expiry | Select the lengt                                                 | th of time before accrued points expire.                                               |

| Field         | Description                                          |                                                                                                    |
|---------------|------------------------------------------------------|----------------------------------------------------------------------------------------------------|
| Rollover Type | Select how points roll over between renewal periods. |                                                                                                    |
|               | Normal                                               | Roll over remaining points into the next period.                                                          |
|               | Two-<br>stage                                        | Separate points that will soon expire and notify the loyalty member of their expiry before expiring them. |

### **Movements tab**

Use this tab to determine how cards can automatically upgrade or downgrade.

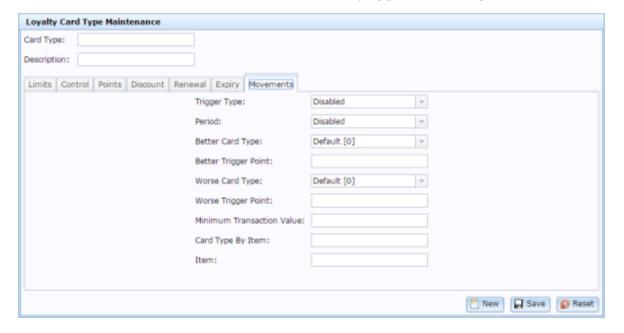

**Field Description** 

| Field            |                                                                                                    | Description                                                                                                    |
|------------------|----------------------------------------------------------------------------------------------------|----------------------------------------------------------------------------------------------------|
| Trigger Type     | Select the type of action that triggers an upgrade or downgrade. For example, number of transactions, total sales amount of all transactions, total points accrued or a specific item being purchased. |                                                                                                    |
|                  | Disabled                                                                                                    | Select to prevent automatic upgrade or downgrade of cards.                                                                               |
|                  | Min Points                                                                                                    | Select if you want to upgrade or downgrade cards based on the number of points the loyalty customer has accrued during the period.       |
|                  | Points Value                                                                                                    | Select if you want to upgrade or downgrade cards based on the number of points earned in a transaction.                                  |
|                  | Transaction<br>Sales                                                                                                    | Select if you want to upgrade or downgrade cards based on how much the customer has purchased from you during the period.                |
|                  | Transaction<br>Count                                                                                                    | Select if you want to upgrade or downgrade cards based on how many times the customer has purchased from you during the period.          |
|                  | Item<br>Present                                                                                                    | Select if you want to upgrade or downgrade cards based on whether the customer has purchased a specific item from you during the period. |
|                  | Note: You mu                                                                                                    | ust use the same type of action for both upgrades les of cards.                                                                          |
| Period           | Select the period                                                                                                    | od over which the trigger must take place.                                                                                               |
| Better Card Type | Select the card type this card should upgrade to if a trigger is met.                                                                                                    |                                                                                                    |

| Field                           | Description                                                                                                    |  |
|---------------------------------|----------------------------------------------------------------------------------------------------|--|
| Better Trigger<br>Point         | Type the trigger target at which the card automatically upgrades. For example, if you have selected transaction sales, then a Better Trigger Point of 1000 automatically upgrades the card when the loyalty member has purchased \$1000 of goods or services from you during the specified period.                                          |  |
| Worse Card<br>Type              | Select the card type this card should downgrade to if a minimum trigger is not met.                                                                                                    |  |
| Worse Trigger<br>Point          | Type the trigger target below which the card automatically downgrades at the end of the period.  For example, if you have selected transaction sales, then a Worse Trigger Point of 200 automatically downgrades the card if the loyalty member has not purchased at least \$200 of goods or services from you during the specified period. |  |
| Minimum<br>Transaction<br>Value | Type the minimum value a transaction must have to count as towards the number of transactions, if using a Transaction Total as the Trigger Type.  For example, if you are using a Transaction Total of 100 transactions for upgrade, but you only want to count transactions that are worth at least \$10, type 10.                         |  |
| Card Type By<br>Item            | Type the item code of the item that triggers the card upgrade.  For example, if you create an inventory item to represent a membership package or card upgrade, type that item's item code.                                                                                                    |  |
| Item                            | Type the code of the item used as the trigger to upgrade the card, if using the Item Present trigger type.                                                                                                    |  |

# **Card Type report**

Use the Card Type report to view and edit loyalty card types.

## **Opening the Card Type report**

To open the Card Type report:

- 1. Press A Customers
- 2. Press Loyalty > Points Maintenance > Card Defaults.

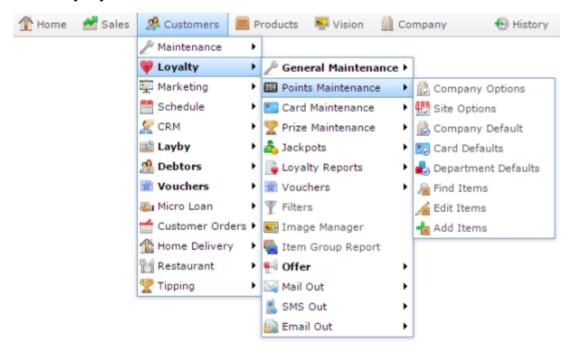

The Card Type report is displayed.

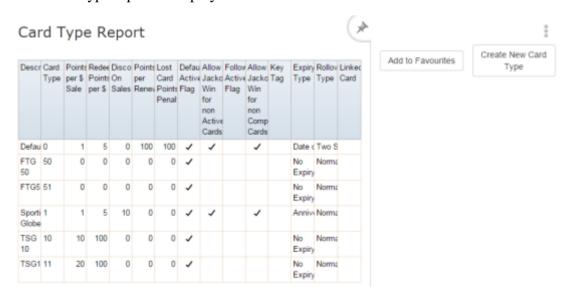

# **Card Type report key fields**

## Filters area

Use this area to filter the results shown in the report.

| Field                   | Description                                                           |
|-------------------------|-----------------------------------------------------------------------|
| Add to Favourites       | Press to add this report to your Portal favourites for easier access. |
| Create New Card<br>Type | Press to create a new loyalty card type.                              |

# Report area

This area displays report information.

| Field                                        | Description                                                                          |
|----------------------------------------------|--------------------------------------------------------------------------------------|
| Description                                  | Description of the loyalty card type.                                                |
| Card Type                                    | Unique code identifying the loyalty card type.                                       |
| Points per \$ Sale                           | Number of loyalty points the card type accrues per dollar spent.                     |
| Redeem Points per<br>\$                      | Number of loyalty points the card type redeems per dollar.                           |
| Discount on Sales                            | Discount the loyalty card type receives.                                             |
| Points per Renewal                           | Number of points a card renewal costs this card type.                                |
| Lost Card Points<br>Penalty                  | Number of points replacing a lost card costs this card type.                         |
| Default Active Flag                          | Whether the card type is activated when created by default.                          |
| Allow Jackpot Win<br>for non Active<br>Cards | Whether the card type allows cards that have not yet been activated to win jackpots. |
| Follow Active Flag                           | If selected, this card must be active to be eligible for points and loyalty rewards. |

| Field                                          | Description                                                                                                    |
|------------------------------------------------|----------------------------------------------------------------------------------------------------|
| Allow Jackpot Win<br>for non Complete<br>Cards | Whether the card type allows cards that have not had all their details completed to win jackpots.                                            |
| Key Tag                                        | This field is no longer used.                                                                                                    |
| Expiry Type                                    | The type of expiry rules the card type uses.                                                                                                 |
| Rollover Type                                  | The type of points rollover the card type uses.                                                                                              |
| Linked Card                                    | The card number of the master loyalty card that receives a portion of the points accrued by this card. For example, a sports team club card. |

# Managing loyalty groups

Create loyalty groups to provide jackpots and rewards to certain loyalty members. Loyalty members can belong to more than one group.

#### Also see:

- Loyalty Group Maintenance screen on page 190.
- Loyalty Groups report on page 199.
- Loyalty Group Member report on page 194

## What you can do:

- *Creating a new loyalty group* on page 179.
- *Editing a loyalty group* on page 181.
- *Adding a loyalty member to a loyalty group* on page 186.
- *Removing a loyalty member from a loyalty group* on page 188.
- *Deleting a loyalty group* on page 184.

# Creating a new loyalty group

Create new loyalty groups if you want to assign rewards to specific groups of loyalty members, or allocate some or all of their accrued points to a single linked loyalty account.

To create a loyalty group:

- 1. Press Customers from the menu bar.
- 2. Press Loyalty > General Maintenance > Edit Groups.

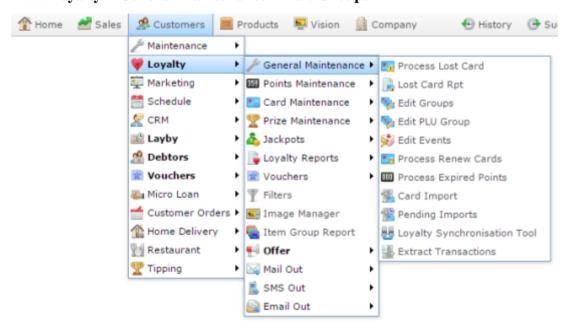

The Loyalty Group report is displayed.

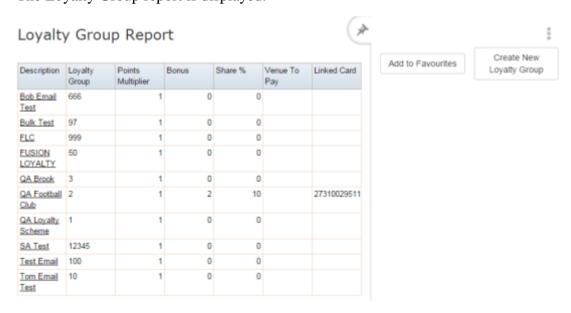

#### Managing loyalty groups

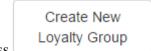

3. Press

The Loyalty Group Maintenance screen is displayed.

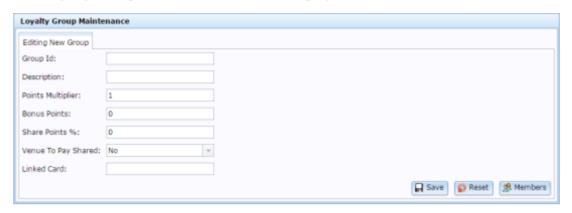

- 4. Type a unique code to identify the group in the **Group Id** field.
- 5. Type a description of the group in the **Description** field.
- 6. Press Save

The loyalty group is created.

## **Editing a loyalty group**

Edit a loyalty group to change the loyalty point bonus or multiplier, or add a linked card.

**Note:** You cannot add or remove loyalty members from a group using this screen. See *Adding a loyalty member to a loyalty group* on page 186. Also see *Removing a loyalty member from a loyalty group* on page 188.

#### To edit a loyalty group:

- 1. Press Customers from the menu bar.
- 2. Press Loyalty > General Maintenance > Edit Groups.

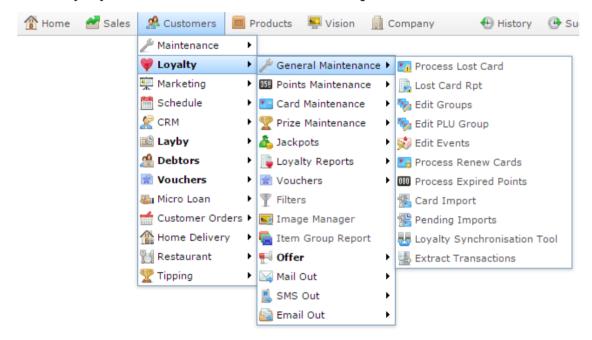

The Loyalty Group report is displayed.

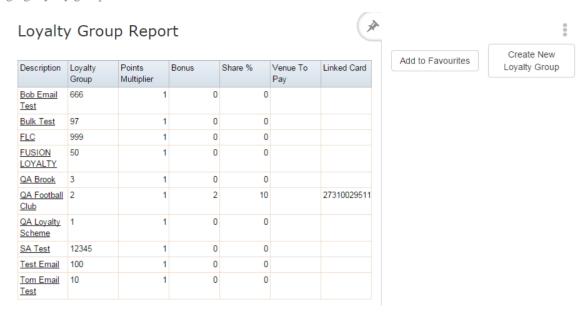

#### 3. Press the **Description** of the group you want to view.

A popup menu is displayed.

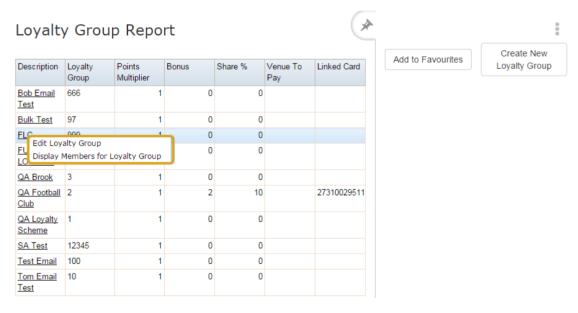

#### 4. Press Edit Loyalty Group.

The Loyalty Group Maintenance screen is displayed.

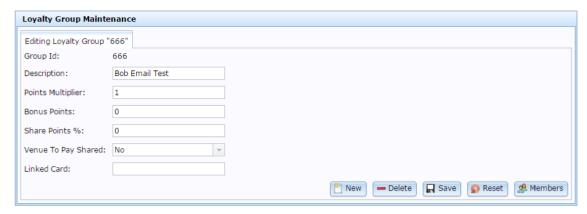

5. Make the required changes.

See Loyalty Group Maintenance screen on page 190.

6. Press Save

The loyalty group is saved.

## **Deleting a loyalty group**

Delete a loyalty group if you want to remove it from the Portal.

To delete a loyalty group:

- 1. Press Customers from the menu bar.
- 2. Press Loyalty > General Maintenance > Edit Groups.

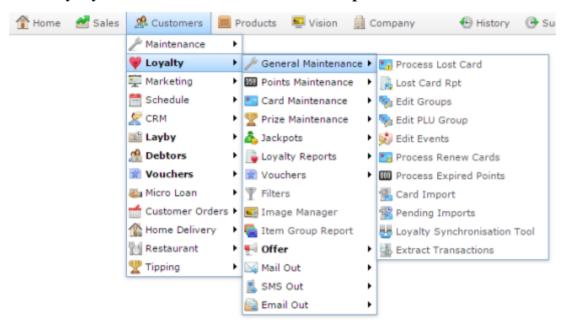

The Loyalty Group report is displayed.

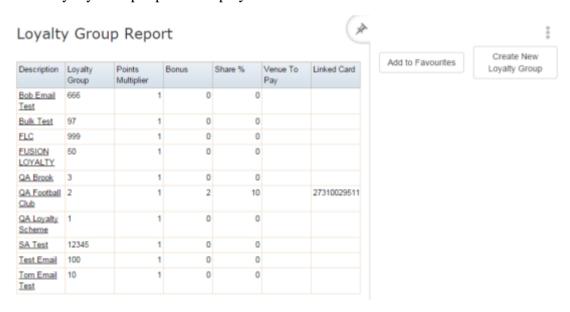

3. Press the **Description** of the group you want to delete.

A popup menu is displayed.

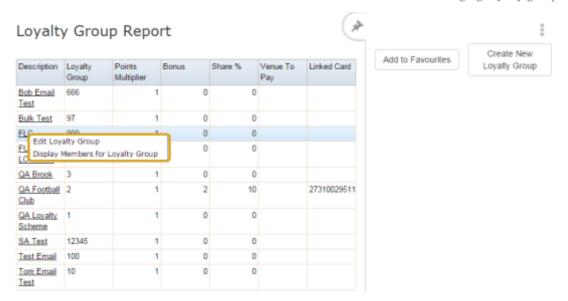

#### 4. Press Edit Loyalty Group.

The Loyalty Group Maintenance screen is displayed.

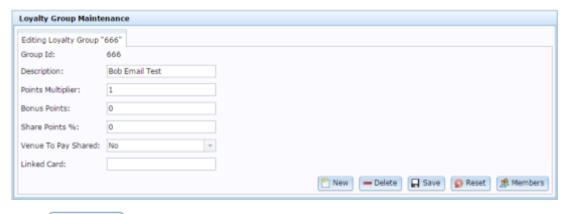

# 5. Press — Delete

The loyalty group is deleted.

## Adding a loyalty member to a loyalty group

You can add loyalty members to loyalty groups to provide special loyalty rates or promotions, or link their loyalty points to a single card.

To add a loyalty member to a group:

- 1. Press Customers
- 2. Press Loyalty > Card Maintenance > Find Member.

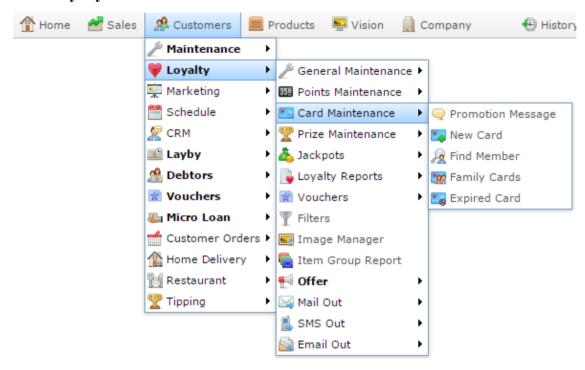

The Find Loyalty screen is displayed.

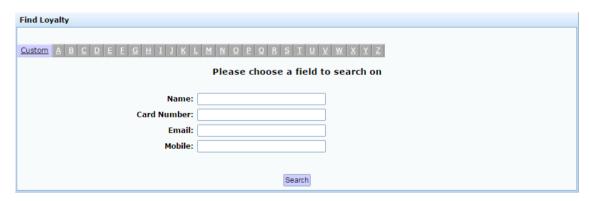

3. Search for the loyalty member you want to edit.

See *Finding a loyalty member* on page 53.

The Member Maintenance screen is displayed.

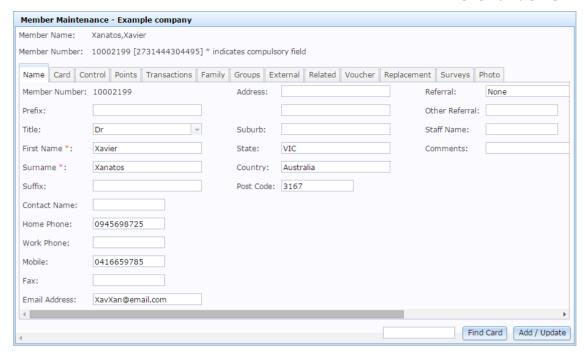

See Member Maintenance screen on page 106.

4. Press the Groups tab.

The Groups tab is displayed.

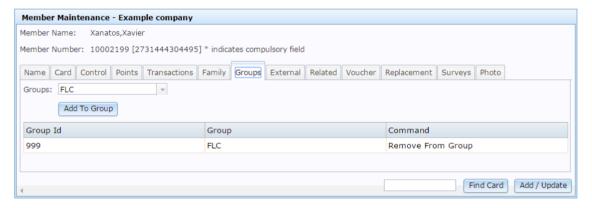

- 5. Find the group you want to remove them from in the group grid.
- 6. Press **Remove From Group**.

The loyalty member is removed from the loyalty group.

## Removing a loyalty member from a loyalty group

Remove a loyalty member from a group if you do not want them to receive the group's loyalty privileges.

To remove a loyalty member from a group:

- 1. Press Customers
- 2. Press Loyalty > Card Maintenance > Find Member.

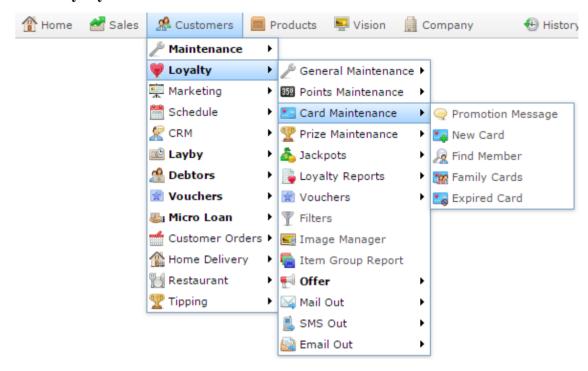

The Find Loyalty screen is displayed.

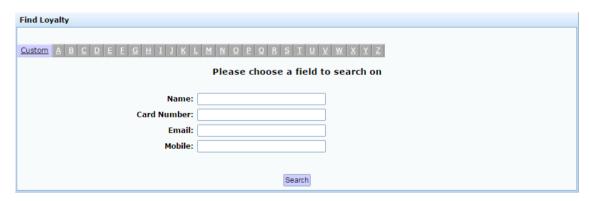

3. Search for the loyalty member you want to edit.

See *Finding a loyalty member* on page 53.

The Member Maintenance screen is displayed.

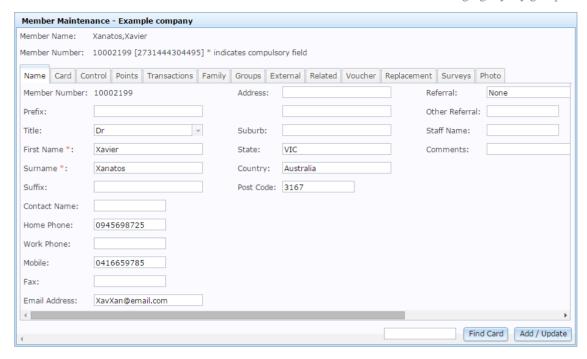

See Member Maintenance screen on page 106.

4. Press the Groups tab.

The Groups tab is displayed.

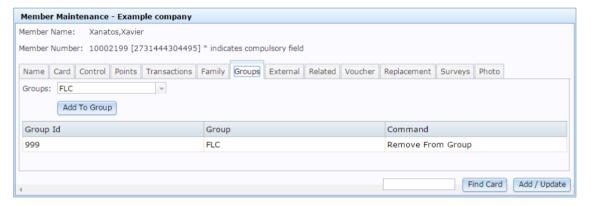

- 5. Select the group you want to add the loyalty member to in the **Groups** drop-down field.
- 6. Press Add To Group

The loyalty member is added to the loyalty group.

# **Loyalty Group Maintenance screen**

Use this screen to create and edit loyalty groups.

**Note:** You cannot add or remove loyalty members from a group using this screen. To add or remove loyalty members, use the Groups tab of the Member Maintenance screen. See *Member Maintenance screen* on page 106.

#### **Opening the Loyalty Group Maintenance screen**

To open the Loyalty Group Maintenance screen:

- 1. Press Customers from the menu bar.
- 2. Press Loyalty > General Maintenance > Edit Groups.

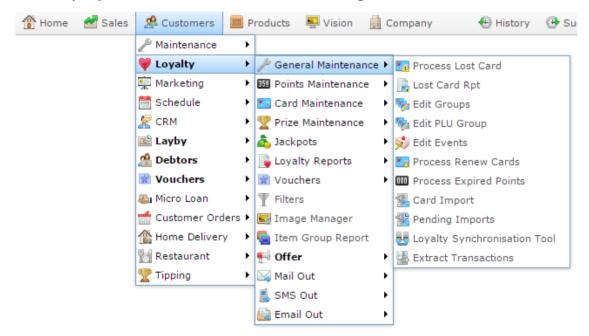

The Loyalty Groups report is displayed.

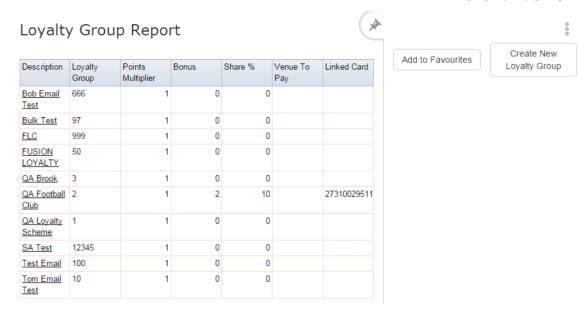

#### 2. Press the **Description** of the group you want to edit.

A popup menu is displayed.

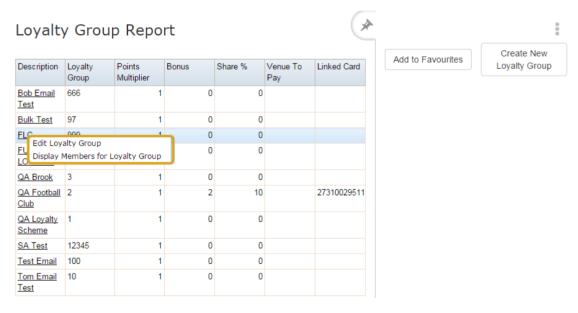

#### 3. Press Edit Loyalty Group.

The Loyalty Group Maintenance screen is displayed.

#### Managing loyalty groups

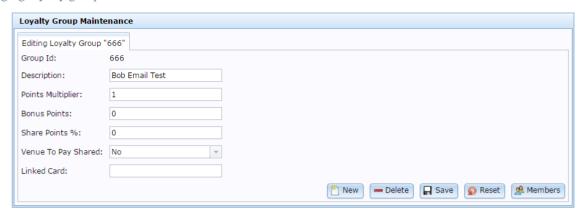

# **Loyalty Group Maintenance screen key fields and buttons**

| Field               | Description                                                                                                    |
|---------------------|----------------------------------------------------------------------------------------------------|
| Group Id            | Unique code identifying the loyalty group.                                                                                                   |
| Description         | Description of the loyalty group.                                                                                                    |
| Points Multiplier   | The number to multiply all accrued points by.  For example, if members of this loyalty group earn triple points, the points multiplier is 3. |
| <b>Bonus Points</b> | The bonus points accrued each transaction.                                                                                                   |
| Share Points %      | The percentage of accrued points to be shared with a loyalty account linked to the group.                                                    |

| Field                  | Description                                                                                                    |
|------------------------|----------------------------------------------------------------------------------------------------|
| Venue to Pay<br>Shared | <ul> <li>Yes to pay the linked account's percentage on top of the loyalty member's points.</li> </ul>                                                                                                    |
|                        | For example, if the <b>Share Points</b> % is 10 and the loyalty member accrues 100 points, an additional 10 points is assigned to the linked account.                                                                                |
|                        | <ul> <li>No to deduct the link account's percentage from the loyalty<br/>member's points.</li> </ul>                                                                                                    |
|                        | For example, if the <b>Share Points</b> % is 10 and the loyalty member accrues 100 points, 10 points is deducted from the loyalty member's accrual and assigned to the linked account. The loyalty member receives 90 points.        |
| Linked Card            | The loyalty account that all shared points are assigned to.                                                                                                    |
| New New                | Create a new loyalty group.                                                                                                    |
| <b>—</b> Delete        | Delete this loyalty group.                                                                                                    |
| ☐ Save                 | Save any changes made to the loyalty group.                                                                                                    |
| Reset                  | Undo any changes made since the last save.                                                                                                    |
| A Members              | View a list of members that belong to this group.                                                                                                    |
|                        | <b>Note:</b> You cannot add or remove loyalty members from a group using this report. See <i>Adding a loyalty member to a loyalty group</i> on page 186. Also see <i>Removing a loyalty member from a loyalty group</i> on page 188. |

## **Loyalty Group Member report**

Use the Loyalty Group Member report to view a list of loyalty members that belong to a particular group.

**Note:** You cannot add or remove loyalty members from a group using this report. See *Adding a loyalty member to a loyalty group* on page 186. Also see *Removing a loyalty member from a loyalty group* on page 188.

#### **Opening the Loyalty Group Member report**

To open the Loyalty Group Member report:

- 1. Press Customers from the menu bar.
- 2. Press Loyalty > General Maintenance > Edit Groups.

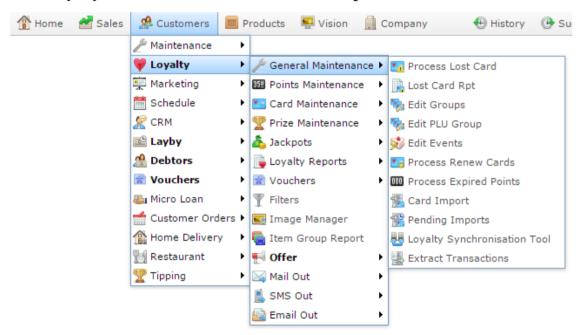

The Loyalty Group report is displayed.

#### Managing loyalty groups

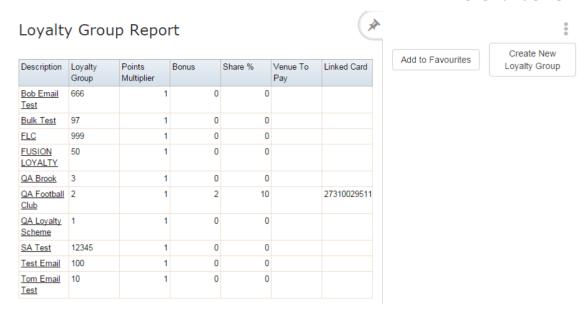

3. Press the **Description** of the group you want to view.

A popup menu is displayed.

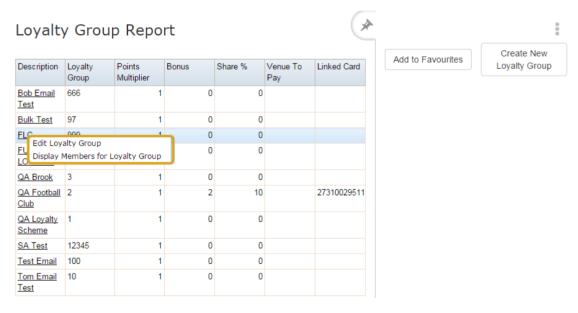

4. Press Display Members for Loyalty Group.

The Loyalty Group Member report is displayed.

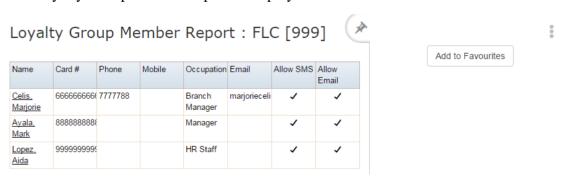

# **Loyalty Group Member report key fields**

#### Filters area

Use this area to filter the results shown in the report.

| Field             | Description                                                           |
|-------------------|-----------------------------------------------------------------------|
| Add to Favourites | Press to add this report to your Portal favourites for easier access. |

## Report area

This area displays report information.

**Note:** Not all fields may be displayed at once. Some fields depend on your filter field selections.

| Field      | Description                                                                                                    |
|------------|----------------------------------------------------------------------------------------------------|
| Name /     | Name of the loyalty member or customer.                                                                                                    |
| Card /     |                                                                                                    |
| Customer   |                                                                                                    |
| Card #/    | The card number identifying the loyalty member.                                                                                                    |
| Card       |                                                                                                    |
| Phone      | The loyalty member's landline phone number.                                                                                                    |
| Mobile     | The loyalty member's mobile phone number.                                                                                                    |
| Occupation | The loyalty member's occupation.                                                                                                    |
|            | <b>Note:</b> This field may be different depending on your configuration. See the <b>Occupation</b> field in the Card tab of Loyalty Maintenance. See <i>Member Maintenance screen</i> on page 106. |
| Email      | The loyalty member's email address.                                                                                                    |
| Allow SMS  | Whether the loyalty member has agreed to receive SMS mail outs.                                                                                                    |

| Field       | Description                                                       |
|-------------|-------------------------------------------------------------------|
| Allow Email | Whether the loyalty member has agreed to receive email mail outs. |

## **Loyalty Groups report**

Use the Loyalty Groups report to view and edit your groups of loyalty members.

See Loyalty Group Member report on page 194.

#### **Opening the Loyalty Groups report**

To open the Loyalty Groups report:

- 1. Press Customers from the menu bar.
- 2. Press Loyalty > General Maintenance > Edit Groups.

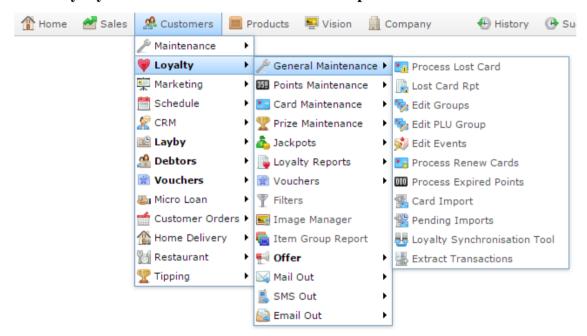

The Loyalty Groups report is displayed.

#### Loyalty Group Report Create New Add to Favourites Points Multiplier Description Loyalty Bonus Share % Venue To Linked Card Loyalty Group Group Pay Bob Email 666 0 0 Test Bulk Test 97 0 0 FLC 999 0 0 FUSION LOYALTY 0 0 50 0 0 QA Brook 27310029511 QA Football 2 2 10 Club QA Loyalty 1 0 0 Scheme 0 0 SA Test Test Email 100 0 0 Tom Email 10 0 0 Test

# **Loyalty Groups report key fields**

#### Filters area

Use this area to filter the results shown in the report.

| Field             | Description                                                           |
|-------------------|-----------------------------------------------------------------------|
| Add to Favourites | Press to add this report to your Portal favourites for easier access. |
| Create New        | Press to create a new loyalty group.                                  |

## Report area

This area displays report information.

**Note:** Not all fields may be displayed at once. Some fields depend on your filter field selections.

| Field                | Description                                                                                            |
|----------------------|----------------------------------------------------------------------------------------------------|
| Description          | Description of the loyalty group.                                                                      |
| <b>Loyalty Group</b> | Unique code identifying the loyalty group.                                                             |
| Points Multiplier    | The number that all loyalty points accrued by members of this group are multiplied by.                 |
|                      | For example, if all loyalty points are doubled, the multiplier is 2.                                   |
| Bonus                | The bonus points that this loyalty group offers.                                                       |
| Share %              | The percentage of points that this loyalty group sends to the Linked Card.                             |
|                      | For example, a football club membership may send 10% of all points accrued by its members to the club. |

| Field        | Description                                                                                                    |
|--------------|----------------------------------------------------------------------------------------------------|
| Venue to Pay | Indicates that the loyalty points received by the linked card are not deducted from the loyalty member who accrued them.                                                                                                  |
|              | For example, if the share is 10%, and a loyalty member accrues 100 loyalty points, then:                                                                                                    |
|              | • If the Venue To Pay is true, the loyalty member<br>receives 100 loyalty points, and the linked card<br>receives 10 loyalty points from the company<br>where the transaction occurred.                                   |
|              | • If the <b>Venue To Pay</b> is false, then the 10 loyalty points accrued by the linked card are deducted from the loyalty points accrued by the loyalty member. The loyalty member then receives only 90 loyalty points. |
| Linked Card  | The card to pay the shared points into, if applicable.                                                                                                    |

# Managing jackpots and prizes

You can create jackpots and prizes that are awarded to loyalty customers. Jackpots accrue loyalty points from eligible transactions that are bestowed upon a transaction that occurs with a randomly-selected number. Prizes award loyalty points to one or more transactions selected randomly from a set period.

#### Also see:

- Prizes report.
- *Active Jackpot Details report* on page 228.
- Jackpot To Activate report on page 225.
- *Loyalty Jackpot report* on page 231.
- Prizes report
- Jackpot Banner Maintenance screen on page 253.
- Loyalty Prize Maintenance screen on page 239.
- Online Loyalty Promotion Message Maintenance screen on page 257.

## What you can do:

- *Creating a new jackpot banner* on page 205.
- *Editing a jackpot banner* on page 208.
- *Disabling a jackpot banner* on page 210.
- *Deleting a jackpot banner* on page 212.
- *Creating a new jackpot prize* on page 214.
- *Editing a jackpot prize* on page 218.
- Activating a jackpot on page 216.
- Disabling a jackpot prize on page 220.
- Deleting a jackpot prize on page 223.

# Creating a new jackpot banner

Create a new jackpot banner if you want to display something on a terminal to your customers.

To create a new jackpot banner:

- 1. Press Customers
- 2. Press Loyalty > Jackpots > Jackpot Banners.

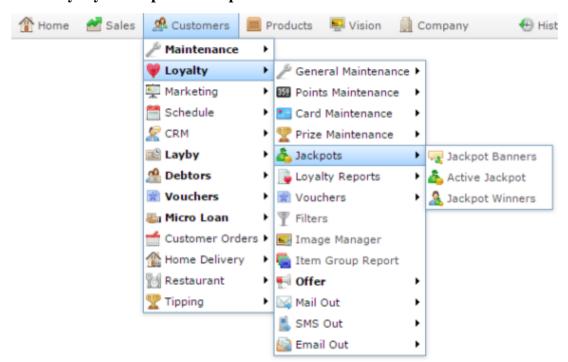

The Jackpot Banner Maintenance screen is displayed.

# Managing jackpots and prizes

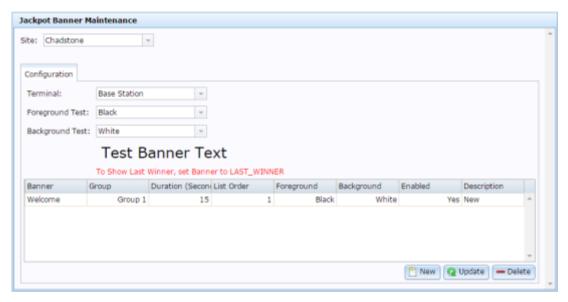

3. Press New

A new entry is added to the banner grid.

4. Select the new banner entry.

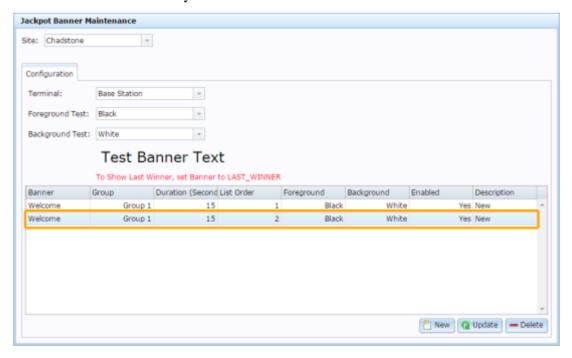

- 5. Type the text you want to appear in the **Banner** field.
- 6. Type the number of seconds you want the banner to display for in the **Duration** field.
- 7. Type the order the banner should display in the sequence in the **List Order** field.
- 8. Select the colour of the text and background in the **Foreground** and **Background** fields.

- 9. Make sure the **Enabled** field is set to **Yes**.
- 10. Type a description for your banner.
- 11. Press Q Update

The banner is created.

## Editing a jackpot banner

Edit a jackpot banner to change the text it displays, the order or duration it is displayed in, the colours it is displayed in, or disable it.

To edit a jackpot banner:

- 1. Press Customers
- 2. Press Loyalty > Jackpots > Jackpot Banners.

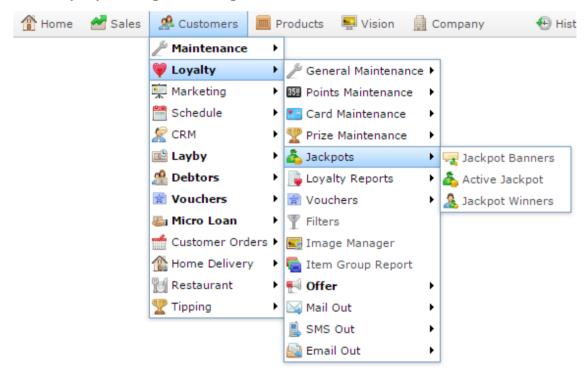

The Jackpot Banner Maintenance screen is displayed.

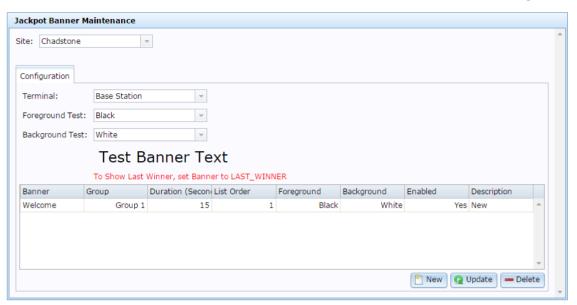

3. Select the banner entry you want to edit.

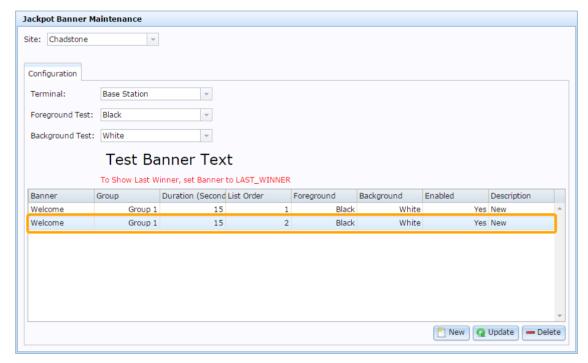

#### 4. Make the required changes

See Jackpot Banner Maintenance screen on page 253.

5. Press Q Update

The banner is saved.

## Disabling a jackpot banner

Disable a jackpot banner to stop it being displayed to customers without deleting it from the Portal.

To disable a jackpot banner:

- 1. Press Customers
- 2. Press Loyalty > Jackpots > Jackpot Banners.

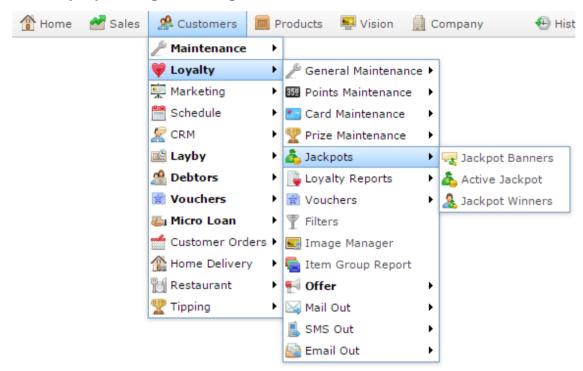

The Jackpot Banner Maintenance screen is displayed.

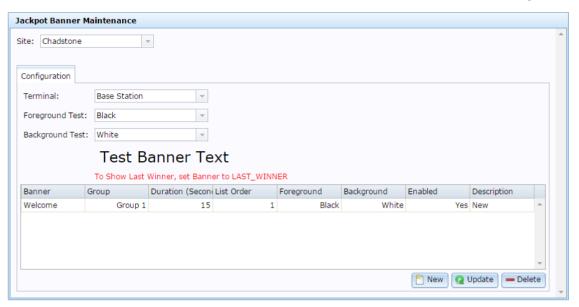

3. Select the banner entry you want to disable.

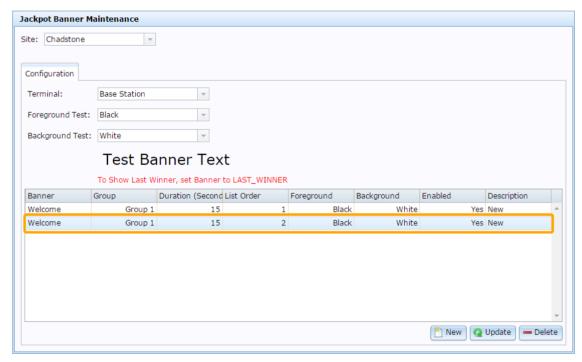

4. Select **No** in the **Enabled** field.

See Jackpot Banner Maintenance screen on page 253.

5. Press Q Update

The banner is disabled.

# Deleting a jackpot banner

Delete a jackpot banner to remove it from the Portal.

To delete a jackpot banner:

- 1. Press Customers
- 2. Press Loyalty > Jackpots > Jackpot Banners.

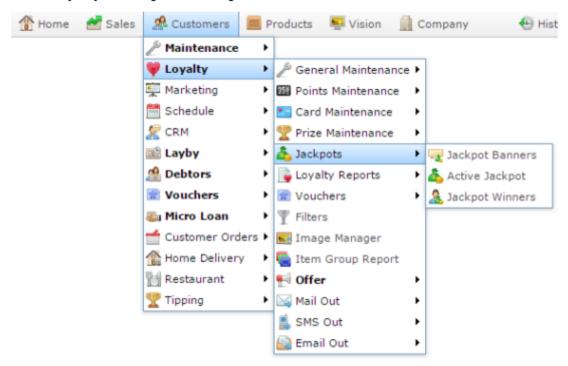

The Jackpot Banner Maintenance screen is displayed.

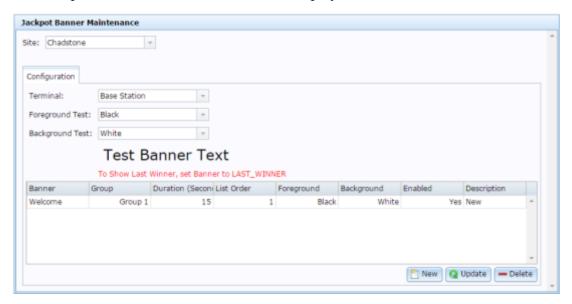

3. Select the banner entry you want to delete.

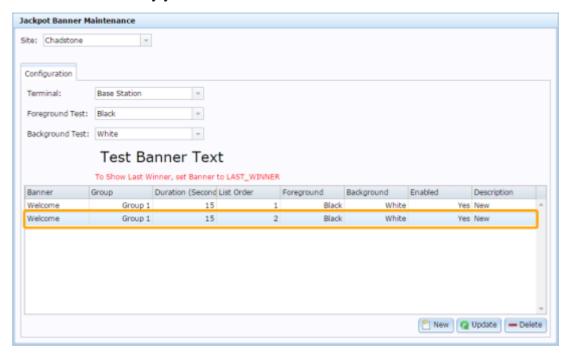

4. Press — Delete

The banner is deleted.

# Creating a new jackpot prize

Create a new jackpot prize to award loyalty members a jackpot based on specific rules.

To create a new jackpot prize:

- 1. Press Customers from the menu bar.
- 2. Press Loyalty > Prize Maintenance > Active Prizes.

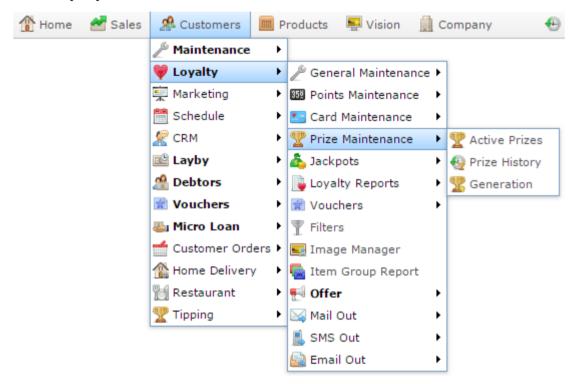

The Active Jackpot Details report is displayed.

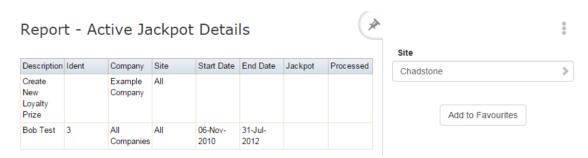

3. Press the Create New Loyalty Prize.

The Loyalty Prize Maintenance screen is displayed.

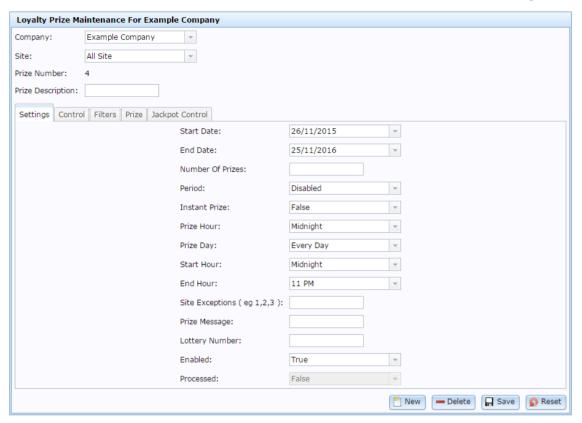

4. Select the settings you want for your prize.

See Loyalty Prize Maintenance screen on page 239.

5. Press Save

The jackpot prize is created.

# **Activating a jackpot**

Activate a jackpot to start collect points from transactions for their reward pool.

To activate a jackpot:

- 1. Press Customers from the menu bar.
- 2. Press Loyalty > Prize Maintenance > Generation.

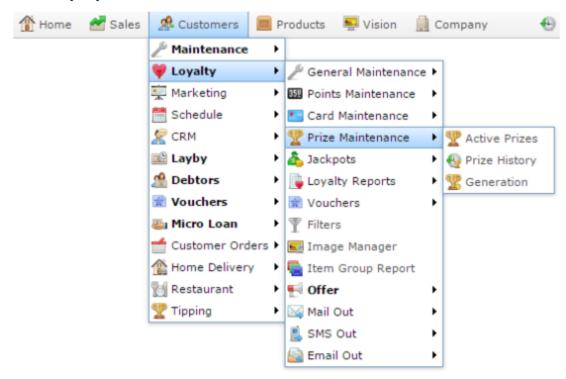

The Jackpot To Activate report is displayed.

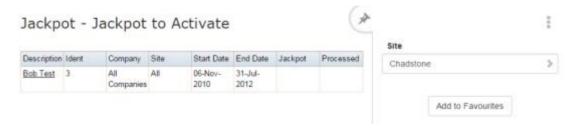

3. Press the **Description** of the jackpot you want to activate.

A popup menu is displayed.

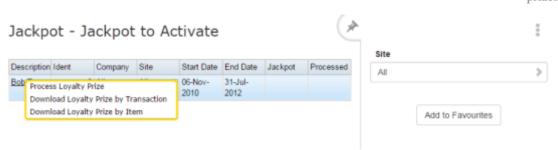

#### 4. Press Process Loyalty Prize.

The jackpot is activated.

### Editing a jackpot prize

Edit a jackpot prize to change the settings of how or when the prize is awarded.

To edit a jackpot prize:

- 1. Press Customers from the menu bar.
- 2. Press Loyalty > Prize Maintenance > Active Prizes.

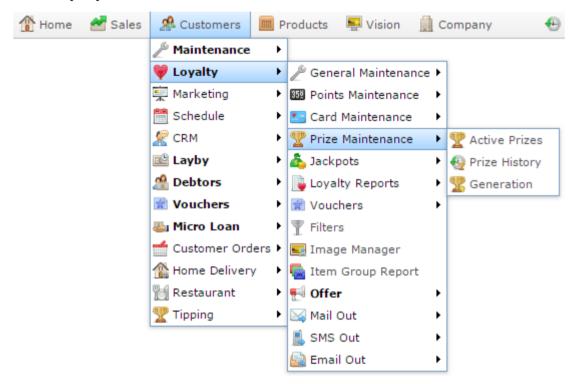

The Active Jackpot Details report is displayed.

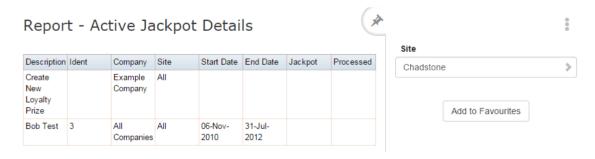

3. Press the **Description** of the prize you want to edit.

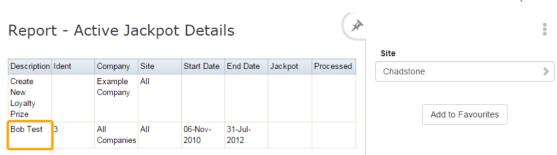

The Loyalty Prize Maintenance screen is displayed.

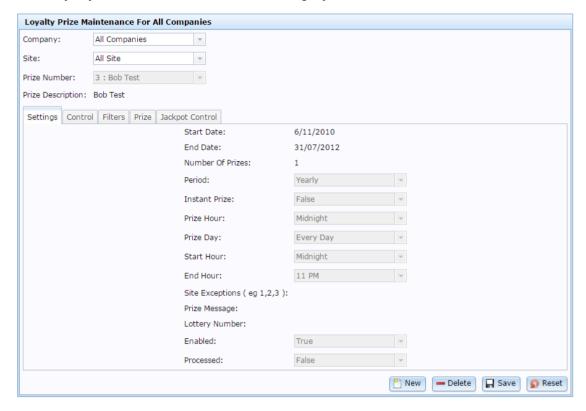

4. Make the required changes.

See Loyalty Prize Maintenance screen on page 239.

5. Press Save

The jackpot prize is saved.

### Disabling a jackpot prize

Disable a jackpot prize to prevent it being awarded in your Portal.

To disable a jackpot prize:

- 1. Press Customers from the menu bar.
- 2. Press Loyalty > Prize Maintenance > Active Prizes.

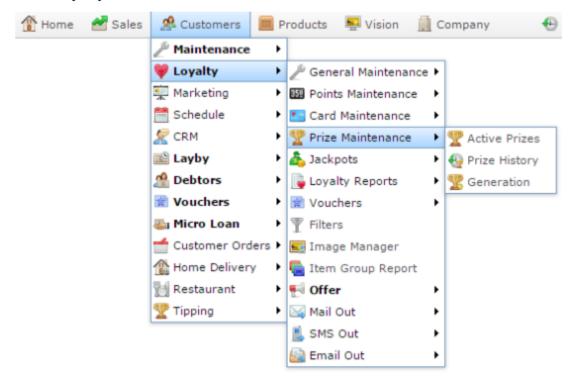

The Active Jackpot Details report is displayed.

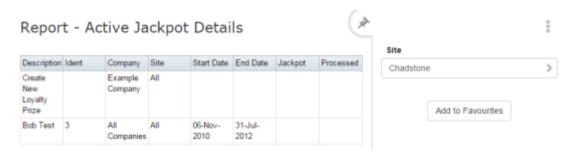

3. Press the **Description** of the prize you want to edit.

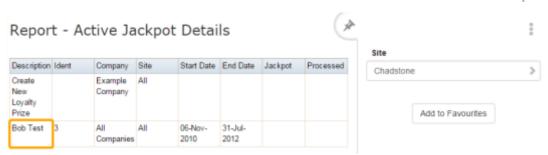

The Loyalty Prize Maintenance screen is displayed.

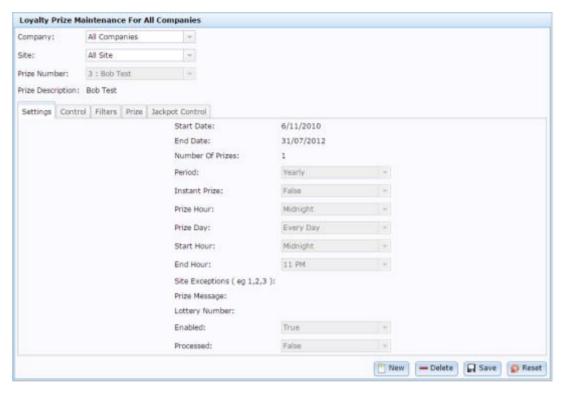

4. Select **False** in the **Enabled** drop-down field.

# Managing jackpots and prizes

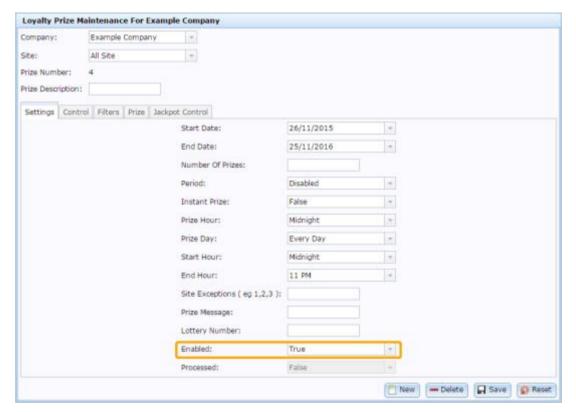

5. Press Save

The jackpot prize is disabled.

### Deleting a jackpot prize

Delete a jackpot prize to remove it from your Portal. The jackpot prize history will not be deleted.

**Note:** You can disable a jackpot prize without deleting it. See *Disabling a jackpot prize* on page 220.

To delete a jackpot prize:

- 1. Press Customers from the menu bar.
- 2. Press Loyalty > Prize Maintenance > Active Prizes.

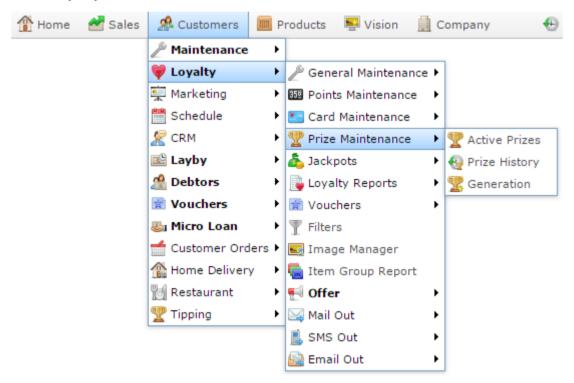

The Active Jackpot Details report is displayed.

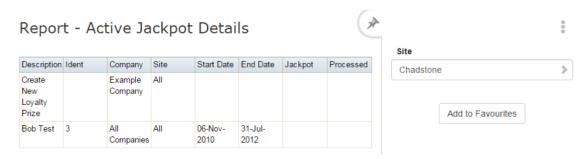

3. Press the **Description** of the prize you want to edit.

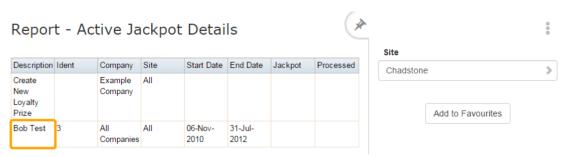

The Loyalty Prize Maintenance screen is displayed.

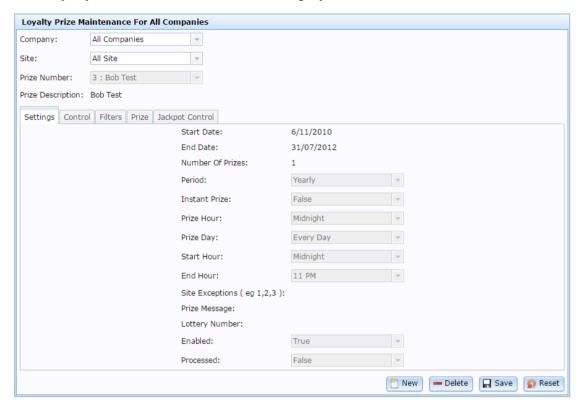

4. Press — Delete

The jackpot prize is deleted.

## **Jackpot To Activate report**

Use the Jackpot To Activate report to activate jackpots in the Portal. Only active jackpots collect points from transactions for their reward pool. See *Activating a jackpot* on page 216.

### **Opening the Jackpot To Activate report**

To open the Jackpot To Activate report:

- 1. Press A Customers from the menu bar.
- 2. Press Loyalty > Prize Maintenance > Generation.

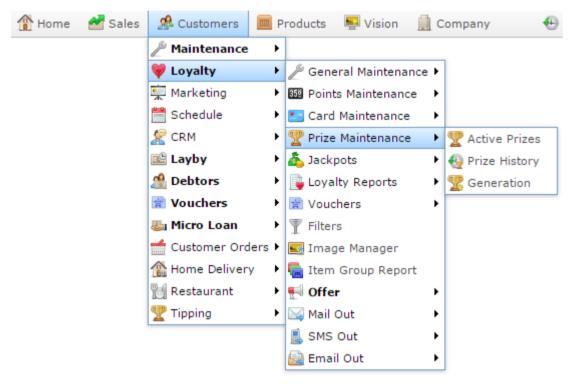

The Jackpot To Activate report is displayed.

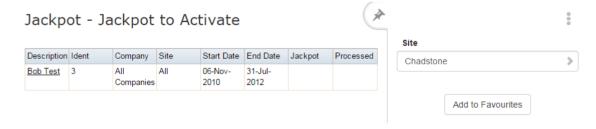

## **Jackpot To Activate report key fields**

#### Filters area

Use this area to filter the results shown in the report.

| Field             | Description                                                           |
|-------------------|-----------------------------------------------------------------------|
| Add to Favourites | Press to add this report to your Portal favourites for easier access. |
| Site /            | Select the site or sites to report on.                                |
| Sites             |                                                                       |

#### Report area

This area displays report information.

**Note:** Not all fields may be displayed at once. Some fields depend on your filter field selections.

| Field        | Description                                        |
|--------------|----------------------------------------------------|
| Description  | Description of the jackpot prize.                  |
| Ident        | Unique code to identify the prize.                 |
| Company      | The companies participating in this jackpot prize. |
| Site / Sites | The sites participating in this jackpot prize.     |
| Start Date   | The date the prize starts to run from.             |
| End Date     | The date the prize stops running.                  |
| Jackpot      | A tick indicates this record is a jackpot.         |
| Processed    | A tick indicates the prize has been run.           |

### **Active Jackpot Details report**

Use the Active Jackpot Details report to view and edit the current jackpots you have in the Portal.

### **Opening the Active Jackpot Details report**

To open the Active Jackpot Details report:

- 1. Press Customers from the menu bar.
- 2. Press Loyalty > Prize Maintenance > Active Prizes.

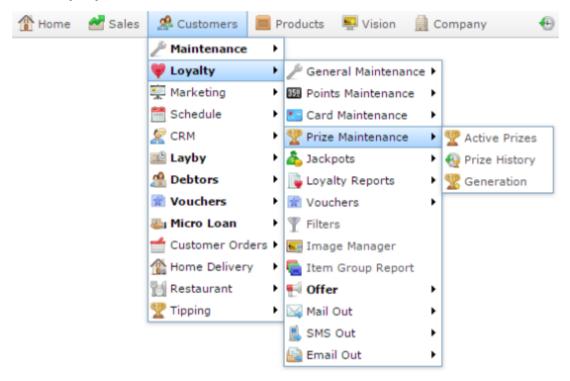

The Active Jackpot Details report is displayed.

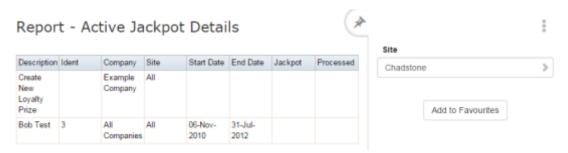

## **Active Jackpot Details report key fields**

#### Filters area

Use this area to filter the results shown in the report.

| Field             | Description                                                           |
|-------------------|-----------------------------------------------------------------------|
| Add to Favourites | Press to add this report to your Portal favourites for easier access. |
| Site / Sites      | Select the site or sites to report on.                                |

#### Report area

This area displays report information.

**Note:** Not all fields may be displayed at once. Some fields depend on your filter field selections.

| Field        | Description                                        |
|--------------|----------------------------------------------------|
| Description  | Description of the jackpot prize.                  |
| Ident        | Unique code to identify the prize.                 |
| Company      | The companies participating in this jackpot prize. |
| Site / Sites | The sites participating in this jackpot prize.     |
| Start Date   | The date the prize starts to run from.             |
| End Date     | The date the prize stops running.                  |
| Jackpot      | A tick indicates this record is a jackpot.         |
| Processed    | A tick indicates the prize has been run.           |

### **Loyalty Jackpot report**

Use the Loyalty Jackpot report to view the active jackpots in your Portal.

### **Opening the Loyalty Jackpot report**

To open the Loyalty Jackpot report:

- 1. Press Customers from the menu bar.
- 2. Press Loyalty > Jackpots > Active Jackpot.

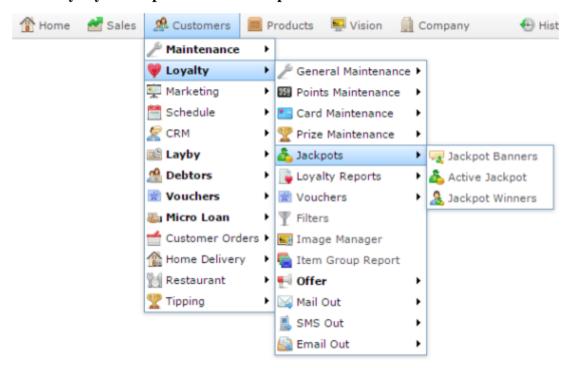

The Loyalty Jackpot report is displayed.

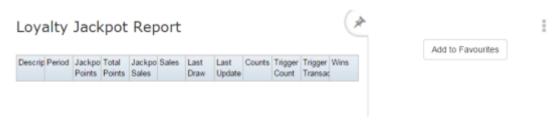

# **Loyalty Jackpot report key fields**

#### Filters area

Use this area to filter the results shown in the report.

| Field             | Description                                                           |
|-------------------|-----------------------------------------------------------------------|
| Add to Favourites | Press to add this report to your Portal favourites for easier access. |

#### Report area

This area displays report information.

**Note:** Not all fields may be displayed at once. Some fields depend on your filter field selections.

| Field          | Description                                                                 |
|----------------|-----------------------------------------------------------------------------|
| Description    | Description of the jackpot.                                                 |
| Period         | Specifies how the transactions are grouped. For example, once a day.        |
| Jackpot Points | Loyalty points awarded to the loyalty member by the jackpot.                |
| Total Points   | Total loyalty points accrued by the loyalty member during this transaction. |
| Jackpot Sales  | Dollar value of jackpot-eligible items in the transaction.                  |
| Sales          | Dollar value of the transaction, including the jackpot win.                 |
| Last Draw      | Date the last jackpot was drawn.                                            |
| Last Update    | Date the jackpot was last edited.                                           |

| Field               | Description                                                           |
|---------------------|-----------------------------------------------------------------------|
| Count / Counts      | The number of transactions added to the pool.                         |
| Trigger Count       | The number of times the jackpot has been triggered.                   |
| Trigger Transaction | The randomised transaction number that will trigger the next jackpot. |
| Wins                | Number of jackpot wins for this period.                               |

## **Jackpot Winners report**

Use the Jackpot Winners report to view jackpots that have been won.

#### **Opening the Jackpot Winners report**

To open the Jackpot Winners report:

- 1. Press Customers from the menu bar.
- 2. Press Loyalty > Jackpots > Jackpot Winners.

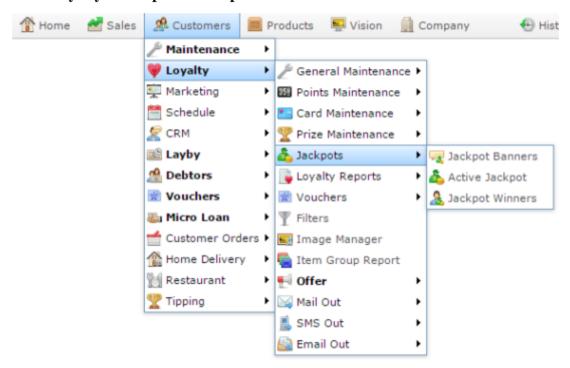

The Jackpot Winners report is displayed.

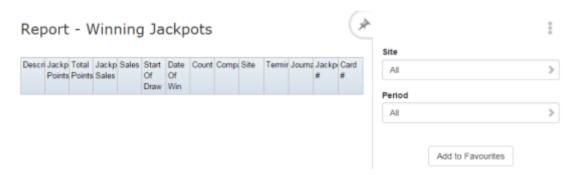

## **Jackpot Winners report key fields**

#### Filters area

Use this area to filter the results shown in the report.

| Field             | Description                                                           |
|-------------------|-----------------------------------------------------------------------|
| Add to Favourites | Press to add this report to your Portal favourites for easier access. |
| Site /            | Select the site or sites to report on.                                |
| Sites             |                                                                       |
| Period            | Select to view the report:                                            |
|                   | <ul> <li>Hourly.</li> </ul>                                           |
|                   | <ul><li>Daily.</li></ul>                                              |
|                   | <ul><li>Weekly</li></ul>                                              |
|                   | <ul><li>Monthly.</li></ul>                                            |

#### Report area

This area displays report information.

**Note:** Not all fields may be displayed at once. Some fields depend on your filter field selections.

| Field          | Description                                                                 |
|----------------|-----------------------------------------------------------------------------|
| Description    | Description of the jackpot.                                                 |
| Jackpot Points | Loyalty points awarded to the loyalty member by the jackpot.                |
| Total Points   | Total loyalty points accrued by the loyalty member during this transaction. |
| Jackpot Sales  | Dollar value of jackpot-eligible items in the transaction.                  |
| Sales          | Dollar value of the transaction, including the jackpot win.                 |
| Start of Draw  | Date the jackpot draw began.                                                |
| Date of Win    | Date the jackpot win occurred.                                              |
| Count / Counts | The number of transactions added to the pool.                               |

| Field         | Description                                         |
|---------------|-----------------------------------------------------|
| Company       | The company the winning loyalty member belonged to. |
| Site          | The site the winning loyalty member belonged to.    |
| Terminal      | The terminal that processed the win.                |
| Journal       | Unique code to identify the winning transaction.    |
| Jackpot #     | Unique code identifying the jackpot.                |
| Card # / Card | The card number identifying the loyalty member.     |

### **Loyalty Prize Maintenance screen**

Use this screen to create jackpots and loyalty prizes for your company.

#### **Opening the Loyalty Prize Maintenance screen**

To open the Loyalty Prize Maintenance screen:

- 1. Press Customers from the menu bar.
- 2. Press Loyalty > Prize Maintenance > Active Prizes.

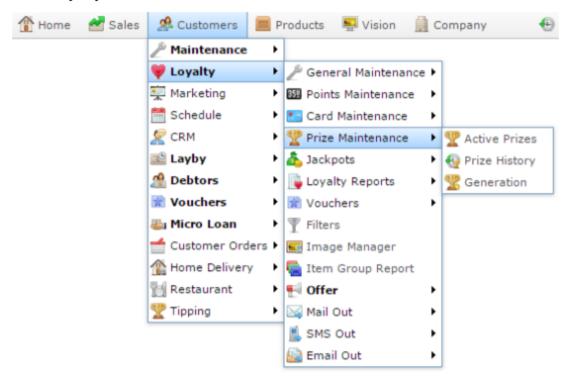

The Active Jackpot Details report is displayed.

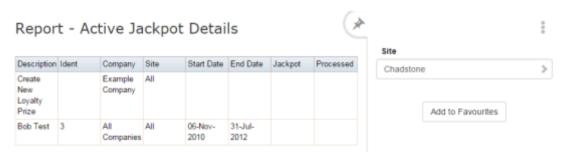

3. Press the **Description** of the prize you want to edit.

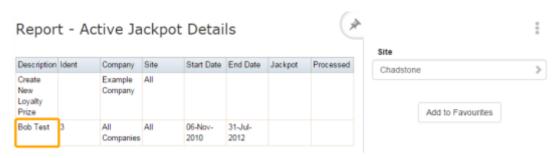

The Loyalty Prize Maintenance screen is displayed.

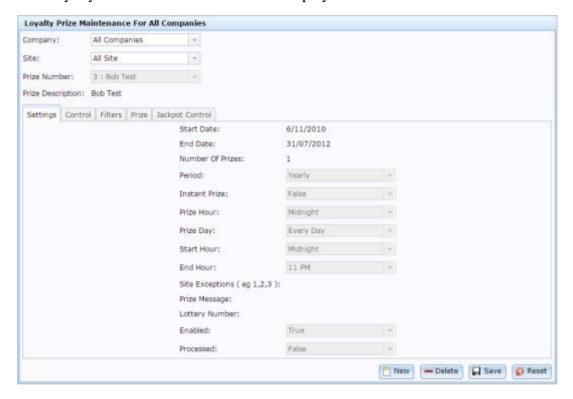

# **Loyalty Prize Maintenance screen key fields and buttons**

#### **Common fields and buttons**

| Field             | Description                                           |
|-------------------|-------------------------------------------------------|
| Company           | The company responsible for the jackpot prize.        |
| Site              | The site responsible for the jackpot prize.           |
| Prize Number      | Unique code identifying the prize.                    |
| Prize Description | Description of the prize.                             |
| New New           | Create new jackpot prize.                             |
| <b>—</b> Delete   | Delete this jackpot prize.                            |
| ☐ Save            | Save changes to this jackpot prize.                   |
| 😱 Reset           | Reset any changes since this jackpot prize was saved. |

#### **Settings tab**

Use this area to dictate when the jackpot prize is awarded.

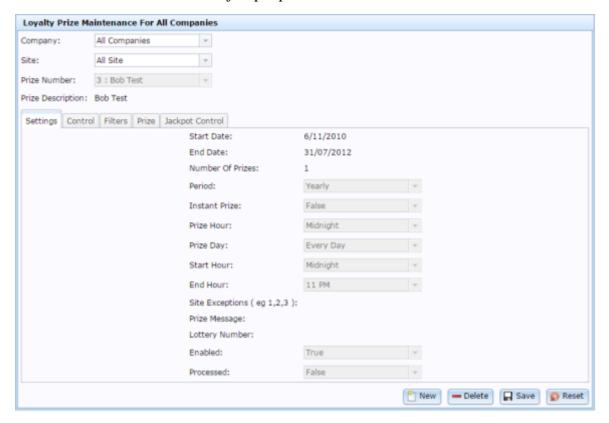

| Field            | Description                                                                       |
|------------------|-----------------------------------------------------------------------------------|
| Start Date       | Date the jackpot prize is available from.                                         |
| End Date         | Date the jackpot prize stops being available.                                     |
| Number of Prizes | Number of times the jackpot prize can be awarded per period.                      |
| Period           | Period over which the jackpot prize is awarded. For example, hourly, weekly, etc. |

| Field                 | Description                                                                                                    |
|-----------------------|----------------------------------------------------------------------------------------------------|
| <b>Instant Prize</b>  | Indicates to the Point of Sale if this transaction one a prize.                                                                                                    |
|                       | Note: This field is no longer in use.                                                                                                    |
| Prize Hour            | The hour of day the prize is awarded.                                                                                                    |
| Prize Day             | The day of week or day of month the prize is awarded.                                                                                                    |
|                       | <b>Note:</b> The behaviour of this field depends on the <b>Period</b> you have selected. If you have selected a monthly period, then use this field to select which date of the month the prize is awarded. For example, to award the prize on the 14th of every month, select <b>14</b> . If you have selected a <b>Weekly</b> period, use this field to select which day of the week to use. For example, to award the prize every Tuesday, select <b>3</b> ( <b>Tuesday</b> ). If you are not awarding weekly or monthly, select <b>Every Day</b> . |
| Start Hour            | The time of day the prize starts to be awarded.                                                                                                    |
| End Hour              | The time of day the prize stops being awarded.                                                                                                    |
| Site Exceptions       | Sites that do not participate in this jackpot prize.                                                                                                    |
| Prize Message         | The message to send to the loyalty member who wins the jackpot prize.                                                                                                    |
| <b>Lottery Number</b> | Government registration number required for prizes above a certain size.                                                                                                    |
| Enabled               | Select to enable this jackpot prize.                                                                                                    |

| Field     | Description                               |
|-----------|-------------------------------------------|
| Processed | Indicates if this prize has been awarded. |

#### **Control tab**

Use this area to dictate the eligibility conditions for the jackpot prize, and the SMS and Email messages.

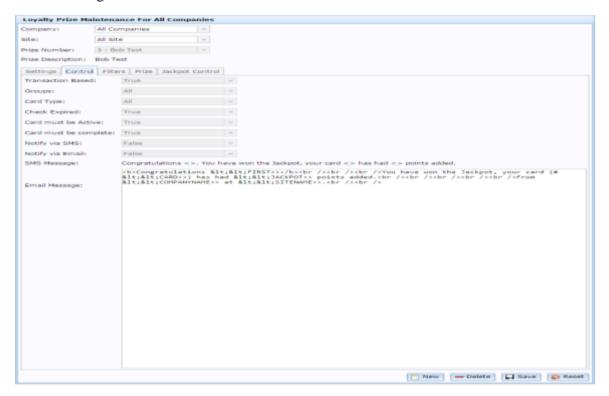

| Field                | Description                                                                                   |  |
|----------------------|-----------------------------------------------------------------------------------------------|--|
| Transaction<br>Based | Select if this jackpot prize is awarded based on a customer transaction.                      |  |
| Groups               | Select the group who is eligible for this jackpot prize.                                      |  |
|                      | <b>Note:</b> To make multiple groups eligible, you must create an additional prize per group. |  |

| Field                  | Description                                                                                           |
|------------------------|----------------------------------------------------------------------------------------------------|
| Card Type              | Select the card type that is eligible for this jackpot prize.                                         |
|                        | <b>Note:</b> To make multiple card types eligible, you must create an additional prize per card type. |
| Check Expired          | Select <b>True</b> if the jackpot can only be awarded to non-expired cards.                           |
| Card Must be<br>Active | Select <b>True</b> if the card must be active to receive the jackpot prize.                           |
| Card must be complete  | Select <b>True</b> if the card must have the required details complete to receive the jackpot prize.  |
| Notify via SMS         | Select if you want to notify the loyalty member of their jackpot win via an SMS message.              |
| Notify via Email       | Select if you want to notify the loyalty member of their jackpot win via an email.                    |

| Field         | D                                                                                                    | escription                                               |
|---------------|----------------------------------------------------------------------------------------------------|----------------------------------------------------------|
| SMS Message   | Type the SMS message to send to winning loyalty members. To personalise the message, use the following placeholders: |                                                          |
|               | < <first>&gt;</first>                                                                                                | The loyalty member's first name.                         |
|               | < <card>&gt;</card>                                                                                                  | The loyalty member's card number.                        |
|               | < <points>&gt;</points>                                                                                              | The number of loyalty points added in the jackpot prize. |
|               | < <companyname>&gt;</companyname>                                                                                    | The name of the company awarding the jackpot prize.      |
|               | < <sitename>&gt;</sitename>                                                                                          | The name of the site awarding the jackpot prize.         |
| Email Message | Type the HTML email to send to winning loyalty members. To personalise the message, use the following placeholders:  |                                                          |
|               | < <first>&gt;</first>                                                                                                | The loyalty member's first name.                         |
|               | < <card>&gt;</card>                                                                                                  | The loyalty member's card number.                        |
|               | < <points>&gt;</points>                                                                                              | The number of loyalty points added in the jackpot prize. |
|               | < <companyname>&gt;</companyname>                                                                                    | The name of the company awarding the jackpot prize.      |
|               | < <sitename>&gt;</sitename>                                                                                          | The name of the site awarding the jackpot prize.         |

#### Filters tab

Use this area to dictate the trigger conditions for the jackpot prize.

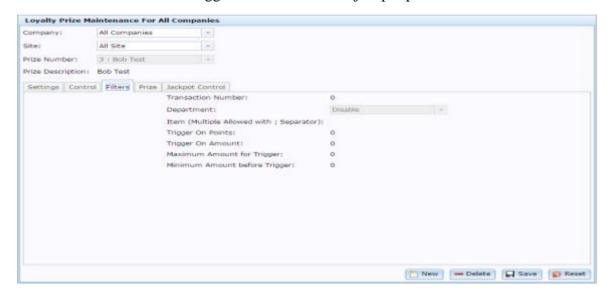

| Field                                          | Description                                                                                                    |
|------------------------------------------------|----------------------------------------------------------------------------------------------------|
| Transaction<br>Number                          | The randomised transaction number between the maximum and minimum that triggers the jackpot win.                                                                                                    |
| Department                                     | Select to restrict the jackpot prize to only be awarded for transactions involving this department.                                                                                                    |
|                                                | <b>Note:</b> Jackpots can be restricted to a single department or not restricted by department at all; you cannot select multiple departments.                                                                 |
| Item (Multiple<br>Allowed with ;<br>Separator) | Select to restrict the jackpot prize to only be awarded for transactions involving these items. Type the item code of each item separated by a semi-colon. For example, <b>254</b> ; <b>264</b> ; <b>287</b> . |
| Trigger On<br>Points                           | If you want to trigger a jackpot win based on the number of points accrued in a transaction, type that number of points here.                                                                                  |

| Field                               | Description                                                                                                   |
|-------------------------------------|----------------------------------------------------------------------------------------------------|
| Trigger On<br>Amount                | If you want to trigger a jackpot win based on the dollar total of a transaction, type that dollar value here. |
| Maximum<br>Amount for<br>Trigger    | Type the largest number of points that can be accrued in a transaction to be eligible for the jackpot prize.  |
| Minimum<br>Amount before<br>Trigger | Type minimum number of points that must be accrued in a transaction to be eligible for the jackpot prize.     |

#### Prize tab

Use this area to set the points, cash or trolly prize of the jackpot prize.

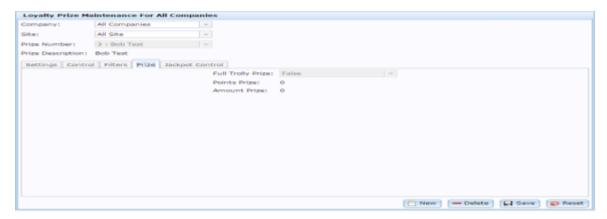

| Field             | Description                                                     |
|-------------------|-----------------------------------------------------------------|
| Full Trolly Prize | This field is no longer used.                                   |
| Points Prize      | Type the number of loyalty points awarded in the jackpot prize. |
| Amount Prize      | Type the dollar amount awarded as the jackpot prize.            |

#### **Jackpot Control tab**

Use this area to determine how the jackpot prize is paid out.

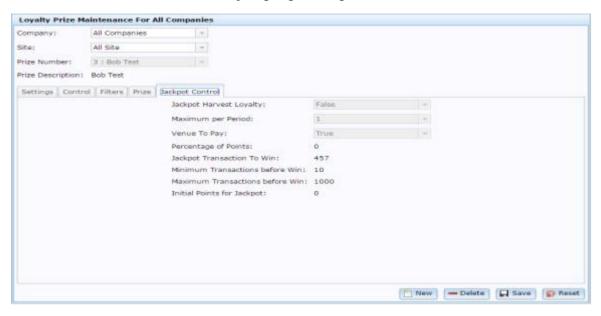

| Field                      | Description                                                                                                    |
|----------------------------|----------------------------------------------------------------------------------------------------|
| Jackpot Harvest<br>Loyalty | Select False to use only the jackpot's Initial Points as the prize.<br>Select True to subtract loyalty points from transactions to increase the prize pool.                                                                         |
| Maximum per<br>Period      | Maximum number of jackpots that can be awarded per period.                                                                                                    |
| Venue to Pay               | Select <b>True</b> if the company awarding the jackpot is to fund the loyalty points added to the pool. Select <b>False</b> if the loyalty points should be subtracted from the loyalty card in the transaction.                    |
| Percentage of Points       | Define the percentage of a transaction's points that are added to the pool. For example, if the <b>Percentage of Points</b> is 10, and a loyalty member earns 200 loyalty points, 20 of those points are added to the jackpot pool. |

| Field                                 | Description                                                                                            |
|---------------------------------------|----------------------------------------------------------------------------------------------------|
| Jackpot<br>Transaction To<br>Win      | The randomised transaction number that will trigger winning the jackpot.                               |
| Minimum<br>Transactions<br>before Win | The minimum number of transactions a loyalty member must make to be eligible for a jackpot prize.      |
| Maximum<br>Transactions<br>before Win | The maximum number of transactions a loyalty member can make before they are guaranteed a jackpot win. |
| Initial Points for<br>Jackpot         | The initial pool of points created for the jackpot.                                                    |

# **Jackpot Banner Maintenance screen**

Create banners to welcome customers, display information, advertise your jackpot or loyalty program, or display the name of the last jackpot winner.

#### **Opening the Jackpot Banner Maintenance screen**

To open the Jackpot Banner Maintenance screen:

- 1. Press Customers
- 2. Press Loyalty > Jackpots > Jackpot Banners.

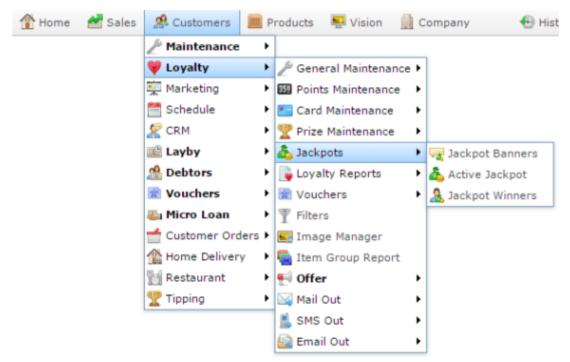

The Jackpot Banner Maintenance screen is displayed.

# Managing jackpots and prizes

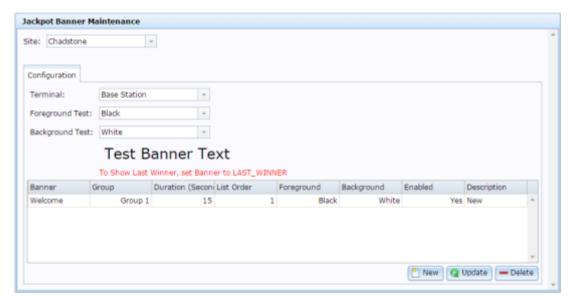

# **Jackpot Banner Maintenance screen key fields and buttons**

# **Configuration area**

| Field                  | Description                                                                                |
|------------------------|--------------------------------------------------------------------------------------------|
| Site                   | Select the site to configure banners for.                                                  |
| Terminal               | Select the terminal to display the banners.                                                |
| Foreground Text        | Text to appear in the foreground.                                                          |
| <b>Background Text</b> | Text to appear in the background.                                                          |
| New New                | Press to create a new banner in the grid.                                                  |
| <b>Q</b> Update        | Press to save any changes you've made to banners in the grid.                              |
| <b>—</b> Delete        | Press to delete the currently selected banners.                                            |
| Banner grid            |                                                                                            |
| Field                  | Description                                                                                |
| Banner                 | Type the text to display as the banner.                                                    |
|                        | <b>Note:</b> If you want to display the name of the last jackpot winner, type LAST_WINNER. |

| Field       | Description                                                                                                   |
|-------------|----------------------------------------------------------------------------------------------------|
| Group       | Loyalty group the banner should be displayed to.                                                              |
| Duration    | Type the number of seconds the banner should display for.                                                     |
| List Order  | Type the order this banner should be displayed in a sequence of banners. Lower numbers are displayed earlier. |
| Foreground  | Select the text colour of your banner.                                                                        |
| Background  | Select the background colour of your banner.                                                                  |
| Enabled     | Select whether this banner should be displayed.                                                               |
| Description | Type a description for your banner.                                                                           |

# **Online Loyalty Promotion Message Maintenance screen**

Use this window to create the automatic marketing messages sent to your customers.

# **Opening the Online Loyalty Promotion Message Maintenance** screen

To open the Online Loyalty Promotion Message Maintenance screen:

- 1. Press Customers
- 2. Press Loyalty > Card Maintenance > Promotion Message.

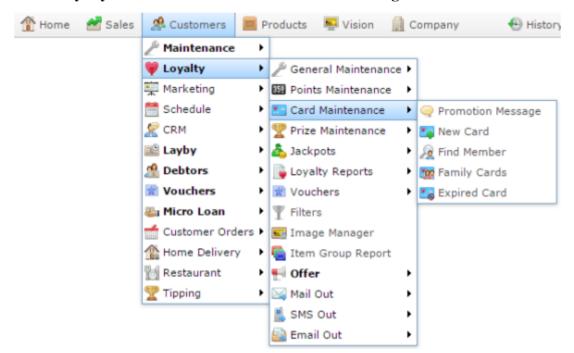

The Online Loyalty Promotion Message Maintenance screen is displayed.

# Managing jackpots and prizes

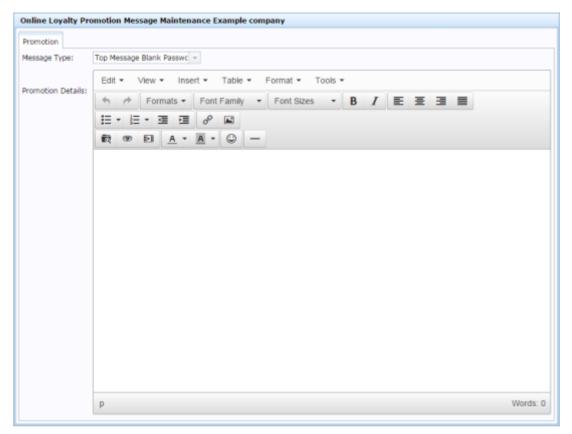

# **Online Loyalty Promotion Message Maintenance screen key fields and buttons**

| Field                | Description                                                                                                    |
|----------------------|----------------------------------------------------------------------------------------------------|
| Message Type         | Select the message to customise.                                                                                                    |
| Promotion<br>Details | Create and edit your message using simple word processing features. You can also insert tables, videos and pictures using the <b>Insert</b> and <b>Table</b> menus. |

# **Managing Offers**

Create and maintain offers to reward customers with discounts or extra loyalty points for shopping during particular times, buying particular items or belonging to certain loyalty groups or card types. Offers are different from promotions, discounts or frequent shopper items because they can be limited by a total number available by both company and site. For example, a reward may only be available to the first 100 customers, or the first 10 customers each day.

#### Also see:

- Offers report on page 268.
- *Offer Jobs Attached report* on page 272.
- Promotion Offers report on page 294.
- Offer Statistics report on page 289.
- *Offer Maintenance screen* on page 275.

#### What you can do:

- *Creating a new offer* on page 261.
- *Editing an offer* on page 263.
- Sending an offer out to customers on page 265.
- *Deleting an offer* on page 266.

# Creating a new offer

Create a new offer to reward customers with discounts or additional loyalty points for purchasing items during specific periods.

To create a new offer:

- 1. Press Customers from the menu bar.
- 2. Press Loyalty > Offer > Offer Report.

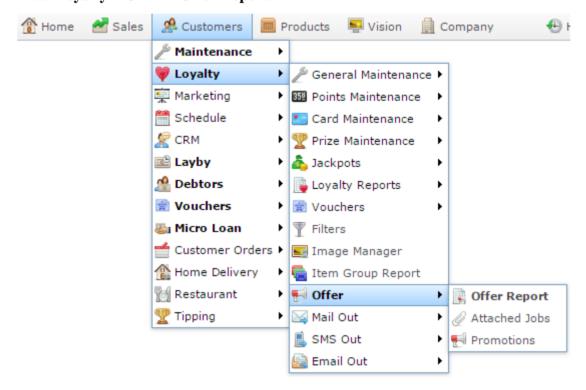

The Offers report is displayed.

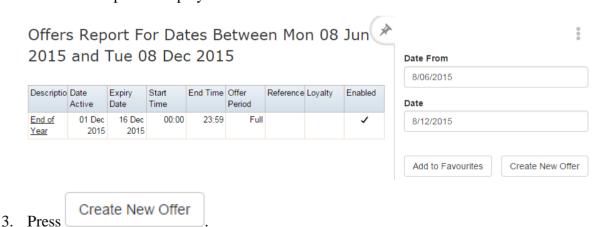

The Offer Maintenance screen is displayed.

#### Managing Offers

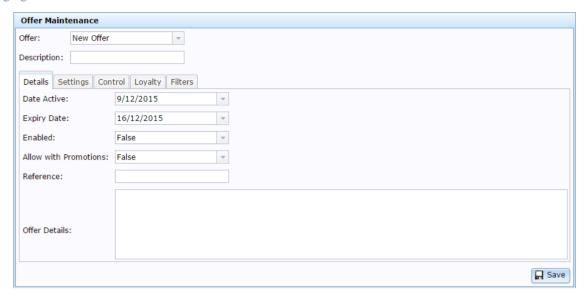

- 4. Type a description of the offer in the **Description** field.
- 5. Select the period the offer should be active using the **Date Active** and **Expiry Date** field.
- 6. Select **Enabled** to make the offer available to use in the Portal.
- 7. Select and define the other fields as required.

See Offer Maintenance screen on page 275.

8. Press Save

The offer is created.

# **Editing an offer**

Edit an offer to change the availability or the rewards for your customers.

To edit an offer:

- 1. Press Customers from the menu bar.
- 2. Press Loyalty > Offer > Offer Report.

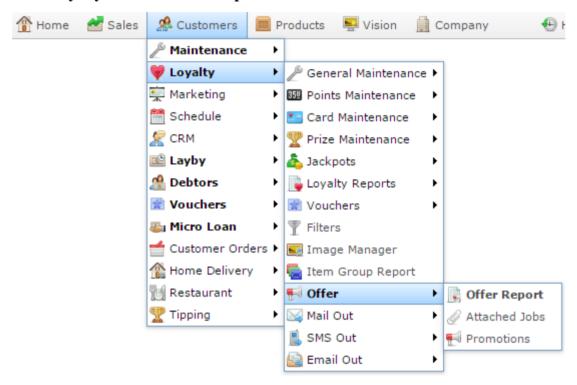

The Offers report is displayed.

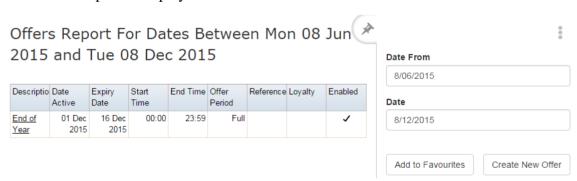

3. Press the **Description** of the offer you want to edit.

A popup menu is displayed.

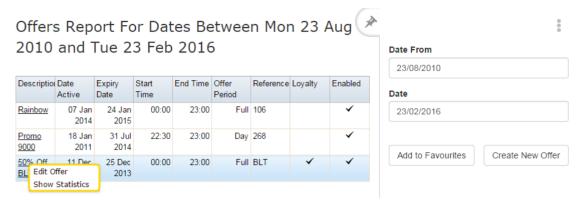

#### 4. Press **Edit Offer**.

The Offer Maintenance screen is displayed.

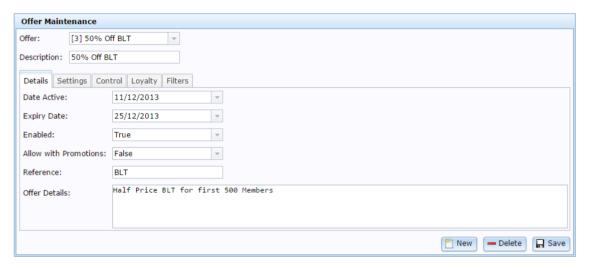

5. Make the changes as required.

See Offer Maintenance screen on page 275.

6. Press Save

The offer is saved.

# Sending an offer out to customers

You can send offers out to customers using mail, SMS message or email to notify them of your promotion.

**Tip:** Offers can be limited to be available only to customers who have received the offer via email. See the **Linked Email** field in the Settings tab of Offer Maintenance. *Offer Maintenance screen* on page 275.

#### To send out an offer:

1. Create the new offer, if necessary.

See Creating a new offer on page 261.

- 2. To send an offer via:
  - Email, open the Email Report Options screen.

See Email Report Options screen on page 379.

• Printed mail, open the Mail Out Report Options screen.

See Mail Out Report Options screen on page 393.

• SMS, open the SMS Mail Out Report Options screen.

See SMS Report Options screen on page 413.

- 3. In the Options tab, select the offer you want to send out from the Offer drop-down field.
- 4. Select the other criteria to create a list of the customers you want to send the offer to, and send the mail out.

#### See one of:

Sending email mail outs on page 364.

Sending printed mail outs on page 368.

Sending SMS mail outs on page 377.

The offer is sent out to customers.

# **Deleting an offer**

Delete an offer to remove it from the Portal.

To delete an offer:

- 1. Press Customers from the menu bar.
- 2. Press Loyalty > Offer > Offer Report.

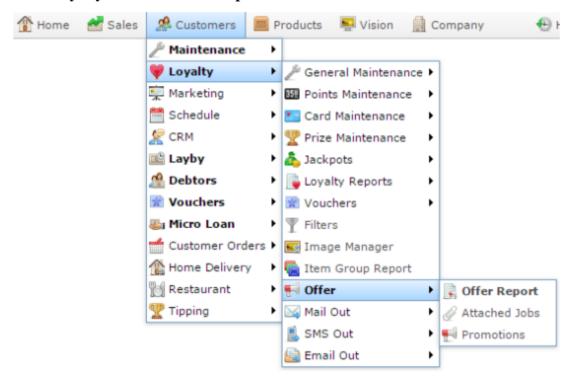

The Offers report is displayed.

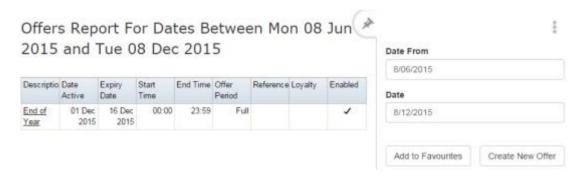

3. Press the **Description** of the offer you want to delete.

A popup menu is displayed.

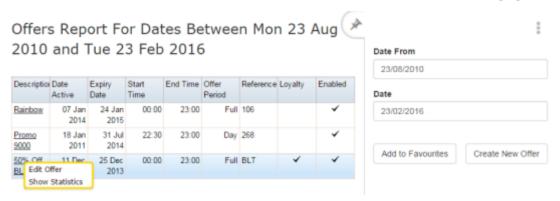

#### 4. Press Edit Offer.

The Offer Maintenance screen is displayed.

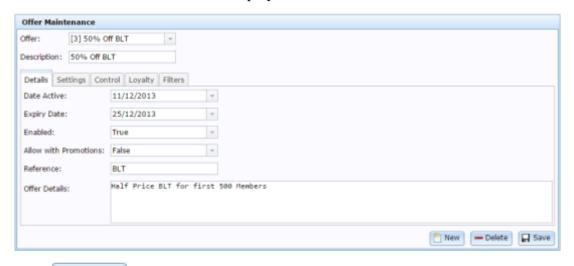

# 5. Press — Delete

The offer is deleted.

# Offers report

Use the Offers report to view the offers that have been available to loyalty members.

### **Opening the Offers report**

To open the Offers report:

- 1. Press A Customers from the menu bar.
- 2. Press Loyalty > Offer > Offer Report.

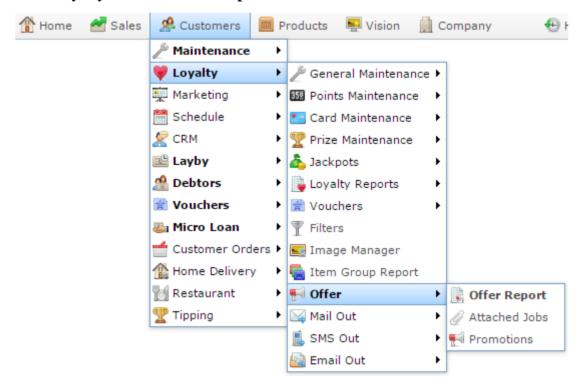

The Offers report is displayed.

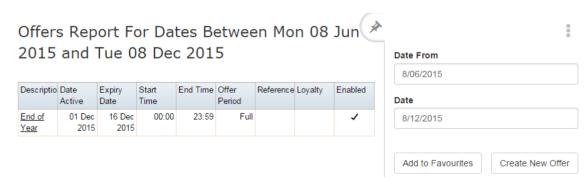

# Offers report key fields

#### Filters area

Use this area to filter the results shown in the report.

| Field                      | Description                                                           |
|----------------------------|-----------------------------------------------------------------------|
| Add to Favourites          | Press to add this report to your Portal favourites for easier access. |
| Create New Offer           | Press to create a new offer.                                          |
| Date /                     | Select the date or date period to report on.                          |
| Date From and<br>Date To / |                                                                       |
| As of /                    |                                                                       |
| Start Date and<br>End Date |                                                                       |

# Report area

This area displays report information.

**Note:** Not all fields may be displayed at once. Some fields depend on your filter field selections.

| Field          | Description                                                             |
|----------------|-------------------------------------------------------------------------|
| Offer /        | Name of the offer.                                                      |
| Description    |                                                                         |
| Start Date /   | Date the offer starts.                                                  |
| Active Date /  |                                                                         |
| Date Active    |                                                                         |
| End Date /     | Date the offer ends.                                                    |
| Expiry Date    |                                                                         |
| Start Time     | Time the offer starts.                                                  |
| End Time       | Time the offer ends.                                                    |
| Reference      | An optional user-defined field in the Details tab of Offer Maintenance. |
|                | See Offer Maintenance screen on page 275.                               |
| Loyalty Only / | Whether the offer is only available to loyalty members.                 |
| Loyalty        |                                                                         |

| Field   | Description                                     |
|---------|-------------------------------------------------|
| Enabled | Whether the offer is available from the Portal. |

# Offer Jobs Attached report

Use this report to track the SMS and emails that sent particular offers.

# **Opening the Offer Jobs Attached report**

To open the Offer Jobs Attached report:

- 1. Press Customers from the menu bar.
- 2. Press Loyalty > Offer > Attached Jobs.

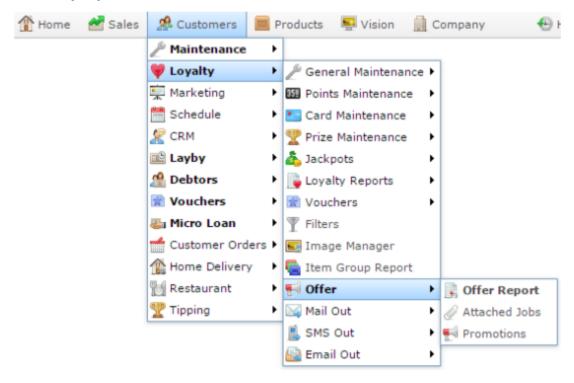

The Offer Jobs Attached report is displayed.

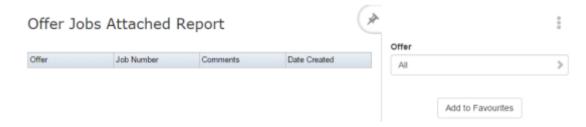

# Offer Jobs Attached report key fields

#### Filters area

Use this area to filter the results shown in the report.

| Field             | Description                                                           |
|-------------------|-----------------------------------------------------------------------|
| Add to Favourites | Press to add this report to your Portal favourites for easier access. |
| Site / Sites      | Select the site or sites to report on.                                |
| Offer             | Select the offer to report on.                                        |

# Report area

This area displays report information.

**Note:** Not all fields may be displayed at once. Some fields depend on your filter field selections.

| Field               | Description                                                                 |
|---------------------|-----------------------------------------------------------------------------|
| Offer / Description | Name of the offer.                                                          |
| Job Number          | Job number representing the SMS and emails that the offer was sent through. |
| Comments            | Comments on the offer job.                                                  |
| Date Created        | Date the offer job was created.                                             |

#### Offer Maintenance screen

Use the Offer Maintenance screen to create and edit offers.

#### **Opening the Offer Maintenance screen**

To open the Offer Maintenance screen:

- 1. Press Customers from the menu bar.
- 2. Press Loyalty > Offer > Offer Report.

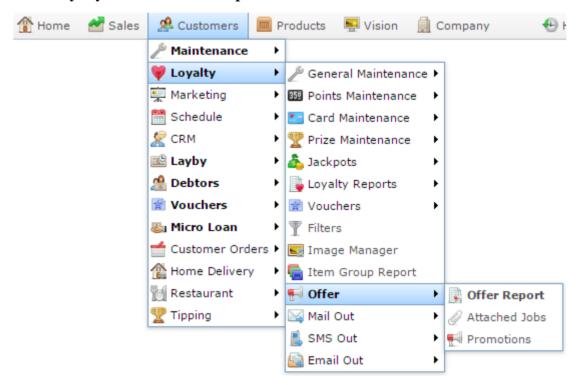

The Offers report is displayed.

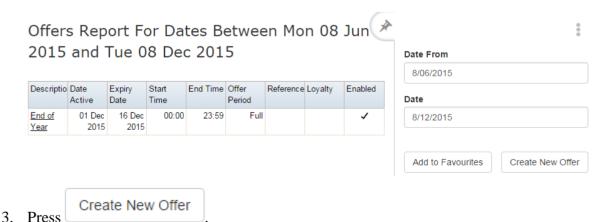

The Offer Maintenance screen is displayed.

#### Managing Offers

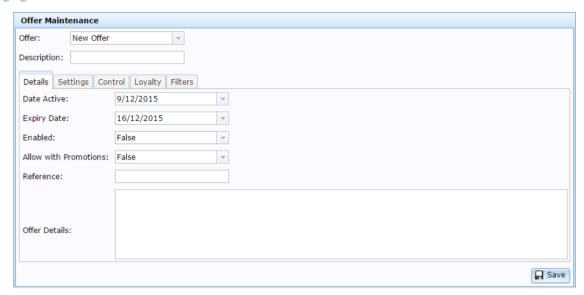

# Offer Maintenance screen key fields and buttons

#### **Common fields and buttons**

| Field       | Description                                                         |
|-------------|---------------------------------------------------------------------|
| Offer       | Select the offer to edit or <b>New Offer</b> to create a new offer. |
| Description | Type a description or name for the offer.                           |
| Save        | Save any changes to the offer.                                      |

#### **Details tab**

Use this area to maintain the dates the offer is available, and whether it can be used with promotions.

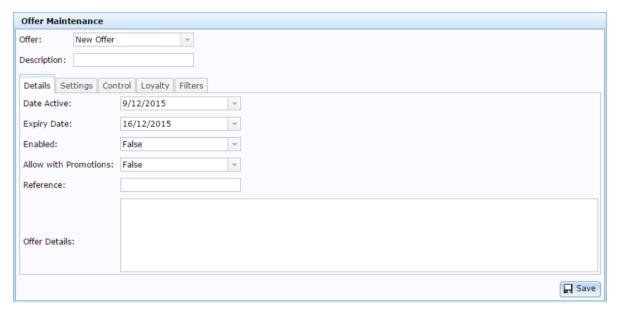

| Field       | Description                       |
|-------------|-----------------------------------|
| Date Active | Date the offer is available from. |

| Field                 | Description                                                          |
|-----------------------|----------------------------------------------------------------------|
| Expiry Date           | Date the offer is no longer available.                               |
| Enabled               | Select whether the offer can be used in the Portal.                  |
| Allow with Promotions | Select whether the offer can be used in conjunction with promotions. |
| Reference             | Record information for your own purposes in this field.              |
| Offer Details         | Type a description of the offer to show customers.                   |

#### **Settings tab**

Use this area to define the number of offers available, where they are available, and the offer benefits.

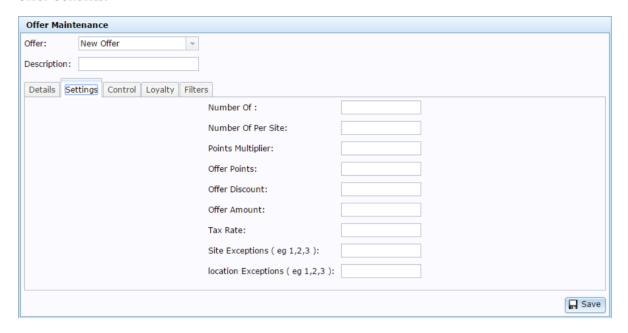

| Field              | Description                                                               |
|--------------------|---------------------------------------------------------------------------|
| Number Of          | Type the total number of offers that can be redeemed.                     |
| Number Of Per Site | Type the total number of offers that can be redeemed at each site.        |
| Points Multiplier  | Type the number that the loyalty points are multiplied by for this offer. |
| Offer Points       | The number of loyalty points awarded by this offer.                       |
| Offer Discount     | The total sale discount awarded by this offer.                            |

| Field                      | Description                                                                           |
|----------------------------|---------------------------------------------------------------------------------------|
| Offer Amount               | The amount applied as a reduction at the Point of Sale.                               |
|                            | <b>Note:</b> This feature is not supported by iZen Point of Sale.                     |
| Tax Rate                   | The tax rate that applies to the offer.                                               |
| Site Exceptions            | List the codes of sites that are not eligible for the offer, separated by commas.     |
| <b>Location Exceptions</b> | List the codes of locations that are not eligible for the offer, separated by commas. |

#### **Control tab**

Use this area to control when the offer is available, and whether the number of offers available is reset at a regular period.

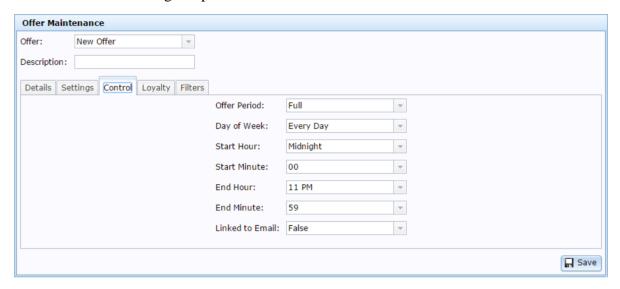

**Field Description** 

| Field        |                                                                | Description                                                                                                    |
|--------------|----------------------------------------------------------------|----------------------------------------------------------------------------------------------------|
| Offer Period | Select how often the offers are replenished during the period: |                                                                                                    |
|              | Full                                                           | The offers are never replenished during the period.                                                                                |
|              |                                                                | If the <b>Number Of</b> offers is set to <b>50</b> on the Settings tab, then only 50 offers are available for the entire period.   |
|              | Day                                                            | The offers are replenished each day.                                                                                               |
|              |                                                                | If the <b>Number Of</b> offers is set to <b>50</b> on the Settings tab, then 50 offers are available each day during the period.   |
|              | We                                                             | The offers are replenished each week.                                                                                              |
|              | ek                                                             | If the <b>Number Of</b> offers is set to <b>50</b> on the Settings tab, then 50 offers are available each week during the period.  |
|              | Mo                                                             | The offers are replenished each month.                                                                                             |
|              | nth                                                            | If the <b>Number Of</b> offers is set to <b>50</b> on the Settings tab, then 50 offers are available each month during the period. |
| Day of Week  | The d                                                          | ays of the week the offer is available.                                                                                            |
| Start Hour   | The ti                                                         | me of day the offer starts.                                                                                                    |
| Start Minute | The m                                                          | inute the offer starts.                                                                                                    |
| End Hour     | The tir                                                        | me of day the offer ends.                                                                                                    |
| End Minute   | The m                                                          | inute the offer ends.                                                                                                    |

| Field           | Description                                                                                                    |
|-----------------|----------------------------------------------------------------------------------------------------|
| Linked to Email | Set to <b>True</b> if the offer should only be available to customers who have received an email regarding the offer, to encourage customers to permit email marketing. |
|                 | Select <b>False</b> if the offer is available to customers even if they have not received an email about the offer.                                                     |

#### Loyalty tab

Use this area to define any specific loyalty groups or cards that are included or excluded from the offer, or whether the offer is exclusive to certain loyalty groups or cards.

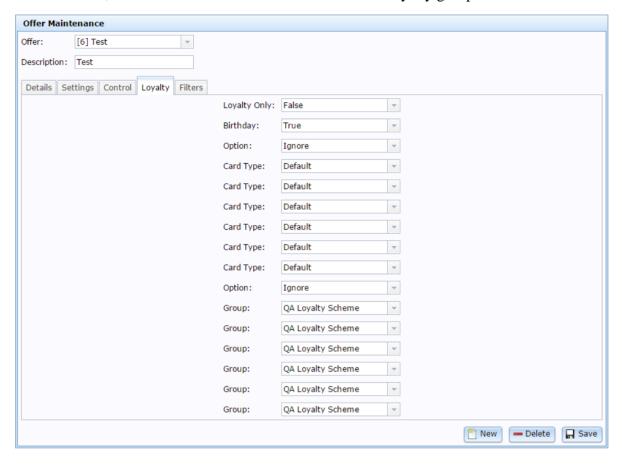

# Field Description Loyalty Only Select whether the offer is only available to loyalty members.

#### **Field**

#### **Description**

#### **Birthday**

Select whether the offer is only available during the month of the loyalty member's birthday.

For example, Annie was born in May, and receives a birthday offer. She can redeem this offer during the month of May, but not any other month.

**Tip:** You can use the mail-out filters to send birthday offers only to loyalty members who will have a birthday that month. See *Email Report Options screen* on page 379.

**Note:** Only existing loyalty members who have a valid date of birth recorded in the Portal are eligible to redeem a birthday offer. Their loyalty card must be included in the transaction to redeem the offer. The default empty date of January 1st 1900 is not a valid date of birth.

#### **Option**

Select if the offer is available to:

|           | Ignore                   | All loyalty members regardless of loyalty card type.      |
|-----------|--------------------------|-----------------------------------------------------------|
|           | In Any Card<br>Types     | Only loyalty members with a card type selected below.     |
|           | Not In Any Card<br>Types | Only loyalty members with a card type not selected below. |
| Card Type | Select a card type to    | o include or exclude.                                     |

| Field  |                      | Description                                                   |  |
|--------|----------------------|---------------------------------------------------------------|--|
| Option | Select if the offe   | Select if the offer is available to:                          |  |
|        | Ignore               | All loyalty members regardless of loyalty group.              |  |
|        | In Any Group         | Only loyalty members belonging to any group selected below.   |  |
|        | In All Groups        | Only loyalty members belonging to all group selected below.   |  |
|        | Not In Any<br>Groups | Only loyalty members belonging to a group not selected below. |  |
| Group  | Select a group to    | include or exclude.                                           |  |

#### Filters tab

Use this area to control whether the offer must be used in conjunction with a specific promotion, department or item purchase.

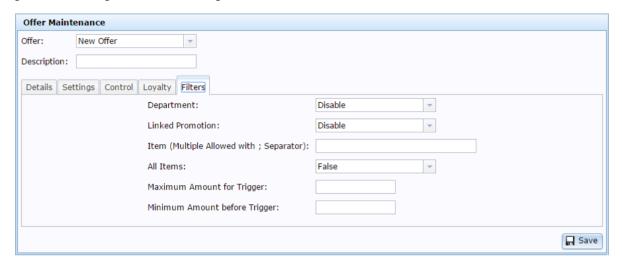

| Field                         | Description                                                                                                    |
|-------------------------------|----------------------------------------------------------------------------------------------------|
| Department                    | Select to restrict the offer to a specific department.                                                                                               |
| Linked Promotion              | Select a promotion to link the offer to, so that the offer only applies if the promotion is triggered.                                               |
|                               | <b>Note:</b> This feature is not available in iZen Point of Sale.                                                                                    |
| Item                          | Type in the item code of one or more items to trigger the offer.                                                                                     |
|                               | <b>Note:</b> If you want to add multiple items, separate each item code with a semi-colon (;). For example: <b>345</b> ; <b>2776</b> ; <b>2355</b> . |
| All Items                     | Select if the offer can be triggered by all items.                                                                                                   |
| Maximum Amount<br>for Trigger | Type the maximum purchase amount that can trigger the offer.                                                                                         |

| Field                            | Description                                                  |
|----------------------------------|--------------------------------------------------------------|
| Minimum Amount<br>before Trigger | Type the minimum purchase amount that can trigger the offer. |

### Offer Statistics report

Use the Offer Statistics report to view the sales and costs of offers from your company.

### **Opening the Offer Statistics report**

To open the Offer Statistics report:

- 1. Press Customers from the menu bar.
- 2. Press Loyalty > Offer > Offer Report.

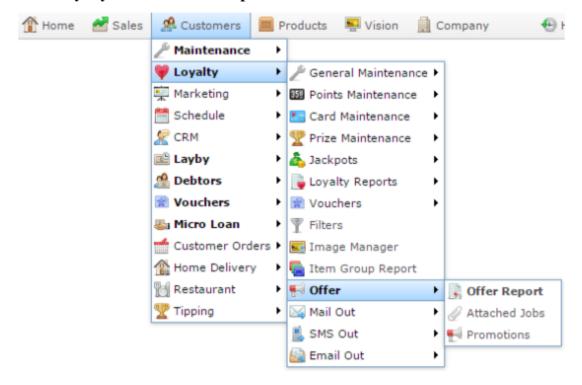

The Offers report is displayed.

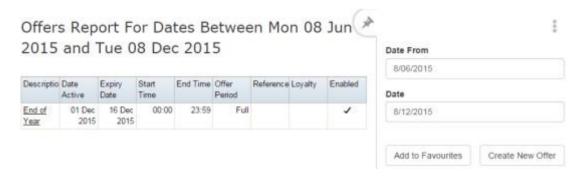

3. Press the **Description** of the offer you want to view the statistics of.

A popup menu is displayed.

#### Managing Offers

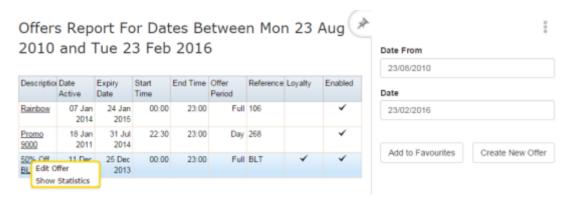

#### 4. Press Show Statistics.

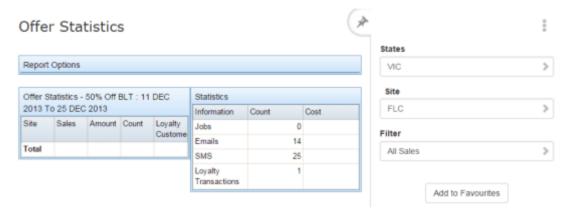

# Offer Statistics report key fields

### Filters area

Use this area to filter the results shown in the report.

| Field             | Description                                                                          |
|-------------------|--------------------------------------------------------------------------------------|
| Add to Favourites | Press to add this report to your Portal favourites for easier access.                |
| Site / Sites      | Select the site or sites to report on.                                               |
| States            | Select a state or county to filter the report by.                                    |
| Filter            | Filter to exclude loyalty transactions or non-loyalty transactions from the reports. |

### Offer Statistics area

This area displays report information.

| Field             | Description                                         |
|-------------------|-----------------------------------------------------|
| Site              | The site the offer was enabled at.                  |
| Sales             | The total sales relating to the offer.              |
| Amount            | The total amount given away.                        |
| Count             | The number of transactions relating to the offer.   |
| Loyalty Customers | The number of loyalty customers who used the offer. |

### **Statistics area**

This area displays the number of units and total cost of units in the transactions.

| Field                       | Description                                            |
|-----------------------------|--------------------------------------------------------|
| Jobs                        | The jobs used to send out the offer over email or SMS. |
| Emails                      | The emails used to send out the offer.                 |
| SMS                         | The SMS messages used to send out the offer.           |
| <b>Loyalty Transactions</b> | The loyalty transactions resulting from the offer.     |

### **Promotion Offers report**

Use the Promotion Offers report to view the promotion offers that have been sent to loyalty members.

### **Opening the Promotion Offers report**

To open the Promotion Offers report:

- 1. Press Customers from the menu bar.
- 2. Press Loyalty > Offer > Promotions.

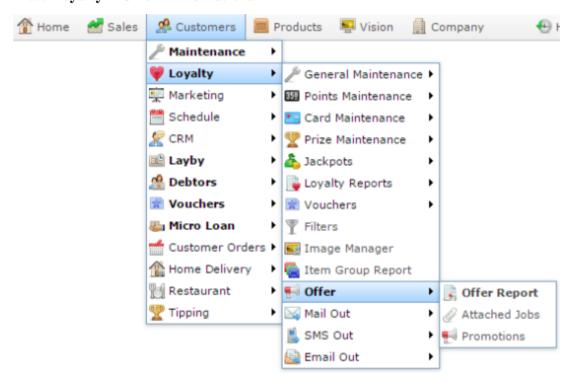

The Promotion Offers report is displayed.

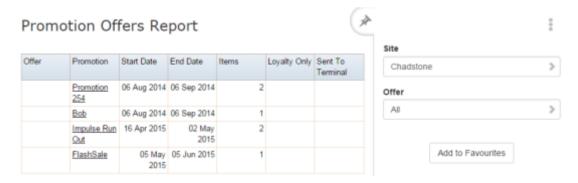

# **Promotion Offers report key fields**

### Filters area

Use this area to filter the results shown in the report.

| Field             | Description                                                           |
|-------------------|-----------------------------------------------------------------------|
| Add to Favourites | Press to add this report to your Portal favourites for easier access. |
| Site / Sites      | Select the site or sites to report on.                                |
| Offer             | Select the offer to report on.                                        |

### Report area

This area displays report information.

**Note:** Not all fields may be displayed at once. Some fields depend on your filter field selections.

| Field          | Description                                             |
|----------------|---------------------------------------------------------|
| Site /         | The name of the relevant site.                          |
| Description    |                                                         |
| Offer /        | Name of the offer.                                      |
| Description    |                                                         |
| Promotion      | Promotion the offer relates to.                         |
| Start Date /   | Date the offer starts.                                  |
| Active Date /  |                                                         |
| Date Active    |                                                         |
| End Date /     | Date the offer ends.                                    |
| Expiry Date    |                                                         |
| Items          | Number of items involved in the promotion.              |
| Loyalty Only / | Whether the offer is only available to loyalty members. |
| Loyalty        | to regard memoris.                                      |

| Field            | Description                                          |
|------------------|------------------------------------------------------|
| Sent To Terminal | Whether the promotion has been sent to the terminal. |

# **Maintaining loyalty vouchers**

You can convert loyalty points into vouchers for loyalty customers to redeem at your sites.

#### Also see:

- *Voucher Detail Maintenance screen* on page 318.
- Loyalty Voucher Generation History report on page 314.
- Loyalty Voucher Generation report on page 305.
- Loyalty Voucher Printing report on page 310

### What you can do:

- *Creating a new voucher* on page 299.
- *Generating multiple loyalty vouchers* on page 301.
- *Printing loyalty vouchers* on page 303.

### Creating a new voucher

Create a new voucher to send to loyalty members.

To create a new voucher:

- 2. Press Loyalty > Vouchers > Edit.

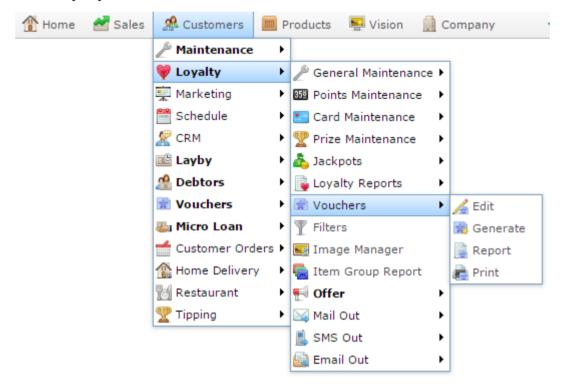

The Voucher Detail Maintenance screen is displayed.

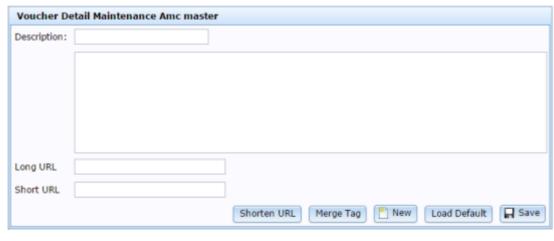

3. Press New

- 4. Type a name or description of the voucher in the **Description** field.
- 5. Type the voucher details in the body field.

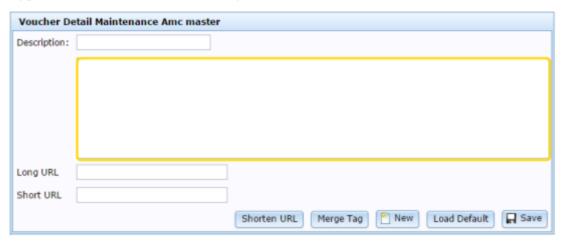

**Tip:** If you have a standard voucher that you want to edit, press Load Default to load it.

- 6. If you want to personalise the voucher, press Merge Tag to select a merge tag to add in the current cursor position.
- 7. If you want to shorten a URL:
  - 1. Type it into the **Long URL** field, and press Merge Tag
  - 2. Copy the **Short URL** to the mail out message.
- 8. Press Save

The mail out is saved.

9. Press Save

The voucher is saved.

### **Generating multiple loyalty vouchers**

You can generate loyalty vouchers for multiple loyalty customers at a time using the Loyalty Voucher Generation report.

**Note:** You can generate individual vouchers for loyalty members using the Loyalty Maintenance screen. See *Creating a loyalty voucher from loyalty points* on page 78.

#### To generate vouchers:

1. Check the loyalty points redemption value you want to use in the **Default Redeemed Points Ratio** field in the Defaults tab of the Company Maintenance screen.

Vouchers are generated using this redemption ratio. For example, if the **Default Redeemed Points Ratio** is 25, then a voucher of \$1 requires 25 loyalty points, and a voucher of \$20 requires 500 loyalty points.

See Company Maintenance screen.

- 2. Press Customers from the menu bar.
- 3. Press Loyalty > Voucher > Generate.

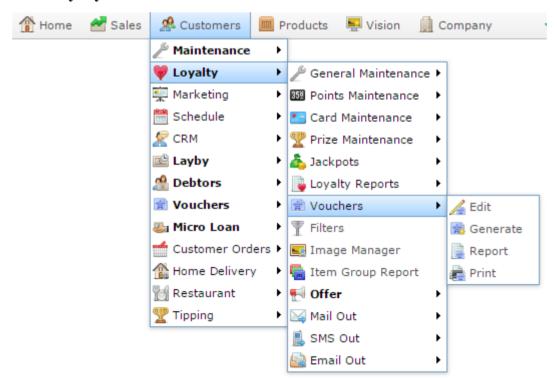

The Loyalty Voucher Generation report is displayed.

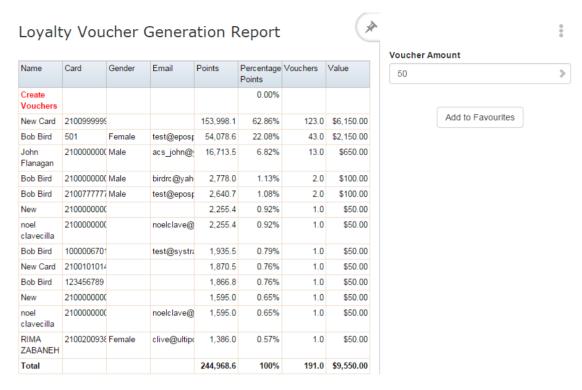

- 4. Select the value of the voucher you want to generate in the **Voucher Amount** field.
- 5. The report recalculates the vouchers to be generated.
- 6. Press Create Vouchers.
- 7. The vouchers are generated and can be printed using the Print Vouchers report.
- 8. SeeLoyalty Voucher Printing report on page 310.

### **Printing loyalty vouchers**

You can print generated loyalty vouchers to send to loyalty members using the Loyalty Voucher Printing report.

**Note:** Vouchers must be generated before they can be printed. See *Generating multiple loyalty vouchers* on page 301.

To print loyalty vouchers:

- 1. Press Customers from the menu bar.
- 2. Press Loyalty > Vouchers > Print.

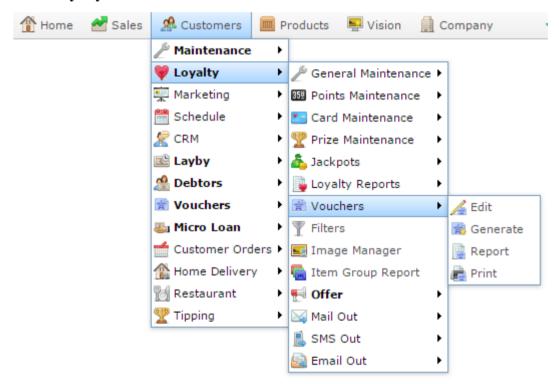

The Loyalty Voucher Printing report is displayed.

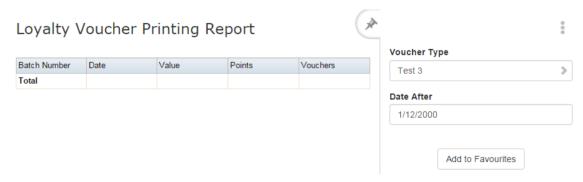

# Maintaining loyalty vouchers

- 3. Select the voucher type and date the batch was generated using the filter fields. See *Loyalty Voucher Printing report* on page 310.
- 4. Press the **Batch Number** of the batch of vouchers you want to print.

  The vouchers are printed.

### **Loyalty Voucher Generation report**

Use the Loyalty Voucher Generation report to convert customers' loyalty points into vouchers of a specific value. The report displays:

- The loyalty members who will receive vouchers if generated at the selected amount.
- The number of vouchers each loyalty member will receive.
- The value in points and dollars of the vouchers.

You can select the voucher value from the filter area. The Portal uses the default points redemption ratio. See *Company Maintenance screen*.

### **Opening the Loyalty Voucher Generation report**

To open the Loyalty Voucher Generation report:

- 1. Press Customers from the menu bar.
- 2. Press Loyalty > Vouchers > Generate.

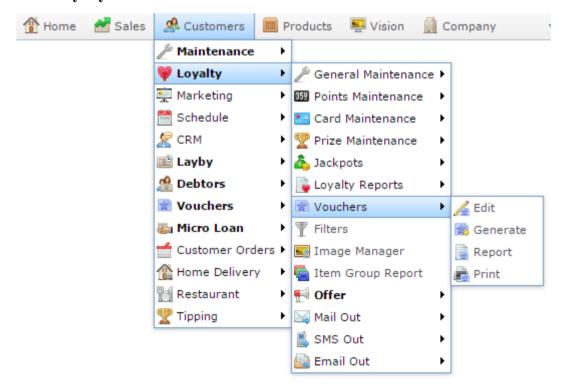

The Loyalty Voucher Generation report is displayed.

#### i Loyalty Voucher Generation Report Voucher Amount Name Card Gender Email Points Percentage Vouchers Value 50 > Points 0.00% Create Vouchers Add to Favourites New Card 2100999999 153,998.1 62.86% 123.0 \$6,150.00 test@epost 54,078.6 Bob Bird 501 43.0 \$2,150.00 Female 22.08% 16,713.5 \$650.00 John 2100000000 Male acs\_john@ 6.82% 13.0 Flanagan Bob Bird 2100000000 Male birdrc@yah 2,778.0 1.13% 2.0 \$100.00 Bob Bird 2100777777 Male test@eposr 2,640.7 1.08% 2.0 \$100.00 21000000000 2,255.4 0.92% 1.0 \$50.00 New noel 21000000000 2,255.4 0.92% 1.0 \$50.00 noelclave@ clavecilla Bob Bird 1000006701 test@systra 1,935.5 0.79% 1.0 \$50.00 New Card 2100101014 1,870.5 0.76% 1.0 \$50.00 Bob Bird 1,866.8 0.76% 1.0 \$50.00 21000000000 1,595.0 0.65% 1.0 \$50.00 noelclave@ 1,595.0 0.65% 1.0 \$50.00 clavecilla RIMA 2100200938 Female clive@ultip: 1,386.0 0.57% 1.0 \$50.00 ZABANEH 244,968.6 191.0 \$9,550.00 Total 100%

# **Loyalty Voucher Generation report key fields**

### Filters area

Use this area to filter the results shown in the report.

| Field             | Description                                                                                                    |
|-------------------|----------------------------------------------------------------------------------------------------|
| Add to Favourites | Press to add this report to your Portal favourites for easier access.                                                                                                    |
| Voucher Amount    | Select the voucher amount to create. The report is filtered to display the customers who are eligible for a voucher of this amount, and the number of vouchers they would receive. |

### Report area

This area displays report information.

**Note:** Not all fields may be displayed at once. Some fields depend on your filter field selections.

| Field                  | Description                                                                                                    |
|------------------------|----------------------------------------------------------------------------------------------------|
| Name / Card / Customer | Name of the loyalty member or customer.                                                                        |
| Card # / Card          | The card number identifying the loyalty member.                                                                |
| Gender                 | The loyalty member's gender.                                                                                   |
| Email                  | The loyalty member's email address.                                                                            |
| Points                 | The number of points this loyalty member has accrued but not redeemed that can be converted into the vouchers. |
| Percentage Points      | The percentage of the total converted points owned by this loyalty member.                                     |
| Vouchers               | The number of vouchers created.                                                                                |

|       | Field | Description                             |
|-------|-------|-----------------------------------------|
| Value |       | The total dollar value of the vouchers. |

### **Loyalty Voucher Printing report**

Use the Loyalty Voucher Printing report to view batches of loyalty vouchers that have been generated.

**Note:** You must generate loyalty vouchers before you can print them. See *Loyalty Voucher Generation report* on page 305.

### **Opening the Loyalty Voucher Printing report**

To open the Loyalty Voucher Printing report:

- 1. Press Customers from the menu bar.
- 2. Press Loyalty > Vouchers > Print.

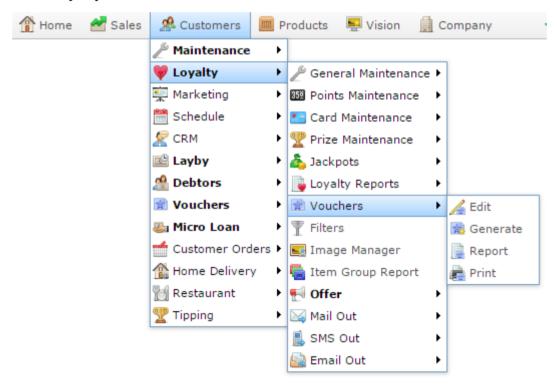

The Loyalty Voucher Printing report is displayed.

# Maintaining loyalty vouchers

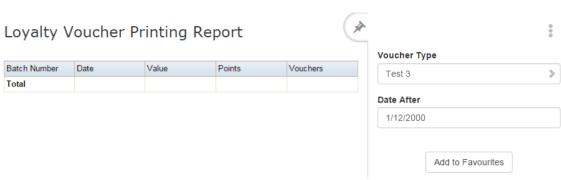

# **Loyalty Voucher Printing report key fields**

### Filters area

Use this area to filter the results shown in the report.

| Field                      | Description                                                           |
|----------------------------|-----------------------------------------------------------------------|
| Add to Favourites          | Press to add this report to your Portal favourites for easier access. |
| Date /                     | Select the date or date period to report on.                          |
| Date From and<br>Date To / |                                                                       |
| As of /                    |                                                                       |
| Start Date and<br>End Date |                                                                       |
| Voucher Type / Type        | Select the type of voucher to display.                                |

### Report area

This area displays report information.

**Note:** Not all fields may be displayed at once. Some fields depend on your filter field selections.

| Field        | Description                                                 |
|--------------|-------------------------------------------------------------|
| Batch Number | Batch number of the print run.                              |
| Date         | Date the print run was created.                             |
| Value        | Total value of the vouchers printed.                        |
| Points       | Total number of loyalty points represented by the vouchers. |
| Vouchers     | Number of vouchers printed.                                 |

### **Loyalty Voucher Generation History report**

Use the Loyalty Voucher Generation History report to view vouchers that have been created and redeemed for loyalty customers.

### **Opening the Loyalty Voucher Generation History report**

To open the Loyalty Voucher Generation History report:

- 1. Press Customers from the menu bar.
- 2. Press Loyalty > Vouchers > Report.

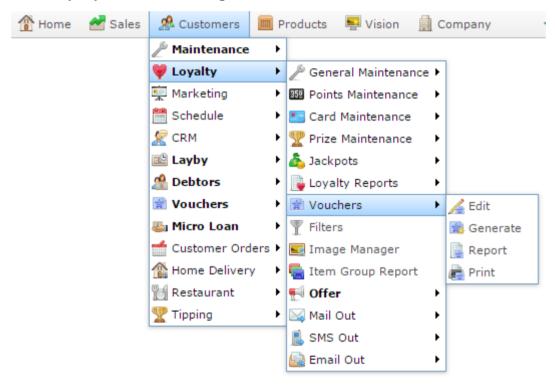

The Loyalty Voucher Generation History report is displayed.

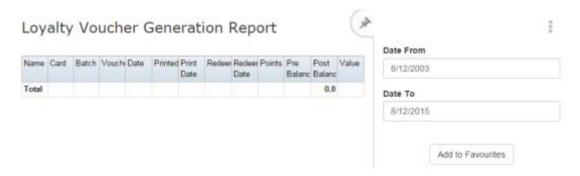

# **Loyalty Voucher Generation History report key fields**

### Filters area

Use this area to filter the results shown in the report.

| Field                          | Description                                                           |
|--------------------------------|-----------------------------------------------------------------------|
| Add to Favourites              | Press to add this report to your Portal favourites for easier access. |
| Date /                         | Select the date or date period to report on.                          |
| Date From and Date To /        |                                                                       |
| As of /                        |                                                                       |
| <b>Start Date and End Date</b> |                                                                       |
|                                |                                                                       |

### Report area

This area displays report information.

**Note:** Not all fields may be displayed at once. Some fields depend on your filter field selections.

| Field                  | Description                                     |
|------------------------|-------------------------------------------------|
| Name / Card / Customer | Name of the loyalty member or customer.         |
| Card # / Card          | The card number identifying the loyalty member. |
| Batch                  | The batch the voucher was generated in.         |
| Voucher                | Barcode identifying the voucher.                |
| Date                   | Date the voucher was generated.                 |
| Printed                | Whether or not the voucher was printed.         |
| Print Date             | Date the voucher was printed.                   |
| Redeemed               | Whether the voucher has been redeemed.          |

| Field        | Description                                                                                            |
|--------------|----------------------------------------------------------------------------------------------------|
| Redeem Date  | Date the voucher was redeemed.                                                                         |
| Points       | Total number of points the voucher was worth.                                                          |
| Pre Balance  | Loyalty points before voucher generation, used to confirm the Portal's points calculation was correct. |
| Post Balance | Loyalty points after voucher generation, used to confirm the Portal's points calculation was correct.  |
| Value        | Value of the voucher.                                                                                  |

### **Voucher Detail Maintenance screen**

Use this screen to design and personalise vouchers to be generated.

### **Opening the Voucher Detail Maintenance screen**

To open the Voucher Detail Maintenance screen:

- 1. Press Customers
- 2. Press Loyalty > Vouchers > Edit.

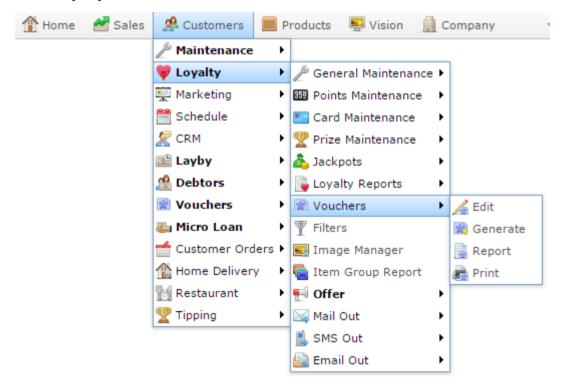

The Voucher Detail Maintenance screen is displayed.

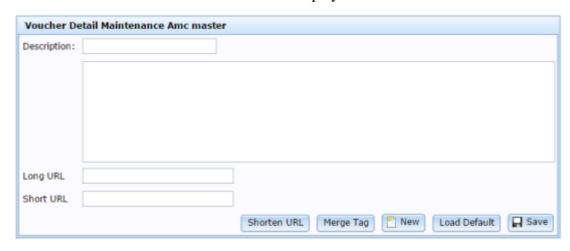

# **Voucher Detail Maintenance screen key fields and buttons**

| Field        | Description                                             |
|--------------|---------------------------------------------------------|
| Description  | Describe the voucher template.                          |
| Body         | Type the message to appear on loyalty vouchers.         |
| Long URL     | Copy a long URL into this field to shorten it.          |
| Short URL    | Shortened URL you can copy into the body.               |
| Shorten URL  | Press to convert a long URL into a short URL.           |
| Merge Tag    | Press to use a merge tag to personalise the voucher.    |
| New New      | Press to create a new voucher template.                 |
| Load Default | Press to load the default voucher template for editing. |
| ☐ Save       | Press to save changes to the voucher template.          |

### Managing frequent shopper items

Create frequent shopper items to control how loyalty points are rewarded or redeemed for specific items.

#### Also see:

- Frequent Shopper Item Maintenance screen on page 346.
- *Loyalty Items report* on page 342.

### What you can do:

- *Creating a frequent shopper item* on page 321.
- Creating a card-exclusive frequent shopper item that requires a purchase minimum on page 327.
- Create a frequent shopper item that is discounted on a specific week night on page 332.
- Finding a frequent shopper item on page 325
- *Editing a frequent shopper item* on page 336.
- *Expiring a frequent shopper item* on page 338.
- *Deleting a frequent shopper item* on page 340.

### Creating a frequent shopper item

Create a frequent shopper item to assign special loyalty rewards, discounts or bonuses to a particular item for a specified time. A Frequent Shopper Item loyalty reward overrides any loyalty department settings, card type discount and points settings or company settings.

**Note:** To receive frequent shopper discounts or redemption rules you must use PosPortal Point of Sale system.

**Note:** More detailed settings can be added once the item has been added as a frequent shopper item. See *Frequent Shopper Item Maintenance screen* on page 346.

**Tip:** You can create multiple items from the same search results page if they have the same settings.

To create a frequent shopper item:

- 1. Press Customers
- 2. Press Loyalty > Points Maintenance > Add Items.

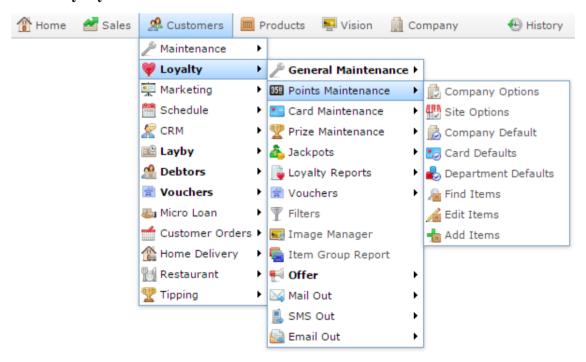

The Add Frequent Shopper Item screen is displayed.

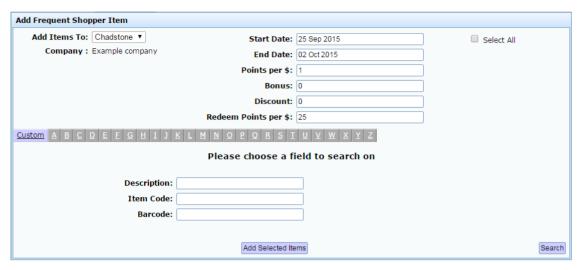

3. Search for items to add.

See Finding an item using the search screen.

The search results are displayed.

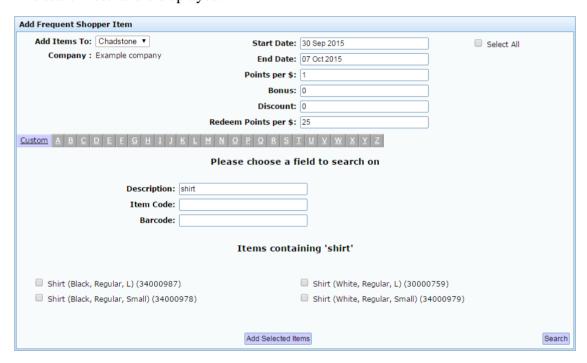

4. Select the items you want to create as frequent shopper items, or press **Select All** to select all displayed items.

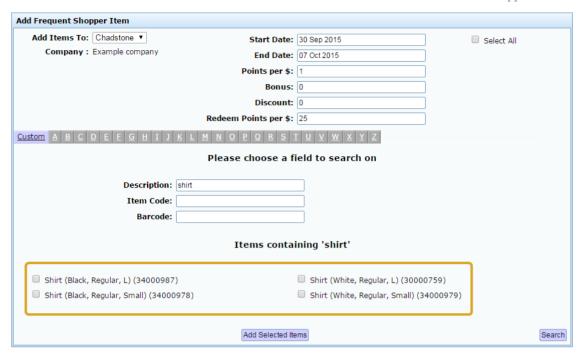

**Note:** Do not search for more items until you have finished adding these items. If you search again, any information added to the frequent shopper fields is lost, and the items are not added.

- 5. Select the site to create frequent shopping items at in the **Add Items To** drop-down list.
- 6. Type the date range these settings should apply to the selected items in the **Start Date** and **End Date** fields.

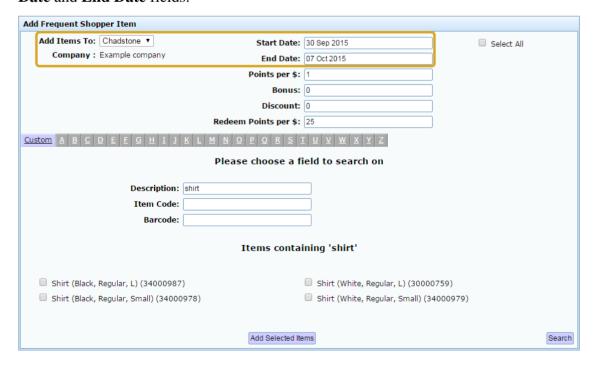

7. Type the number of loyalty points that these items earn per dollar purchased in the **Points per \$** field.

**Note:** Only the amount purchased of this item in a transaction counts. For example, if you type **2 Points per \$**, then if the customer purchases \$10 worth of this item, they earn 20 points for these items.

8. Type the loyalty bonus that the loyalty member receives each time they purchase one of these items in the **Bonus** field.

**Note:** The loyalty bonus is received once for each unit of the item purchased per transaction, and the discount applies to all units of that item purchased in the transaction.

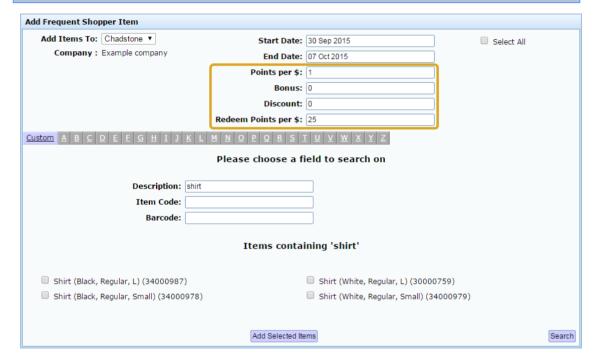

- 9. Type any discount percentage received by loyalty members for these items in the **Discount** field.
- 10. Type the number of points required to redeem one dollar when paying for this item in the **Redeem Points per \$** field.

For example, if the item is \$2, and you type **25 Redeem Points per \$**, the loyalty member uses 50 loyalty points to pay for one unit of this item in a transaction.

**Tip:** If you do not want this item to be purchased with loyalty points, type **0**.

11. Press Add Selected Items

The frequent shopper items are added.

## Finding a frequent shopper item

Find a frequent shopper item to edit its frequent shopper settings.

**Note:** An item must already be a frequent shopper item to be displayed in the Edit Frequent Shopper Item field. If you can't find the item, you may need to add it. See *Creating a frequent shopper item* on page 321.

To find a frequent shopper item:

- 2. Press Loyalty > Points Maintenance > Find Items.

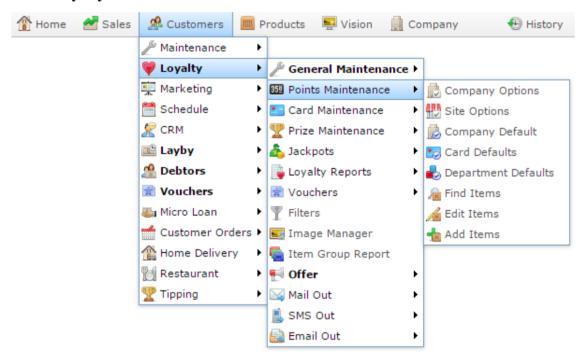

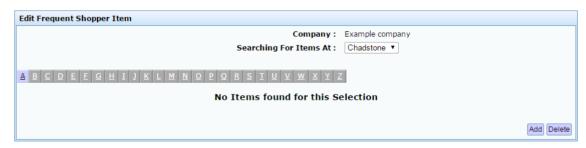

- 3. Select the site you want to edit in the **Searching For Items At** drop-down field.
- 4. Press the letter that the item's description starts with.

Managing frequent shopper items

The list of frequent shopper items that start with that letter is displayed.

326

# Creating a card-exclusive frequent shopper item that requires a purchase minimum

This is an example to show you how to create a complex frequent shopper item, such as an item that is only available to certain loyalty members, and requires a minimum purchase for rewards.

**Note:** An item must already be a frequent shopper item to be displayed in the Edit Frequent Shopper Item field. If you can't find the item, you may need to add it. See *Creating a frequent shopper item* on page 321.

To create a card-exclusive frequent shopper item that requires a purchase minimum:

- Create the basic frequent shopper item.
   See Creating a frequent shopper item on page 321.
- 2. Press A Customers
- 3. Press Loyalty > Points Maintenance > Find Items.

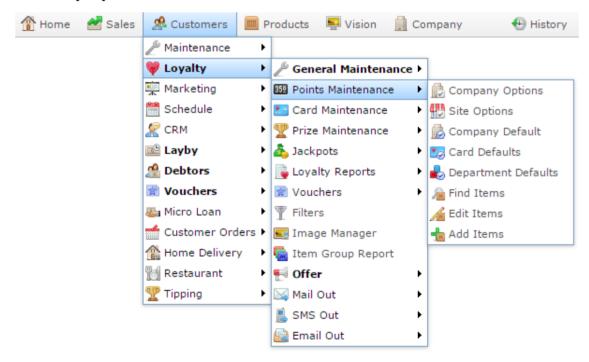

# Managing frequent shopper items

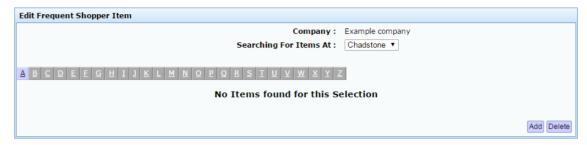

- 4. Select the site you want to edit in the **Searching For Items At** drop-down field.
- Press the letter that the item's description starts with.The list of frequent shopper items that start with that letter is displayed.
- 6. Press the description of the item you want to edit.

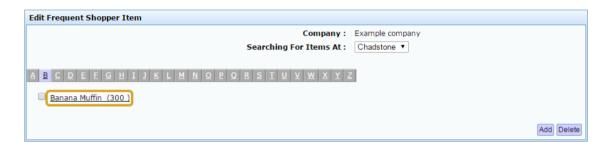

The Frequent Shopper Item Maintenance screen is displayed.

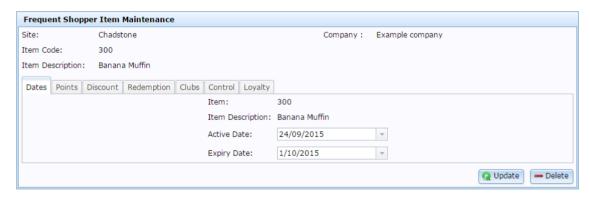

See Frequent Shopper Item Maintenance screen on page 346.

- 7. Edit the **Active Date** and **Expiry Date** fields to display the date range you want the frequent shopper item to run.
- 8. Press the Points tab.

The Points tab is displayed.

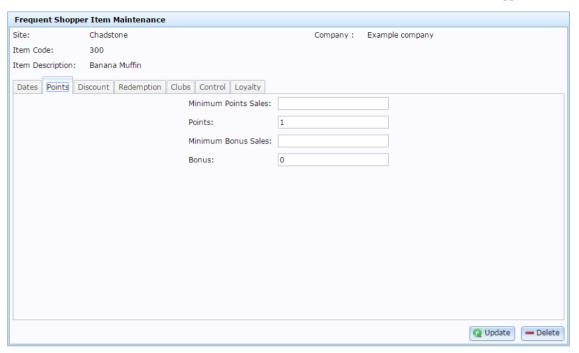

9. Type the minimum amount of this item that must be purchased in order for the loyalty rewards to apply in the **Minimum Points Sales** field.

For example, if the loyalty member must purchase at least \$15 worth of this item, type **15**.

- 10. Type the number of points the loyalty member receives per dollar spent on this item in the **Points** field.
- 11. Press the Loyalty tab.

The Loyalty tab is displayed.

# Managing frequent shopper items

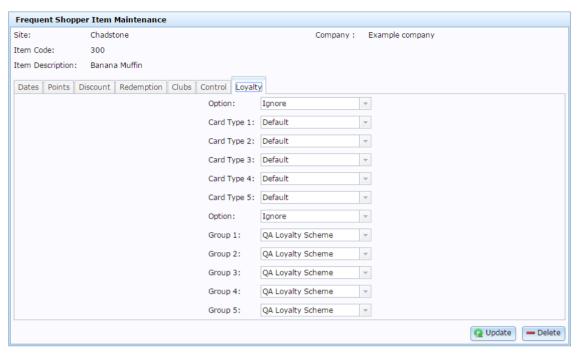

- 12. Select **In Any Card Types** in the **Option** drop-down field.
- 13. Select the card types you want to allow the frequent shopper item for in the **Card Type** fields.

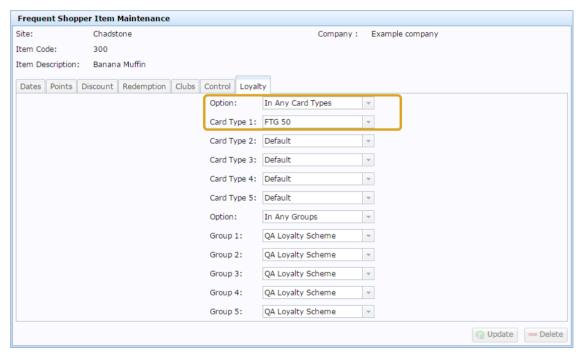

**Note:** You can limit the item to card types, to loyalty groups, or to a combination of card types and loyalty groups.

14. Press Q Update

The item is created.

# Create a frequent shopper item that is discounted on a specific week night

This is an example to show you how to create a complex frequent shopper item, such as an item that provides a discount only on certain days and times.

**Note:** An item must already be a frequent shopper item to be displayed in the Edit Frequent Shopper Item field. If you can't find the item, you may need to add it. See *Creating a frequent shopper item* on page 321.

To create a frequent shopper item that is discounted on Tuesday nights:

- Create the basic frequent shopper item.
   See *Creating a frequent shopper item* on page 321.
- 3. Press Loyalty > Points Maintenance > Find Items.

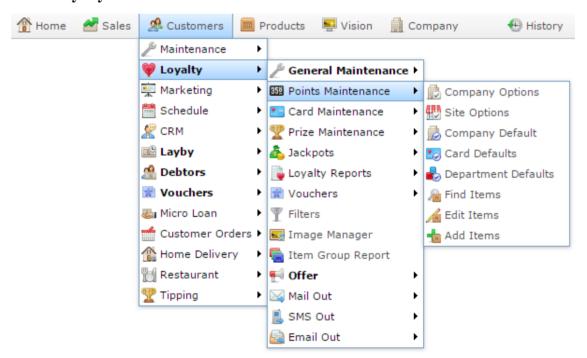

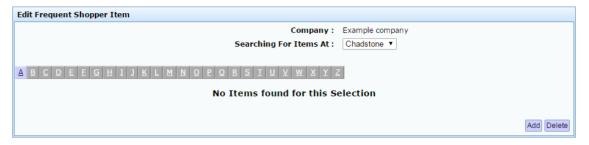

- 4. Select the site you want to edit in the **Searching For Items At** drop-down field.
- 5. Press the letter that the item's description starts with.

The list of frequent shopper items that start with that letter is displayed.

6. Press the description of the item you want to edit.

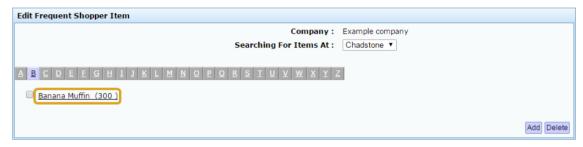

The Frequent Shopper Item Maintenance screen is displayed.

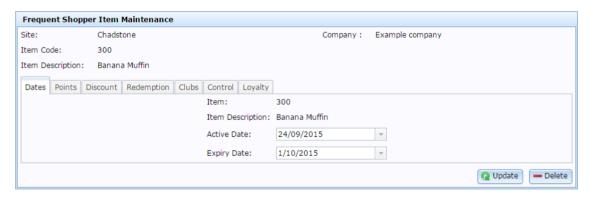

See Frequent Shopper Item Maintenance screen on page 346.

- 7. Edit the **Active Date** and **Expiry Date** fields to display the date range you want the frequent shopper item to run.
- 8. Press the Discount tab.

The Discount tab is displayed.

# Managing frequent shopper items

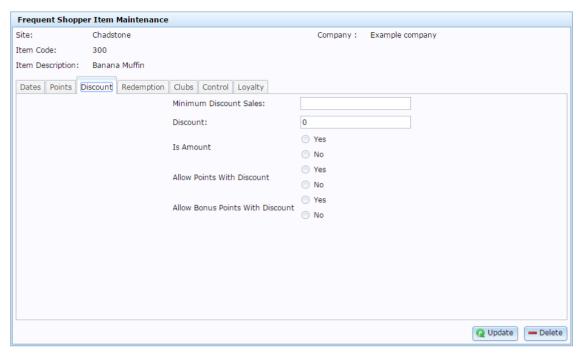

- 9. Type the discount you want to apply to the item in the **Discount** field.
- 10. If the discount is a flat dollar amount, select **Yes** in the **Is Amount** field.
- 11. Press the Control tab.

The Control tab is displayed.

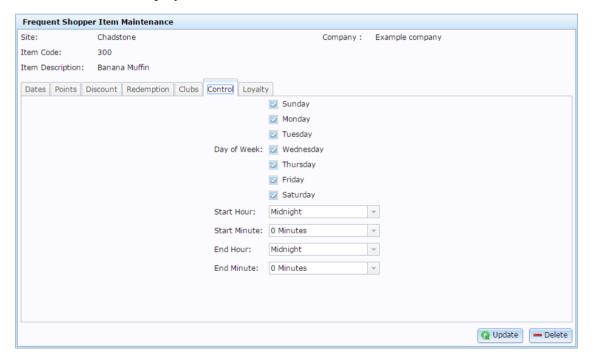

- 12. Clear all the **Day of Week** fields you don't want the discount active on. For example, every day except **Tuesday**.
- 13. Select **6 PM** in the **Start Hour** drop-down field.

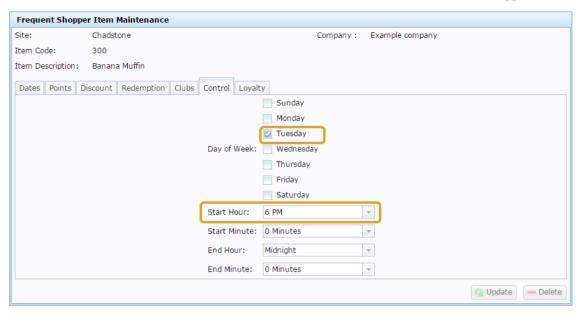

# 14. Press Q Update

The item is created.

## Editing a frequent shopper item

Edit a frequent shopper item to add more detailed settings to the date range and loyalty rewards of the item.

**Note:** An item must already be a frequent shopper item to be displayed in the Edit Frequent Shopper Item field. If you can't find the item, you may need to add it. See *Creating a frequent shopper item* on page 321.

To edit a frequent shopper item:

- 1. Press Customers
- 2. Press Loyalty > Points Maintenance > Find Items.

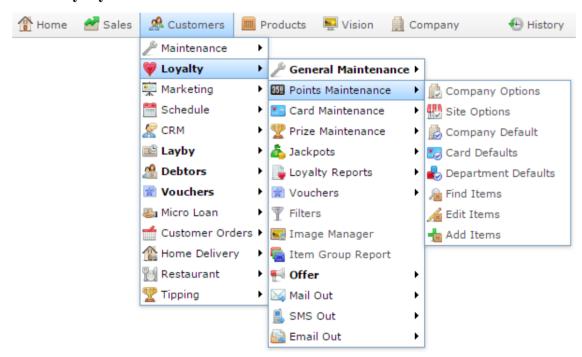

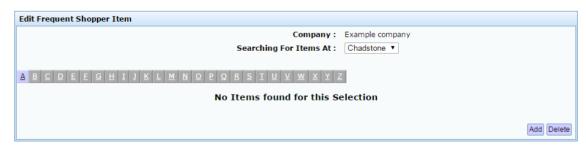

- 3. Select the site you want to edit in the **Searching For Items At** drop-down field.
- 4. Press the letter that the item's description starts with.

The list of frequent shopper items that start with that letter is displayed.

5. Press the description of the item you want to edit.

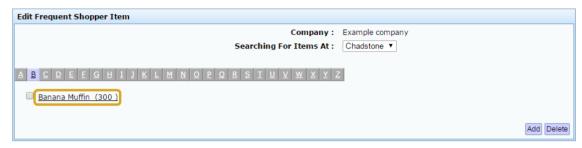

The Frequent Shopper Item Maintenance screen is displayed.

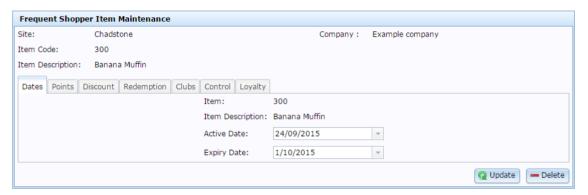

6. Edit the fields as required.

See Frequent Shopper Item Maintenance screen on page 346.

7. Press Q Update.

The item details are saved.

## **Expiring a frequent shopper item**

Expire a frequent shopper item to stop its additional discounts, loyalty points or bonuses being applied without deleting the item.

**Note:** An item must already be a frequent shopper item to be displayed in the Edit Frequent Shopper Item field. If you can't find the item, you may need to add it. See *Creating a frequent shopper item* on page 321.

To expire a frequent shopper item:

- 1. Press Customers
- 2. Press Loyalty > Points Maintenance > Find Items.

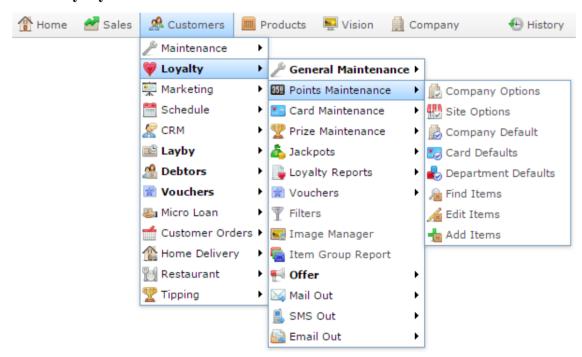

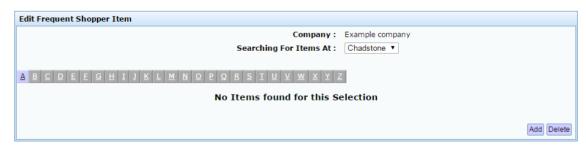

- 3. Select the site you want to edit in the **Searching For Items At** drop-down field.
- 4. Press the letter that the item's description starts with.

The list of frequent shopper items that start with that letter is displayed.

5. Press the description of the item you want to edit.

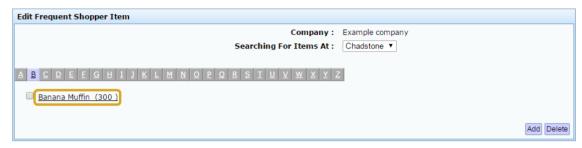

The Frequent Shopper Item Maintenance screen is displayed.

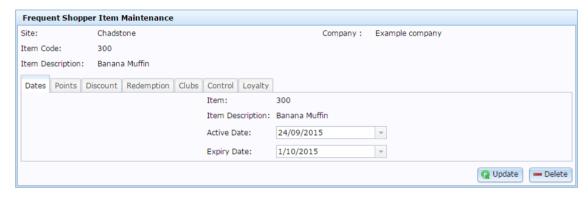

6. Select yesterday's date in the **Expiry Date** field.

**Note:** It doesn't matter what date you use, as long as the date is in the past.

See Frequent Shopper Item Maintenance screen on page 346.

7. Press Q Update

The item is expired.

## Deleting a frequent shopper item

Delete a frequent shopping item to remove all frequent shopper settings from the Portal for this item.

**Note:** Deleting a frequent shopper item does not delete the item itself from your inventory.

**Note:** You can expire a frequent shopper item instead of deleting it if you want to keep the frequent shopper item configuration without using it. See *Expiring a frequent shopper item* on page 338.

**Note:** An item must already be a frequent shopper item to be displayed in the Edit Frequent Shopper Item field. If you can't find the item, you may need to add it. See *Creating a frequent shopper item* on page 321.

To delete a frequent shopper item:

- 1. Press Customers
- 2. Press Loyalty > Points Maintenance > Find Items.

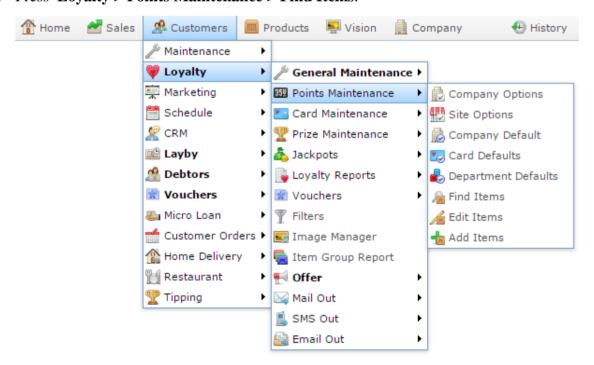

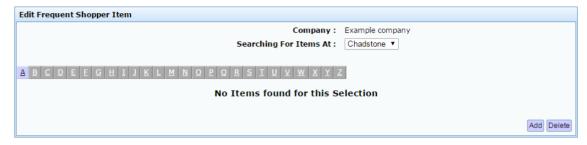

- 3. Select the site you want to edit in the **Searching For Items At** drop-down field.
- 4. Press the letter that the item's description starts with.

The list of frequent shopper items that start with that letter is displayed.

5. Select the items you want to delete.

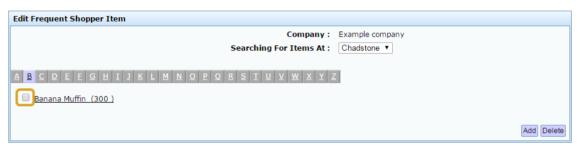

6. Press Delete

The frequent shopper item is deleted.

## **Loyalty Items report**

Use the Loyalty Items report to view and edit the items that you have created special loyalty rules for. See *Frequent Shopper Item Maintenance screen* on page 346.

#### **Opening the Loyalty Items report**

To open the Loyalty Items report:

- 1. Press Customers
- 2. Press Loyalty > Points Maintenance > Edit Items.

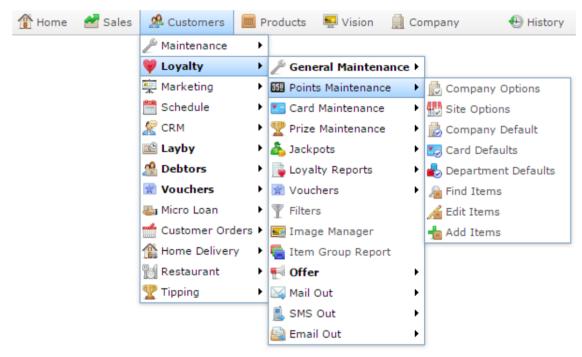

The Loyalty Items report is displayed.

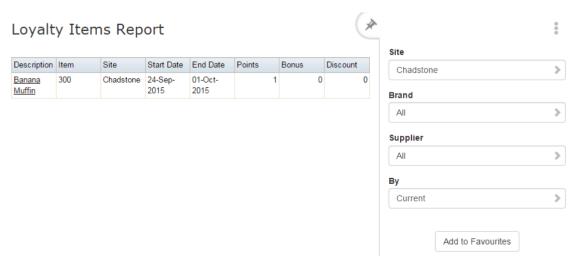

# **Loyalty Items report key fields**

#### Filters area

Use this area to filter the results shown in the report.

| Field               | Description                                                                                                   |
|---------------------|----------------------------------------------------------------------------------------------------|
| Add to Favourites   | Press to add this report to your Portal favourites for easier access.                                         |
| Site / Sites        | Select the site or sites to report on.                                                                        |
| Supplier / Creditor | Select to restrict the report to a particular supplier, or to items where the supplier has not been selected. |
| Brand / Group Ident | Filter the report to the selected brand.                                                                      |

| Field |             | Description                                                                                   |
|-------|-------------|-----------------------------------------------------------------------------------------------|
| Ву    | Filter the  | e report to loyalty items that are:                                                           |
|       | Curre<br>nt | Loyalty items that currently provide loyalty benefits.                                        |
|       | Chan<br>ged | Loyalty items that have been modified since they were created.                                |
|       | Pendi<br>ng | Loyalty items that have been created but do not provide loyalty benefits until a future date. |
|       | Expir<br>ed | Loyalty items that have been created but no longer provide loyalty benefits.                  |
|       | Delete<br>d | Loyalty items that have been deleted.                                                         |

#### Report area

This area displays report information.

**Note:** Not all fields may be displayed at once. Some fields depend on your filter field selections.

| Field              | Description                                                                    |
|--------------------|--------------------------------------------------------------------------------|
| Site /             | The name of the relevant site.                                                 |
| Description        |                                                                                |
| Item /             | Description of the item.                                                       |
| Description        | <b>Note:</b> Click on the description to access other options in a popup menu. |
| Item Number / Item | The item code of the item.                                                     |
| Start Date         | Date this item starts providing loyalty benefits.                              |
| End Date           | Date this item stops providing loyalty benefits.                               |
| Points             | Additional loyalty points this item provides per dollar.                       |
| Bonus              | Bonus loyalty points this item provides.                                       |
| Discount           | Discount this item provides to loyalty members.                                |

### **Frequent Shopper Item Maintenance screen**

Use the Frequent Shopper Item Maintenance screen to control loyalty points, discounts and other customer rewards for specific items.

#### **Opening the Frequent Shopper Item Maintenance screen**

To open the Frequent Shopper Item Maintenance screen:

- 1. Press Customers
- 2. Press Loyalty > Points Maintenance > Find Items.

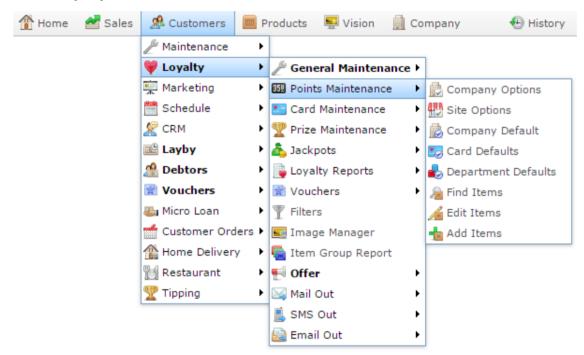

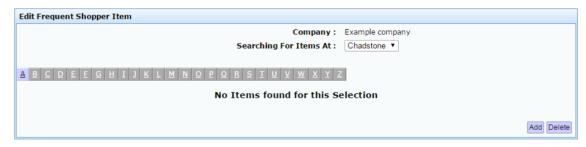

- 3. Find the frequent shopper item you want to edit.
  - See Finding a frequent shopper item on page 325.
- 4. Press the name of the frequent shopper item.

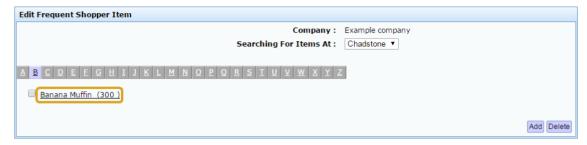

The Frequent Shopper Item Maintenance screen is displayed.

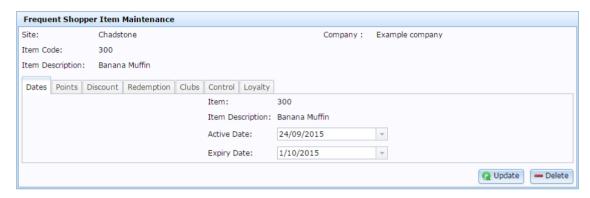

# **Frequent Shopper Item Maintenance screen key fields and buttons**

#### **Common fields and buttons**

| Field            | Description                                                            |
|------------------|------------------------------------------------------------------------|
| Site             | The site this frequent shopper setting applies to.                     |
| Item Code        | Unique code identifying the item.                                      |
| Item Description | Description of the item.                                               |
| Company          | The company this frequent shopper setting applies to.                  |
| <b>Q</b> Update  | Press to save any changes made to the frequent shopping item.          |
| — Delete         | Press to remove the frequent shopping settings for this item and site. |

#### **Dates tab**

Use the Dates tab to control when the frequent shopper item settings apply to this item.

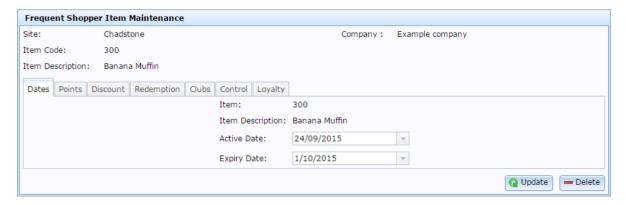

| Field            | Description                               |
|------------------|-------------------------------------------|
| Item             | Unique code identifying the item.         |
| Item Description | Description of the item.                  |
| Active Date      | Date the frequent shopper settings begin. |
| Expiry Date      | Date the frequent shopper settings stop.  |

#### **Points tab**

Use the Points tab to control the minimum purchase required to earn loyalty points or bonuses for this item, and the loyalty points awarded.

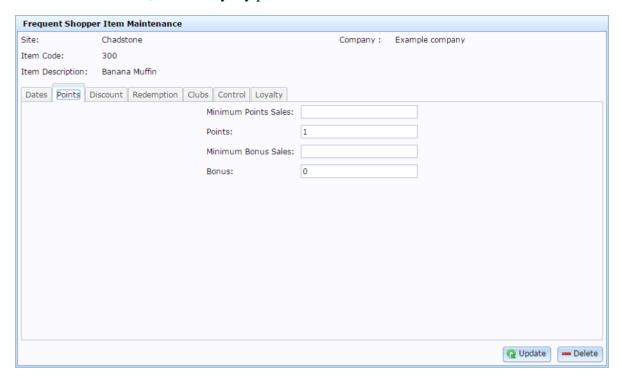

| Field                | Description                                                                          |
|----------------------|--------------------------------------------------------------------------------------|
| Minimum Points Sales | Type the minimum purchase of this item required to earn loyalty member points.       |
| Points               | Type the number of points earned for this item.                                      |
| Minimum Bonus Sales  | Type the minimum purchase of this item required to earn loyalty member bonus points. |
| Bonus                | Type the bonus earned for this item.                                                 |

#### Discount tab

Use the Discount tab to control the frequent shopper discount given to this item.

**Note:** Loyalty item discounts are only available through the PosPortal Point of Sale. Other Point of Sale.

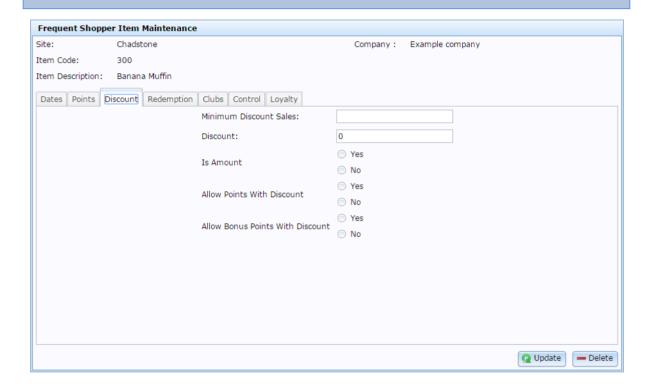

| Field                     | Description                                                                                                    |  |
|---------------------------|----------------------------------------------------------------------------------------------------|--|
| Minimum<br>Discount Sales | Type the minimum purchase of this item required to receive a discount on this item.                                                                                      |  |
| Discount                  | Type the discount amount to apply to this item.                                                                                                    |  |
|                           | <b>Note:</b> This is a flat dollar amount if <b>Is Amount</b> is set to <b>Yes</b> . If <b>Is Amount</b> is set to <b>No</b> , this is a percentage of the item's price. |  |

| Field                                  | Description                                                                                                    |
|----------------------------------------|----------------------------------------------------------------------------------------------------|
| Is Amount                              | Select:                                                                                                    |
|                                        | Yes if the Discount field is a flat amount to be deducted<br>from the item's price, such as \$1.                  |
|                                        | • <b>No</b> if the <b>Discount</b> field is a percentage to be deducted from the item's price, such as 10%.       |
| Allow Points With<br>Discount          | Select whether to allow the loyalty member to earn loyalty points for this item if they receive a discount.       |
| Allow Bonus<br>Points With<br>Discount | Select whether to allow the loyalty member to earn bonus loyalty points for this item if they receive a discount. |

### **Redemption tab**

Use the Redemption tab to control how loyalty members can redeem points when purchasing this item.

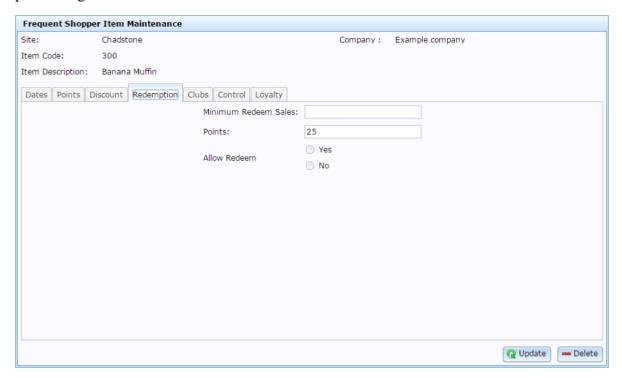

| Field                   | Description                                                                                     |
|-------------------------|-------------------------------------------------------------------------------------------------|
| Minimum Redeem<br>Sales | Type the minimum purchase of this item required to redeem loyalty points to purchase this item. |
| Points                  | Type the number of points required to purchase this item.                                       |
| Allow Redeem            | Select whether to allow this item to be purchased with loyalty points.                          |

#### **Control tab**

Use the Control tab to control when the item's frequent shopper rewards apply within the date period.

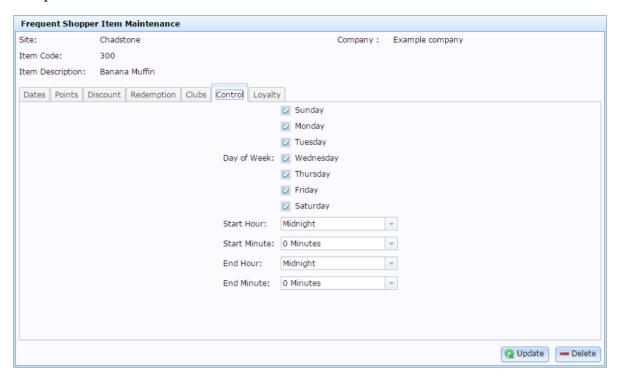

| Field        | Description                                                                         |
|--------------|-------------------------------------------------------------------------------------|
| Day of Week  | Select which days of the week the frequent shopper item settings apply.             |
| Start Hour   | Select the hour of day the frequent shopper item settings apply from.               |
| Start Minute | Select the minute past the hour that the frequent shopper item settings apply from. |
| End Hour     | Select the hour of day the frequent shopper item settings stop applying.            |

| Field      | Description                                                                            |
|------------|----------------------------------------------------------------------------------------|
| End Minute | Select the minute past the hour that the frequent shopper item settings stop applying. |

#### Loyalty tab

Use the Loyalty tab to control which loyalty cards and groups are eligible for the frequent shopper item.

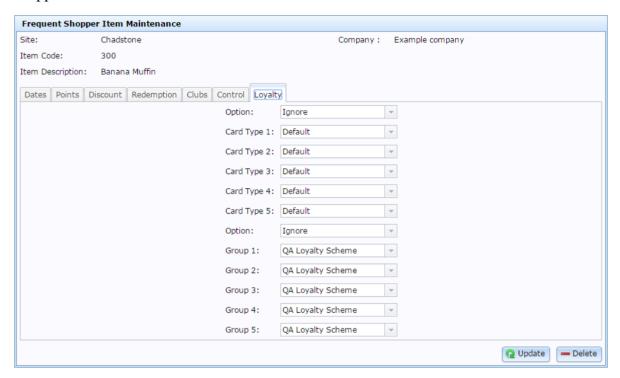

**Field Description** 

| Field     | Description                                                                                                    |
|-----------|----------------------------------------------------------------------------------------------------|
| Option    | Select whether to:                                                                                                    |
|           | <ul><li>Ign Apply the frequent shopper item settings to all loyalty card types.</li></ul>                                             |
|           | In Apply the frequent shopper item settings only to An loyalty card types selected in the Card Type drop-down fields.  Car d Ty pes   |
|           | Not Do not apply the frequent shopper item settings In to loyalty card types selected in the Card Type Car drop-down fields. d Ty pes |
| Card Type | Select the loyalty card types to apply the option to.                                                                                 |

| Field  | Description                                                                                                    |
|--------|----------------------------------------------------------------------------------------------------|
| Option | Select whether to:                                                                                                    |
|        | <ul><li>Ign Apply the frequent shopper item settings to all loyalty groups.</li></ul>                                          |
|        | In Apply the frequent shopper item settings only to An loyalty groups selected in the Group drop-down fields.  Car d Ty pes    |
|        | Not Do not apply the frequent shopper item settings In to loyalty groups selected in the Group drop- Car down fields. d Ty pes |
| Group  | Select the loyalty groups to apply the option to.                                                                              |

## Managing mail outs

You can use the Portal to create, edit and send mail outs via SMS, email and printed marketing materials.

#### Also see:

- *Email Report Options screen* on page 379.
- Email Templates report on page 388.
- *Mail Out Detail Maintenance screen* on page 391.
- *Mail Out Report Options screen* on page 393.
- *Sites Email report* on page 401.
- *SMS List report* on page 407.
- *SMS Detail Maintenance screen* on page 410.
- *SMS Report Options screen* on page 413.
- *Sites SMS Summary report* on page 420.

#### What you can do:

- *Creating a new email mail out* on page 360.
- *Creating a new printed mail out* on page 366.
- *Creating a new SMS mail out* on page 372.
- *Editing email mail outs* on page 362.
- Editing SMS mail outs on page 375.
- Sending email mail outs on page 364.
- Sending printed mail outs on page 368.
- Printing address labels on page 370.
- *Sending SMS mail outs* on page 377.

## Creating a new email mail out

Create a new email mail out to send to loyalty members.

To create a new email mail out:

- 1. Press Customers
- 2. Press Loyalty > Email Out > Email Template Report.

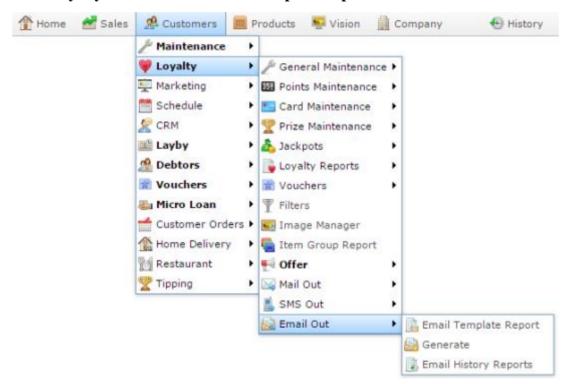

The Email Detail Maintenance screen is displayed.

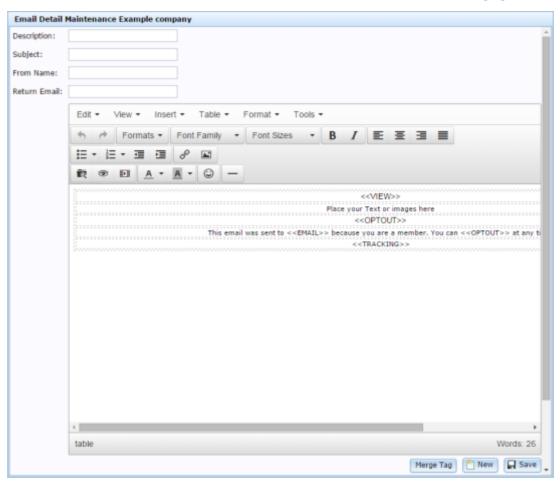

- 3. Press New
- 4. Type a description or name for the email mail out in the **Description** field.
- 5. Type the email subject in the **Subject** field.
- 6. Type the name the email should appear from in the **From Name** field.
- 7. Type the email address the email should be sent from in the **Return Email** field.
- 8. Type the email mail out message in the body field.
- 9. If you want to personalise the email mail out to each recipient, press select a merge tag to add in the current cursor position.
- 10. Press Save

The email mail out is saved.

### **Editing email mail outs**

Edit an email mail out to change the email you send to your loyalty members.

To edit an email mail out:

- 1. Press Customers
- 2. Press Loyalty > Email Out > Email Template Report.

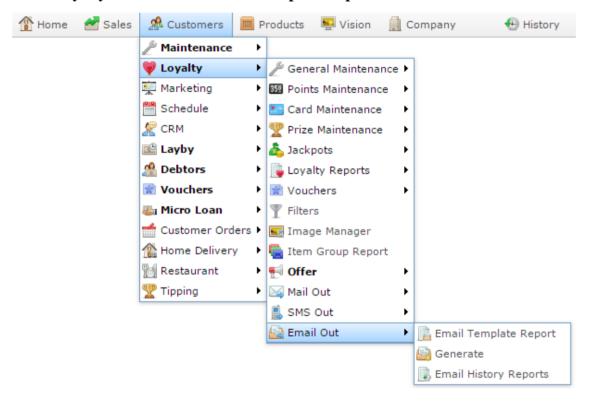

The Email Templates report is displayed.

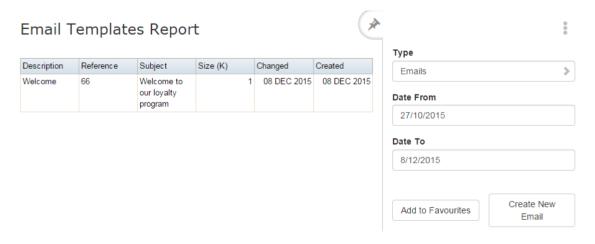

3. Press the **Description** of the email message you want to send.

A popup menu is displayed.

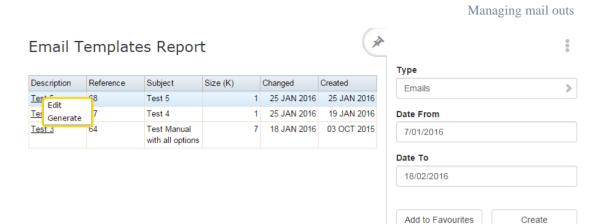

#### 4. Select Edit.

The Email Detail Maintenance screen is displayed.

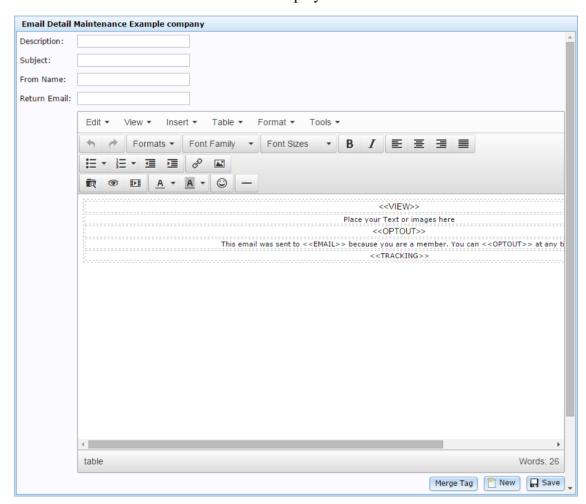

5. Edit the email as required.

See Email Templates report on page 388.

6. Press Save

The email is saved.

### Sending email mail outs

Send email mail outs to communicate with your loyalty members via email.

To send an email mail out:

- 1. Press 

  Customers
- 2. Press Loyalty > Email Out > Email Template Report.

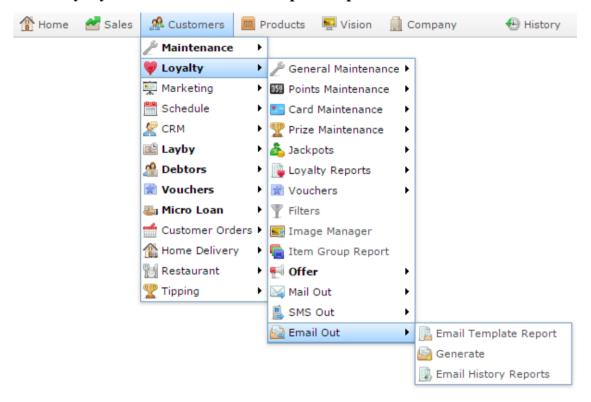

The Email Templates report is displayed.

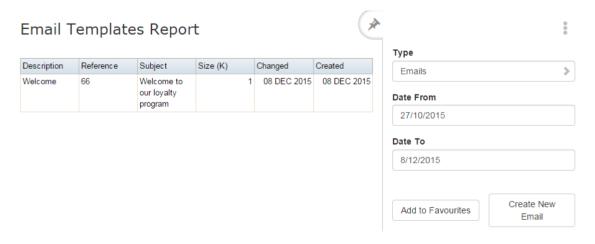

3. Press the **Description** of the email message you want to send.

A popup menu is displayed.

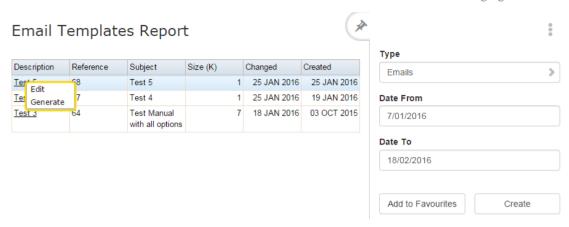

#### 4. Select Generate.

The Email Report Options screen is displayed.

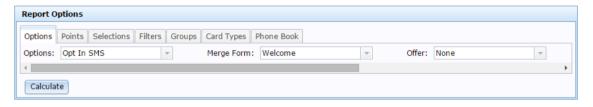

5. Select the options to filter your list of recipients.

See Email Report Options screen on page 379.

6. Press Calculate

The Loyalty Email Generation report is displayed.

- 7. Press either:
  - A to send all the emails now.
  - \$\text{\$\text{\$\ext{\$\ext{\$\exiting{\$\text{\$\text{\$\text{\$\text{\$\text{\$\text{\$\text{\$\text{\$\text{\$\text{\$\text{\$\text{\$\exitin{\$\text{\$\text{\$\text{\$\text{\$\exitin{\$\text{\$\text{\$\text{\$\exitin{\$\text{\$\text{\$\exiting{\$\text{\$\text{\$\text{\$\text{\$\text{\$\text{\$\text{\$\text{\$\text{\$\text{\$\text{\$\text{\$\text{\$\text{\$\text{\$\text{\$\text{\$\}\$}\text{\$\text{\$\text{\$\text{\$\text{\$\text{\$\text{\$\text{\$\text{\$\text{\$\text{\$\text{\$\text{\$\text{\$\text{\$\text{\$\text{\$\text{\$\text{\$\text{\$\text{\$\text{\$\text{\$\text{\$\text{\$\text{\$\text{\$\text{\$\text{\$\text{\$\text{\$\text{\$\text{\$\text{\$\}}}}}}}}}} \eximiniminfightarestyne{\text{\$\text{\$\text{\$\text{\$\text{\$\text{\$\text{\$\text{\$\text{\$\text{\$\text{\$\text{\$\}}}}}}}}} \exittendet{\text{\$\text{\$\text{\$\text{\$\text{\$\text{\$\text{\$\text{\$\text{\$\text{\$\text{\$\text{\$\text{\$\text{\$\text{\$\text{\$\text{\$\text{\$\

### Creating a new printed mail out

Create a new printed mail out to send to loyalty members.

To create a new printed mail out:

- 1. Press 

  Customers
- 2. Press Loyalty > Mail Out > Edit.

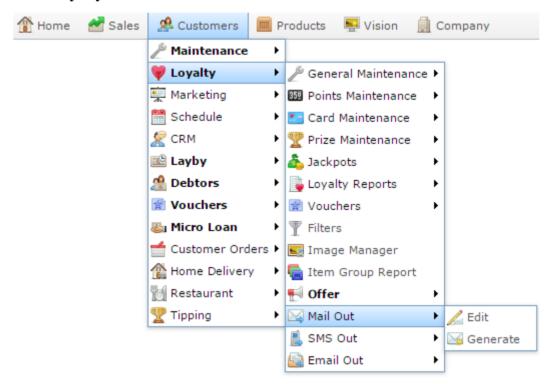

The Mail Out Detail Maintenance screen is displayed.

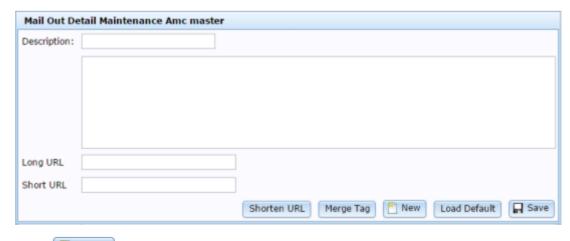

- 3. Press New
- 4. Type a description or name for the mail out in the **Description** field.

5. Type the mail out message in the body field.

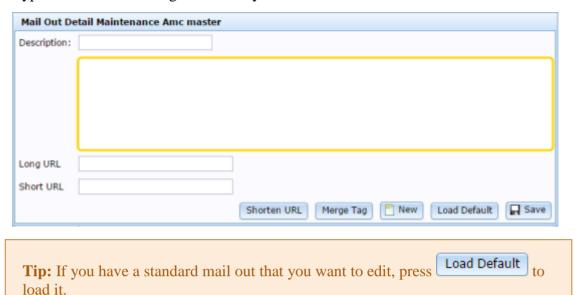

- 6. If you want to personalise the mail out to each recipient, press merge tag to add in the current cursor position.
- 7. If you want to shorten a URL:
  - 1. Type it into the **Long URL** field, and press Merge Tag
  - 2. Copy the **Short URL** to the mail out message.
- 8. Press Save

The mail out is saved.

### Sending printed mail outs

Send printed mail outs to mail printed marketing material to your loyalty members.

**Note:** You can print address labels at the same time. See *Printing address labels* on page 370.

#### To send a mail out:

- 2. Press Loyalty > Mail Out > Generate.

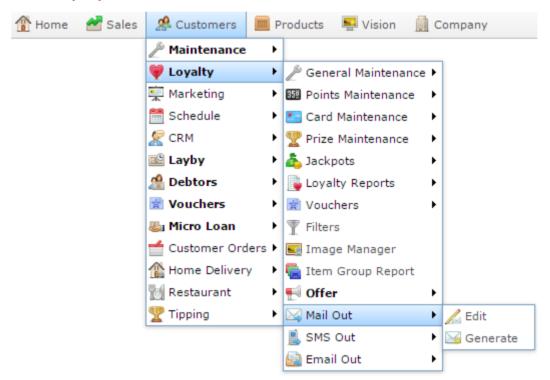

The Mail Out Report Options screen is displayed.

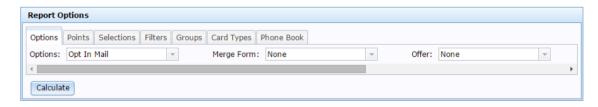

- 3. Select the options to filter the list of people you want to mail to.
  - See Mail Out Report Options screen on page 393.
- 4. Press Calculate

The Loyalty Mail Generation report is displayed.

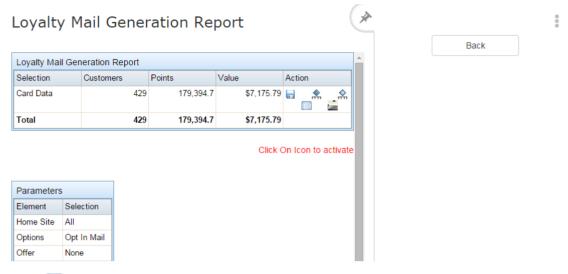

5. Press

**Tip:** Press to display the address labels for the same selection of customers.

The printed mail outs are displayed as PDFs to be printed.

### **Printing address labels**

Print the address labels for envelopes to send marketing material through the post.

To print address labels:

- 2. Press Loyalty > Mail Out > Generate.

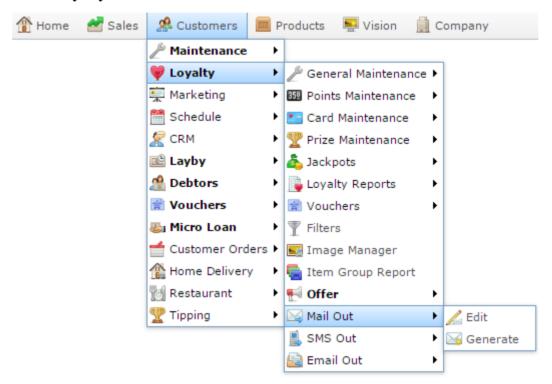

The Mail Out Report Options screen is displayed.

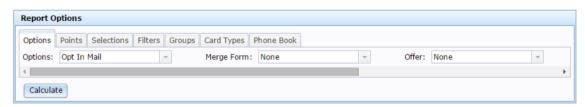

- 3. Select the options to filter the list of people you want to mail to.
  - See Mail Out Report Options screen on page 393.
- 4. Press Calculate

The Loyalty Mail Generation report is displayed.

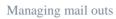

Back

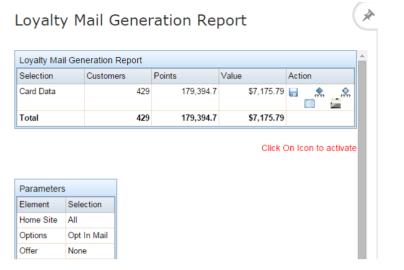

5. Press .

The address labels are displayed as PDFs to be printed.

### Creating a new SMS mail out

Create an SMS mail out to send an SMS message to loyalty members.

To create an SMS mail out:

- 1. Press 

  Customers
- 2. Press Loyalty > SMS Out > SMS Messages.

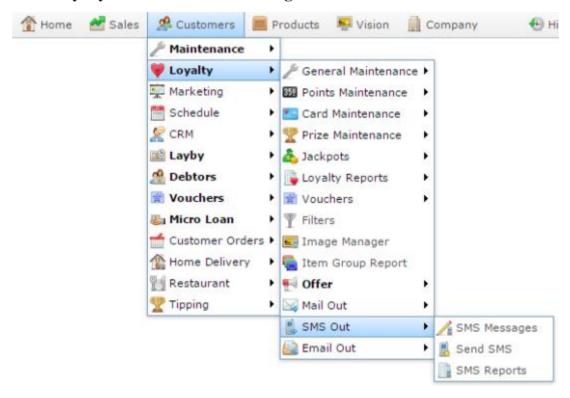

The SMS List report is displayed.

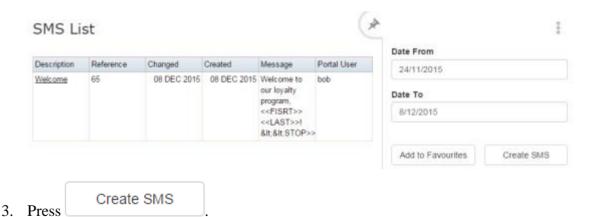

The SMS Detail Maintenance screen is displayed.

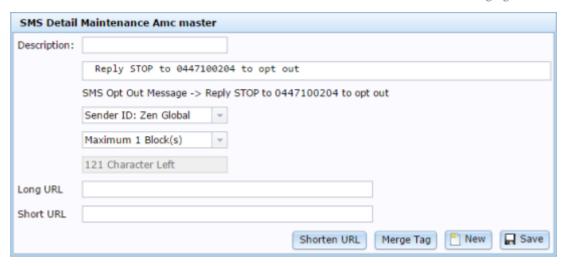

- 4. Type a name or description in the **Description** field.
- 5. Type the message in the body field.

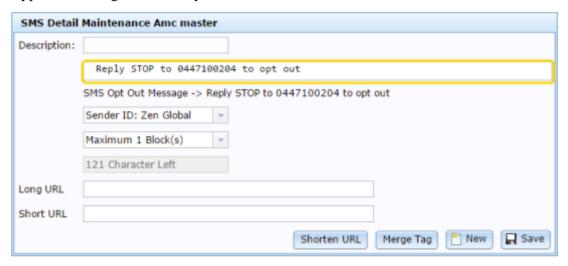

6. Select the sender of the SMS messages.

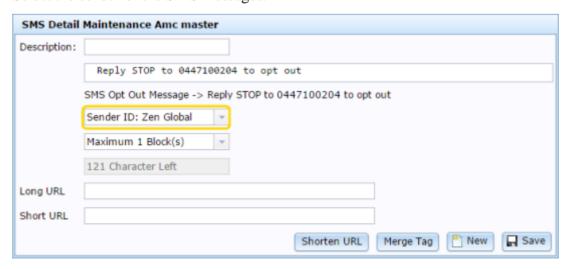

7. Select the maximum number of SMS blocks to be used in the message.

#### Managing mail outs

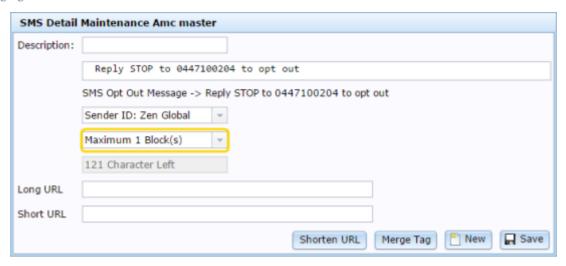

- 8. If you want to shorten a URL:
  - 1. Type it into the **Long URL** field, and press Shorten URL
  - 2. Copy the **Short URL** to the mail out message.
- 9. Press Save

The SMS message is saved.

# **Editing SMS mail outs**

Edit an SMS mail out to change the message sent to loyalty members.

To edit an SMS mail out:

- 2. Press Loyalty > SMS Out > SMS Messages.

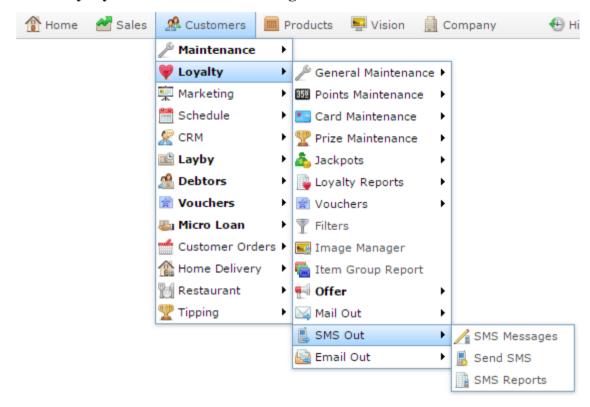

The SMS List report is displayed.

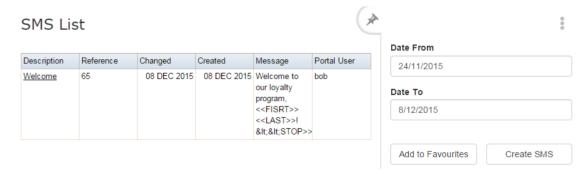

3. Press the **Description** of the SMS message you want to send.

A popup menu is displayed.

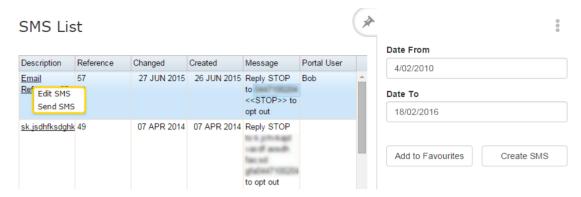

#### 4. Select Edit SMS.

The SMS Report Options screen is displayed.

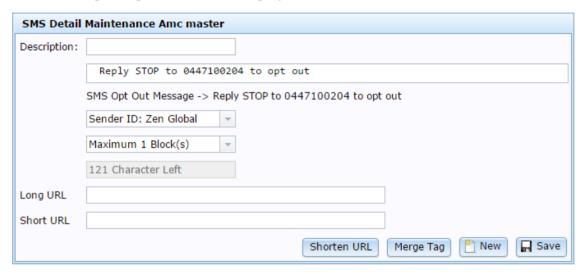

#### 5. Edit the message.

See SMS Report Options screen on page 413.

# 6. Press Save

The SMS message is saved.

### **Sending SMS mail outs**

Send SMS mail outs to communicate with your loyalty members via SMS.

To send an SMS mail out:

- 1. Press 

  Customers
- 2. Press Loyalty > SMS Out > SMS Messages.

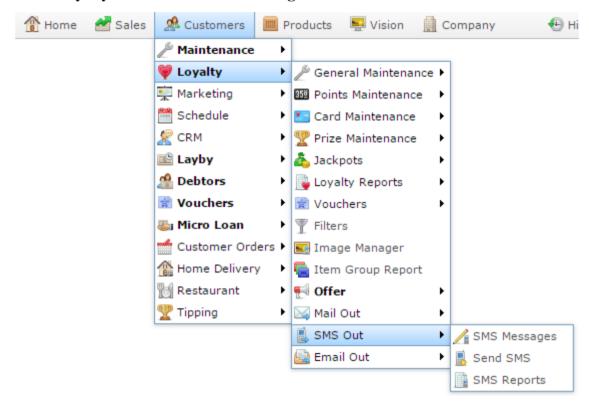

The SMS List report is displayed.

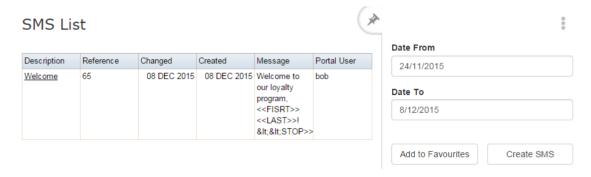

3. Press the **Description** of the SMS message you want to send.

A popup menu is displayed.

#### Managing mail outs

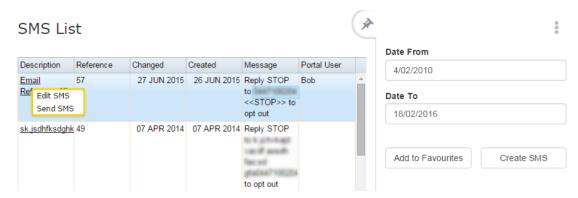

#### 4. Select Send SMS.

The SMS Report Options screen is displayed.

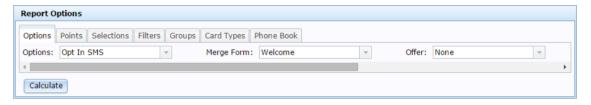

5. Select the options to filter your list of recipients.

See SMS Report Options screen on page 413.

6. Press Calculate

The Loyalty SMS Generation report is displayed.

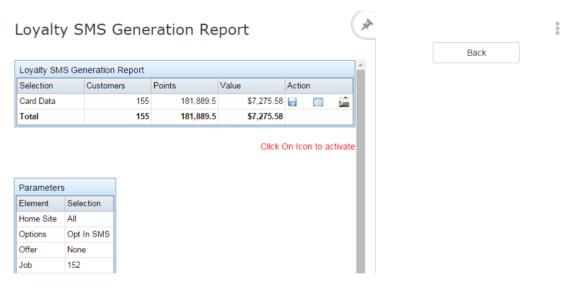

#### 7. Press either:

- send all the emails now.
- As to send the emails in scheduled batches.

# **Email Report Options screen**

Select the parameters to generate your email list.

### **Opening the Email Report Options screen**

To open the Email Report Options screen:

- 2. Press Loyalty > Email Out > Generate.

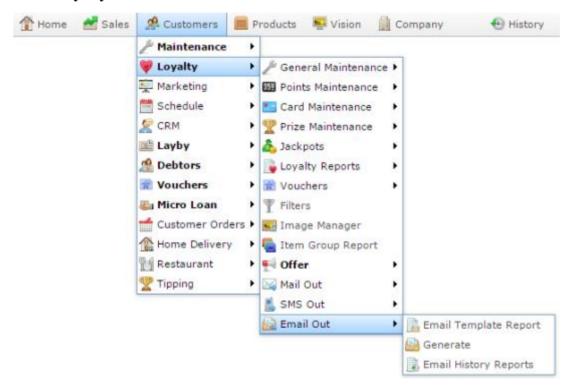

The Email Report Options screen is displayed.

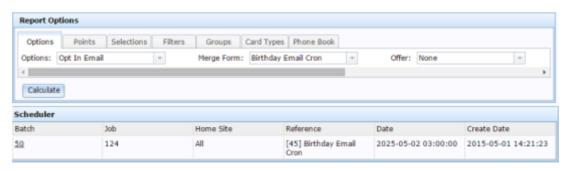

# **Email Report Options screen key fields and buttons**

### **Options tab**

Select email filter options.

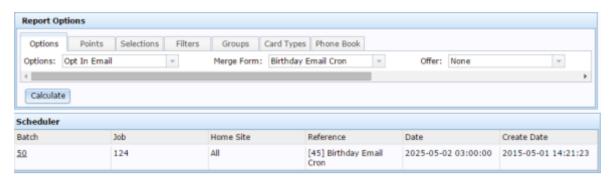

| Field      |                    | Description                                                                                           |
|------------|--------------------|----------------------------------------------------------------------------------------------------|
| Options    | Select the         | type of marketing to report on:                                                                       |
|            | Opt in<br>Email    | Loyalty members who have opted in to receive marketing material by email.                             |
|            | Opted in<br>Email  | Loyalty members who have responded to an email that asked permission to send them marketing material. |
|            | Confirmed<br>Email | Loyalty members who have responded to an email that confirmed their email address was correct.        |
|            | All                | All loyalty members who have subscribed to marketing materials.                                       |
| Merge Form | Add the er         | mail list from a previous email to the report.                                                        |
| Offer      | Select an o        | offer to add to the email.                                                                            |
| Home Site  | Select the         | site to report on.                                                                                    |

Managing mail outs

#### **Points tab**

Select loyalty points filter options.

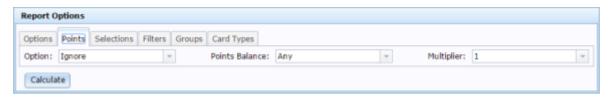

| Field          | Description                                                                                                    |
|----------------|----------------------------------------------------------------------------------------------------|
| Option         | Select to filter based on whether loyalty points are greater or less than the <b>Points Balance</b> , or <b>Ignore</b> to ignore this option.                                                           |
| Points Balance | Select the loyalty points balance to compare with.                                                                                                    |
| Multiplier     | Multiply the points balance to compare. For example, to look for customers with a balance of 500,000 points, select <b>500</b> in the <b>Points Balance</b> , and <b>100</b> in the <b>Multiplier</b> . |

#### **Selections tab**

Select general filter options.

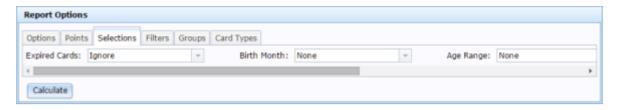

| Field         | Description                                                                                                    |
|---------------|----------------------------------------------------------------------------------------------------|
| Expired Cards | Select to filter the report to cards that are expired, are not expired, or <b>Ignore</b> to include both expired and not expired cards. |
| Birth Month   | Select the loyalty member's birth month to filter on or <b>None</b> to ignore the birth month.                                          |
| Age Range     | Select the age bracket or specific age to report on or <b>None</b> to not filter on age.                                                |
| Gender        | Select the gender to report on, or <b>Both</b> to ignore gender when filtering.                                                         |
| Names         | Select to filter the report by:  State Post code Names that start with a chosen letter.                                                 |

#### Filters tab

Select filter group filter options.

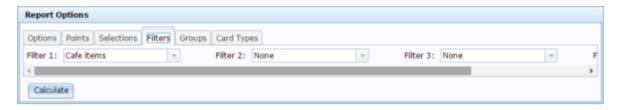

| Field    | Description                                                                                 |
|----------|---------------------------------------------------------------------------------------------|
| Filter 1 | Select a filter to apply.                                                                   |
| Filter 2 | Select an additional filter to apply: loyalty members must pass all filters to be included. |
| Filter 3 | Select an additional filter to apply: loyalty members must pass all filters to be included. |
| Filter 4 | Select an additional filter to apply: loyalty members must pass all filters to be included. |

### **Groups tab**

Select loyalty group filter options.

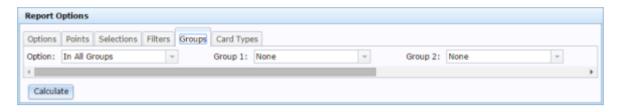

| Field   | Description                                                                                                    |
|---------|----------------------------------------------------------------------------------------------------|
| Option  | <ul> <li>Select whether to:</li> <li>Include the members who are in all the selected groups.</li> <li>Include the members who are in any of the selected groups.</li> <li>Include the members who are not in any of the selected groups.</li> </ul> |
| Group 1 | Select a loyalty group to filter on.                                                                                                    |
| Group 2 | Select a loyalty group to filter on.                                                                                                    |
| Group 3 | Select a loyalty group to filter on.                                                                                                    |
| Group 4 | Select a loyalty group to filter on.                                                                                                    |

# **Card Types tab**

Select card type filter options.

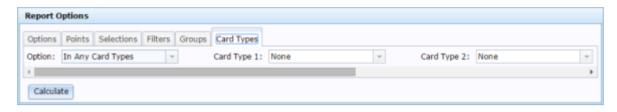

| Field       | Description                                                                                                    |
|-------------|----------------------------------------------------------------------------------------------------|
| Option      | <ul> <li>Select whether to include:</li> <li>Loyalty members whose card is one of the selected types.</li> <li>Loyalty members whose card is not any of the selected types.</li> </ul> |
| Card Type 1 | Select a card type to filter on.                                                                                                    |
| Card Type 2 | Select a card type to filter on.                                                                                                    |
| Card Type 3 | Select a card type to filter on.                                                                                                    |
| Card Type 4 | Select a card type to filter on.                                                                                                    |

#### **Phone Book tab**

Select loyalty group filter options.

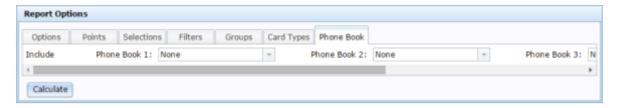

| Field        | Description                     |
|--------------|---------------------------------|
| Phone Book 1 | Select a phone book to include. |
| Phone Book 2 | Select a phone book to include. |
| Phone Book 3 | Select a phone book to include. |
| Phone Book 4 | Select a phone book to include. |

### **Email Templates report**

Use the Email Templates report to view emails that have been sent to loyalty customers, and view email templates.

### **Opening the Email Templates report**

To open the Email Templates report screen:

- 2. Press Loyalty > Email Out > Email Template Report.

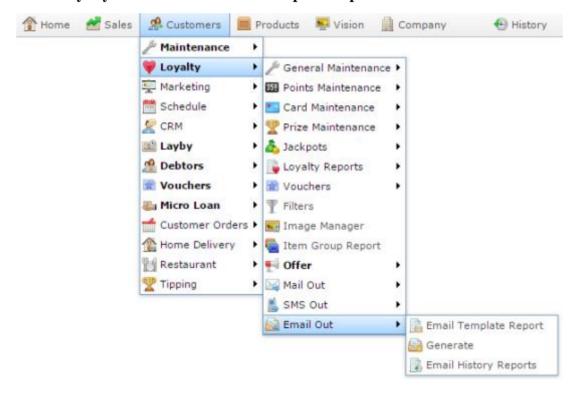

The Email Templates report is displayed.

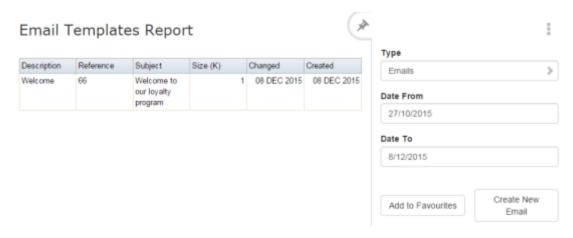

# **Email Templates report key fields**

### Filters area

Use this area to filter the results shown in the report.

| Field                          | Description                                                           |
|--------------------------------|-----------------------------------------------------------------------|
| Add to Favourites              | Press to add this report to your Portal favourites for easier access. |
| Date /                         | Select the date or date period to report on.                          |
| Date From and Date To /        |                                                                       |
| As of /                        |                                                                       |
| <b>Start Date and End Date</b> |                                                                       |
| Туре                           | Select to report on Emails or Email Templates.                        |

### Report area

This area displays report information.

**Note:** Not all fields may be displayed at once. Some fields depend on your filter field selections.

| Field       | Description                                      |
|-------------|--------------------------------------------------|
| Description | Description of the email or SMS mail out.        |
| Reference   | Unique identifier for the email or SMS mail out. |
| Subject     | Subject line of the email.                       |
| Size (K)    | Size of the email in kilobytes.                  |
| Changed     | Date the email or SMS mail out was last edited.  |
| Created     | Date the email or SMS mail out was created.      |

#### Mail Out Detail Maintenance screen

Use this screen to create and maintain printed mail outs.

### **Opening the Mail Out Detail Maintenance screen**

To open the Mail Out Detail Maintenance screen:

- 1. Press 

  Customers
- 2. Press Loyalty > Mail Out > Edit.

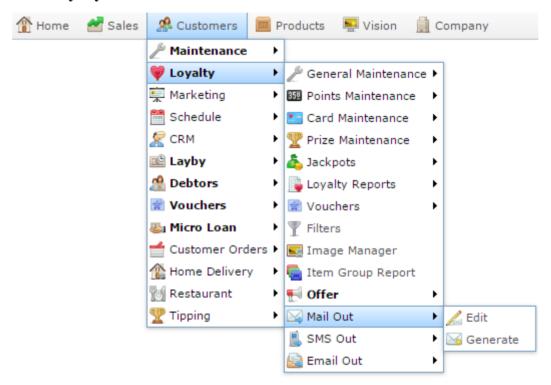

The Mail Out Detail Maintenance screen is displayed.

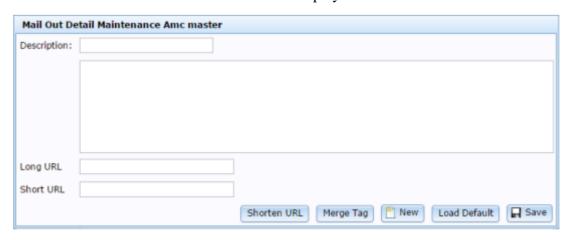

# Mail Out Detail Maintenance screen key fields and buttons

| Field        | Description                                              |
|--------------|----------------------------------------------------------|
| Description  | Describe the mail out.                                   |
| Body         | Create the template of the mail out to send.             |
| Long URL     | Copy a long URL into this field to shorten it.           |
| Short URL    | Shortened URL you can copy into the body.                |
| Shorten URL  | Press to convert a long URL into a short URL.            |
| Merge Tag    | Press to use a merge tag to personalise the mail out.    |
| New          | Press to create a new mail out template.                 |
| Load Default | Press to load the default mail out template for editing. |
| ☐ Save       | Press to save changes to the mail out template.          |

### **Mail Out Report Options screen**

Use this screen to generate mail outs for specific customers, merging in personal information and offers, and printing address labels.

### **Opening the Mail Out Report Options screen**

To open the Mail Out Report Options screen:

- 1. Press Customers
- 2. Press Loyalty > Mail Out > Generate.

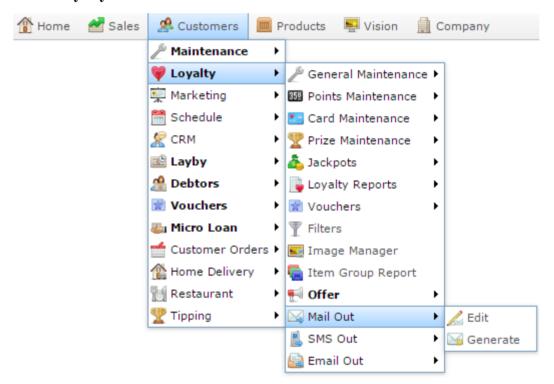

The Mail Out Report Options screen is displayed.

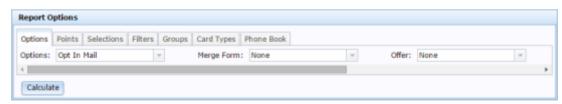

# Mail Out Report Options screen key fields and buttons

### **Options tab**

Select email filter options.

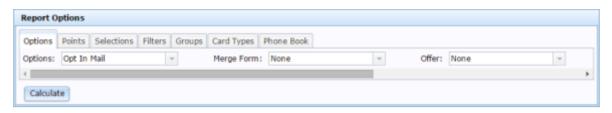

| Field      | Description                                                                          |
|------------|--------------------------------------------------------------------------------------|
| Options    | Select the type of marketing to report on:                                           |
|            | Opt in Loyalty members who have opted in to receive Mail marketing material by mail. |
|            | All loyalty members who have subscribed to marketing materials.                      |
| Merge Form | Add the email list from a previous email to the report.                              |
| Offer      | Select the offer to add.                                                             |
| Home Site  | Select the site to report on.                                                        |

#### **Points tab**

Select loyalty points filter options.

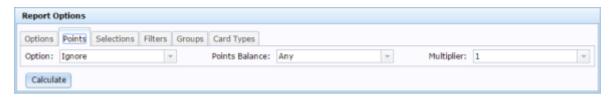

| Field          | Description                                                                                                    |
|----------------|----------------------------------------------------------------------------------------------------|
| Option         | Select to filter based on whether loyalty points are greater or less than the <b>Points Balance</b> , or <b>Ignore</b> to ignore this option.                                                           |
| Points Balance | Select the loyalty points balance to compare with.                                                                                                    |
| Multiplier     | Multiply the points balance to compare. For example, to look for customers with a balance of 500,000 points, select <b>500</b> in the <b>Points Balance</b> , and <b>100</b> in the <b>Multiplier</b> . |

#### **Selections tab**

Select general filter options.

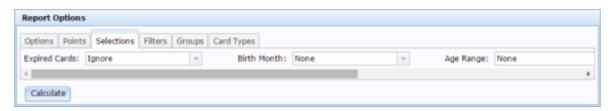

| Field         | Description                                                                                                    |
|---------------|----------------------------------------------------------------------------------------------------|
| Expired Cards | Select to filter the report to cards that are expired, are not expired, or <b>Ignore</b> to include both expired and not expired cards. |
| Birth Month   | Select the loyalty member's birth month to filter on or <b>None</b> to ignore the birth month.                                          |
| Age Range     | Select the age bracket or specific age to report on or <b>None</b> to not filter on age.                                                |
| Gender        | Select the gender to report on, or <b>Both</b> to ignore gender when filtering.                                                         |
| Names         | Select to filter the report by:  State Post code Names that start with a chosen letter.                                                 |

### Filters tab

Select filter group filter options.

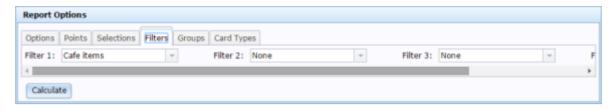

| Field    | Description                                                                                 |  |
|----------|---------------------------------------------------------------------------------------------|--|
| Filter 1 | Select a filter to apply.                                                                   |  |
| Filter 2 | Select an additional filter to apply: loyalty members must pass all filters to be included. |  |
| Filter 3 | Select an additional filter to apply: loyalty members must pass all filters to be included. |  |
| Filter 4 | Select an additional filter to apply: loyalty members must pass all filters to be included. |  |

# **Groups tab**

Select loyalty group filter options.

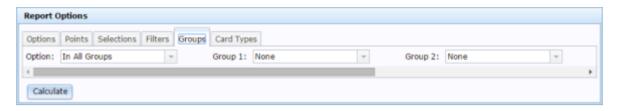

| Field   | Description                                                                    |
|---------|--------------------------------------------------------------------------------|
| Option  | Select whether to:                                                             |
|         | <ul> <li>Include the members who are in all the selected groups.</li> </ul>    |
|         | <ul> <li>Include the members who are in any of the selected groups.</li> </ul> |
|         | • Include the members who are not in any of the selected groups.               |
| Group 1 | Select a loyalty group to filter on.                                           |
| Group 2 | Select a loyalty group to filter on.                                           |
| Group 3 | Select a loyalty group to filter on.                                           |
| Group 4 | Select a loyalty group to filter on.                                           |

398

# **Card Types tab**

Select card type filter options.

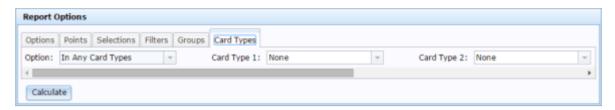

| Field       | Description                                                                                                    |
|-------------|----------------------------------------------------------------------------------------------------|
| Option      | <ul> <li>Select whether to include:</li> <li>Loyalty members whose card is one of the selected types.</li> <li>Loyalty members whose card is not any of the selected types.</li> </ul> |
| Card Type 1 | Select a card type to filter on.                                                                                                    |
| Card Type 2 | Select a card type to filter on.                                                                                                    |
| Card Type 3 | Select a card type to filter on.                                                                                                    |
| Card Type 4 | Select a card type to filter on.                                                                                                    |

### **Phone Book tab**

Select loyalty group filter options.

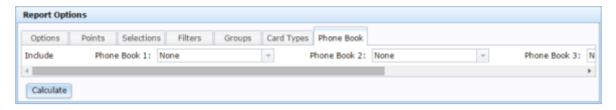

| Field        | Description                     |
|--------------|---------------------------------|
| Phone Book 1 | Select a phone book to include. |
| Phone Book 2 | Select a phone book to include. |
| Phone Book 3 | Select a phone book to include. |
| Phone Book 4 | Select a phone book to include. |

# **Sites Email report**

Use the Sites Email report to view emails sent by site.

## **Opening the Sites Email report**

To open the Sites Email report:

- 2. Press Loyalty > Email Out > Email History Reports.

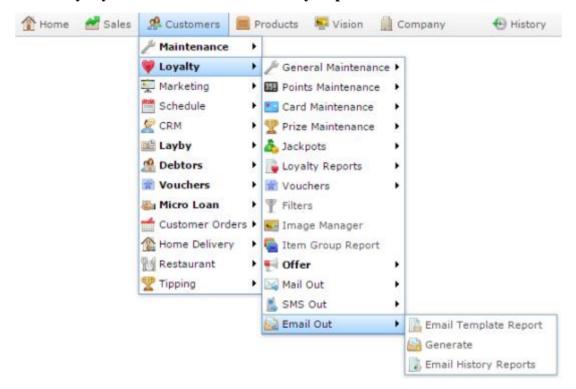

The Sites Email report is displayed.

#### Managing mail outs

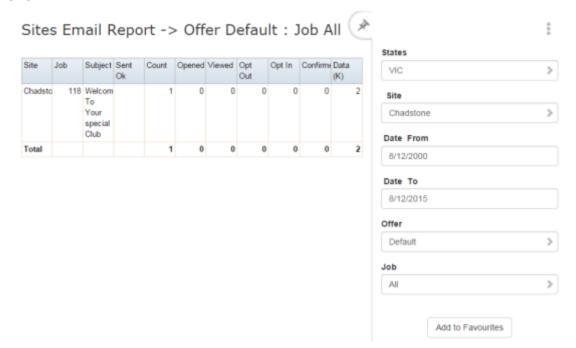

# **Sites Email report key fields**

### Filters area

Use this area to filter the results shown in the report.

| Field                                                          | Description                                                           |
|----------------------------------------------------------------|-----------------------------------------------------------------------|
| Add to Favourites                                              | Press to add this report to your Portal favourites for easier access. |
| Site / Sites                                                   | Select the site or sites to report on.                                |
| Date / Date From and Date To / As of / Start Date and End Date | Select the date or date period to report on.                          |
| States                                                         | Select a state or county to filter the report by.                     |
| Offer                                                          | Select a specific customer offer to report on.                        |

|       | <u> </u>                                            |
|-------|-----------------------------------------------------|
| Field | Description                                         |
| Job   | Select the type of communication record to display: |
|       | <ul><li>All.</li></ul>                              |
|       | <ul> <li>Loyalty Events.</li> </ul>                 |
|       | <ul> <li>Lost Loyalty Password.</li> </ul>          |
|       | <ul> <li>User Messages.</li> </ul>                  |
|       | <ul> <li>Alarms.</li> </ul>                         |
|       | <ul> <li>Support Emails.</li> </ul>                 |
|       | <ul> <li>Debtor Statements.</li> </ul>              |
|       | <ul><li>Franchise Event.</li></ul>                  |
|       | <ul><li>Franchise Fee.</li></ul>                    |
|       | <ul> <li>Purchase Order Submit.</li> </ul>          |
|       | <ul> <li>Purchase Order Response.</li> </ul>        |
|       | <ul> <li>Purchase Order Requisition.</li> </ul>     |
|       | <ul><li>Scheduler.</li></ul>                        |
|       | <ul> <li>Lay Buy.</li> </ul>                        |
|       | <ul> <li>Micro Loan.</li> </ul>                     |

# Report area

This area displays report information.

**Note:** Not all fields may be displayed at once. Some fields depend on your filter field selections.

| Field   | Description                                                                                    |
|---------|------------------------------------------------------------------------------------------------|
| Site    | Site the email or SMS originated from.                                                         |
| Job     | Job that the email or SMS relates to. For example, a loyalty event.                            |
| Subject | Subject line of the email.                                                                     |
| Sent OK | Indicates whether the email batch was sent successfully.                                       |
| Count   | Number of emails or SMSs sent in the batch.                                                    |
| Opened  | Indicate whether this email was open.                                                          |
|         | Note: Browser settings can prevent this action being detected.                                 |
| Viewed  | Indicates whether a customer clicked the View Here link to read the HTML version of the email. |

| Field        | Description                                                                                |
|--------------|--------------------------------------------------------------------------------------------|
| Opt Out      | Indicates whether the customer elected to opt-out of receiving further marketing material. |
| Opt In       | Indicates whether the customer elected to receive further emails from this email.          |
| Confirmation | The customer has clicked a link in an email that confirms their email address is correct.  |
| Data (K)     | Size of the individual email.                                                              |

# **SMS** List report

Use the SMS List report to view SMS messages that have been sent to loyalty customers.

## **Opening the SMS List report**

To open the SMS List report:

- 2. Press Loyalty > SMS Out > SMS Messages.

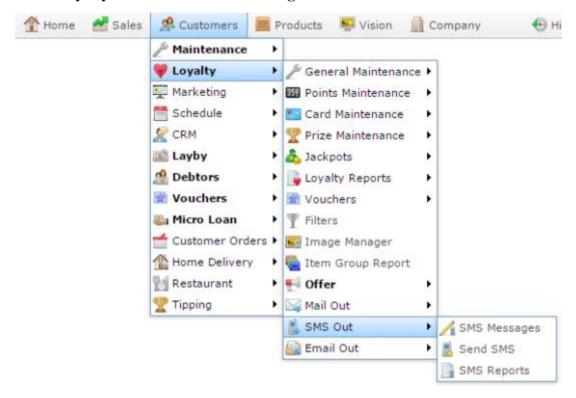

The SMS List report is displayed.

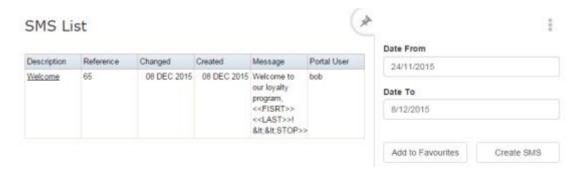

# **SMS List report key fields**

### Filters area

Use this area to filter the results shown in the report.

| Field                          | Description                                                           |
|--------------------------------|-----------------------------------------------------------------------|
| Add to Favourites              | Press to add this report to your Portal favourites for easier access. |
| Create SMS                     | Press to create a new SMS to send.                                    |
| Date /                         | Select the date or date period to report on.                          |
| Date From and Date To /        |                                                                       |
| As of /                        |                                                                       |
| <b>Start Date and End Date</b> |                                                                       |
|                                |                                                                       |

# Report area

This area displays report information.

**Note:** Not all fields may be displayed at once. Some fields depend on your filter field selections.

| Field       | Description                                      |
|-------------|--------------------------------------------------|
| Description | Description of the email or SMS mail out.        |
| Reference   | Unique identifier for the email or SMS mail out. |
| Changed     | Date the email or SMS mail out was last edited.  |
| Created     | Date the email or SMS mail out was created.      |
| Message     | The message sent as the SMS.                     |
| Portal User | The portal user who sent the SMS messages.       |

### **SMS Detail Maintenance screen**

Use this screen to create or edit SMS messages.

## **Opening the SMS Detail Maintenance screen**

To open the SMS Detail Maintenance screen:

- 2. Press Loyalty > SMS Out > SMS Messages.

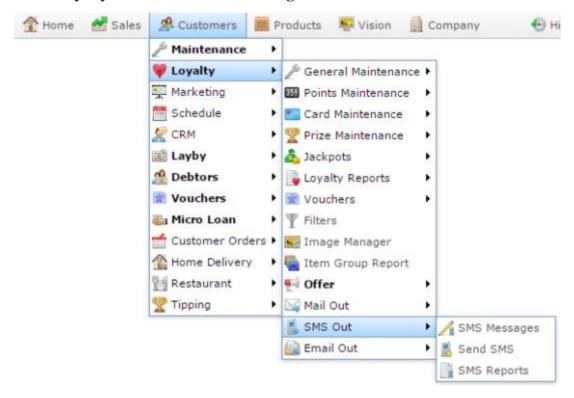

The SMS List report is displayed.

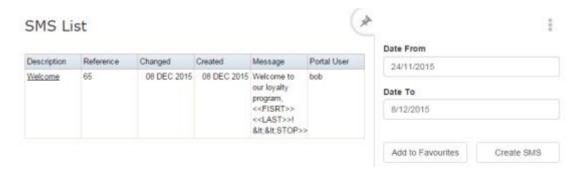

3. Press the **Description** of the SMS message you want to send.

A popup menu is displayed.

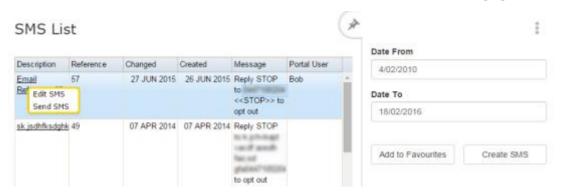

#### 4. Select Edit SMS.

The SMS Detail Maintenance screen is displayed.

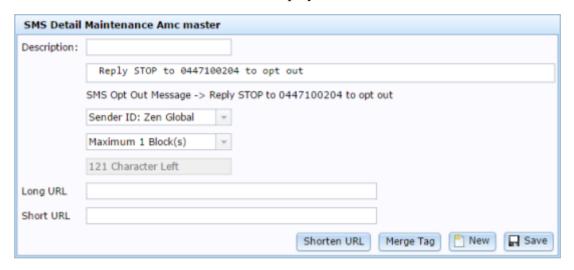

# Mail Out Detail Maintenance screen key fields and buttons

| Field           | Description                                                   |
|-----------------|---------------------------------------------------------------|
| Description     | Describe the SMS mail out.                                    |
| Body            | Create the SMS mail out to send.                              |
| Sender          | Select the phone address the SMS should be sent from.         |
| Maximum Block   | Select the maximum number of blocks of an SMS being sent.     |
| Characters Left | Displays the number of characters remaining in the SMS block. |
| Long URL        | Copy a long URL into this field to shorten it.                |
| Short URL       | Shortened URL you can copy into the body.                     |
| Shorten URL     | Press to convert a long URL into a short URL.                 |
| Merge Tag       | Press to use a merge tag to personalise the SMS mail out.     |
| New New         | Press to create a new SMS.                                    |
| ☐ Save          | Press to save changes to the SMS.                             |

# **SMS Report Options screen**

Select parameters to create a list of customers to send an SMS to.

## **Opening the SMS Report Options screen**

To open the SMS Report Options screen:

- 1. Press Customers
- 2. Press Loyalty > SMS Out > Send SMS.

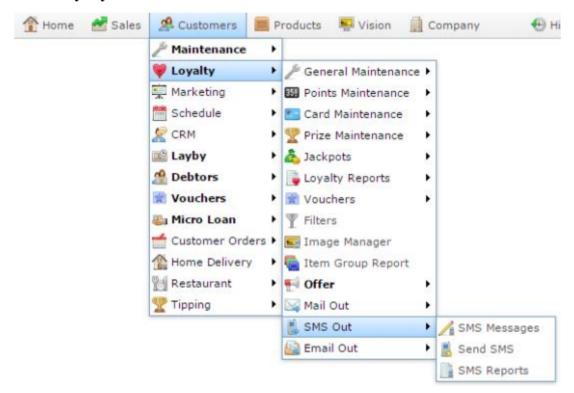

The SMS Report Options screen is displayed.

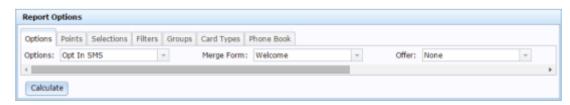

# **SMS Report Options screen key fields and buttons**

# **Options tab**

Select mail filter options.

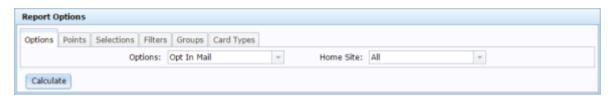

| Field     | Description                                                                          |  |
|-----------|--------------------------------------------------------------------------------------|--|
| Options   | Select the type of marketing to report on:                                           |  |
|           | Opt in Loyalty members who have opted in to receive Mail marketing material by mail. |  |
|           | All loyalty members who have subscribed to marketing materials.                      |  |
| Home Site | Select the site to report on.                                                        |  |

#### **Points tab**

Select loyalty points filter options.

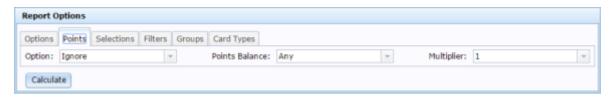

| Field          | Description                                                                                                    |
|----------------|----------------------------------------------------------------------------------------------------|
| Option         | Select to filter based on whether loyalty points are greater or less than the <b>Points Balance</b> , or <b>Ignore</b> to ignore this option.                                                           |
| Points Balance | Select the loyalty points balance to compare with.                                                                                                    |
| Multiplier     | Multiply the points balance to compare. For example, to look for customers with a balance of 500,000 points, select <b>500</b> in the <b>Points Balance</b> , and <b>100</b> in the <b>Multiplier</b> . |

#### **Selections tab**

Select general filter options.

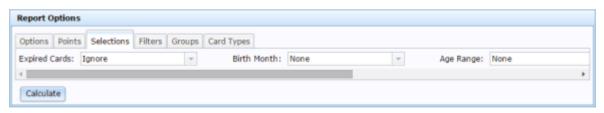

Field Description

Expired Cards Select to filter the report to cards that are expired, are not expired, or Ignore to include both expired and not expired cards.

| Field       | Description                                                                                    |
|-------------|------------------------------------------------------------------------------------------------|
| Birth Month | Select the loyalty member's birth month to filter on or <b>None</b> to ignore the birth month. |
| Age Range   | Select the age bracket or specific age to report on or <b>None</b> to not filter on age.       |
| Gender      | Select the gender to report on, or <b>Both</b> to ignore gender when filtering.                |
| Names       | Select to filter the report by:  State Post code Names that start with a chosen letter.        |

### Filters tab

Select filter group filter options.

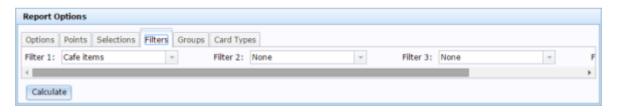

| Field    | Description                                                                                 |  |
|----------|---------------------------------------------------------------------------------------------|--|
| Filter 1 | Select a filter to apply.                                                                   |  |
| Filter 2 | Select an additional filter to apply: loyalty members must pass all filters to be included. |  |

| Field    | Description                                                                                 |  |
|----------|---------------------------------------------------------------------------------------------|--|
| Filter 3 | Select an additional filter to apply: loyalty members must pass all filters to be included. |  |
| Filter 4 | Select an additional filter to apply: loyalty members must pass all filters to be included. |  |

### **Groups tab**

Select loyalty group filter options.

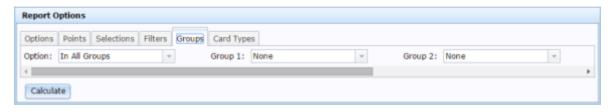

| Field   | Description                                                                                                    |
|---------|----------------------------------------------------------------------------------------------------|
| Option  | <ul> <li>Select whether to:</li> <li>Include the members who are in all the selected groups.</li> <li>Include the members who are in any of the selected groups.</li> </ul> |
|         | • Include the members who are not in any of the selected groups.                                                                                                    |
| Group 1 | Select a loyalty group to filter on.                                                                                                    |
| Group 2 | Select a loyalty group to filter on.                                                                                                    |
| Group 3 | Select a loyalty group to filter on.                                                                                                    |
| Group 4 | Select a loyalty group to filter on.                                                                                                    |

### **Card Types tab**

Select card type filter options.

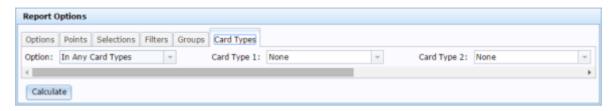

| Field       | Description                                                                          |
|-------------|--------------------------------------------------------------------------------------|
| Option      | Select whether to include:                                                           |
|             | <ul> <li>Loyalty members whose card is one of the selected types.</li> </ul>         |
|             | <ul> <li>Loyalty members whose card is not any of the selected<br/>types.</li> </ul> |
| Card Type 1 | Select a card type to filter on.                                                     |
| Card Type 2 | Select a card type to filter on.                                                     |
| Card Type 3 | Select a card type to filter on.                                                     |
| Card Type 4 | Select a card type to filter on.                                                     |

### **Phone Book tab**

Select loyalty group filter options.

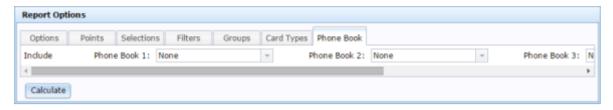

| Field        | Description                     |
|--------------|---------------------------------|
| Phone Book 1 | Select a phone book to include. |
| Phone Book 2 | Select a phone book to include. |
| Phone Book 3 | Select a phone book to include. |
| Phone Book 4 | Select a phone book to include. |

# **Sites SMS Summary report**

Use the Sites SMS Summary report to view the results of SMS messages sent to loyalty members.

## **Opening the Sites SMS Summary report**

To open the SMS Report Options screen:

- 2. Press Loyalty > SMS Out > SMS Reports.

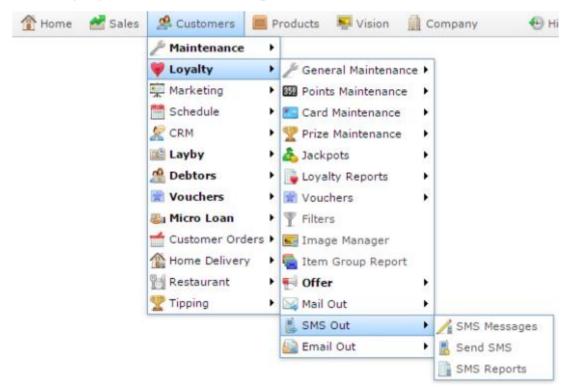

The Sites SMS Summary report is displayed.

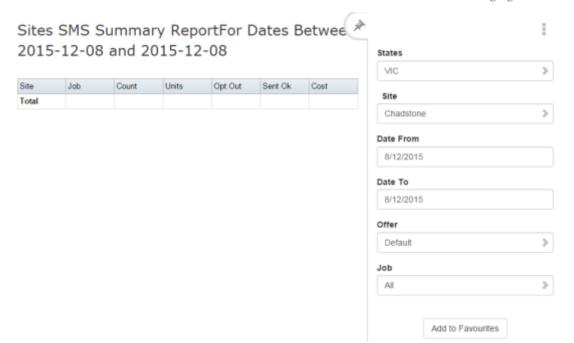

# **Sites SMS Summary report key fields**

### Filters area

Use this area to filter the results shown in the report.

| Field                                                          | Description                                                           |
|----------------------------------------------------------------|-----------------------------------------------------------------------|
| Add to Favourites                                              | Press to add this report to your Portal favourites for easier access. |
| Site / Sites                                                   | Select the site or sites to report on.                                |
| Date / Date From and Date To / As of / Start Date and End Date | Select the date or date period to report on.                          |
| States                                                         | Select a state or county to filter the report by.                     |
| Offer                                                          | Select a specific customer offer to report on.                        |

| Field | Description                                         |
|-------|-----------------------------------------------------|
| Job   | Select the type of communication record to display: |
|       | ■ All.                                              |
|       | <ul> <li>Loyalty Events.</li> </ul>                 |
|       | <ul> <li>Lost Loyalty Password.</li> </ul>          |
|       | <ul> <li>User Messages.</li> </ul>                  |
|       | <ul> <li>Alarms.</li> </ul>                         |
|       | <ul> <li>Support Emails.</li> </ul>                 |
|       | <ul> <li>Debtor Statements.</li> </ul>              |
|       | <ul><li>Franchise Event.</li></ul>                  |
|       | <ul><li>Franchise Fee.</li></ul>                    |
|       | <ul> <li>Purchase Order Submit.</li> </ul>          |
|       | <ul> <li>Purchase Order Response.</li> </ul>        |
|       | <ul> <li>Purchase Order Requisition.</li> </ul>     |
|       | <ul> <li>Scheduler.</li> </ul>                      |
|       | ■ Lay Buy.                                          |
|       | <ul><li>Micro Loan.</li></ul>                       |
| Offer | Select the offer to report on.                      |

# Report area

This area displays report information.

**Note:** Not all fields may be displayed at once. Some fields depend on your filter field selections.

| Field   | Description                                                                                |
|---------|--------------------------------------------------------------------------------------------|
| Site    | Site the email or SMS originated from.                                                     |
| Job     | Job that the email or SMS relates to. For example, a loyalty event.                        |
| Sent OK | Indicates whether the email batch was sent successfully.                                   |
| Count   | Number of emails or SMSs sent in the batch.                                                |
| Opt Out | Indicates whether the customer elected to opt-out of receiving further marketing material. |
| Units   | The number of SMS messages sent.                                                           |
| Cost    | The total cost of the SMS mail out.                                                        |

# Managing filters and reports

Create and edit filters to fine-tune loyalty reports and marketing mail outs.

#### Also see:

- Loyalty Filter Maintenance screen on page 427.
- Loyalty Filter Report on page 450.
- Report Options screen on page 453.

### What you can do:

- *Creating a filter* on page 462.
- *Editing a filter* on page 440.
- *Creating a filter rule* on page 437.
- *Editing a filter rule* on page 442.
- *Deleting a filter* on page 448.
- *Deleting a filter rule* on page 445.

### **Loyalty reports**

- Loyalty Events report on page 464.
- Loyalty Events History report on page 469.
- *Card Sales report* on page 474.
- Foreign Loyalty Movement report on page 479.
- Frequent Shopper Cards report on page 482.
- Frequent Shopper Member report on page 488.
- *Lost Cards report* on page 493.
- Loyalty Customers report on page 497.
- Loyalty Department report on page 501.
- Loyalty Discounts report on page 506.
- Loyalty Family Cards report on page 511.
- Loyalty Site Movement report on page 514.
- Loyalty Movement report on page 518.
- Loyalty Customer Purchases by Site report on page 523.
- *New Loyalty Cards report* on page 529.
- Pending Expired Points report on page 532.

# Managing filters and reports

- *Pending Lost Cards report* on page 536.
- Process Renew Cards report on page 539.
- *Points Ageing report* on page 543.
- Points Expired By Site report on page 547.
- *Redemption report* on page 550.
- *Top 10 Loyalty Member report* on page 553.
- *Top 10 Loyalty Members Details report* on page 558.
- Loyalty Transaction Extraction report on page 565.
- Transactions per Hour report on page 569.
- Warning Loyalty Sales report on page 574.

# **Loyalty Filter Maintenance screen**

Use this screen to maintain and edit loyalty filters.

### **Opening the Loyalty Filter Maintenance screen**

To open the Loyalty Filter Maintenance screen:

- 1. Press Customers from the menu bar.
- 2. Press Loyalty > Filters.

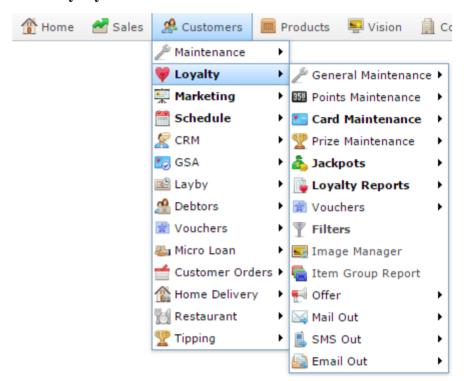

The Loyalty Filter report is displayed.

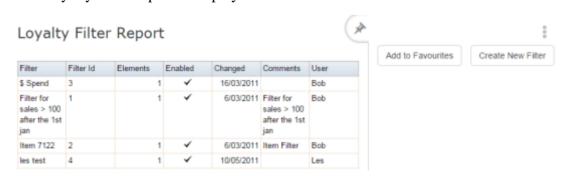

3. Press the **Filter** field of the filter you want to open.

The Loyalty Filter Maintenance screen is displayed.

# Managing filters and reports

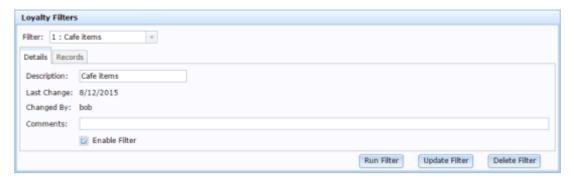

# Loyalty Filter Maintenance screen key fields and buttons

### **Details tab**

Use this area to describe the filter and add any comments regarding its use.

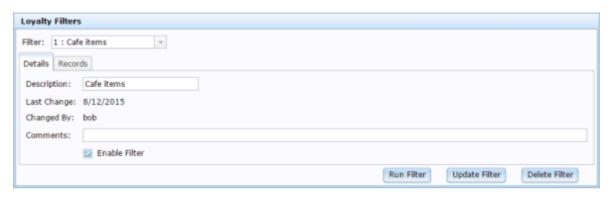

| Field         | Description                                                 |
|---------------|-------------------------------------------------------------|
| Filter        | Select the filter you want to edit from the drop-down list. |
| Description   | Description of the filter.                                  |
| Last Change   | Date the filter was last changed.                           |
| Changed By    | Name of the Portal operator who last changed the filter.    |
| Comments      | Any comment on the purpose of the filter.                   |
| Enable Filter | Select to make this filter available to use in the Portal.  |
| Run Filter    | Run a report on this filter, specifying report options.     |
| Update Filter | Save any changes made to the filter.                        |

| Field         | Description                         |
|---------------|-------------------------------------|
| Delete Filter | Remove this filter from the Portal. |

#### **Records tab**

Use this area to define how the filter includes or excludes transactions.

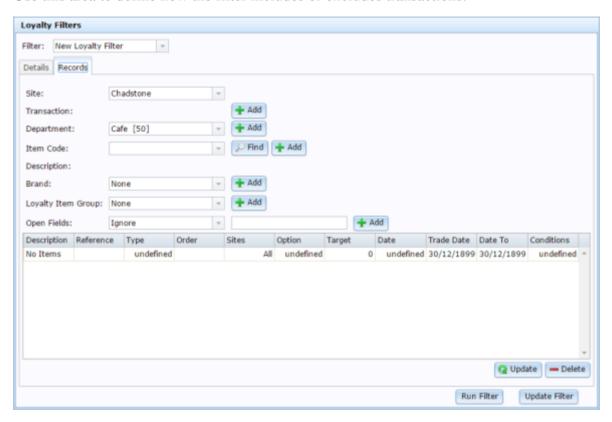

| Field       | Description                                                                                                    |
|-------------|----------------------------------------------------------------------------------------------------|
| Site        | Select the site to restrict the filter-line to from the drop-down list, or <b>All</b> to apply it to all sites. |
| Transaction | Press Add to add a transaction line to the filter grid.                                                         |
| Department  | Select the department and press to add a department line to the filter grid.                                    |

| Field                 | Description                                                                                                    |
|-----------------------|----------------------------------------------------------------------------------------------------|
| Item Code             | Find an item and press  to add a specific item to the filter grid.                                                                                           |
| Description           | Description of the selected item.                                                                                                    |
| Brand                 | Select the brand from the drop-down list and press Add to add a brand line to the filter grid.                                                               |
| Loyalty Item<br>Group | Select the item group from the drop-down culture and press to add a loyalty item group to the filter grid.                                                   |
| Open fields           | Select additional conditions and terms to the filter line.                                                                                                   |
| Description           | The description of the item, if the filter-line refers to an item. Otherwise, the type of filter line. For example, a filter on transactions or departments. |
| Reference             | The specific item, department, brand, group, etc. referred to in the filter line.                                                                            |
| Туре                  | The type of filter line, for example, transactions or item.                                                                                                  |
| Order                 | The order in which filter lines are applied.                                                                                                    |
| Sites                 | The site the filter line applies to.                                                                                                    |

# **Field Description** Option Select an option to filter transactions on: **Note:** The metrics of what is being measured depends on how the filter is used. For example, transaction amounts, departments, etc. Do not use additional filter line options. **Disabled**

**Points** 

than the **Target**.

| Present                             | Include if the <b>Target</b> is present.                                                  |
|-------------------------------------|-------------------------------------------------------------------------------------------|
| Not<br>Present                      | Include if the <b>Target</b> is not present.                                              |
| Equals                              | Include if the <b>Target</b> is equal.                                                    |
| Not<br>Equals                       | Include if the <b>Target</b> does not equal.                                              |
| Like                                | Include if the <b>Target</b> is similar.                                                  |
| Not Like                            | Include if the <b>Target</b> is not similar.                                              |
| > Total<br>Sales                    | Include if the total sales is less than the <b>Target</b> .                               |
| < Total<br>Sales                    | Include if the total sales is greater than the <b>Target</b> .                            |
| > Total<br>Quantity                 | Include if the total quantity is less than the <b>Target</b> .                            |
| < Total<br>Quantity                 | Include if the total quantity is greater than the <b>Target</b> .                         |
| > Total Points gent IT Portal Docum | Include if the total loyalty points awarded is less than the <b>Target</b> .  entation 43 |
| < Total                             | Include if the total loyalty points awarded is greater                                    |

| Field  | Description                                              |
|--------|----------------------------------------------------------|
| Target | Type the target to use with the <b>Option</b> selection. |

| Field       |                                | Description                                                                                                |
|-------------|--------------------------------|----------------------------------------------------------------------------------------------------|
| Date        | Select the da                  | ate range to start the filter line or <b>All</b> to ignore dates:                                          |
|             | All                            | Include all date ranges.                                                                                   |
|             | > Trade<br>Date                | Include if the transaction occurred after the <b>Trade Date</b> .                                          |
|             | < Trade<br>Date                | Include if the transaction occurred before the <b>Trade Date</b> .                                         |
|             | >= Trade<br>Date               | Include if the transaction occurred on or after the <b>Trade Date</b> .                                    |
|             | <= Trade<br>Date               | Include if the transaction occurred on or before the <b>Trade Date</b> .                                   |
|             | Between<br>Dates               | Include if the transaction occurred between the <b>Date</b> and the <b>Date To</b> .                       |
|             | Not<br>Between<br>Dates        | Include if the transaction occurred during a period excluding between the <b>Date</b> and <b>Date To</b> . |
|             | Last<br>Month                  | Include if the transaction occurred in the last month.                                                     |
|             | Last 3<br>Months               | Include if the transaction occurred in the last three months.                                              |
|             | Last 6<br>Months               | Include if the transaction occurred in the last six months.                                                |
|             | Last 12<br>Months              | Include if the transaction occurred in the last twelve months.                                             |
| MC Converse | Last 24 Months IT Portal Docum | Include if the transaction occurred in the last twenty-four months.                                        |

Not Last Include if the transaction occurred during a time other than in the last month.

| Field      | Description                                                       |  |
|------------|-------------------------------------------------------------------|--|
| Trade Date | Select the date of transactions to include.                       |  |
| Date To    | Select the date to end the filter line.                           |  |
| Conditions | Select whether this filter line is inclusive or cumulative:       |  |
|            | <b>Or</b> Data is included if it fits either of the filter lines. |  |
|            | And Data is only included if it fits both of the filter lines.    |  |

# Creating a filter rule

Create a filter rule to filter loyalty transactions according to specific rules. You can use multiple rules to create very specific filters.

To create a new filter rule:

- 1. Press Customers from the menu bar.
- 2. Press Loyalty > Filters.

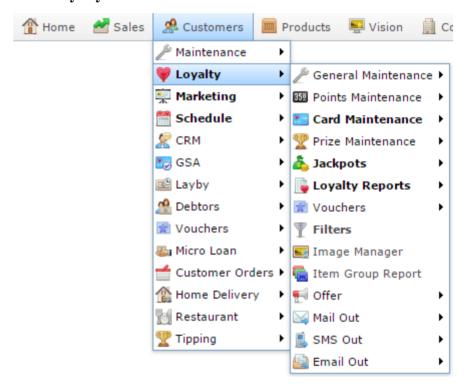

The Loyalty Filter report is displayed.

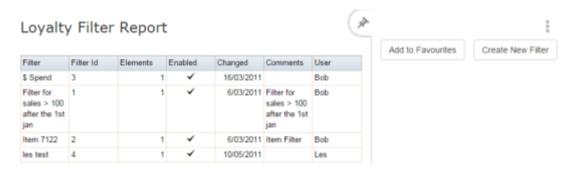

3. Press the **Filter** field of the filter you want to open.

The Loyalty Filter Maintenance screen is displayed.

# Managing filters and reports

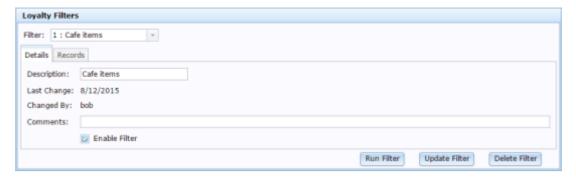

4. Press the Records tab.

The Records tab is displayed.

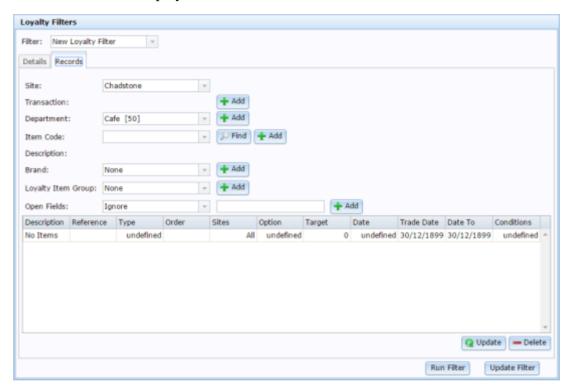

- 5. Select whether to restrict the filter to a site or all sites from the **Site** drop-down list.
- 6. Select the filter rule drop-down you want to add:
  - Transaction
  - Department
  - Item
  - Brand
  - Item group
  - Transaction lines, quantity or loyalty points.
- 7. Press Add next to the drop-down you want to add.

The filter is added to the grid.

- 8. Select any additional options from the **Order** or **Target** fields, if applicable.
- 9. Press Update to save any changes to the filter rules.
- 10. Press Update Filter to save changes to the filter.

# **Editing a filter**

Edit a filter to change how the rules are applied.

To edit a filter:

- 1. Press Customers from the menu bar.
- 2. Press Loyalty > Filters.

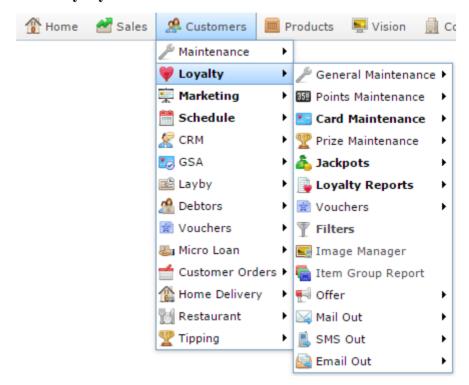

The Loyalty Filter report is displayed.

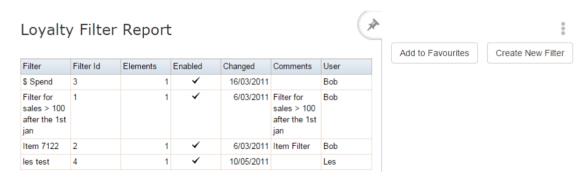

3. Press the **Filter** field of the filter you want to open.

The Loyalty Filter Maintenance screen is displayed.

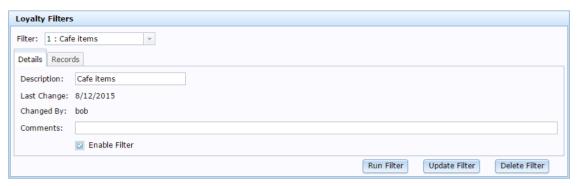

4. Press the Records tab.

The Records tab is displayed.

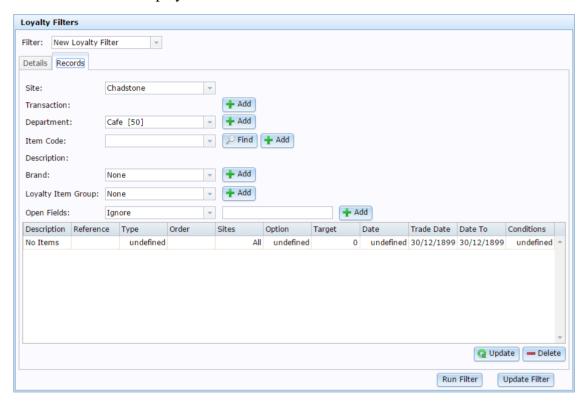

5. Add or edit filter rules in the filter grid.

See Creating a filter rule on page 437.

Also see *Editing a filter rule* on page 442.

6. Press Update Filter

The filter is saved.

# **Editing a filter rule**

Edit a filter rule to modify the rules that the filter uses.

To edit a filter rule:

- 1. Press Customers from the menu bar.
- 2. Press Loyalty > Filters.

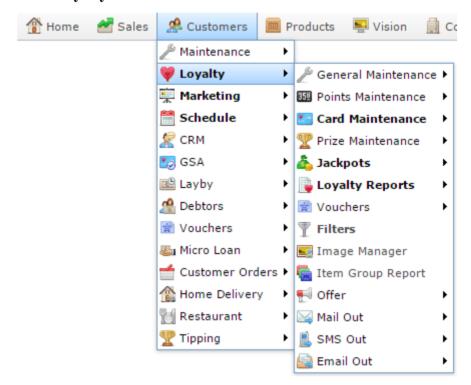

The Loyalty Filter report is displayed.

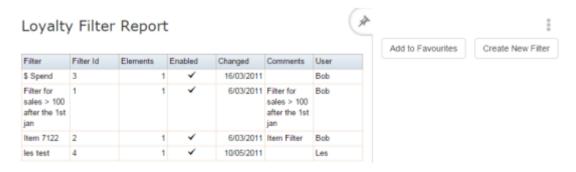

3. Press the **Filter** field of the filter you want to open.

The Loyalty Filter Maintenance screen is displayed.

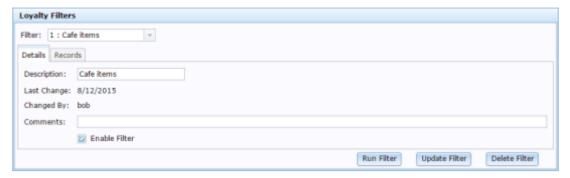

4. Press the Records tab.

The Records tab is displayed.

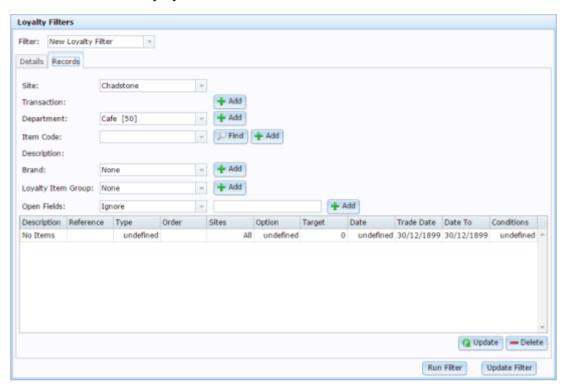

5. Select the rule you want to edit in the filter grid.

# Managing filters and reports

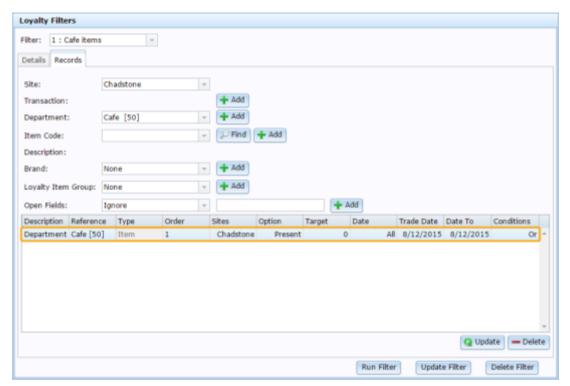

- 6. Select the new options from the drop-down fields.
- 7. Press update to save any changes to the filter rules.
- 8. Press Update Filter to save changes to the filter.

# Deleting a filter rule

Delete a filter rule to remove the rule from the filter.

To delete a filter rule:

- 1. Press Customers from the menu bar.
- 2. Press Loyalty > Filters.

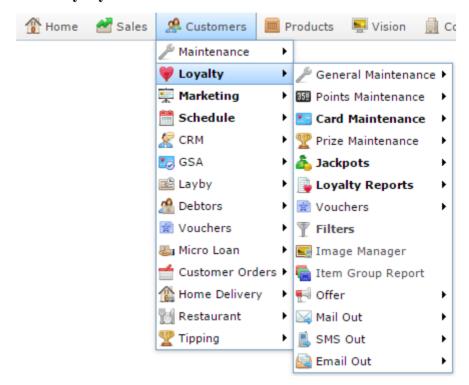

The Loyalty Filter report is displayed.

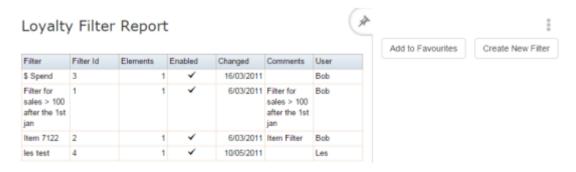

3. Press the **Filter** field of the filter you want to open.

The Loyalty Filter Maintenance screen is displayed.

# Managing filters and reports

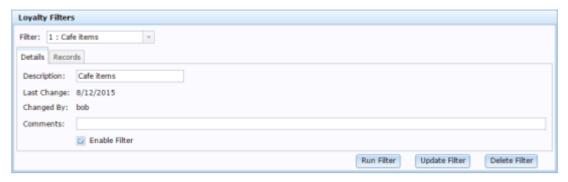

4. Press the Records tab.

The Records tab is displayed.

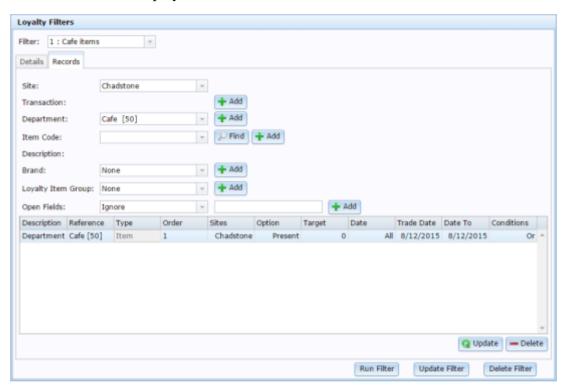

5. Select the rule you want to delete in the filter grid.

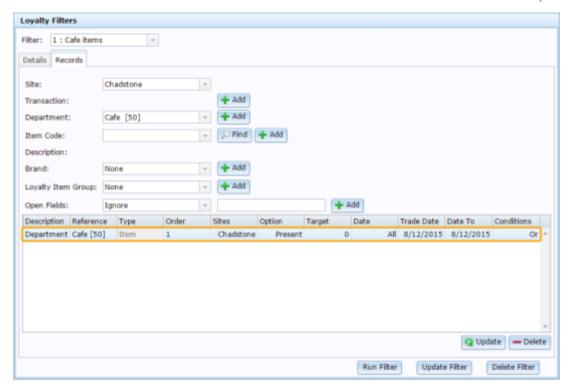

6. Press — Delete to delete the filter rule.

# **Deleting a filter**

Delete a filter if you no longer want to apply it to Portal reports.

To delete a filter:

- 1. Press Customers from the menu bar.
- 2. Press Loyalty > Filters.

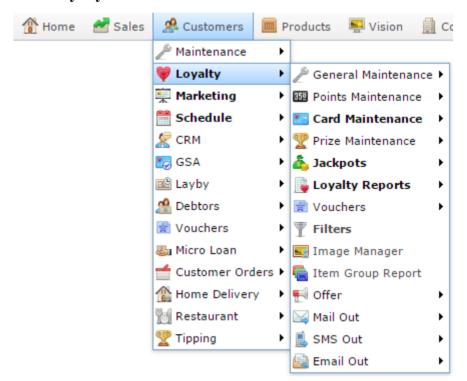

The Loyalty Filter report is displayed.

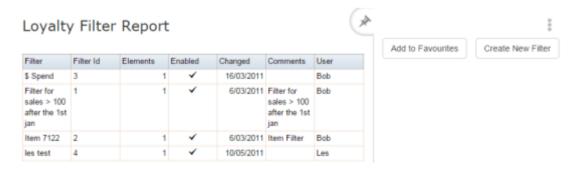

3. Press the **Filter** field of the filter you want to open.

The Loyalty Filter Maintenance screen is displayed.

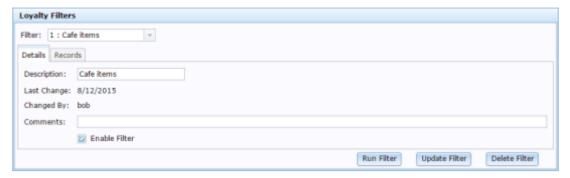

#### 1. Press the Records tab.

The Records tab is displayed.

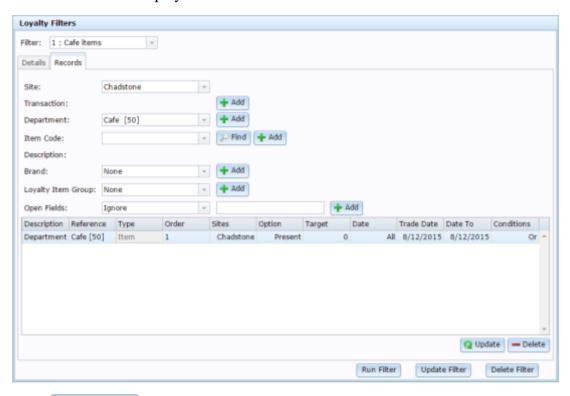

# 2. Press Delete Filter

The filter is deleted.

# **Loyalty Filter Report**

Use the Loyalty Filter report to view or edit filters to use with loyalty reports.

### **Opening the Loyalty Filter report**

To open the Loyalty Filter report:

- 1. Press Customers from the menu bar.
- 2. Press Loyalty > Filters.

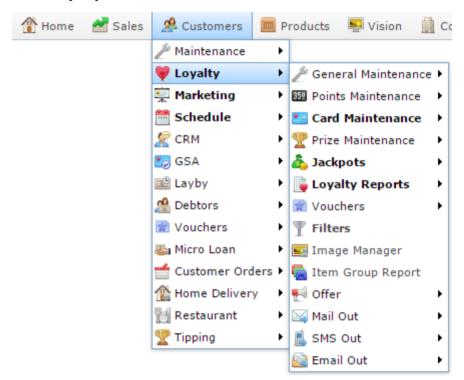

The Loyalty Filter report is displayed.

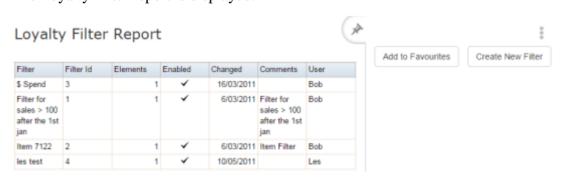

# **Loyalty Filter report key fields**

### Filters area

Use this area to filter the results shown in the report.

| Field             | Description                                                           |
|-------------------|-----------------------------------------------------------------------|
| Add to Favourites | Press to add this report to your Portal favourites for easier access. |
| Create New Filter | Press to create a new filter group.                                   |

### Report area

This area displays report information.

**Note:** Not all fields may be displayed at once. Some fields depend on your filter field selections.

| Field     | Description                                                |
|-----------|------------------------------------------------------------|
| Filter    | Name of the loyalty filter.                                |
| Filter Id | Unique code identifying the filter                         |
| Elements  | Number of elements the filter utilises.                    |
| Enabled   | Whether the filter is available for use within the Portal. |
| Changed   | Date the filter was last changed.                          |
| Comments  | Comment on the filter.                                     |
| User      | User who last edited the filter.                           |

# **Report Options screen**

Use the Report Options screen to select options to display in a report.

### **Opening the Report Options screen**

To open the Report Options screen:

- 1. Press Customers
- 2. Press Loyalty > Loyalty Reports > Statistics > Card Filtered .

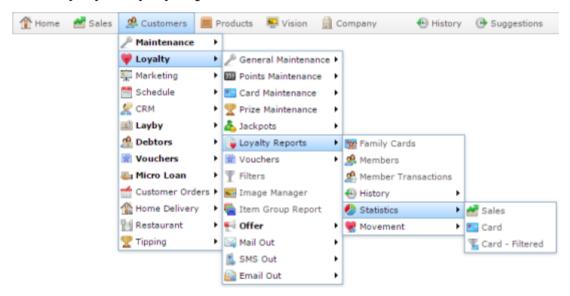

The Report Options screen is displayed.

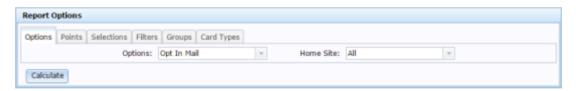

# **Report Options screen key fields and buttons**

# **Options tab**

Select mail or email filter options.

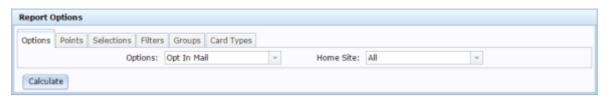

| Field     |                                  | Description                                                                                           |
|-----------|----------------------------------|----------------------------------------------------------------------------------------------------|
| Options   | Select the ty                    | pe of marketing to report on:                                                                         |
|           | Opt in Mail                      | Loyalty members who have opted in to receive marketing material by mail.                              |
|           | Opt in<br>Email                  | Loyalty members who have opted in to receive marketing material by email.                             |
|           | Opted in<br>Email                | Loyalty members who have responded to an email that asked permission to send them marketing material. |
|           | Confirmed<br>Email               | Loyalty members who have responded to an email that confirmed their email address was correct.        |
|           | Opt in SMS                       | Loyalty members who have opted in to receive marketing material by SMS.                               |
|           | All                              | All loyalty members who have subscribed to marketing materials.                                       |
|           | Non-<br>MailChimp<br>subscribers | Loyalty members who have not subscribed by MailChimp.                                                 |
| Home Site | Select the si                    | ite to report on.                                                                                     |

Managing filters and reports

#### **Points tab**

Select loyalty points filter options.

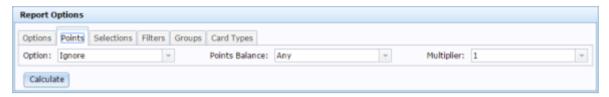

| Field          | Description                                                                                                    |
|----------------|----------------------------------------------------------------------------------------------------|
| Option         | Select to filter based on whether loyalty points are greater or less than the <b>Points Balance</b> , or <b>Ignore</b> to ignore this option.                                                           |
| Points Balance | Select the loyalty points balance to compare with.                                                                                                    |
| Multiplier     | Multiply the points balance to compare. For example, to look for customers with a balance of 500,000 points, select <b>500</b> in the <b>Points Balance</b> , and <b>100</b> in the <b>Multiplier</b> . |

### **Selections tab**

Select general filter options.

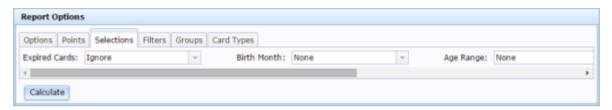

| Field         | Description                                                                                                    |  |
|---------------|----------------------------------------------------------------------------------------------------|--|
| Expired Cards | Select to filter the report to cards that are expired, are not expired, or <b>Ignore</b> to include both expired and not expired cards. |  |
| Birth Month   | Select the loyalty member's birth month to filter on or <b>None</b> to ignore the birth month.                                          |  |
| Age Range     | Select the age bracket or specific age to report on or <b>None</b> to not filter on age.                                                |  |
| Gender        | Select the gender to report on, or <b>Both</b> to ignore gender when filtering.                                                         |  |
| Names         | Select to filter the report by:  State Post code Names that start with a chosen letter.                                                 |  |

#### Filters tab

Select filter group filter options.

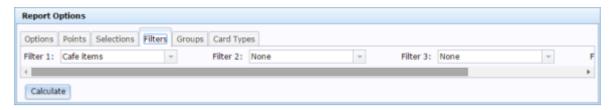

| Field    | Description                                                                           |
|----------|---------------------------------------------------------------------------------------|
| Filter 1 | Select a filter to apply.                                                             |
| Filter 2 | Select an additional filter to apply: customers must pass all filters to be included. |
| Filter 3 | Select an additional filter to apply: customers must pass all filters to be included. |
| Filter 4 | Select an additional filter to apply: customers must pass all filters to be included. |

# **Groups tab**

Select loyalty group filter options.

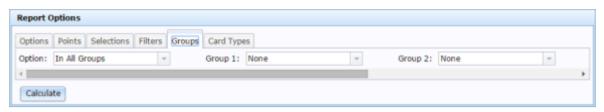

| Field   | Description                                                                                                    |
|---------|----------------------------------------------------------------------------------------------------|
| Option  | Select whether to:  • Include the members who are in all the selected groups.                                                                          |
|         | <ul> <li>Include the members who are in any of the selected groups.</li> <li>Include the members who are not in any of the selected groups.</li> </ul> |
| Group 1 | Select a loyalty group to filter on.                                                                                                    |
| Group 2 | Select a loyalty group to filter on.                                                                                                    |
| Group 3 | Select a loyalty group to filter on.                                                                                                    |
| Group 4 | Select a loyalty group to filter on.                                                                                                    |

# **Card Types tab**

Select card type filter options.

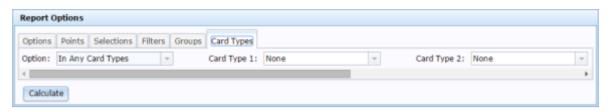

| Field       | Description                                                                          |
|-------------|--------------------------------------------------------------------------------------|
| Option      | Select whether to include:                                                           |
|             | <ul> <li>Loyalty members whose card is one of the selected types.</li> </ul>         |
|             | <ul> <li>Loyalty members whose card is not any of the selected<br/>types.</li> </ul> |
| Card Type 1 | Select a card type to filter on.                                                     |
| Card Type 2 | Select a card type to filter on.                                                     |
| Card Type 3 | Select a card type to filter on.                                                     |
| Card Type 4 | Select a card type to filter on.                                                     |

### **Phone Book tab**

Select loyalty group filter options.

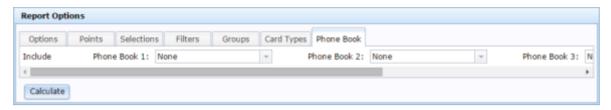

| Field        | Description                     |
|--------------|---------------------------------|
| Phone Book 1 | Select a phone book to include. |
| Phone Book 2 | Select a phone book to include. |
| Phone Book 3 | Select a phone book to include. |
| Phone Book 4 | Select a phone book to include. |

# Creating a filter

Create a filter to use it to report on specific sections of loyalty customers.

To create a filter:

- 1. Press Customers from the menu bar.
- 2. Press Loyalty > Filters.

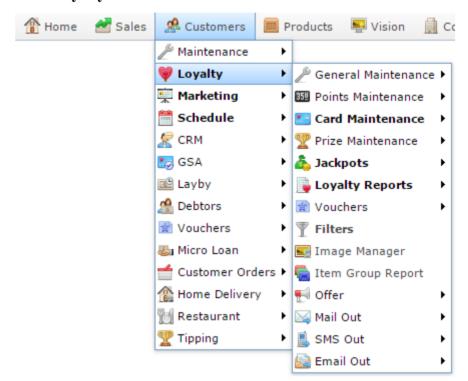

The Loyalty Filter report is displayed.

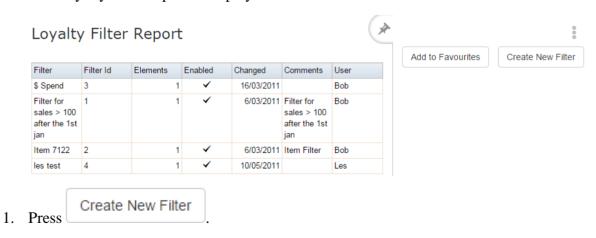

The Loyalty Filter Maintenance screen is displayed.

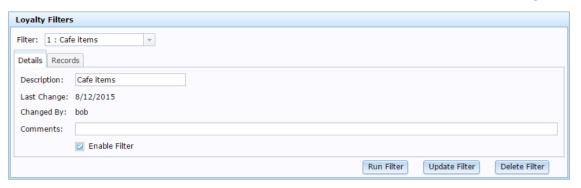

- 2. Type a name to identify the filter in the **Description** field.
- 3. Press the Records tab.

The Records tab is displayed.

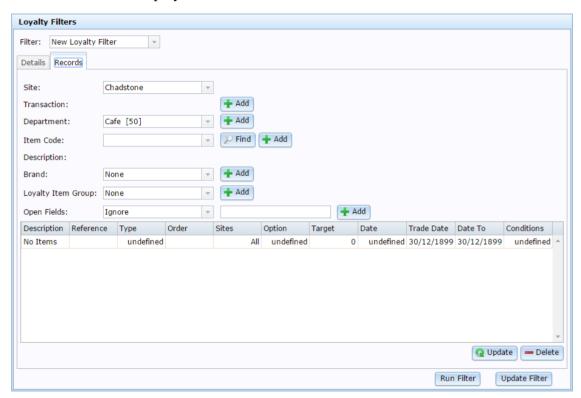

4. Add filter rules to the filter grid.

See Creating a filter rule on page 437.

5. Press Update Filter

The filter is saved.

# **Loyalty Events report**

Use the Loyalty Events report to view past loyalty events such as customers joining your loyalty program, or having birthdays. Press an event's description to drill down into the specific event details.

See Loyalty Events History report on page 469.

### **Opening the Loyalty Events report**

To open the Loyalty Events report:

- 1. Press Customers from the menu bar.
- 2. Press Loyalty > General Maintenance > Edit Events.

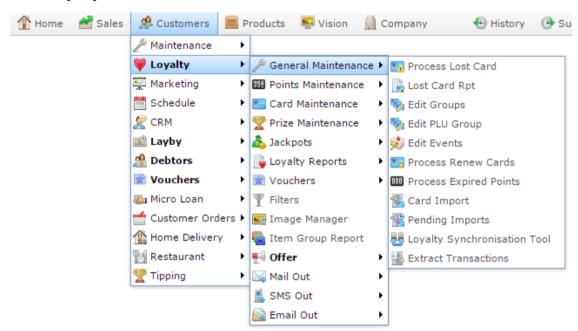

The Loyalty Events report is displayed.

000

# Loyalty Event Report

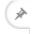

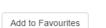

| Loyalty<br>Event | Descrip                  | Event<br>Type                     | Points<br>Multiplie | Bonus | Offer | Minimu<br>Count | Maximu<br>Count | Card<br>Type | Loyalty<br>Group     | Site | Enabled |
|------------------|--------------------------|-----------------------------------|---------------------|-------|-------|-----------------|-----------------|--------------|----------------------|------|---------|
| 3                | web<br>signup            | Self<br>Update                    | 1                   | 0     | All   | 0               | 1               | All          | All                  | All  |         |
| 5                | Bob<br>Enquiry           | Transac                           | 1                   | 100   | All   | 0               | 100             | All          | Bob<br>Email<br>Test | FLC  | 1       |
| 6                | FLC<br>Compai<br>Day     | Transac                           | 1                   | 100   | All   | 0               | 100             | All          | FLC                  | FLC  | 1       |
| 1                | Welcon<br>to the<br>Club | Loyalty<br>Welcon                 | 1                   | 0     | All   | 0               | 1               | All          | All                  | All  | 1       |
| 2                | Happy<br>Birthday        | On<br>Birthday                    | 2                   | 0     | All   | 0               | 1               | All          | All                  | All  |         |
| 4                | mktto<br>yalty           | Market<br>to<br>Loyalty<br>Welcon | 1                   | 0     | All   | 0               | 1               | All          | All                  | All  |         |

# **Loyalty Events report key fields**

### Filters area

Use this area to filter the results shown in the report.

| Field             | Description                                                           |  |  |
|-------------------|-----------------------------------------------------------------------|--|--|
| Add to Favourites | Press to add this report to your Portal favourites for easier access. |  |  |

### Report area

This area displays report information.

**Note:** Not all fields may be displayed at once. Some fields depend on your filter field selections.

| Field                | Description                                                                                                    |
|----------------------|----------------------------------------------------------------------------------------------------|
| <b>Loyalty Event</b> | Unique code identifying the loyalty event.                                                                                                    |
| Description          | Description of the loyalty event.  For example, a birthday bonus.                                                                                 |
| Event Type           | Type of loyalty event.                                                                                                    |
| Points Multiplier    | The number that all loyalty points accrued at this event are multiplied by.  For example, if all loyalty points are doubled, the multiplier is 2. |
| Bonus                | The loyalty point bonus accrued at this event.                                                                                                    |
| Offer                | The offers that this event is eligible for.                                                                                                    |
| Minimum Count        | The number of items a loyalty member must purchased to participate in this event.                                                                 |
| Maximum Count        | The maximum number of items a loyalty member may purchase while participating in this event.                                                      |

| Field         | Description                                                        |
|---------------|--------------------------------------------------------------------|
| Card Type     | The card type of the loyalty member.                               |
| Loyalty Group | The loyalty groups that were eligible to participate in the event. |
| Site          | The site the event occurred at.                                    |
| Enabled       | Whether the event is currently active in the Portal.               |

# **Loyalty Events History report**

Use the Loyalty Events History report to view loyalty members' participation in past loyalty events.

### **Opening the Loyalty Events History report**

To open the Loyalty Events History report:

- 1. Press Customers from the menu bar.
- 2. Press Loyalty > General Maintenance > Edit Events.

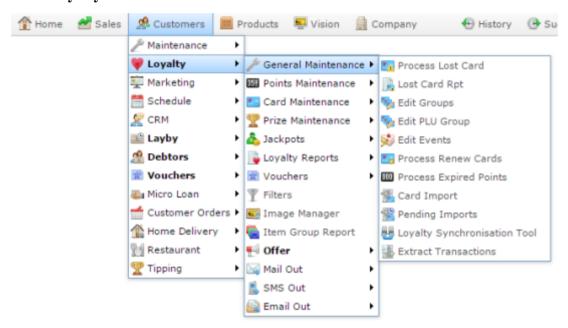

The Loyalty Events report is displayed.

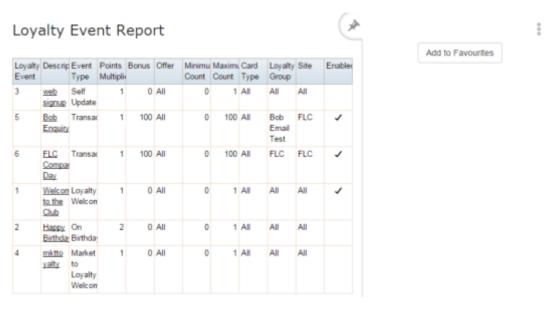

3. Press the **Description** of the loyalty event you want to view.

A popup menu is displayed.

4. Press Display Loyalty Event.

The Loyalty Events History report is displayed.

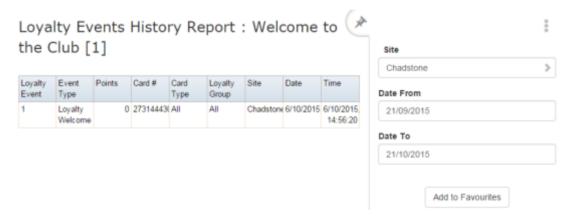

# **Loyalty Events History report key fields**

#### Filters area

| Field                                                          | Description                                                           |  |  |
|----------------------------------------------------------------|-----------------------------------------------------------------------|--|--|
| Add to Favourites                                              | Press to add this report to your Portal favourites for easier access. |  |  |
| Site / Sites                                                   | Select the site or sites to report on.                                |  |  |
| Date / Date From and Date To / As of / Start Date and End Date | Select the date or date period to report on.                          |  |  |

This area displays report information.

| Field         | Description                                                        |
|---------------|--------------------------------------------------------------------|
| Loyalty Event | Unique code identifying the loyalty event.                         |
| Event Type    | Type of loyalty event.                                             |
| Points        | Number of loyalty points accrued by participating in this event.   |
| Card # / Card | The card number identifying the loyalty member.                    |
| Card Type     | The card type of the loyalty member.                               |
| Loyalty Group | The loyalty groups that were eligible to participate in the event. |
| Site          | The site the event occurred at.                                    |
| Date          | The date the event occurred.                                       |

|      | Field | Description                  |
|------|-------|------------------------------|
| Time |       | The time the event occurred. |

## **Card Sales report**

Use the Card Sales report to view a summary of the sales by loyalty members ranked from highest sales down to lowest.

### **Opening the Card Sales report**

To open the Card Sales report:

- 1. Press Customers from the menu bar.
- 2. Press Loyalty > Loyalty Reports > History > Card Sales History.

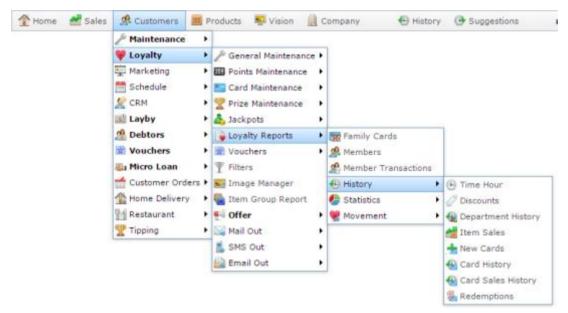

The Card Sales report is displayed.

Card Sales Report - Top 10 Card (Sales) For Dates Between Wed 30 Nov 2011 and Mon 07 Dec 2015

| Card          | Sales    | Points | Bonus | Discount | Transactions |
|---------------|----------|--------|-------|----------|--------------|
| Card New      | \$35.96  |        |       | \$0.00   |              |
| Smith_Brian   | \$65.65  |        |       | \$0.00   |              |
| Top 10 Total: | \$101.61 |        |       | \$0.00   |              |
| Total:        | \$101.61 |        |       | \$0.00   |              |

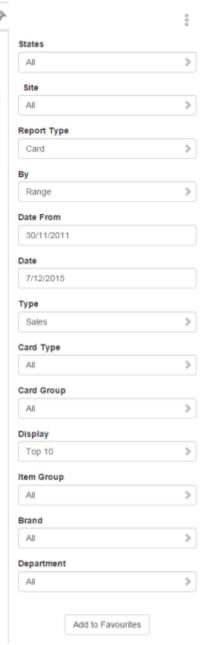

# **Card Sales report key fields**

#### Filters area

| Field                   | Description                                                                                                    |  |
|-------------------------|----------------------------------------------------------------------------------------------------|--|
| Add to Favourites       | Press to add this report to your Portal favourites for easier access.                                                       |  |
| Site / Sites            | Select the site or sites to report on.                                                                                      |  |
| Ву                      | Select to display the report for a specific day, week, month or a period specified between two dates.                       |  |
|                         | <b>Note:</b> Additional fields are displayed to select the specific date period if Between Dates or Date Range is selected. |  |
| Date /                  | Select the date or date period to report on.                                                                                |  |
| Date From and Date To / |                                                                                                    |  |
| As of /                 |                                                                                                    |  |
| Start Date and End Date |                                                                                                    |  |
| States                  | Select a state or county to filter the report by.                                                                           |  |
| Department              | Select to filter the report by department.                                                                                  |  |
| Card Group              | Select the loyalty card group to filter the report to.                                                                      |  |

| Field              | Description                                            |  |
|--------------------|--------------------------------------------------------|--|
| Item Group         | Select the loyalty item group to filter the report to. |  |
| Report Type        | Select to aggregate the card sales by:                 |  |
|                    | <ul> <li>Loyalty Card.</li> </ul>                      |  |
|                    | <ul> <li>Loyalty Card Type.</li> </ul>                 |  |
|                    | ■ Site.                                                |  |
|                    | ■ State.                                               |  |
| Туре               | Select to report on only sales, or all transactions.   |  |
| Brand /            | Filter the report to the selected brand.               |  |
| <b>Group Ident</b> |                                                        |  |
| Display            | Select the number of records to display.               |  |
| Card Type          | Select to filter the report by loyalty card type.      |  |

This area displays report information.

| Field        | Description                                                                      |
|--------------|----------------------------------------------------------------------------------|
| Name /       | Name of the loyalty member or customer.                                          |
| Card /       | customer.                                                                        |
| Customer     |                                                                                  |
| Sales        | The total sales to this loyalty member during this period.                       |
| Points       | The total loyalty points earned by this loyalty member during this period.       |
| Bonus        | The total loyalty bonus points earned by this loyalty member during this period. |
| Discount     | The total discounts accrued by this loyalty member during this period.           |
| Transactions | The total number of transactions for this loyalty member for this period.        |

## **Foreign Loyalty Movement report**

Use the Foreign Loyalty Movement report to view the sales, points accrual and redemption involving external companies or systems for each site for a given period.

## **Opening the Foreign Loyalty Movement report**

To open the Foreign Loyalty Movement report:

- 1. Press Customers from the menu bar.
- 2. Press Loyalty > Loyalty Reports > Movement > Foreign Movements .

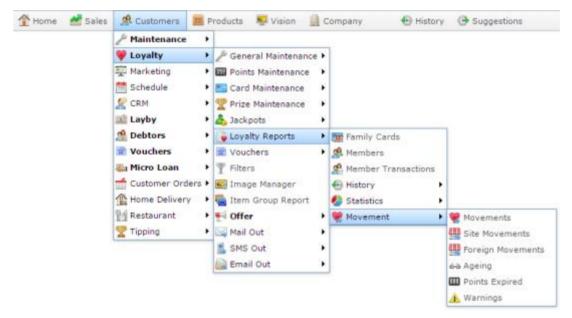

The Foreign Loyalty Movement report is displayed.

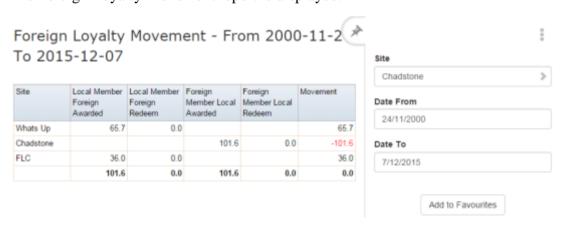

# **Foreign Loyalty Movement report key fields**

#### Filters area

| Field                                                          | Description                                                           |  |  |
|----------------------------------------------------------------|-----------------------------------------------------------------------|--|--|
| Add to Favourites                                              | Press to add this report to your Portal favourites for easier access. |  |  |
| Site / Sites                                                   | Select the site or sites to report on.                                |  |  |
| Date / Date From and Date To / As of / Start Date and End Date | Select the date or date period to report on.                          |  |  |

This area displays report information.

| Field                        | Description                                                      |
|------------------------------|------------------------------------------------------------------|
| Site /                       | The name of the relevant site.                                   |
| Description                  |                                                                  |
| Local Member Foreign Awarded | The total points accrued by local members from foreign entities. |
| Local Member Foreign Redeem  | The total points redeemed by local members at foreign entities.  |
| Foreign Member Local Awarded | The total points accrued by foreign members at your company.     |
| Foreign Member Local Redeem  | The total points redeemed by foreign members at your company.    |
| Movement                     | The total movement of points.                                    |

## **Frequent Shopper Cards report**

Use the Frequent Shopper Cards report to view a summary of the sales per loyalty card for a given period.

### **Opening the Frequent Shopper Cards report**

To open the Frequent Shopper Cards report:

- 1. Press Customers from the menu bar.
- 2. Press Loyalty > Loyalty Reports > History > Card History.

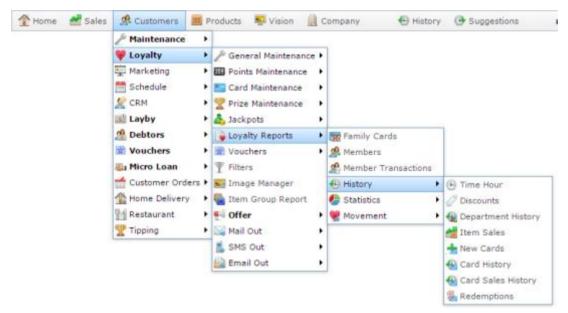

The Frequent Shopper Cards report is displayed.

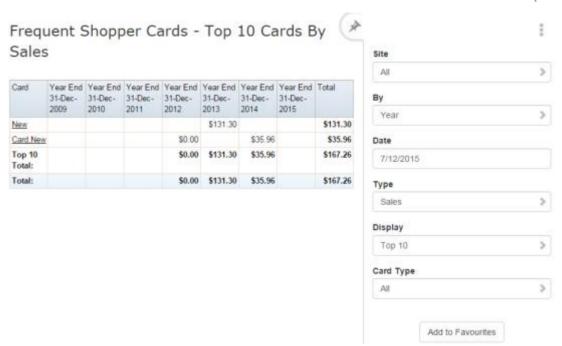

# **Frequent Shopper Cards report key fields**

#### Filters area

| Field                                                          | Description                                                           |
|----------------------------------------------------------------|-----------------------------------------------------------------------|
| Add to Favourites                                              | Press to add this report to your Portal favourites for easier access. |
| Site / Sites                                                   | Select the site or sites to report on.                                |
| Ву                                                             | Select to display the report for a specific day, week or month.       |
| Date / Date From and Date To / As of / Start Date and End Date | Select the date or date period to report on.                          |

|                                 |                                                        | Toporto                                                                                     |  |
|---------------------------------|--------------------------------------------------------|---------------------------------------------------------------------------------------------|--|
| Field                           |                                                        | Description                                                                                 |  |
| Туре                            | Select the frequent shopper transactions to report on: |                                                                                             |  |
|                                 | Sales                                                  | Total sales for each frequent shopper customer for the period.                              |  |
|                                 | Sales %                                                | Percentage of sales total for each frequent shopper customer for the period.                |  |
|                                 | Points                                                 | Total points accrued for each frequent shopper customer for the period.                     |  |
|                                 | Points %                                               | Percentage of all points accrued for each frequent shopper customer for the period.         |  |
|                                 | Redeem                                                 | Total dollar amount redeemed for each frequent shopper customer for the period.             |  |
|                                 | Redeem %                                               | Percentage of all dollar amount redeemed for each frequent shopper customer for the period. |  |
|                                 | Redeem<br>Points                                       | Total points redeemed for each frequent shopper customer for the period.                    |  |
|                                 | Redeem<br>Points %                                     | Percentage of all points redeemed for each frequent shopper customer for the period.        |  |
|                                 | Bonus                                                  | Bonus points accrued for each frequent shopper customer for the period.                     |  |
|                                 | Bonus %                                                | Percentage of all bonus points accrued for each frequent shopper customer for the period.   |  |
| AMC Convergent IT Portal Docume | entetionunt                                            | Discounts received for each frequent shopper customer for the period.                       |  |

| Field Description |                                                   |
|-------------------|---------------------------------------------------|
| Display           | Select the number of records to display.          |
| Card Type         | Select to filter the report by loyalty card type. |

This area displays report information.

| Field                         | Description                                                                    |
|-------------------------------|--------------------------------------------------------------------------------|
| Name / Card / Customer        | Name of the loyalty member or customer.                                        |
| Day / Week / Month / Year end | Display the summary total for the selected period.                             |
|                               | <b>Note:</b> The information displayed depends on the report filters selected. |

## **Frequent Shopper Member report**

Use the Frequent Shopper Member report to view a summary of activity by frequent shopper members.

## **Opening the Frequent Shopper Member report**

To open the Frequent Shopper Member report:

- 1. Press Customers from the menu bar.
- 2. Press Loyalty > Loyalty Reports > Members.

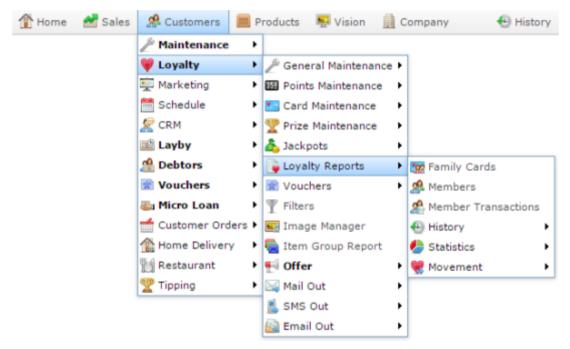

The Frequent Shopper Member report is displayed.

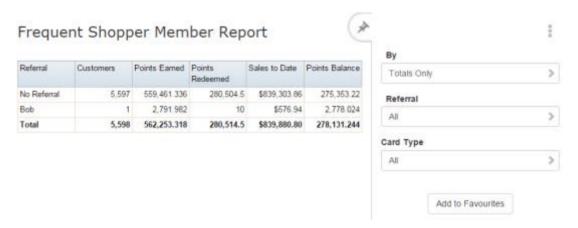

# **Frequent Shopper Member report key fields**

#### Filters area

| Field             | Description                                                           |                                               |
|-------------------|-----------------------------------------------------------------------|-----------------------------------------------|
| Add to Favourites | Press to add this report to your Portal favourites for easier access. |                                               |
| Ву                | Select to filter th                                                   | e report by:                                  |
|                   | Totals Only                                                           | Total sales.                                  |
|                   | Non Zero<br>Balance                                                   | Balances that are not zero.                   |
|                   | Valid Email<br>Address                                                | Frequent shoppers with valid email addresses. |
|                   | Valid Mobile                                                          | Frequent shoppers with a valid mobile number. |
|                   | New Cards                                                             | New frequent shopper cards.                   |
|                   | All                                                                   | All frequent shopper transactions.            |
| Referral          | Select the staff member who referred the frequent shopper member.     |                                               |
| Card Type         | Select to filter the report by loyalty card type.                     |                                               |

This area displays report information.

| Field                  | Description                                                           |
|------------------------|-----------------------------------------------------------------------|
| Name / Card / Customer | Name of the loyalty member or customer.                               |
| Card # / Card          | The card number identifying the loyalty member.                       |
| Phone                  | The loyalty member's landline phone number.                           |
| Mobile                 | The loyalty member's mobile phone number.                             |
| Email                  | The loyalty member's email address.                                   |
| Referral               | The staff member who referred the loyalty member.                     |
|                        | Note: This field is only displayed if <b>Totals Only</b> is selected. |

| Field           | Description                                                                                                    |
|-----------------|----------------------------------------------------------------------------------------------------|
| Customers       | The number of customers referred by this staff member.                                                                                                    |
|                 | <b>Note:</b> This field is only displayed if <b>Totals Only</b> is selected.                                                                                           |
| Post Code       | The loyalty member's post code.                                                                                                    |
| Last Sale       | The amount of the loyalty member's last sale.                                                                                                    |
| Points Earned   | The total number of points earned by this loyalty member, or all loyalty members referred by this staff member if <b>Totals Only</b> is selected in the filter area.   |
| Points Redeemed | The total number of points redeemed by this loyalty member, or all loyalty members referred by this staff member if <b>Totals Only</b> is selected in the filter area. |
| Sales to Date   | The total number of sales made by this loyalty member, or all loyalty members referred by this staff member if <b>Totals Only</b> is selected in the filter area.      |

| Field          | Description                                                                                                    |
|----------------|----------------------------------------------------------------------------------------------------|
| Points Balance | The total points balance of this loyalty member, or all loyalty members referred by this staff member if <b>Totals Only</b> is selected in the filter area. |

## **Lost Cards report**

Use the Lost Cards report to view lost loyalty member cards that have been replaced.

### **Opening the Lost Cards report**

To open the Lost Cards report:

- 1. Press Customers from the menu bar.
- 2. Press Loyalty > General Maintenance > Lost Card Rpt.

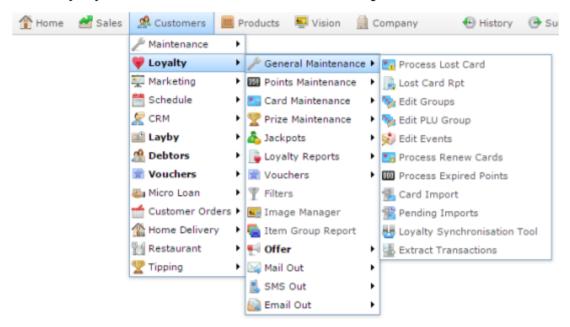

The Lost Cards report is displayed.

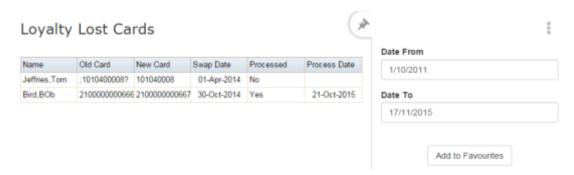

# **Lost Cards report key fields**

#### Filters area

| Description                                                           |  |
|-----------------------------------------------------------------------|--|
| Press to add this report to your Portal favourites for easier access. |  |
| Select the date or date period to report on.                          |  |
|                                                                       |  |
|                                                                       |  |
|                                                                       |  |
|                                                                       |  |

This area displays report information.

| Field                  | Description                                                                                                    |
|------------------------|----------------------------------------------------------------------------------------------------|
| Name / Card / Customer | Name of the loyalty member or customer.                                                                                                    |
| Old Card               | The card number of the lost loyalty card.                                                                                                    |
| New Card               | The card number of the replacement loyalty card.                                                                                                    |
| Swap Date              | The date the new card replaced the old card.                                                                                                    |
| Processed              | Whether or not the replacement has been processed.                                                                                                    |
|                        | Note: Replacement card numbers may be added via the Point of Saleor the Loyalty Maintenance, but loyalty points and transaction histories are not transferred until the card is processed. |

|                     | Field | Description                                  |
|---------------------|-------|----------------------------------------------|
| <b>Process Date</b> |       | The date the card replacement was processed. |

## **Loyalty Customers report**

Use the Loyalty Customers report to view an aggregated report of loyalty members' activity according to specified filters.

## **Opening the Loyalty Customers report**

To open the Loyalty Customers report:

- 1. Press Customers from the menu bar.
- 2. Press Loyalty > Loyalty Reports > Statistics > Card Filtered.

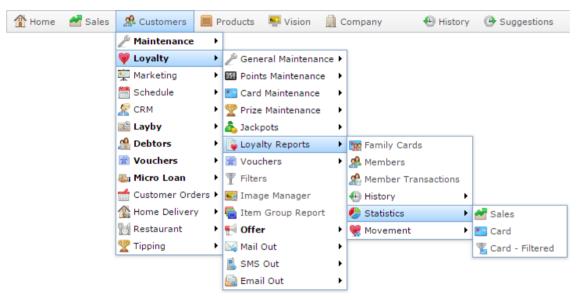

The Report Options screen is displayed.

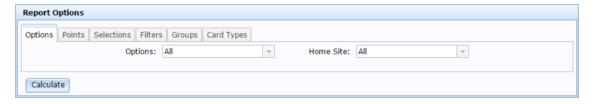

3. Select the filters you want to apply to restrict which loyalty customers are included in the report.

See Report Options screen on page 453.

4. Press Calculate

The Loyalty Customers report is displayed.

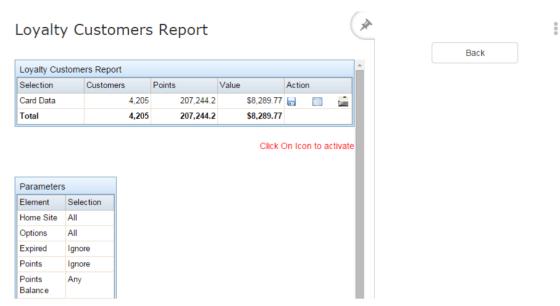

## **Loyalty Customers report key fields**

### **Loyalty Customers Report**

This grid displays the report results, when filtered through your selected report options.

| Field     | Description                                                                             |
|-----------|-----------------------------------------------------------------------------------------|
| Selection | The report information in the detailed report.                                          |
| Customers | The number of customers the report covers.                                              |
| Points    | The total number of loyalty points the report covers.                                   |
| Value     | The dollar value of the loyalty points total.                                           |
| Action    | Press an icon to perform an action on this report:  Download this report.               |
|           | Display the details of this report.                                                     |
|           | Print labels from this report.                                                          |
|           | Send marketing material to these customers now.                                         |
|           | Send marketing material to these customers later.                                       |
|           | Export these customers to import into MailChimp.                                        |
|           | <b>Note:</b> This option is only displayed if MailChimp is configured for your company. |

Managing filters and reports

#### **Parameters**

This grid displays the parameters you selected in the Report Options screen before calculating the report. See *Report Options screen* on page 453

## **Loyalty Department report**

Use the Loyalty Department report to view a summary of loyalty transactions by department for the specified period.

## **Opening the Loyalty Department report**

To open the Loyalty Department report:

- 1. Press Customers from the menu bar.
- 2. Press Loyalty > Loyalty Reports > History > Department History.

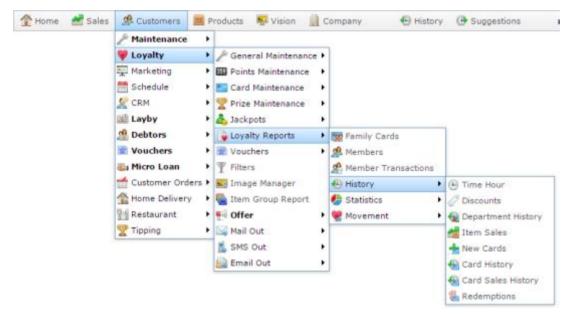

The Loyalty Department report is displayed.

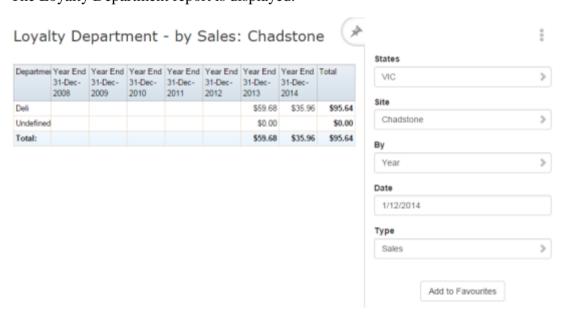

# **Loyalty Department report key fields**

#### Filters area

| Field                                                          | Description                                                           |
|----------------------------------------------------------------|-----------------------------------------------------------------------|
| Add to Favourites                                              | Press to add this report to your Portal favourites for easier access. |
| Site / Sites                                                   | Select the site or sites to report on.                                |
| Ву                                                             | Select to display the report for a specific day, week, month or year. |
| Date / Date From and Date To / As of / Start Date and End Date | Select the date or date period to report on.                          |
| States                                                         | Select a state or county to filter the report by.                     |

| Field | Description   |                                                                                  |  |
|-------|---------------|----------------------------------------------------------------------------------|--|
| Туре  | Select to rep | Select to report:                                                                |  |
|       | Sales         | Total sales figures per department for the selected period.                      |  |
|       | Sales Ex      | Total sales figures excluding tax per department for the selected period.        |  |
|       | Sales %       | Percentage of sales per department for the selected period.                      |  |
|       | Quantity      | Quantity of units sold per department for the selected period.                   |  |
|       | Quantity<br>% | Percentage of units sold per department for the selected period.                 |  |
|       | \$ / Unit     | Dollars earned per units sold per department for the selected period.            |  |
|       | Points        | Loyalty points accrued per department for the selected period.                   |  |
|       | Points %      | Percentage of loyalty points accrued per department for the selected period.     |  |
|       | Redeem        | Dollars-worth of loyalty points redeemed per department for the selected period. |  |

| Field | Field Description  |                                                                                                |
|-------|--------------------|------------------------------------------------------------------------------------------------|
|       | Redeem<br>%        | Percentage of dollars worth of loyalty points redeemed per department for the selected period. |
|       | Redeem<br>Points   | Total loyalty points redeemed per department for the selected period.                          |
|       | Redeem<br>Points % | Percentage of loyalty points redeemed per department for the selected period.                  |
|       | Bonus              | Total loyalty bonus accrued per department for the selected period.                            |
|       | Bonus %            | Percentage of loyalty bonuses accrued per department for the selected period.                  |
|       | Discount           | Total discounts applied per department for the selected period.                                |
|       | Discount %         | Percentage of discounts applied per department for the selected period.                        |
|       |                    |                                                                                                |

This area displays report information.

| Field                         | Description                                                                    |
|-------------------------------|--------------------------------------------------------------------------------|
| Description /                 | Description of the department.                                                 |
| <b>Department Description</b> |                                                                                |
| Day / Week / Month / Year end | Display the summary total for the selected period.                             |
|                               | <b>Note:</b> The information displayed depends on the report filters selected. |

# **Loyalty Discounts report**

Use the Loyalty Discounts report to view a summary of discounts provided to loyalty members over time.

## **Opening the Loyalty Discounts report**

To open the Loyalty Discounts report:

- 1. Press Customers from the menu bar.
- 2. Press Loyalty > Loyalty Reports > History > Discounts.

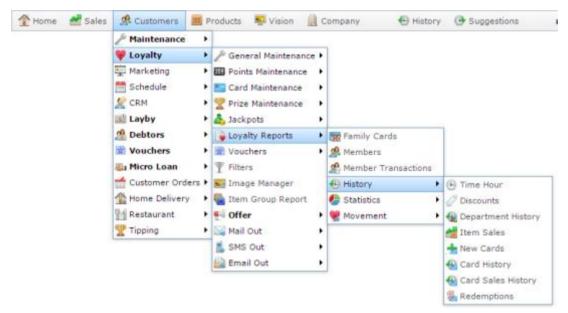

The Loyalty Discounts report is displayed.

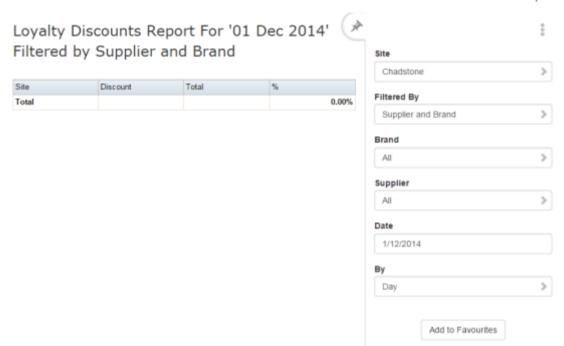

# **Loyalty Discounts report key fields**

#### Filters area

| Field                          | Description                                                                                                    |
|--------------------------------|----------------------------------------------------------------------------------------------------|
| Add to Favourites              | Press to add this report to your Portal favourites for easier access.                                                       |
| Site / Sites                   | Select the site or sites to report on.                                                                                      |
| Ву                             | Select to display the report for a specific day, week, month or a period specified between two dates.                       |
|                                | <b>Note:</b> Additional fields are displayed to select the specific date period if Between Dates or Date Range is selected. |
| Date /                         | Select the date or date period to report on.                                                                                |
| Date From and Date To /        |                                                                                                    |
| As of /                        |                                                                                                    |
| <b>Start Date and End Date</b> |                                                                                                    |
| Supplier /                     | Select to restrict the report to a particular supplier, or                                                                  |
| Creditor                       | to items where the supplier has not been selected.                                                                          |
| Brand /                        | Filter the report to the selected brand.                                                                                    |
| <b>Group Ident</b>             |                                                                                                    |

| Field        | Description                                                                                       |
|--------------|---------------------------------------------------------------------------------------------------|
| Filtering By | Select whether to filter the report on supplier, brand, both supplier and brand, or no filtering. |

This area displays report information.

| Field              | Description                                                                                           |
|--------------------|----------------------------------------------------------------------------------------------------|
| Site / Description | The name of the relevant site.                                                                        |
| Discount           | Total discounts provided to loyalty members at this site over the specified period.                   |
| Total              | Total sales to loyalty members at this site over the specified period.                                |
| %                  | Percentage of the sales given as discounts to loyalty members at this site over the specified period. |

# **Loyalty Family Cards report**

Use the Loyalty Family Cards report to view loyalty cards that are linked to family members.

## **Opening the Loyalty Family Cards report**

To open the Loyalty Family Cards report:

- 1. Press A Customers from the menu bar.
- 2. Press Loyalty > Loyalty Reports > Family Cards.

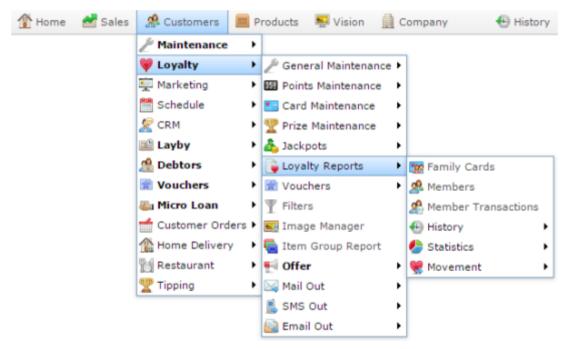

The Loyalty Family Cards report is displayed.

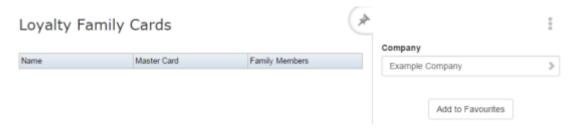

# **Loyalty Family Cards report key fields**

#### Filters area

| Field             | Description                                                           |
|-------------------|-----------------------------------------------------------------------|
| Add to Favourites | Press to add this report to your Portal favourites for easier access. |
| Company           | Select the company to report on.                                      |

This area displays report information.

| Field                  | Description                                                   |
|------------------------|---------------------------------------------------------------|
| Name / Card / Customer | Name of the loyalty member or customer.                       |
| Master Card            | The card number of the primary card representing that family. |
| Family Members         | The names of the loyalty members in the family.               |

# **Loyalty Site Movement report**

Use the Loyalty Site Movement report to compare the sales, visits, points accrual and redemptions by loyalty members between sites for a given period.

# **Opening the Loyalty Site Movement report**

To open the Loyalty Site Movement report:

- 1. Press Customers from the menu bar.
- 2. Press Loyalty > Loyalty Reports > Movement > Site Movements .

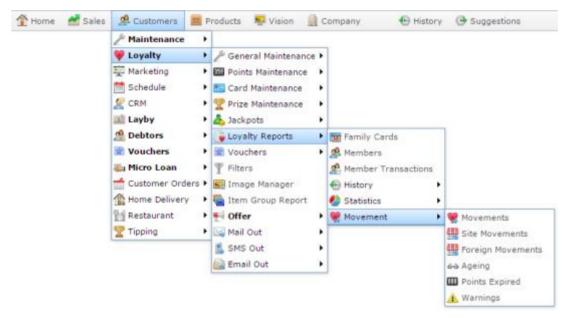

The Loyalty Site Movement report is displayed.

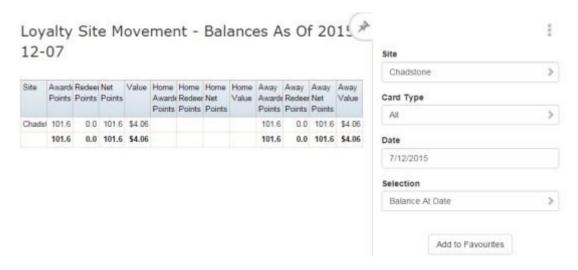

# **Loyalty Movement report key fields**

#### Filters area

| Field                   | Description                                                           |
|-------------------------|-----------------------------------------------------------------------|
| Add to Favourites       | Press to add this report to your Portal favourites for easier access. |
| Site /                  | Select the site or sites to report on.                                |
| Sites                   |                                                                       |
| Date /                  | Select the date or date period to report on.                          |
| Date From and Date To / |                                                                       |
| As of /                 |                                                                       |
| Start Date and End Date |                                                                       |
| Card Type               | Select to filter the report by loyalty card type.                     |
| Selection               | Select to display the balance:                                        |
|                         | <ul><li>at a specified date</li></ul>                                 |
|                         | <ul><li>over a specified date range</li></ul>                         |
|                         | <ul><li>at the current date.</li></ul>                                |
|                         |                                                                       |

This area displays report information.

| Field               | Description                                                                                                    |
|---------------------|----------------------------------------------------------------------------------------------------|
| Site / Description  | The name of the relevant site.                                                                                                    |
| Awarded Points      | Total loyalty points awarded by the site during the selected date or period.                                                          |
| Redeem Points       | Total loyalty points redeemed at the site during the selected date or period.                                                         |
| Net Points          | Total loyalty points awarded, less total redeemed points, at the site during the selected date or period.                             |
| Value               | Dollar value of the net points.                                                                                                    |
| Home Awarded Points | Total loyalty points awarded by<br>the site to loyalty members whose<br>home site is this site during the<br>selected date or period. |

| Field                       | Description                                                                                                    |
|-----------------------------|----------------------------------------------------------------------------------------------------|
| <b>Home Redeemed Points</b> | Total loyalty points redeemed at<br>the site by loyalty members whose<br>home site is this site during the<br>selected date or period.                        |
| Home Net Points             | Total loyalty points awarded, less total redeemed points, by loyalty members whose home site is this site at the site during the selected date or period.     |
| Home Value                  | Dollar value of the net points<br>moved by loyalty members whose<br>home site is this site.                                                                   |
| Away Awarded Points         | Total loyalty points awarded by<br>the site to loyalty members whose<br>home site is not this site during the<br>selected date or period.                     |
| Away Redeemed Points        | Total loyalty points redeemed at<br>the site by loyalty members whose<br>home site is not this site during the<br>selected date or period.                    |
| Away Net Points             | Total loyalty points awarded, less total redeemed points, by loyalty members whose home site is not this site at the site during the selected date or period. |
| Away Value                  | Dollar value of the net points<br>moved by loyalty members whose<br>home site is not this site.                                                               |

# **Loyalty Movement report**

Use the Loyalty Movement report to view the sales, visits, points accrual and redemptions by loyalty members for each site for a given period.

## **Opening the Loyalty Movement report**

To open the Loyalty Movement report:

- 1. Press Customers from the menu bar.
- 2. Press Loyalty > Loyalty Reports > Movement > Movements .

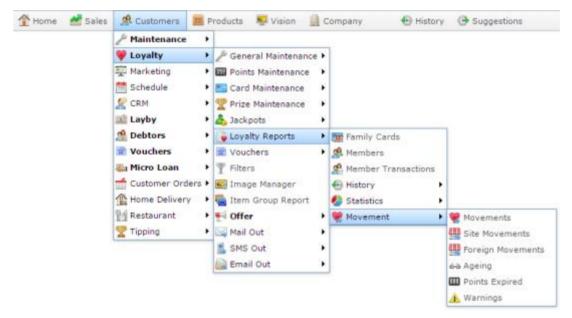

The Loyalty Movement report is displayed.

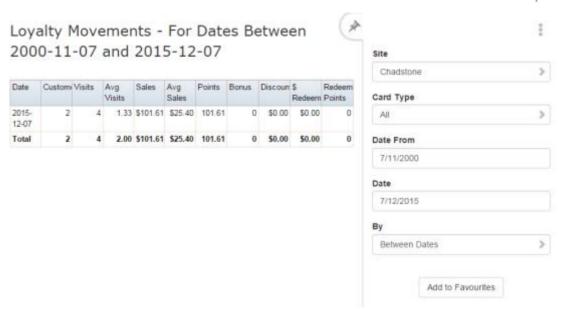

# **Loyalty Movement report key fields**

#### Filters area

| Field                   | Description                                                                                                    |
|-------------------------|----------------------------------------------------------------------------------------------------|
| Add to Favourites       | Press to add this report to your Portal favourites for easier access.                                                       |
| Site / Sites            | Select the site or sites to report on.                                                                                      |
| Ву                      | Select to display the report for a specific day, week, month or a period specified between two dates.                       |
|                         | <b>Note:</b> Additional fields are displayed to select the specific date period if Between Dates or Date Range is selected. |
| Date /                  | Select the date or date period to report on.                                                                                |
| Date From and Date To / |                                                                                                    |
| As of /                 |                                                                                                    |
| Start Date and End Date |                                                                                                    |
| Card Type               | Select to filter the report by loyalty card type.                                                                           |

This area displays report information.

| Field            | Description                                                         |
|------------------|---------------------------------------------------------------------|
| Date             | Date of the loyalty transaction.                                    |
| Customers        | Number of loyalty customers received on that date.                  |
| Transactions     | Number of loyalty transactions on that date.                        |
| Avg Transactions | Average number of transactions per customer.                        |
| Sales            | Total sales received from loyalty customers on this date.           |
| Avg Sales        | Average transaction value.                                          |
| Points           | Total points accrued by loyalty members on this date.               |
| Bonus            | Total bonus loyalty points accrued by loyalty members on this date. |

| Field         | Description                                                    |
|---------------|----------------------------------------------------------------|
| Discount      | Total discounts received by loyalty members on this date.      |
| \$ Redeem     | Total dollars redeemed by loyalty members on this date.        |
| Redeem Points | Total loyalty points redeemed by loyalty members on this date. |

# **Loyalty Customer Purchases by Site report**

Use the Loyalty Customer Purchases by Site report to view a summary of the sales by loyalty members for each site.

## **Opening the Loyalty Customer Purchases by Site report**

To open the Loyalty Customer Purchases by Site report:

- 1. Press Customers from the menu bar.
- 2. Press Loyalty > Loyalty Reports > Statistics > Sales.

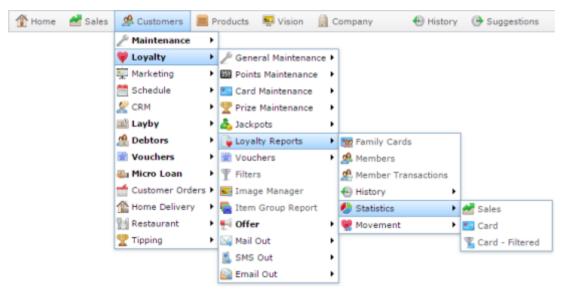

The Loyalty Customer Purchases by Site report is displayed.

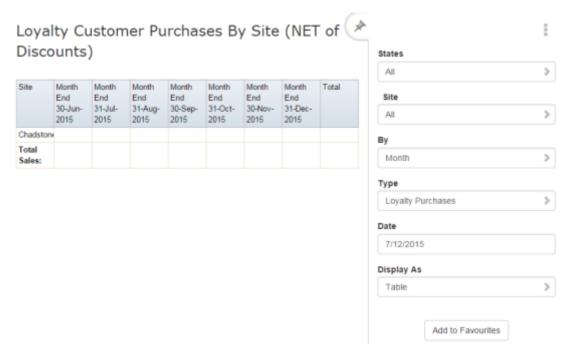

# **Loyalty Customer Purchases by Site report key fields**

#### Filters area

| Field                                                          | Description                                                           |
|----------------------------------------------------------------|-----------------------------------------------------------------------|
| Add to Favourites                                              | Press to add this report to your Portal favourites for easier access. |
| Site / Sites                                                   | Select the site or sites to report on.                                |
| Ву                                                             | Select to display the report for a specific day, week or month.       |
| Date / Date From and Date To / As of / Start Date and End Date | Select the date or date period to report on.                          |
| States                                                         | Select a state or county to filter the report by.                     |

| Field |                                      | Description                                                                                  |
|-------|--------------------------------------|----------------------------------------------------------------------------------------------|
| Туре  | Select the information to report on: |                                                                                              |
|       | Customer<br>Counts                   | Display the number of customers for the period.                                              |
|       | Customer \$ Purchase                 | Display the amount of customer spending for the period.                                      |
|       | Average<br>Customer \$<br>Purchase   | Display the average customer purchase for the period.                                        |
|       | Loyalty<br>Customer<br>Counts        | Display the number of loyalty customers for the period.                                      |
|       | Loyalty<br>Purchases                 | Display the total dollar amount of loyalty purchases for the period.                         |
|       | Average<br>Loyalty \$<br>Purchase    | Display the average loyalty purchase amount for the period.                                  |
|       | % Loyalty (Counts)                   | Display the percentage of loyalty customers amongst all sales.                               |
|       | % Loyalty<br>(\$<br>Purchases)       | Display the percentage of loyalty purchases amongst sales totals.                            |
|       | Account<br>Customer<br>Counts        | Display the number of customers with customer accounts for the period.                       |
|       | Account<br>Purchases                 | Display the purchase total made with customer accounts for the period.                       |
| 26    | Average<br>Account                   | IC Convergent IT Portal Documentation Display the average purchase amount made with customer |

**\$ Purchase** 

accounts for the period.

| Field      | Description                                                                                                 |
|------------|----------------------------------------------------------------------------------------------------|
| Display As | Select to display the information as a standard table, or in a graphical format such as a bar or pie chart. |

This area displays report information.

| Field                         | Description                                                                    |
|-------------------------------|--------------------------------------------------------------------------------|
| Site /                        | The name of the relevant site.                                                 |
| Description                   |                                                                                |
| Day / Week / Month / Year end | Display the summary total for the selected period.                             |
|                               | <b>Note:</b> The information displayed depends on the report filters selected. |

# **New Loyalty Cards report**

Use the New Loyalty Cards report to view a list of new loyalty cards that have been added to the Portal during the specified period.

## **Opening the New Loyalty Cards report**

To open the New Loyalty Cards report:

- 1. Press Customers from the menu bar.
- 2. Press Loyalty > Loyalty Reports > History > New Cards.

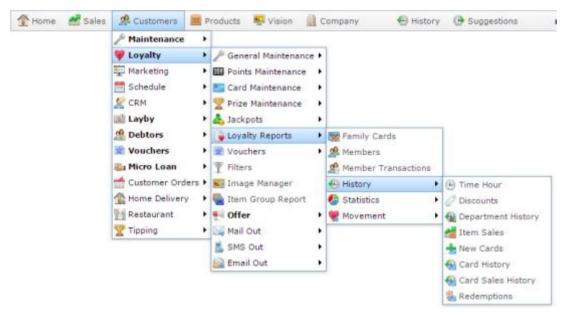

The New Loyalty Cards report is displayed.

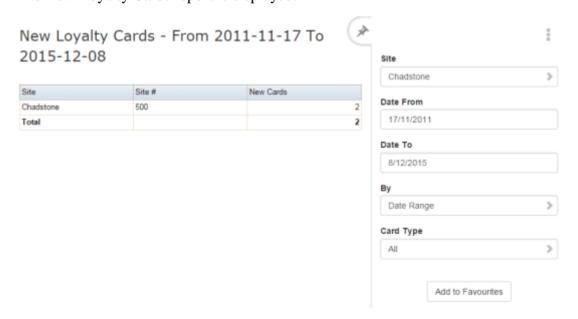

# **New Loyalty Cards report key fields**

#### Filters area

| Field                                                          | Description                                                                                                    |
|----------------------------------------------------------------|----------------------------------------------------------------------------------------------------|
| Add to Favourites                                              | Press to add this report to your Portal favourites for easier access.                                                                                                    |
| Site / Sites                                                   | Select the site or sites to report on.                                                                                                    |
| Ву                                                             | Select to display the report for a specific day, week, month or a period specified between two dates.  Note: Additional fields are displayed to select the specific date period if Between Dates or Date Range is selected. |
| Date / Date From and Date To / As of / Start Date and End Date | Select the date or date period to report on.                                                                                                    |
| Card Type                                                      | Select to filter the report by loyalty card type.                                                                                                    |

This area displays report information.

|                    | Field | Description                                                          |
|--------------------|-------|----------------------------------------------------------------------|
| Site / Description |       | The name of the relevant site.                                       |
| Site # / Site      |       | The site code of the relevant site.                                  |
| New Cards          |       | Number of new cards created at this site during the selected period. |

# **Pending Expired Points report**

Use the Pending Expired Points report to process expired loyalty member points.

## **Opening the Pending Expired Points report**

To open the Pending Expired Points report:

- 1. Press Customers from the menu bar.
- 2. Press Loyalty > General Maintenance > Process Expired Points.

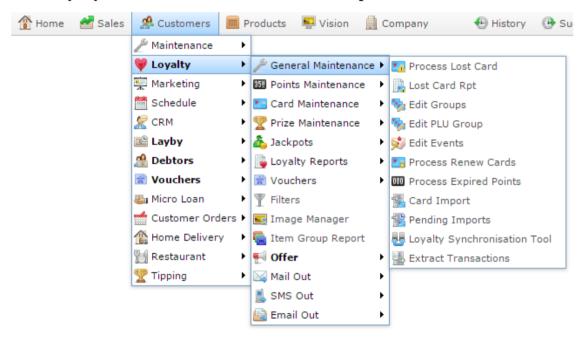

The Pending Expired Points report is displayed.

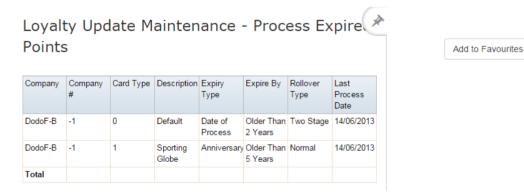

# **Pending Expired Points report key fields**

#### Filters area

| Field             | Description                                                           |
|-------------------|-----------------------------------------------------------------------|
| Add to Favourites | Press to add this report to your Portal favourites for easier access. |

This area displays report information.

| Field             | Description                                                                                                    |
|-------------------|----------------------------------------------------------------------------------------------------|
| Company           | The name of the relevant company.                                                                                        |
| Company #         | The unique code identifying the company within the Portal.                                                               |
| Card Type         | The type of card to be processed.                                                                                        |
| Description       | The description of the card type.                                                                                        |
| Expiry Type       | The type of points expiry this card type uses.  See <i>Loyalty Card Type Maintenance screen</i> on page 162.             |
| Expire By         | The age of points to be expired.                                                                                         |
| Rollover Type     | The type of points rollover system used by this card type.  See <i>Loyalty Card Type Maintenance screen</i> on page 162. |
| Last Process Date | The date expired points were last processed for this card type.                                                          |

| Field              | Description                                                    |
|--------------------|----------------------------------------------------------------|
| Points per Renewal | The number of points deducted by a renewal for this card type. |
|                    | See Loyalty Card Type Maintenance screen on page 162.          |

# **Pending Lost Cards report**

Use the Pending Lost Cards report to replace lost loyalty member cards. Press the company you want to replace lost cards for in the report.

## **Opening the Pending Lost Cards report**

To open the Pending Lost Cards report:

- 1. Press A Customers from the menu bar.
- 2. Press Loyalty > General Maintenance > Process Lost Card.

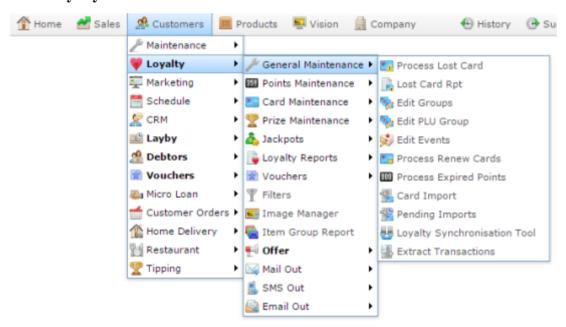

The Pending Lost Cards report is displayed.

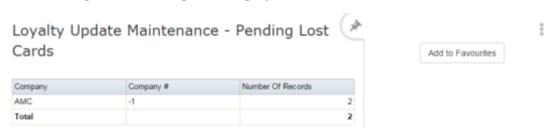

# **Pending Lost Cards report key fields**

#### Filters area

| Field             | Description                                                           |
|-------------------|-----------------------------------------------------------------------|
| Add to Favourites | Press to add this report to your Portal favourites for easier access. |

This area displays report information.

| Field             | Description                                                |
|-------------------|------------------------------------------------------------|
| Company           | The name of the relevant company.                          |
| Company #         | The unique code identifying the company within the Portal. |
| Number of Records | The number of lost cards to process for this company.      |

# **Process Renew Cards report**

Use the Process Renew Cards report to renew loyalty member cards.

## **Opening the Process Renew Cards report**

To open the Process Renew Cards report:

- 1. Press Customers from the menu bar.
- 2. Press Loyalty > General Maintenance > Process Renew Cards.

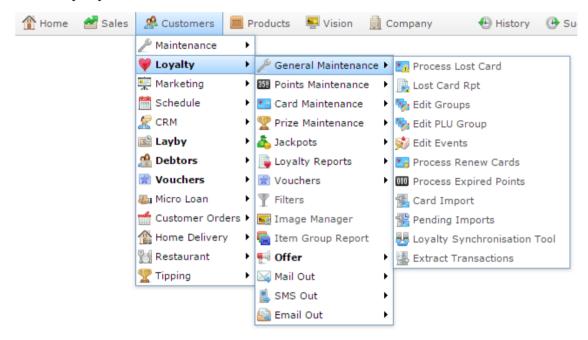

The Process Renew Cards report is displayed.

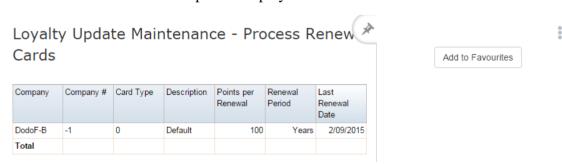

# **Process Renew Cards report key fields**

#### Filters area

| Field             | Description                                                           |
|-------------------|-----------------------------------------------------------------------|
| Add to Favourites | Press to add this report to your Portal favourites for easier access. |

This area displays report information.

| Field             | Description                                                                                                  |  |
|-------------------|----------------------------------------------------------------------------------------------------|--|
| Company           | The name of the relevant company.                                                                            |  |
| Company #         | The unique code identifying the company within the Portal.                                                   |  |
| Card Type         | The type of card to be processed.                                                                            |  |
| Description       | The description of the card type.                                                                            |  |
| Expiry Type       | The type of points expiry this card type uses.  See <i>Loyalty Card Type Maintenance screen</i> on page 162. |  |
| Expire By         | The age of points to be expired.                                                                             |  |
| Rollover Type     | The type of points rollover system used by this card type.                                                   |  |
|                   | See Loyalty Card Type Maintenance screen on page 162.                                                        |  |
| Last Process Date | The date expired points were last processed for this card type.                                              |  |

| Field              | Description                                                    |  |
|--------------------|----------------------------------------------------------------|--|
| Points per Renewal | The number of points deducted by a renewal for this card type. |  |
|                    | See Loyalty Card Type Maintenance screen on page 162.          |  |

## **Points Ageing report**

Use the Points Ageing report to view the distribution of points across your loyalty customers.

## **Opening the Points Ageing report**

To open the Points Ageing report:

- 1. Press Customers from the menu bar.
- 2. Press Loyalty > Loyalty Reports > Movement > Ageing.

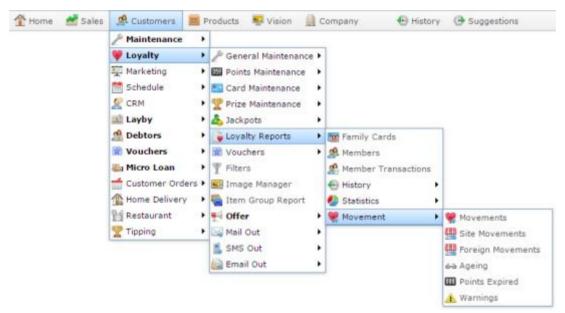

The Points Ageing report is displayed.

# Points Ageing Report as at the 08 Dec 2015

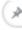

Add to Favourites

:

| Points                | Total Customers | Percentage<br>Customers | Total Points | Percentage Points |
|-----------------------|-----------------|-------------------------|--------------|-------------------|
| Points > 1000         | 15              | 0.24%                   | 245,468.2    | 92.79%            |
| Points 901 to<br>1000 | 4               | 0.07%                   | 3,731.0      | 1.41%             |
| Points 801 to 900     | 6               | 0.10%                   | 5,105.9      | 1.93%             |
| Points 701 to 800     | 6               | 0.10%                   | 4,513.9      | 1.71%             |
| Points 601 to 700     | 14              | 0.23%                   | 9,014.5      | 3.41%             |
| Points 501 to 600     | 22              | 0.36%                   | 11,890.2     | 4.49%             |
| Points 401 to 500     | 27              | 0.44%                   | 12,001.7     | 4.54%             |
| Points 301 to 400     | 69              | 1.12%                   | 23,880.2     | 9.03%             |
| Points 201 to 300     | 143             | 2.33%                   | 34,459.2     | 13.03%            |
| Points 101 to 200     | 360             | 5.86%                   | 50,770.9     | 19.19%            |
| Points 51 to 100      | 481             | 7.83%                   | 34,603.9     | 13.08%            |
| Points 41 to 50       | 139             | 2.26%                   | 6,178.8      | 2.34%             |
| Points 31 to 40       | 189             | 3.08%                   | 6,616.6      | 2.50%             |
| Points 21 to 30       | 302             | 4.92%                   | 7,507.7      | 2.84%             |
| Points 11 to 20       | 397             | 6.46%                   | 5,855.1      | 2.21%             |
| Points 0 to 10        | 3,968           | 64.60%                  | -197,051.4   | -74.49%           |
| Total                 | 6,142           | 100%                    | 264,546.5    | 100%              |

# **Points Ageing report key fields**

#### Filters area

| Field             | Description                                                           |
|-------------------|-----------------------------------------------------------------------|
| Add to Favourites | Press to add this report to your Portal favourites for easier access. |

This area displays report information.

| Field                | Description                                                                                   |
|----------------------|-----------------------------------------------------------------------------------------------|
| Points               | The bracket of points.                                                                        |
| Total Customers      | The number of customers with points in this bracket.                                          |
| Percentage Customers | The percentage of customers who have points in this bracket.                                  |
| <b>Total Points</b>  | The total points of all customers whose balances are in this bracket.                         |
| Percentage Points    | The percentage of the total points balance that these customers' combined balance represents. |

# **Points Expired By Site report**

Use the Points Expired By Site report to view the number of expired points and customers with expired points for each site.

## **Opening the Points Expired By Site report**

To open the Points Expired By Site report:

- 1. Press A Customers from the menu bar.
- 2. Press Loyalty > Loyalty Reports > Movement > Points Expired.

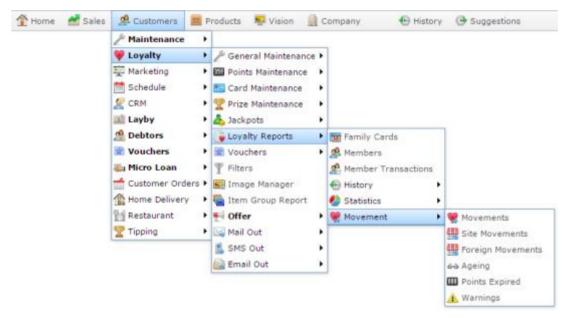

The Points Expired By Site report is displayed.

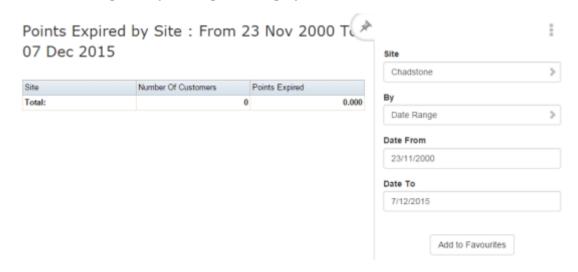

# **Points Expired By Site report key fields**

#### Filters area

| Field                                                          | Description                                                                                                    |  |
|----------------------------------------------------------------|----------------------------------------------------------------------------------------------------|--|
| Add to Favourites                                              | Press to add this report to your Portal favourites for easier access.                                                                                                    |  |
| Site / Sites                                                   | Select the site or sites to report on.                                                                                                    |  |
| Ву                                                             | Select to display the report for a specific day, week, month or a period specified between two dates.  Note: Additional fields are displayed to select the specific date period if Between Dates or Date Range is selected. |  |
| Date / Date From and Date To / As of / Start Date and End Date | Select the date or date period to report on.                                                                                                    |  |

This area displays report information.

| Field               | Description                                           |
|---------------------|-------------------------------------------------------|
| Site /              | The name of the relevant site.                        |
| Description         |                                                       |
| Number of Customers | Number of customers with expired points at this site. |
| Points Expired      | Total number of expired points at this site.          |

# **Redemption report**

Use the Redemption report to view a summary of loyalty points redemptions during the specified period.

## **Opening the Redemption report**

To open the Redemption report:

- 1. Press Customers from the menu bar.
- 2. Press Loyalty > Loyalty Reports > History > Redemptions.

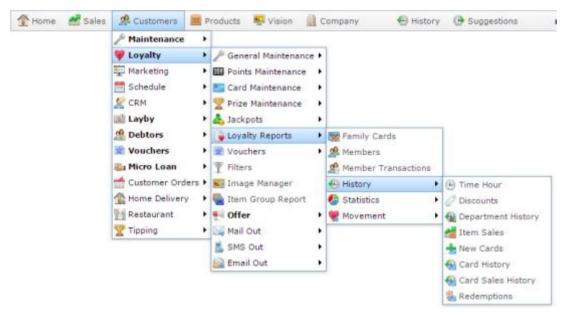

The Redemption report is displayed.

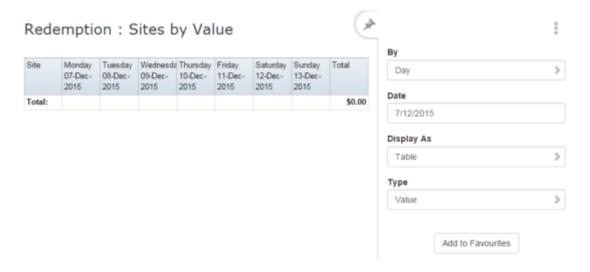

# **Redemption report key fields**

#### Filters area

| Field                   | Description                                                                                                 |  |
|-------------------------|----------------------------------------------------------------------------------------------------|--|
| Add to Favourites       | Press to add this report to your Portal favourites for easier access.                                       |  |
| Ву                      | Select to display the report for a specific day, day of<br>the week, week, month or year.                   |  |
| Date /                  | Select the date or date period to report on.                                                                |  |
| Date From and Date To / |                                                                                                    |  |
| As of /                 |                                                                                                    |  |
| Start Date and End Date |                                                                                                    |  |
| Туре                    | Display the redemptions by their dollar value, or total number of redemptions.                              |  |
| Display As              | Select to display the information as a standard table, or in a graphical format such as a bar or pie chart. |  |

This area displays report information.

| Field                         | Description                                                                    |
|-------------------------------|--------------------------------------------------------------------------------|
| Site /                        | The name of the relevant site.                                                 |
| Description                   |                                                                                |
| Day / Week / Month / Year end | Display the summary total for the selected period.                             |
|                               | <b>Note:</b> The information displayed depends on the report filters selected. |

# **Top 10 Loyalty Member report**

Use the Top 10 Loyalty Member report to view a transaction summary of your most active loyalty members.

## **Opening the Top 10 Loyalty Member report**

To open the Top 10 Loyalty Member report:

- 1. Press Customers from the menu bar.
- 2. Press Loyalty > Loyalty Reports > Member Transactions.

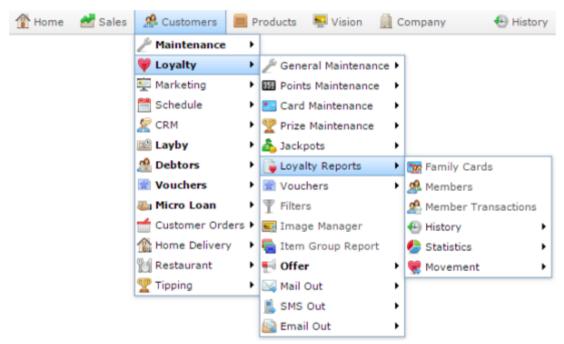

The Top 10 Loyalty Member report is displayed.

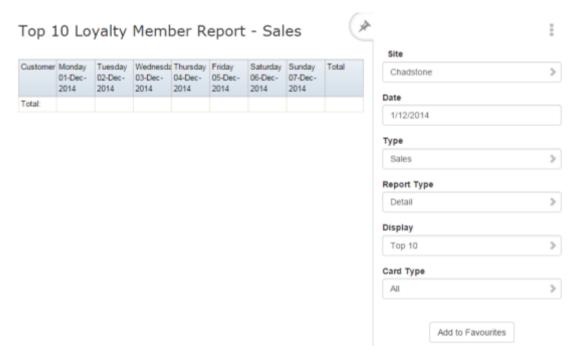

# **Top 10 Loyalty Member report key fields**

#### Filters area

| Field                                                          | Description                                                           |  |
|----------------------------------------------------------------|-----------------------------------------------------------------------|--|
| Add to Favourites                                              | Press to add this report to your Portal favourites for easier access. |  |
| Site / Sites                                                   | Select the site or sites to report on.                                |  |
| Date / Date From and Date To / As of / Start Date and End Date | Select the date or date period to report on.                          |  |

| Field       | Description                                                                |                                                    |  |
|-------------|----------------------------------------------------------------------------|----------------------------------------------------|--|
| Type        | Select the type of loyalty interaction to report on.                       |                                                    |  |
|             | Sales Report sales by loyalty members.                                     |                                                    |  |
|             | Points                                                                     | Report points earned by loyalty members.           |  |
|             | Bonus                                                                      | Report bonuses earned by loyalty members.          |  |
|             | Transactions                                                               | Report transactions by loyalty members.            |  |
|             | Redemptions<br>Only                                                        | Report transactions paid for with redeemed points. |  |
| Report Type | Select to display a detailed report, or a consolidated set of information. |                                                    |  |
| Display     | Select the number of records to display.                                   |                                                    |  |
| Card Type   | Select to filter the report by loyalty card type.                          |                                                    |  |

This area displays report information.

| Field                         | Description                                                                    |  |
|-------------------------------|--------------------------------------------------------------------------------|--|
| Name / Card / Customer        | Name of the loyalty member or customer.                                        |  |
| Day / Week / Month / Year end | Display the summary total for the selected period.                             |  |
|                               | <b>Note:</b> The information displayed depends on the report filters selected. |  |

# **Top 10 Loyalty Members - Details report**

Use the Top 10 Loyalty Members - Details report to view the summarised details of loyalty members' activity, ranked from most active to least active.

## **Opening the Top 10 Loyalty Members - Details report**

To open the Top 10 Loyalty Members - Details report:

- 1. Press Customers from the menu bar.
- 2. Press Loyalty > Loyalty Reports > Statistics > Card.

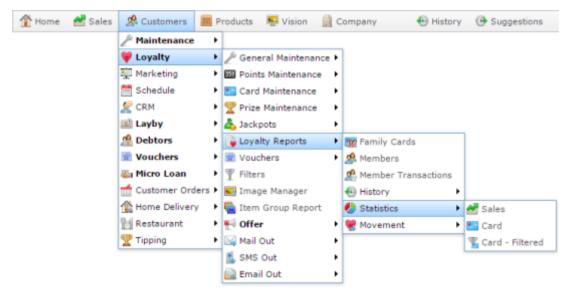

The Top 10 Loyalty Members - Details report is displayed.

Top 10 Loyalty Member Report - For Dates Between Sun 07 Nov 2010 and Mon 07 Dec 2015 - Sales : Chadstone

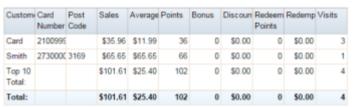

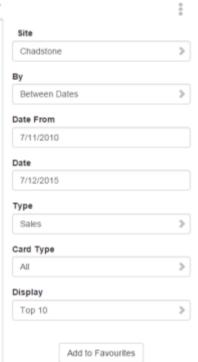

# **Top 10 Loyalty Members - Details report key fields**

#### Filters area

| Field                                                          | Description                                                                                                    |
|----------------------------------------------------------------|----------------------------------------------------------------------------------------------------|
| Add to Favourites                                              | Press to add this report to your Portal favourites for easier access.                                                                                                    |
| Site / Sites                                                   | Select the site or sites to report on.                                                                                                    |
| Ву                                                             | Select to display the report for a specific day, week, month or a period specified between two dates.  Note: Additional fields are displayed to select the specific date period if Between Dates or Date Range is selected. |
| Date / Date From and Date To / As of / Start Date and End Date | Select the date or date period to report on.                                                                                                    |

| Field                           | Description                        |                                                                                              |
|---------------------------------|------------------------------------|----------------------------------------------------------------------------------------------|
| Туре                            | Select the information to display: |                                                                                              |
|                                 | Sales                              | Display the sales of loyalty members.                                                        |
|                                 | Redemptions                        | Display the redemptions of loyalty members.                                                  |
|                                 | Visits                             | Display the visits of loyalty members.                                                       |
|                                 | <b>Post Codes</b>                  | Display the transactions aggregated by post code.                                            |
|                                 | Age                                | Display the transactions aggregated by age bracket.                                          |
|                                 | Age and<br>Gender                  | Display the transactions aggregated by age bracket and gender.                               |
|                                 | Profession                         | Display the transactions aggregated by profession.                                           |
|                                 | Home Site                          | Display the transactions aggregated by the loyalty customer's Home Site.                     |
|                                 | Staff<br>Member                    | Display the transactions aggregated by the staff member who performed them.                  |
|                                 | \$ Spend                           | Display the transactions aggregated by bracket of dollars spent.                             |
| AMC Convergent IT Portal Docume | Average \$ Spend                   | Display the transactions aggregated by bracket of average dollars spent over the period. 561 |

| Field     | Description                                       |
|-----------|---------------------------------------------------|
| Display   | Select the number of records to display.          |
| Card Type | Select to filter the report by loyalty card type. |

This area displays report information.

| Field                   | Description                                                                      |
|-------------------------|----------------------------------------------------------------------------------|
| Name / Card / Customer  | Name of the loyalty member or customer.                                          |
| Card # / Card           | The card number identifying the loyalty member.                                  |
| Sales                   | The total sales to this loyalty member during this period.                       |
| Average / Average Spend | Average sales of the loyalty member during this period.                          |
| Points                  | The total loyalty points earned by this loyalty member during this period.       |
| Bonus                   | The total loyalty bonus points earned by this loyalty member during this period. |

| Field                | Description                                                                      |
|----------------------|----------------------------------------------------------------------------------|
| Discount             | The total discounts accrued by this loyalty member during this period.           |
| Redeemed Points      | Total loyalty points redeemed by this loyalty member during this period.         |
| Redemption           | Total dollar value of points redeemed by this loyalty member during this period. |
| Average Transactions | Average transaction total for the bracket.                                       |
|                      | <b>Note:</b> This field is only displayed for certain filter selections.         |
| % of Cards           | Percentage of all loyalty cards that fall into this bracket.                     |
|                      | <b>Note:</b> This field is only displayed for certain filter selections.         |
| Transactions         | The total number of transactions for this loyalty member for this period.        |
| Post Code            | The loyalty member's post code.                                                  |

## **Loyalty Transaction Extraction report**

Use the Loyalty Transaction Extraction report to view all the loyalty transactions for a specified date period.

**Tip:** To print the report, press in the menu bar at the top of the screen. To download a copy of the report to your computer, press in the menu bar at the top of the screen.

## **Opening the Loyalty Transaction Extraction report**

To open the Loyalty Transaction Extraction report:

- 1. Press Customers from the menu bar.
- 2. Press Loyalty > General Maintenance > Extract Transactions.

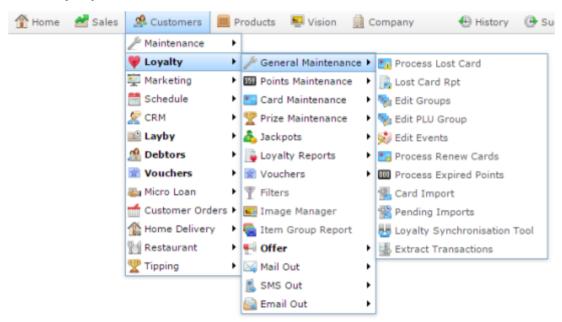

The Loyalty Transaction Extraction report is displayed.

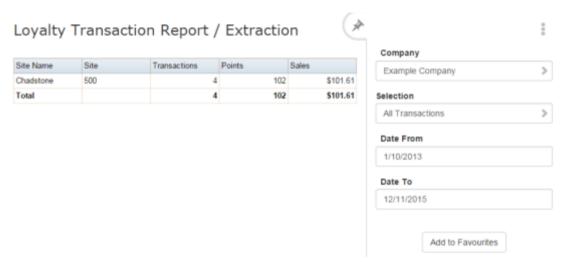

# **Loyalty Transaction Extraction report key fields**

#### Filters area

| Field                   | Description                                                                 |
|-------------------------|-----------------------------------------------------------------------------|
| Add to Favourites       | Press to add this report to your Portal favourites for easier access.       |
| Company                 | Select the company to report on.                                            |
| Selection               | Select to display either:  1. All transactions relating to loyalty members. |
|                         | 2. Only sales by loyalty members.                                           |
| Date /                  | Select the date or date period to report on.                                |
| Date From and Date To / |                                                                             |
| As of /                 |                                                                             |
| Start Date and End Date |                                                                             |

This area displays report information.

| Field        | Description                                                               |
|--------------|---------------------------------------------------------------------------|
| Site /       | The name of the relevant site.                                            |
| Description  |                                                                           |
| Site # /     | The site code of the relevant site.                                       |
| Site         |                                                                           |
| Transactions | The number of the selected transactions by loyalty members for this site. |
| Points       | The number of points accrued by loyalty members at this site.             |
| Sales        | The dollar value of sales accrued by loyalty members at this site.        |

# **Transactions per Hour report**

Use the Transactions per Hour report to view a summary of transactions over time to view trends that occur during the day.

## **Opening the Transactions per Hour report**

To open the Transactions per Hour report:

- 1. Press Customers from the menu bar.
- 2. Press Loyalty > Loyalty Reports > History > Time Hour.

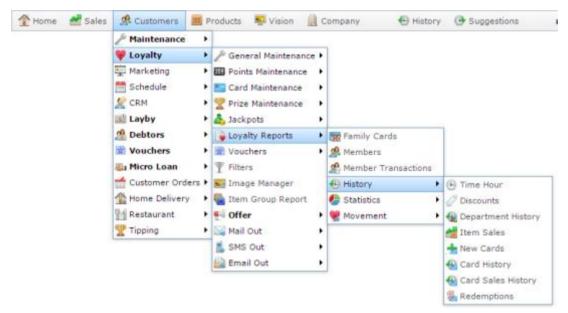

The Transactions per Hour report is displayed.

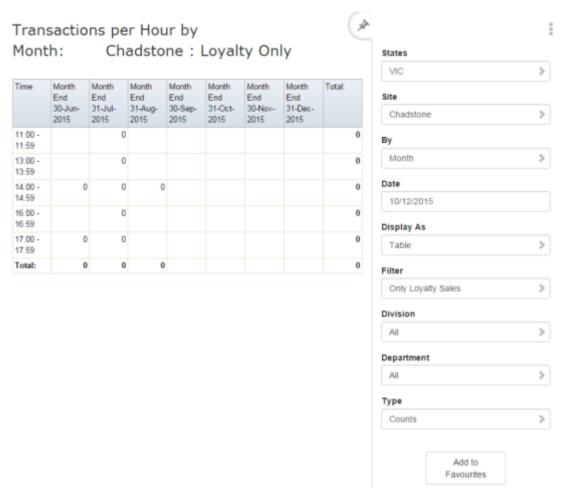

# Transactions per Hour report key fields

#### Filters area

| Field                                                          | Description                                                                          |
|----------------------------------------------------------------|--------------------------------------------------------------------------------------|
| Add to Favourites                                              | Press to add this report to your Portal favourites for easier access.                |
| Site / Sites                                                   | Select the site or sites to report on.                                               |
| Ву                                                             | Select to display the report for a specific day, week or month.                      |
| Date / Date From and Date To / As of / Start Date and End Date | Select the date or date period to report on.                                         |
| States                                                         | Select a state or county to filter the report by.                                    |
| Filter                                                         | Filter to exclude loyalty transactions or non-loyalty transactions from the reports. |

| Field      | Description                                                                                                 |                                                            |
|------------|----------------------------------------------------------------------------------------------------|------------------------------------------------------------|
| Туре       | Select to display:                                                                                          |                                                            |
|            | Counts                                                                                                    | The number of transactions for the period.                 |
|            | Quantities                                                                                                  | The quantity of items sold during the period.              |
|            | Sales                                                                                                    | The total sales figures for the period.                    |
|            | Average Sales                                                                                               | The average sales for the period.                          |
|            | Average<br>Quantities                                                                                       | The average quantity of items sold during the period.      |
|            | Target Sales                                                                                                | The sales total for the period compared to sales targets.  |
|            | Accumulative<br>Counts                                                                                      | The previous total of sales plus sales during this period. |
| Department | Select to filter the report by department.                                                                  |                                                            |
| Display As | Select to display the information as a standard table, or in a graphical format such as a bar or pie chart. |                                                            |

This area displays report information.

| Field                         | Description                                                                    |
|-------------------------------|--------------------------------------------------------------------------------|
| Hours /                       | The hour of the day.                                                           |
| Time                          |                                                                                |
| Day / Week / Month / Year end | Display the summary total for the selected period.                             |
|                               | <b>Note:</b> The information displayed depends on the report filters selected. |

# **Warning Loyalty Sales report**

Use the Warning Loyalty Sales report to view transactions that are abnormal. For example, unusually high or low.

## **Opening the Warning Loyalty Sales report**

To open the Warning Loyalty Sales report:

- 1. Press Customers from the menu bar.
- 2. Press Loyalty > Loyalty Reports > Movement > Warnings.

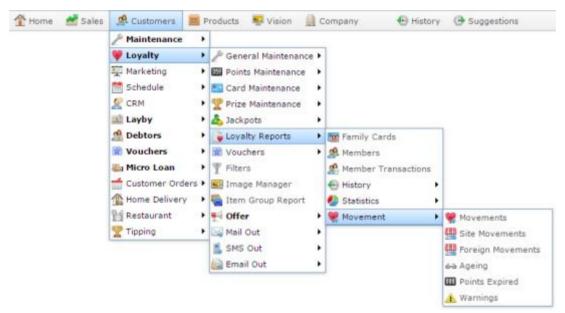

The Warning Loyalty Sales report is displayed.

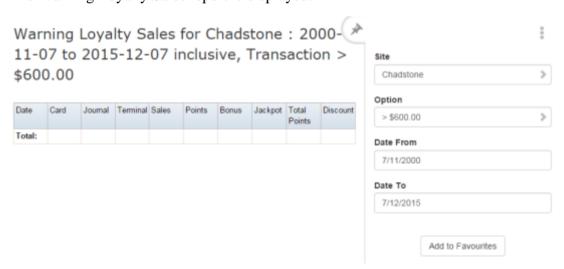

# Warning Loyalty Sales report key fields

#### Filters area

| Field                                                          | Description                                                           |
|----------------------------------------------------------------|-----------------------------------------------------------------------|
| Add to Favourites                                              | Press to add this report to your Portal favourites for easier access. |
| Site / Sites                                                   | Select the site or sites to report on.                                |
| Date / Date From and Date To / As of / Start Date and End Date | Select the date or date period to report on.                          |
| Option                                                         | Select the minimum value to report on.                                |

This area displays report information.

| Field    | Description                                                 |
|----------|-------------------------------------------------------------|
| Date     | Date of the transaction.                                    |
| Card     | Loyalty card number of the transaction.                     |
| Site     | Site the transaction occurred at.                           |
| Journal  | Journal number identifying the transaction.                 |
| Terminal | Terminal the transaction was processed at.                  |
| Sales    | Total sales amount for the transaction.                     |
| Points   | Total loyalty points earned or redeemed in the transaction. |
| Bonus    | Bonus loyalty points earned in the transaction.             |

| Field        | Description                                                  |
|--------------|--------------------------------------------------------------|
| Jackpot      | Jackpot incurred in the transaction.                         |
| Total Points | Loyalty member's total loyalty points as of the transaction. |
| Discount     | Discounts applied during the transaction.                    |

# Managing phone apps

The Portal offers a mobile app for your loyalty customers, so they can access their points and transactions on their phone.

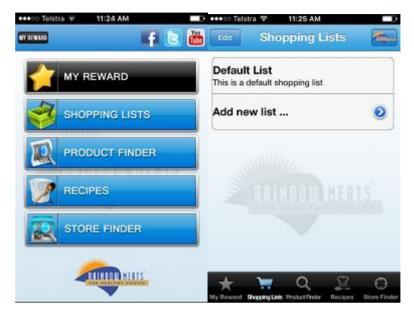

The phone app is branded to your company logo and colours, and supports access to:

 Store Location features for your sites, including their opening hours and phone numbers.

**Note:** This information is controlled by the Site Details and Site Hours areas of the Portal.

- Customer's loyalty points balance.
- Customer's transactions.
- Customer orders.
- Customer's details.
- Current specials on offer.
- Your company's product list.
- Instructions, recipes, or other information you want to provide.

The app can also display the customer's loyalty card bardcode, which can be scanned by the Point of Sale, allowing your customers to use your loyalty program easily without having to carry a card.

#### See:

• *File Maintenance screen* on page 608.

- *Directory Maintenance screen* on page 612.
- *Directory Edit report* on page 601.
- *Directory report* on page 604.

### What you can do:

- *Creating a new directory* on page 580.
- *Editing a directory* on page 582.
- *Deleting a directory* on page 584.
- *Creating a new sub directory* on page 586.
- *Editing a sub directory* on page 588.
- *Deleting a sub directory* on page 590.
- *Creating a new phone app file* on page 592.
- *Editing a phone app file* on page 595.
- *Deleting a phone app file* on page 598.

### **Creating a new directory**

Create a new directory to store a new category of phone app files in the Portal.

To create a new directory:

- 1. Press Customers from the menu bar.
- 2. Press Maintenance > Phone App Reports.

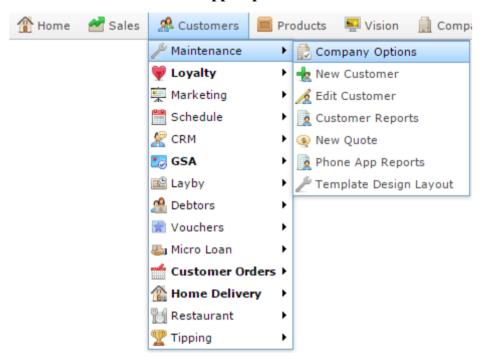

The Directory Edit report is displayed.

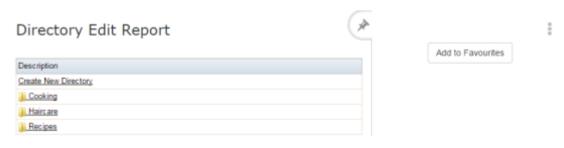

3. Press Create New Directory.

The Directory Maintenance screen is displayed.

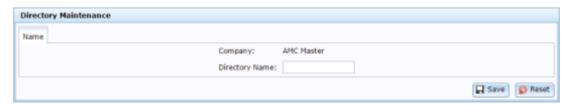

- 4. Type the name of the directory in the **Directory Name** field.
- 5. Press Save

The directory is created.

### **Editing a directory**

Edit a directory to change the name of the category of phone app files in the Portal.

To edit a directory:

- 1. Press Customers from the menu bar.
- 2. Press Maintenance > Phone App Reports.

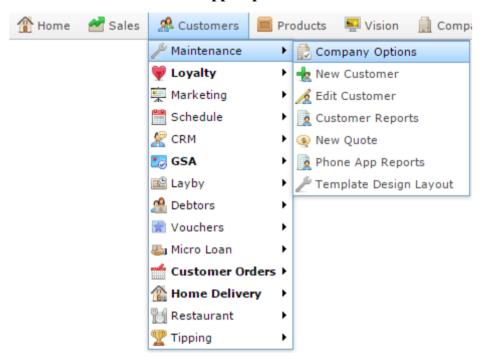

The Directory Edit report is displayed.

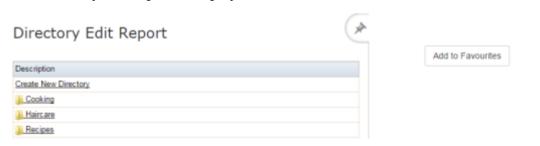

3. Press the **Description** of the directory you want to view.

A popup menu is displayed.

:

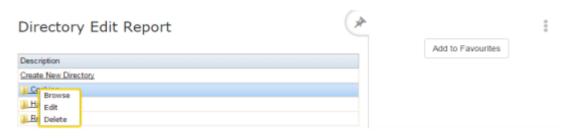

**Note:** If you want to view or edit a sub directory, press **Browse** to display the directory's contents.

#### 4. Press Edit.

The Directory Maintenance screen is displayed.

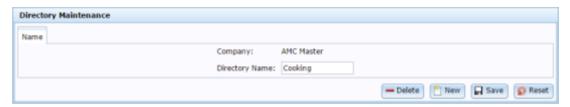

- 5. Type the new name of the directory in the **Directory Name** field.
- 6. Press Save

The directory is saved.

### **Deleting a directory**

Delete a directory to remove it and its files from the Portal phone app.

**Note:** The files within the directory are also deleted.

To delete a directory:

- 1. Press Customers from the menu bar.
- 2. Press Maintenance > Phone App Reports.

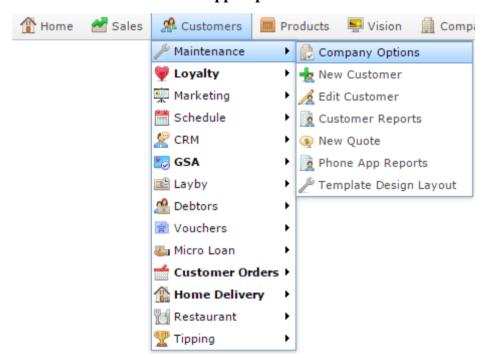

The Directory Edit report is displayed.

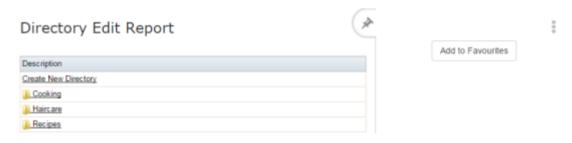

3. Press the **Description** of the directory you want to view.

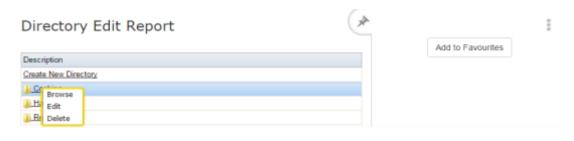

**Note:** If you want to delete a sub directory, press **Browse** to display the directory's contents.

#### 4. Press **Delete**.

The directory is deleted.

### **Creating a new sub directory**

Create a new sub directory to store a new category of phone app files in the Portal. Subdirectories appear as folders within the app.

To create a new sub directory:

- 1. Press Customers from the menu bar.
- 2. Press Maintenance > Phone App Reports.

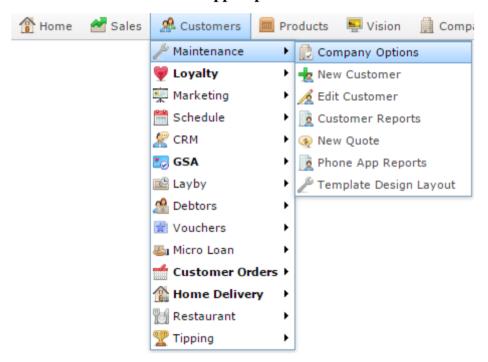

The Directory Edit report is displayed.

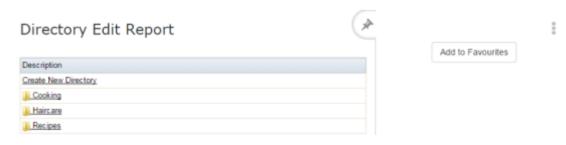

3. Press the **Description** of the directory you want to view.

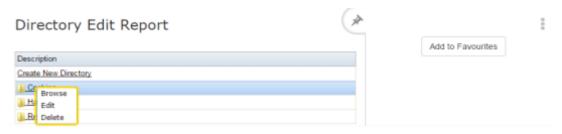

#### 4. Press **Browse**.

The Directory report is displayed.

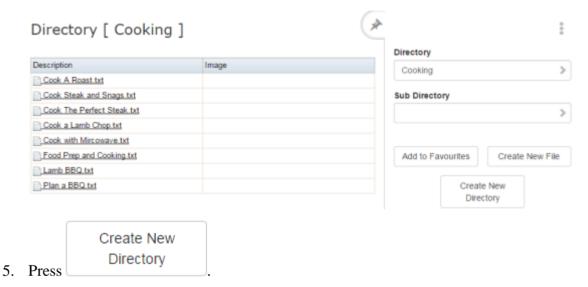

The Directory Maintenance screen is displayed.

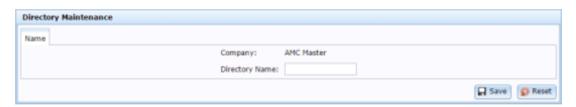

- 6. Type the name of the sub directory in the **Directory Name** field.
- 7. Press Save

The sub directory is created.

### **Editing a sub directory**

Edit a sub directory to change the name of the category of phone app files in the Portal.

To edit a sub directory:

- 1. Press Customers from the menu bar.
- 2. Press Maintenance > Phone App Reports.

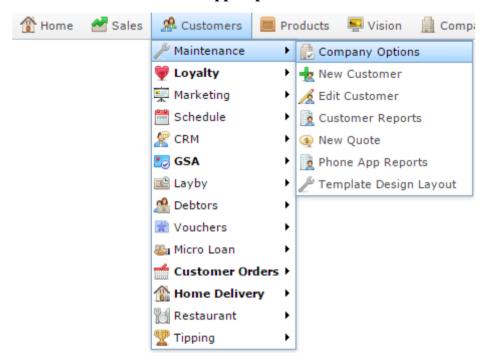

The Directory Edit report is displayed.

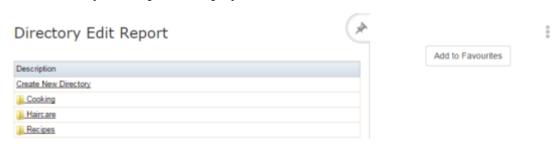

3. Press the **Description** of the directory you want to view.

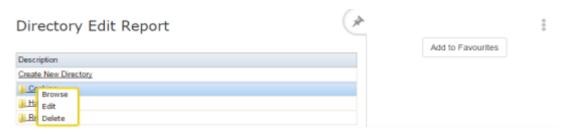

**Note:** If you want to view or edit a sub directory, press **Browse** to display the directory's contents.

#### 4. Press Edit.

The Directory Maintenance screen is displayed.

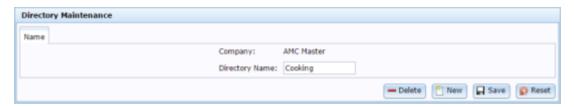

- 5. Type the new name of the sub directory in the **Directory Name** field.
- 6. Press Save

The sub directory is saved.

### **Deleting a sub directory**

Delete a sub directory to remove it and its files from the Portal phone app.

To delete a sub directory:

- 1. Press Customers from the menu bar.
- 2. Press Maintenance > Phone App Reports.

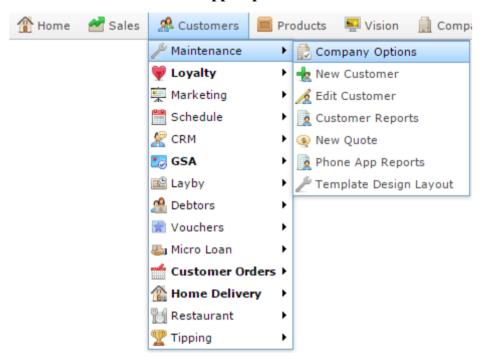

The Directory Edit report is displayed.

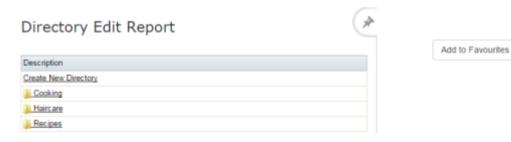

3. Press the **Description** of the directory you want to view.

A popup menu is displayed.

:

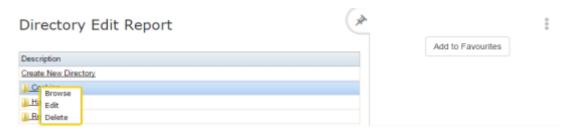

**Note:** If you want to delete a sub directory, press **Browse** to display the directory's contents.

#### 4. Press **Delete**.

The sub directory is deleted.

## Creating a new phone app file

Create a new phone app file to display information to users regarding your products or services.

To create a new phone app file:

- 1. Press Customers from the menu bar.
- 2. Press Maintenance > Phone App Reports.

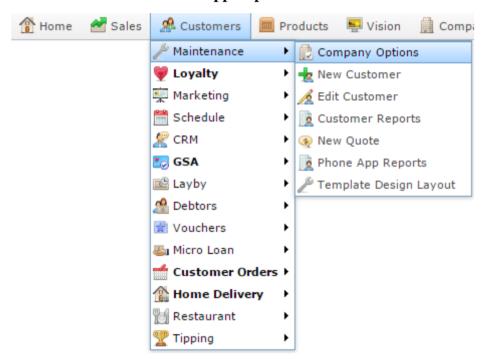

The Directory Edit report is displayed.

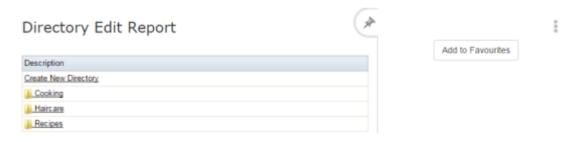

3. Press the **Description** of the directory you want to view.

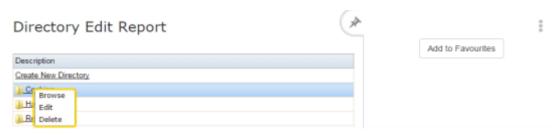

#### 4. Press **Browse**.

The Directory report is displayed.

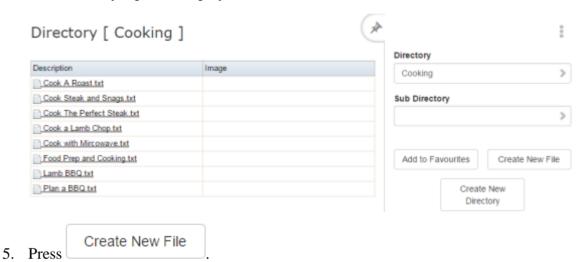

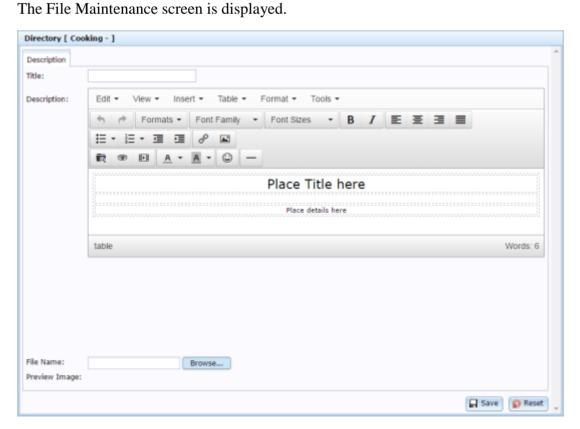

#### Managing phone apps

- 6. Type the name of the phone app file in the **Title** field.
- 7. Type the file contents in the **Description** field.

**Note:** You can use the text editor features to control how the content should appear, such as bolded or coloured text.

- 8. Press Browse... to upload a thumbnail image from your computer.
- 9. Press Save

The phone app file is created.

AMC Convergent IT Portal Documentation

### Editing a phone app file

Edit a phone app file to change the content displayed to your customers.

To edit a phone app file:

- 1. Press Customers from the menu bar.
- 2. Press Maintenance > Phone App Reports.

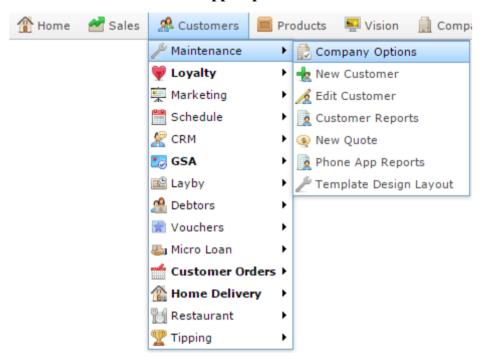

The Directory Edit report is displayed.

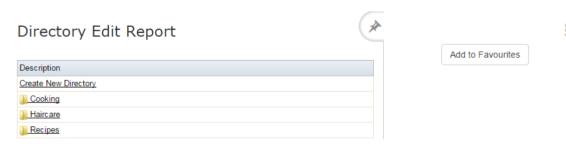

3. Press the **Description** of the directory you want to view.

#### Managing phone apps

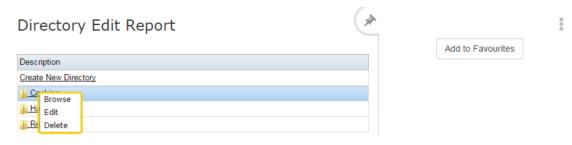

#### 4. Press **Browse**.

The Directory report is displayed.

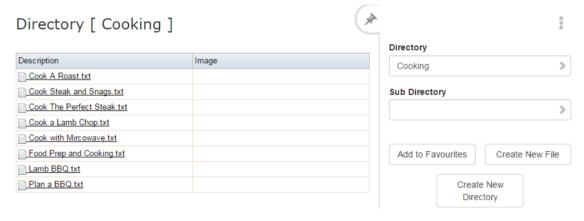

5. Press the Description of the file you want to open.

A popup menu is displayed.

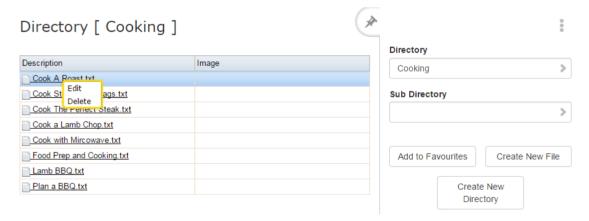

#### 6. Press Edit.

The File Maintenance screen is displayed.

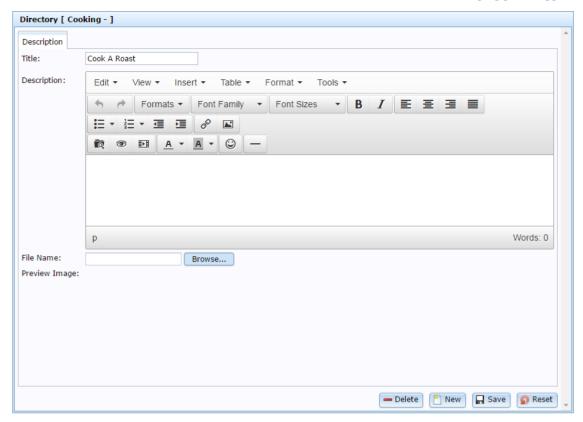

7. Make the required changes.

See File Maintenance screen on page 608.

8. Press Save

The phone app file is saved.

### Deleting a phone app file

Delete a phone app file to remove it from your Portal phone app.

To delete a phone app file:

- 1. Press Customers from the menu bar.
- 2. Press Maintenance > Phone App Reports.

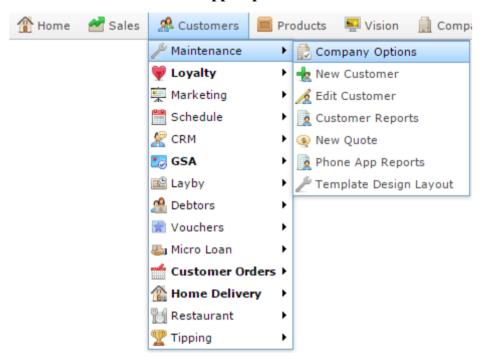

The Directory Edit report is displayed.

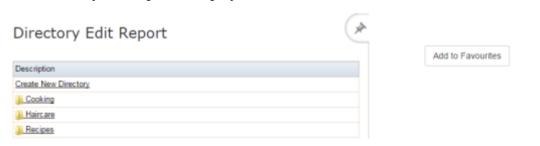

3. Press the **Description** of the directory you want to view.

A popup menu is displayed.

:

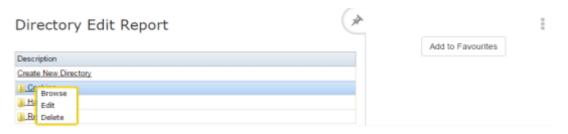

#### 4. Press **Browse**.

The Directory report is displayed.

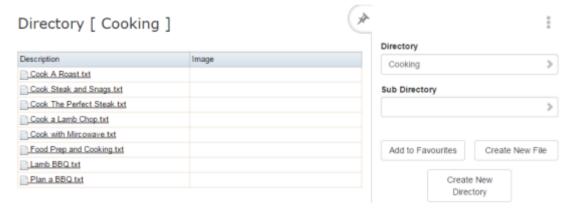

5. Press the Description of the file you want to open.

A popup menu is displayed.

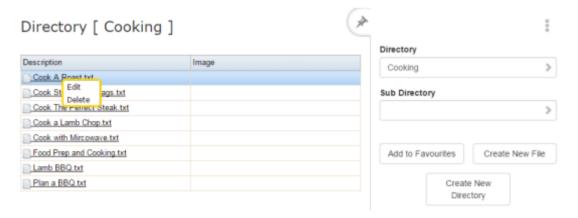

#### 6. Press Edit.

The File Maintenance screen is displayed.

#### Managing phone apps

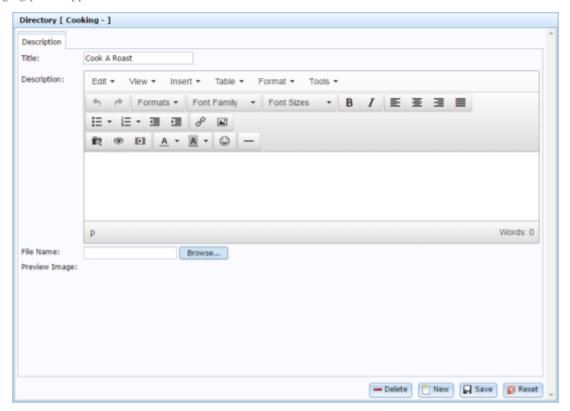

# 7. Press — Delete

The phone app file is deleted.

### **Directory Edit report**

Use the Directory Edit report to view and edit categories of information for the phone app.

### **Opening the Directory Edit report**

To open the Directory Edit report:

- 1. Press Customers from the menu bar.
- 2. Press Maintenance > Phone App Reports.

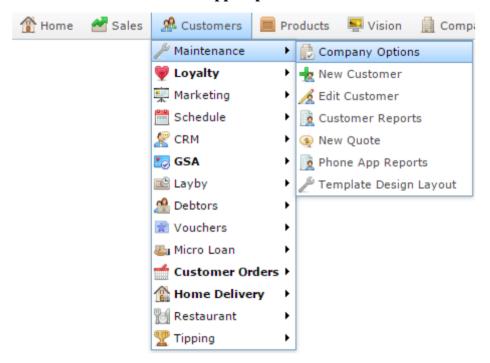

The Directory Edit report is displayed.

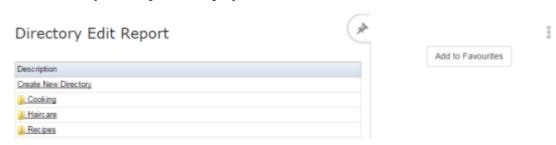

# **Directory Edit report key fields**

### Filters area

Use this area to filter the results shown in the report.

| Field             | Description                                                           |
|-------------------|-----------------------------------------------------------------------|
| Add to Favourites | Press to add this report to your Portal favourites for easier access. |

### Report area

This area displays report information.

**Note:** Not all fields may be displayed at once. Some fields depend on your filter field selections.

| Field       | Description                                                                            |
|-------------|----------------------------------------------------------------------------------------|
| Description | The name of the directory. Press to open a popup menu to browse or edit the directory. |

### **Directory report**

Use the Directory report to edit, view and create files to display in the phone app.

### **Opening the Directory report**

To open the Directory report:

- 1. Press Customers from the menu bar.
- 2. Press Maintenance > Phone App Reports.

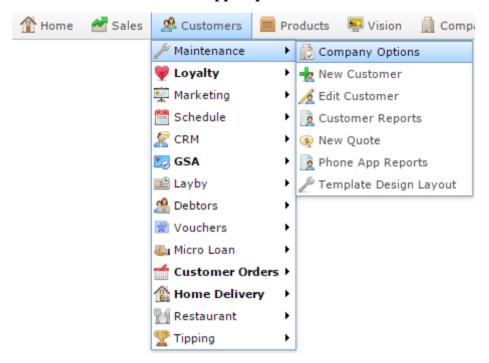

The Directory Edit report is displayed.

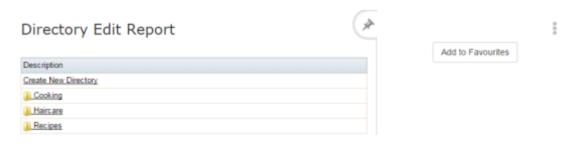

3. Press the **Description** of the directory you want to view.

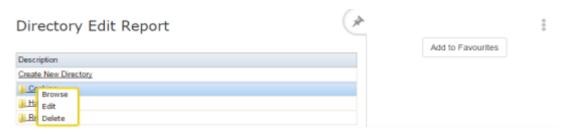

#### 4. Press **Browse**.

The Directory report is displayed.

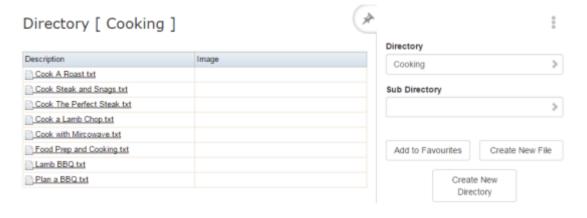

# **Directory report key fields**

### Filters area

Use this area to filter the results shown in the report.

| Field                   | Description                                                           |
|-------------------------|-----------------------------------------------------------------------|
| Add to Favourites       | Press to add this report to your Portal favourites for easier access. |
| Directory               | Select a directory to report on.                                      |
| Sub Directory           | Select a sub-directory to report on.                                  |
| Create New<br>Directory | Press to create a new directory.                                      |
| Create New File         | Press to create a new file.                                           |

### Report area

This area displays report information.

**Note:** Not all fields may be displayed at once. Some fields depend on your filter field selections.

| Field       | Description                                                                                               |
|-------------|----------------------------------------------------------------------------------------------------|
| Description | The name of the file or subdirectory. Press to open a popup menu to browse or edit the file or directory. |
| Image       | The image used as the thumbnail or icon that users press to access the file content.                      |

#### File Maintenance screen

Use this screen to create topics or files to appear on the phone app. For example, marketing materials or instructions on using the products you sell.

### **Opening the File Maintenance screen**

To open the File Maintenance screen:

- 1. Press Customers from the menu bar.
- 2. Press Maintenance > Phone App Reports.

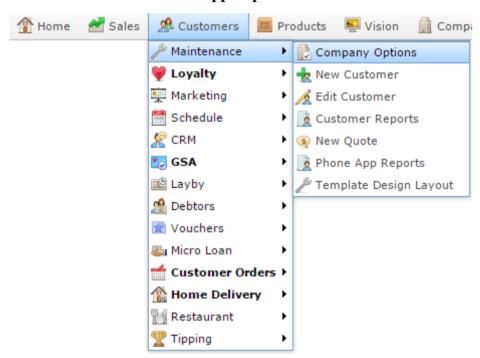

The Directory Edit report is displayed.

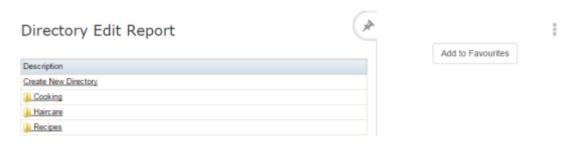

3. Press the **Description** of the directory you want to view.

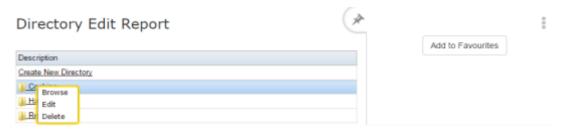

#### 4. Press **Browse**.

The Directory report is displayed.

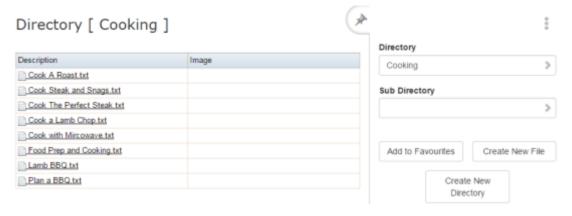

5. Press the Description of the file you want to open.

A popup menu is displayed.

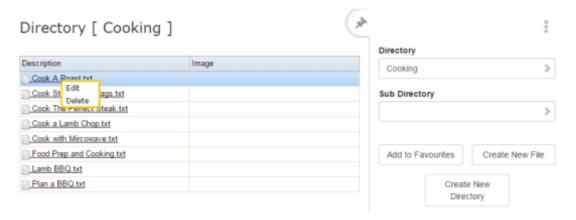

#### 6. Press Edit.

The File Maintenance screen is displayed.

#### Managing phone apps

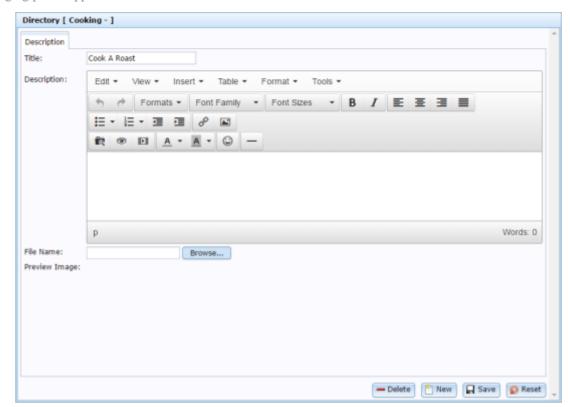

# File Maintenance screen key fields and buttons

| Field           | Description                                                                      |
|-----------------|----------------------------------------------------------------------------------|
| Title           | Title of the file to display.                                                    |
| Description     | Use the text editor to create the contents of the file as you want it to appear. |
| File Name       | Filename of the image to use as a thumbnail with this file.                      |
| Browse          | Press to open a file chooser and select the thumbnail image file.                |
| Preview Image   | Preview of the image used as a thumbnail with this file.                         |
| <b>—</b> Delete | Press to delete this file.                                                       |

| Field   | Description                                                            |
|---------|------------------------------------------------------------------------|
| New New | Press to create a new file.                                            |
| ☐ Save  | Press to save changes to this file.                                    |
| 🔊 Reset | Press to cancel any changes made to this file since it was last saved. |

### **Directory Maintenance screen**

Use this screen to create directories to sort and group the files you want to display on the phone app.

**Tip:** You can use sub-directories to create folders within the app. See *Creating a new sub directory* on page 586.

### **Opening the Directory Maintenance screen**

To open the Directory Maintenance screen:

- 1. Press Customers from the menu bar.
- 2. Press Maintenance > Phone App Reports.

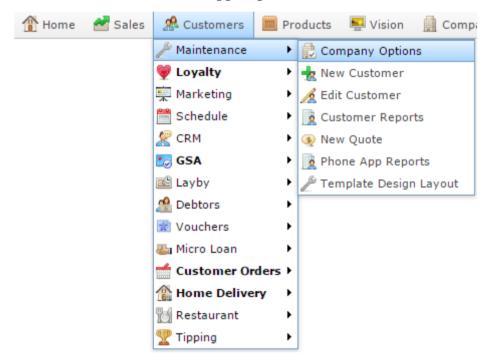

The Directory Edit report is displayed.

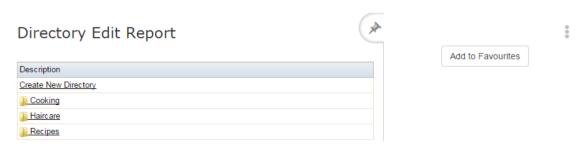

3. Press the **Description** of the directory you want to view.

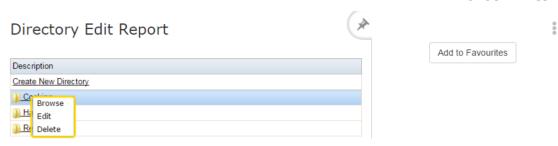

**Note:** If you want to view or edit a sub directory, press **Browse** to display the directory's contents.

# 4. Press Edit.

The Directory Maintenance screen is displayed.

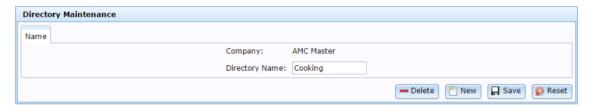

# Directory Maintenance screen key fields and buttons

| Field           | Description                                                                 |
|-----------------|-----------------------------------------------------------------------------|
| Company         | Name of the company the directory belongs to.                               |
| Directory Name  | Name of the directory.                                                      |
| <b>—</b> Delete | Press to delete this directory.                                             |
| New New         | Press to create a new directory.                                            |
| ☐ Save          | Press to save changes to this directory.                                    |
| Reset           | Press to cancel any changes made to this directory since it was last saved. |

You can manage team tipping competitions such as footy tipping through the Portal. The Portal manages tipping uses groups, teams, venues and rounds.

A group represents the overarching game league that the tipping applies to, such as the AFL (Australian Football League), NRL (National Rugby League), etc. Each group has several teams that play games against each other, and several venues that the games occur at.

A round represents a period of time during which several teams may play games against each other. Tipping participants place predictions on how well each team will perform in each round, and are awarded points for each round based on how accurate they were.

**Note:** All creation and maintenance of tipping groups, teams, venues and rounds is performed by AMC Convergent IT administrators. If you need help setting up tipping for your company, contact AMC Convergent IT for assistance.

# See:

- *Tipping Group Details report* on page 615.
- *Tipping Member report* on page 629.
- *Tipping Teams Details report* on page 621.
- *Tipping Venue Details report* on page 618.
- *Tipping Round Details report* on page 625.
- *Tipping Round Scores report* on page 633.

# **Tipping Group Details report**

Use the Tipping Group Details report to view the tipping groups configured in the Portal.

# **Opening the Tipping Group Details report**

To open the Tipping Group Details report:

- 1. Press Customers from the menu bar.
- 2. Press **Tipping > Reports > Groups Report**.

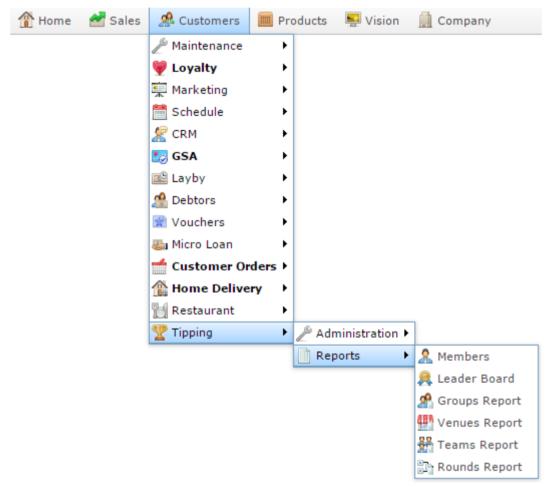

The Tipping Group Details report is displayed.

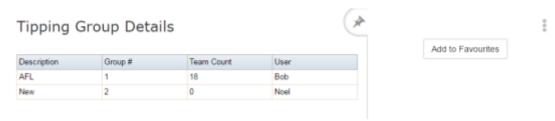

# **Tipping Group Details report key fields**

# Filters area

Use this area to filter the results shown in the report.

| Field             | Description                                                           |
|-------------------|-----------------------------------------------------------------------|
| Add to Favourites | Press to add this report to your Portal favourites for easier access. |

# Report area

This area displays report information.

**Note:** Not all fields may be displayed at once. Some fields depend on your filter field selections.

| Field               | Description                          |
|---------------------|--------------------------------------|
| Description / Group | Description of the group.            |
| Group #             | Unique number identifying the group. |
| User                | User who last performed an edit.     |
| Team Count          | Number of teams in the group.        |

# **Tipping Venue Details report**

Use the Tipping Venue Details report to view the tipping venues available in the Portal.

# **Opening the Tipping Venue Details report**

To open the Tipping Venue Details report:

- 1. Press Customers from the menu bar.
- 2. Press **Tipping > Reports > Venues Report**.

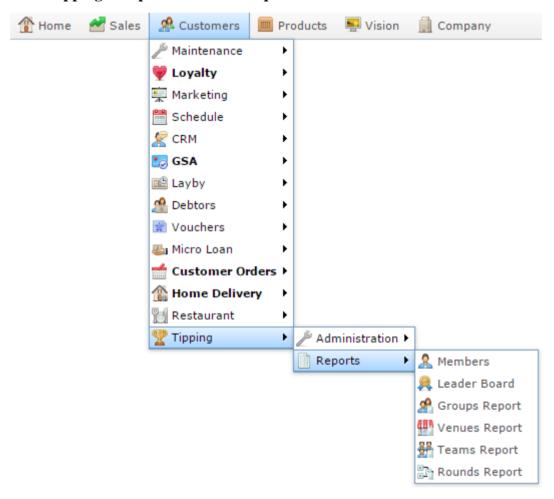

The Tipping Venue Details report is displayed.

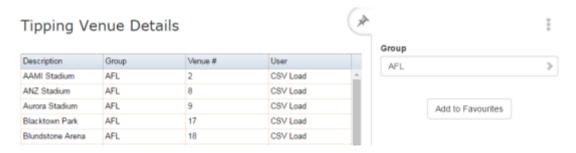

# **Tipping Venue Details report key fields**

# Filters area

Use this area to filter the results shown in the report.

| Field             | Description                                                           |
|-------------------|-----------------------------------------------------------------------|
| Add to Favourites | Press to add this report to your Portal favourites for easier access. |
| Group             | Select the tipping group to report on.                                |

# Report area

This area displays report information.

**Note:** Not all fields may be displayed at once. Some fields depend on your filter field selections.

| Field               | Description                          |
|---------------------|--------------------------------------|
| Description         | Description of the venue.            |
| Description / Group | Description of the group.            |
| Venue #             | Unique number identifying the venue. |
| User                | User who last performed an edit.     |

# **Tipping Teams Details report**

Use the Tipping Teams Details report to view the tipping teams available in the Portal.

**Note:** Only Master Administrators can create and edit tipping information. Contact AMC Convergent IT if you need assistance setting up tipping.

# **Opening the Tipping Teams Details report**

To open the Tipping Teams Details report:

- 1. Press Customers from the menu bar.
- 2. Press **Tipping > Reports > Teams Report**.

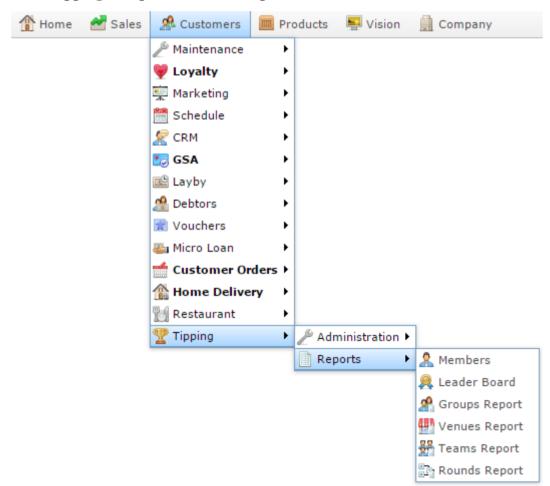

The Tipping Teams Details report is displayed.

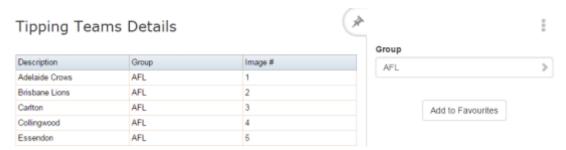

# **Tipping Teams Details report key fields**

# Filters area

Use this area to filter the results shown in the report.

| Field             | Description                                                           |
|-------------------|-----------------------------------------------------------------------|
| Add to Favourites | Press to add this report to your Portal favourites for easier access. |
| Group             | Select the tipping group to report on.                                |

# Report area

This area displays report information.

**Note:** Not all fields may be displayed at once. Some fields depend on your filter field selections.

|                     | Field | Description                                                              |
|---------------------|-------|--------------------------------------------------------------------------|
| Description         |       | Description of the team.                                                 |
| Description / Group |       | Description of the group.                                                |
| Image#              |       | Unique number identifying the team logo to display on the tipping kiosk. |

# **Tipping Round Details report**

Use the Tipping Round Details report to view the tipping rounds in the Portal.

# **Opening the Tipping Round Details report**

To open the Tipping Round Details report:

- 1. Press Customers from the menu bar.
- 2. Press **Tipping > Reports > Rounds Report**.

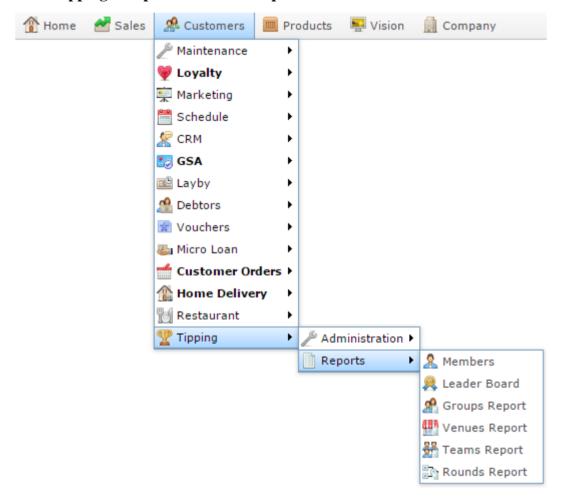

The Tipping Round Details report is displayed.

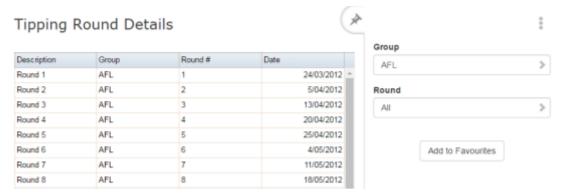

# **Tipping Round Details report key fields**

# Filters area

Use this area to filter the results shown in the report.

| Field             | Description                                                           |
|-------------------|-----------------------------------------------------------------------|
| Add to Favourites | Press to add this report to your Portal favourites for easier access. |
| Round             | Select the round to report on.                                        |

# Report area

This area displays report information.

**Note:** Not all fields may be displayed at once. Some fields depend on your filter field selections.

| Field               | Description                       |
|---------------------|-----------------------------------|
| Description         | Description of the round.         |
| Description / Group | Description of the group.         |
| Round #             | The number identifying the round. |
| Date                | Date the round edited.            |

# **Tipping Member report**

Use the Tipping Member report to view participants' details in the Portal.

# **Opening the Tipping Member report**

To open the Tipping Member report:

- 1. Press Customers from the menu bar.
- 2. Press **Tipping > Reports > Members**.

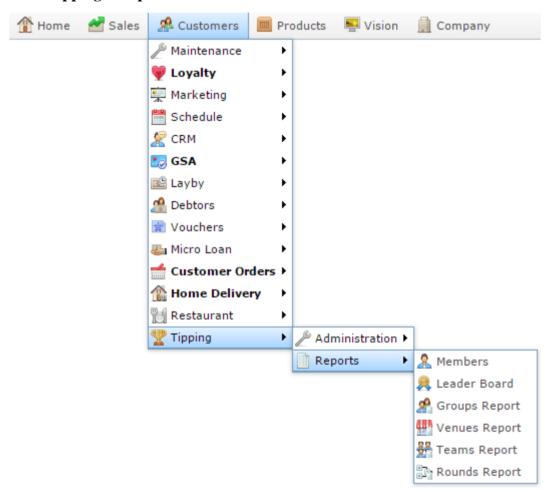

The Tipping Member report is displayed.

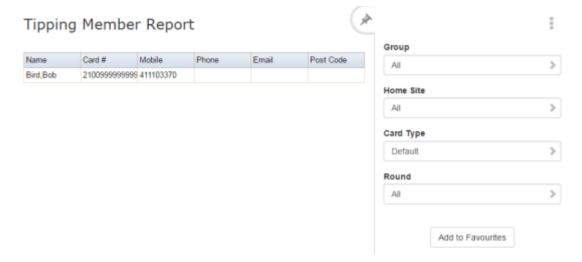

# **Tipping Member report key fields**

# Filters area

Use this area to filter the results shown in the report.

| Field             | Description                                                           |
|-------------------|-----------------------------------------------------------------------|
| Add to Favourites | Press to add this report to your Portal favourites for easier access. |
| Group             | Select the tipping group to report on.                                |
| Home Site         | Select the home site to filter the report to.                         |
| Round             | Select the round to report on.                                        |
| CardType          | Select the filter the report to a card type.                          |

# Report area

This area displays report information.

**Note:** Not all fields may be displayed at once. Some fields depend on your filter field selections.

| Field    | Description                                |
|----------|--------------------------------------------|
| Name     | Name of the participant.                   |
| Card #   | Unique number identifying the participant. |
| Mobile   | Participant's mobile number.               |
| Phone    | Participants phone number.                 |
| Email    | Participant's email address.               |
| Postcode | Participant's post code.                   |

# **Tipping Round Scores report**

Use the Tipping Round Scores report to view individual's tipping progress in the Portal.

# **Opening the Tipping Round Scores report**

To open the Tipping Round Scores report:

- 1. Press Customers from the menu bar.
- 2. Press **Tipping > Reports > Leader Board**.

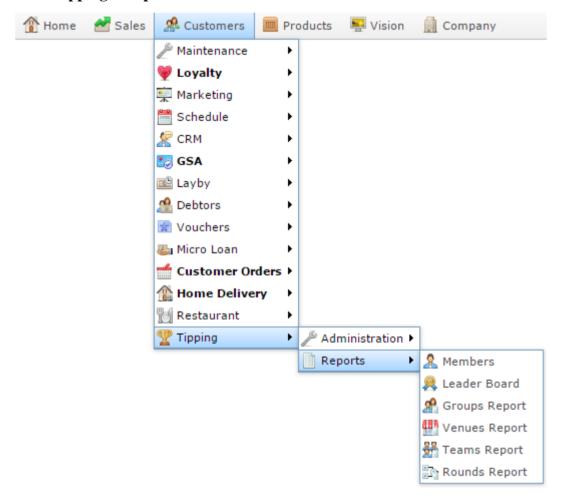

The Tipping Round Scores report is displayed.

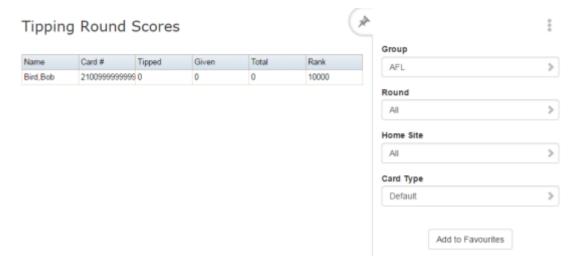

# **Tipping Round Scores report key fields**

# Filters area

Use this area to filter the results shown in the report.

| Field             | Description                                                           |
|-------------------|-----------------------------------------------------------------------|
| Add to Favourites | Press to add this report to your Portal favourites for easier access. |
| Group             | Select the tipping group to report on.                                |
| Home Site         | Select the home site to filter the report to.                         |
| Round             | Select the round to report on.                                        |
| CardType          | Select the filter the report to a card type.                          |

# Report area

This area displays report information.

**Note:** Not all fields may be displayed at once. Some fields depend on your filter field selections.

| Field  | Description                                                                                                    |
|--------|----------------------------------------------------------------------------------------------------|
| Name   | Name of the participant.                                                                                                    |
| Card # | Unique number identifying the participant.                                                                                               |
| Tipped | Points awarded to the participant from successful tipping. 1 point is awarded for each team the participant picked correctly each round. |
| Given  | Points awarded to the participant<br>by default, when the participant<br>did not tip a game, and the away<br>team won.                   |
| Total  | Total points accrued by the participant.                                                                                                 |
| Rank   | Participant's current tipping rank.                                                                                                    |

# Glossary

#### Account

An account is a general ledger structure that categorises particular kinds of income or expenditure for financial reports. Accounts may also be called Ledgers in the Portal.

### **Aged balance**

An aged balance is an amount of money owed that has been adjusted to factor an interest rate applied over time. For example: you owe a creditor \$1000, with a 10% interest. You pay \$700, leaving \$300 still to pay. After the interest period elapses, 10% interest is applied to the remaining \$300. Your aged balance is now \$330.

#### **Balance**

A balance is the total amount of money owed either by yourself to a creditor, or by a debtor to you. A balance may be:

- Positive, indicating money is owed.
- Zero, indicating no money is owed.
- Negative, indicating the party who owed money has over-paid. For example, if you pay a creditor \$1000 when you only owed \$999, your balance would be -\$1.

#### **Barcode**

A barcode is a string of numbers that links to an item. Items can have multiple barcodes assigned to them. Some barcodes called Price Embedded Barcodes encode information such as the quantity, weight or price of the item into the barcode. You can configure different types of price embedded barcodes in the Portal.

# **Batch (kit manufacture)**

When manufacturing kits, a batch identifies a single point in time where a specified number of kits were manufactured together.

#### **Batch** (stock take)

When performing a continuous stock take, a batch identifies a collection of items scanned at one time by one or more PDTs.

#### **Brand**

A brand is a means of identifying items that belong to the same product line. Items can only have one brand, but items from different suppliers may have the same brand.

#### Glossary

# **Company**

A company represents your organisation within the Portal. A company can have one or more sites, representing physical locations of stores, including online stores. Some Portal configurations and features affect the entire company, other configurations can be specified per site.

# **Complete Order**

A customer order is complete when:

- The order has been fulfilled on the Portal.
- The order has been marked as paid in full on the Portal or the customer has paid the remaining amount on the Point of Sale.
- The order has been collected or delivered.

#### Contract

A contract is a set of rules dictating the price, quantity and incentives offered by a supplier for a specific item, used by the Portal when calculating the best supplier to purchase a particular quantity of that item. Each contract relates to a single supplier and item, and you can have multiple contracts for each supplier and each item.

# Controlled purchase order / Controlled requisition

A controlled purchase order or requisition cannot be finalised until it has been authorised by Head Office.

### Cost matrix / price matrix

A cost matrix or price matrix is a means by which the Portal can automatically calculate the price of an item at each price level based on the item's supplier cost. You can create multiple cost levels, so that the price levels of an item that cost \$5 might be calculated very differently from an item that cost \$10.

A price matrix can be:

- Department-based, where all items within a department follow the same cost level
- Supplier-based, where all items from the same supplier follow the same cost level rules.

Only one method can be used. You can also elect to use neither.

### Credit adjustment

A credit adjustment adds credit to a balance, decreasing the amount of money owed. For example, if you owed a creditor \$100, a \$10 credit adjustment would mean you owed \$90. Credit adjustments are usually used to correct errors. If you need to decrease money owed due to a refund or return, you should use a credit note instead.

#### **Credit limit**

A credit limit is the maximum amount of money a debtor is allowed to owe your organisation at any one time. For example, if a debtor's credit limit is \$1000 and they already owe \$900, they can only go into debt to the value of another \$100.

#### **Credit note**

A credit note adds credit to a balance, decreasing the amount of money owed. It is usually created when a balance needs to be adjusted due to a return, refund or rebate.

#### **Creditor**

A creditor is an entity to whom your company owes money. They may be a supplier, providing the items your company sells, or they may provide another service, such as a cleaner. The Portal treats suppliers and creditors the same. They have a balance tracking how much you owe them, and a credit limit that determines how much your company is allowed to owe them at a time.

### **Creditor payment**

A creditor payment is a Portal record of paying invoices or debit adjustments. More than one invoice or debit adjustment may be paid either partially or in full in a single payment record. Creditor payments are a Portal record only and are not connected to your bank account.

#### **Cross-reference**

A cross-reference records the supplier's internal item code for an item to streamline the ordering process. Cross-references can make stock receipting easier, if suppliers use their internal codes on delivery dockets. Cross-references are also required to use the Portal Data Interchange (PDI) feature.

#### Colour

A colour is one of the three item variation options under Fashion. An item with a designated style may have a colour defined, as well as a size. The terms colour size and style may be renamed for your Portal configuration.

#### Customer

A customer is a person or organisation who purchases items in advance, to be collected or delivered at a later date. Customers may also have debtor accounts, where they are allowed to owe money to your organisation and can pay off that debt via the Point of Sale.

### **Debit adjustment**

A debit adjustment debits a balance, increasing the amount of money owed. For example, if you owed a creditor \$100, a \$10 debit adjustment would mean you owed \$110. Debit adjustments are usually only used for corrections. If you need to record a charge due to an order of goods or services, you should use an invoice.

## **Delivery docket**

A delivery docket is a type of stock receipt that records the incoming stock without creating a creditor invoice. Delivery dockets cannot record delivery fees or discounts. You can match delivery docket stock receipts to creditor invoices.

#### **Department**

A department is a means of categorising items in your inventory. Items can belong to only one department. Depending on your Portal configuration, you may have up to five levels of departments in a hierarchy, by default called Departments, Sub Departments, Categories, Sub Categories and Ranges.

**Note:** This documentation uses the Portal default names for these levels: Department and Division. Your Portal may be configured to use different names, but the function is the same. You can see the names and levels your Portal uses in the Department Layers tab of Company Maintenance.

# **Department promotion**

A department promotion is a promotion that applies to all items within a specific department. A department promotion allows you to provide a discount for the items purchased, either immediately or as a credit voucher. The promotion can be restricted to only provide a discount if a minimum number of items or minimum sale amount is reached.

#### Discount

A discount is a reduction in the price of an item. Discounts can apply to:

- A selected item, calculated either per-unit or per-line.
- The whole transaction, calculated per-unit or per-line for every item in the transaction.

**Note:** Some items may have discount maximums. If the discount you select is greater than the maximum discount allowed for the item, the item is only discounted up to its maximum level.

#### Per-unit discounts can:

- Reduce an item's price by a percentage of the original price. For example, 10% off.
- Reduce an item's price by a flat amount. For example, \$1 off.
- Set the per-unit price to a set amount. For example, \$5 per item.
- Set the price of the item to its cost price plus a set amount.
- Remove the tax of an item.

Per-line discounts can:

- Cap the total price for an item line to a predetermined amount. For example, the line total may be anything up to a maximum of \$10.
- Set the total price for an item line to a predetermined amount. For example, the line total is \$10.

A discount may also prompt the operator for a discount amount.

**Note:** The item and transaction discounts available and the item discount maximums are configured in the Portal.

**Note:** Special discounts such as some senior citizens or disability discounts make an item tax exempt. If a tax exempt discount is applied, the customer must supply their Senior Citizen or Tax Exempt ID during the tender process in order to receive the discount. The Point of Sale displays the discount as if from the normal tax-inclusive price.

#### **Division**

Divisions are top-level classifications for departments in your company. The Portal offers two kinds of divisions to support the Oracle financial interfaces: Reporting and Financial. Each department belongs to a single reporting division and a single financial division.

#### **DSD**

A DSD is an external supplier that is not part of your company. You may configure different rules and restrictions for direct suppliers than are used for the company warehouse. You can also restrict sites to use only warehouse suppliers and prevent them from ordering from direct suppliers.

### **Employee**

An employee is a member of your company staff that you want to roster on to your staff schedule. Employees may or may not have access to Portal and Point of Sale systems.

### **Fashion**

Fashion is the Portal feature that allows you to create variation of items, such as different colours, sizes and styles of the same item. The default labels of colour, size and style can be changed to something that suits your inventory.

#### **Fixture**

A fixture is a physical structure or area within your site that contains stock. This may include gondolas, counters, refrigerators, back-room receipt trolleys, tables, wall sections or any other area that regularly contains stock on your site. Fixtures are used primarily during stock take.

#### Glossary

### **Group promotion**

A group promotion is a promotion that applies to all items within a group that you define. A group promotion allows you to provide a free item or a discount for the items purchased, either immediately or as a credit voucher. The promotion can be restricted to only provide a discount if a minimum number of items or minimum sale amount is reached.

# **Group purchase order**

A group purchase order is a purchase order that combines the requisitions from several sites into one purchase order. Stock levels can be allocated to each site during the creation of the order.

#### **Inventory**

The inventory is the Portal feature of maintaining all items that you offer for sale in your company.

#### **Invoice**

An invoice details an amount owed by an entity such as your company or a debtor, and the goods or services that incurred that cost. An invoice usually details the period of time by which it must be paid.

You can also receipt stock using an invoice. An invoice stock receipt automatically creates an invoice for that creditor in your Portal records, and allows you to record additional information such as delivery fees and discounts.

# **Inter-branch transfers (IBT)**

An inter-branch transfer is a transfer of stock from one site within a company to another.

#### Item

An item represents a good or service provided by your organisation. Items are added to transactions in order to sell or return them. An item will include information about its:

Barcode.

**Note:** An item can have more than one barcode.

- Description.
- Unit of measurement, for example an item may be sold by weight or as individual units.
- Price per unit of measurement.

Items also have additional information stored on the Portal, such as stock on hand, promotions and discount maximums.

## **Item options**

Items can be modified with options to detail the customer's specific request. For example, a coffee order may contain soy milk or extra sugar. The options available for each item must be configured in the Portal.

#### **Item variation**

An item variation is an item that uses Fashion variations of colour, size and style. The default labels of colour, size and style may be renamed for your Portal configuration.

#### Journal

A journal is a unique code identifying a date, site and terminal for a transaction within the Portal.

#### Kit

A kit is an item that is made up of several other items in your inventory. The kit item itself does not have a stock-on-hand. Instead, when a kit item is sold, the stock-on-hand of the component items is decreased accordingly.

#### Label

A label is attached to an item and displays information about that item, such as the item's price, best before date and quantity, cooking or nutritional information, or a barcode. Labels can be printed via the Point of Sale.

#### Ledger

A ledger is a financial category or general ledger grouping that a transaction corresponds to for accounting purposes. For example, Expenses, Staff Salary, etc. The Portal uses a ledger for the Trail Balance Profit report. Your Portal may be configured not to use other ledgers.

#### Ledger type

A ledger type is a category or grouping of ledgers for accounting and reporting purposes, such as Income or Expenses. Your Portal may be configured not to use ledgers.

#### Line minimum

A line minimum is the minimum number of different items that must be in a transaction to trigger an effect, such as a promotion. Each unique item in a transaction creates its own line. Multiple units of the same item are recorded on the same line. A line minimum of 3 requires 3 unique items to be purchased.

#### **Manufactured Kit**

A manufactured kit is an item that is made up of several other items in your inventory. The kit item must be manufactured on site before it can be sold, and the stock-on-hand of the kit item is tracked by the Portal. When you manufacture a kit, the stock-on-hand of the component items is decreased and the stock-on-hand of the kit item is increased accordingly.

#### Glossary

## **Matching**

Matching is the process of linking a delivery docket receipt with a creditor invoice you have created in the Portal. Invoice-type stock receipts automatically create a creditor invoice and do not need to be matched.

#### Menu area

A menu area is a category of items designed to group items into meal types during table service. For example, coffees, mains, desserts. Menu areas control which modifier items can be applied to which prime items.

#### **Modifier item**

A modifier item is an item in your inventory that is used to add a modification to another item, such as adding 'soy milk' to a coffee. While modifier items can have costs and add to the price of the item they are modifying, they cannot be sold directly on the Point of Sale.

### **Open transaction**

An open transaction is a transaction that has not yet been finalised. For example, a creditor invoice that has not been paid.

#### **Operator**

An operator is a staff member who uses the Point of Sale to process transactions or manage the cash drawer. Each operator is identified by a unique operator code and password that they use to log into the Point of Sale. Operator codes are unique to each site, but do not have to be unique within a company.

### **Pack**

A pack represents the number of units that an item is supplied in. For example, you may sell cans of soft drink individually, but they are be ordered in packs of 24 from the supplier. This is different to a referral, where both the single can and the pack of cans are tracked in the inventory.

#### **Pallet**

A pallet is a set of cartons containing items that are grouped together as a specific collection so they can be tracked from supplier through to sale via barcodes. A pallet usually has a special barcode that encodes the number of cartons it contains, while each carton has a special barcode detailing the quantity of items it contains and their expiry dates.

Pallet barcodes may also be linked electronically to the carton barcodes.

### **Payment terms**

Payment terms is the number of days after issuing an invoice that a creditor expects to be paid. Common payment terms are 21, 30, 60 or 90.

#### **PDT**

A PDT, or portable data terminal, is a small hand-held device with a touchscreen and an inbuilt scanner that can interact with the Portal to sell, order or count stock via the PDT software interface. PDTs are registered as terminals for a site, just as full Point of Sale terminals are, and require operators to log in to use them.

# **Portal Data Interchange (PDI)**

The Portal Data Interchange (PDI) is a Portal feature that allows two separate companies that both use the AMC Convergent IT Portal to streamline their procurement process by automating the creation of customer orders and stock receipts between the companies.

#### **Permission**

A permission is a configuration that determines whether an operator is allowed to perform a specific task. For example, the ability to authorise purchase orders or change employee records may be restricted to certain individuals.

## **Portal operator**

A Portal operator is someone with login credentials to your company's Portal. What a Portal operator can do depends on their permissions. A Portal operator cannot use their Portal login to log into the Point of Sale.

## **Point of Sale operator**

A Point of Sale operator is someone with login credentials to your site's Point of Sale and PDTs. Depending on their permissions, they may have limited access to some Portal functionality through a PDT, but they cannot use their Point of Sale login to log into the Portal.

# Point of Sale supervisor

A Point of Sale supervisor is a Point of Sale operator with some additional permissions to do things like authorise changes to the Point of Sale terminal, authorise gift voucher returns, or anything else that your Point of Sale configuration requires a supervisor's authorisation for. Their supervisor status is separate from any Portal permissions they may have. Depending on their permissions, they may have limited access to some Portal functionality through a PDT, but they cannot use their Point of Sale login to log into the Portal.

### **Price change**

A price change updates the Portal with new prices for each price level of an item. Price changes can only be performed by operators with sufficient Portal privileges.

### **Price level**

The Portal inventory system can store multiple price levels. For example, you may have one price level for retail customers and another for corporate or wholesale customers. The Point of Sale can be configured to use the appropriate price level when a debtor or customer is added to the transaction.

#### Glossary

#### Prime item

A prime item is an item that can be sold normally through your Point of Sale. Most of the items in your inventory are likely to be prime items.

#### **Procurement**

The procurement system is the set of Portal features that manage and maintain the act of replenishing your stock levels, including managing creditors, contracts, requisitions, purchase orders, stock receipts, returns, adjustments and stock take.

#### **Promotion**

A promotion is a Portal feature which lets you create sophisticated rules to offer discounts, free items or rebates when the customer purchases a particular set of or combination of items. The Portal allows you to create promotions based on departments, suppliers, or your own custom item groups.

### **Promotion group**

A promotion group is a group of items you define that either is used to trigger a promotion, or has the effects of the promotion applied to it. You can use the same group for multiple promotions.

#### **Purchase order**

A purchase order is a request to an individual supplier to purchase a set quantity of specific items. Purchase orders can be created manually, automatically created from finalised requisitions, or generated using procurement configurations.

#### Rebate

A rebate is an amount of money offered back to the customer by a supplier as an incentive to purchase. As opposed to a discount, special or promotion, where your company covers the lost profit from the price reduction, the supplier is responsible for reimbursing your company.

### Rebate group

A rebate group is a collection of rebate item groups, used to easily control start and end dates of rebates.

### Rebate item group

A rebate item group is a collection of rebate items, where each item has its rebate rules defined.

# Receipt

A receipt is the printed record of a transaction, including the items, quantities and prices, any loyalty information, the tenders submitted and the operator, the terminal and date the transaction took place at.

#### Referral

A referral is a connection between two items in your inventory, where one is considered part of the other. For example, if your inventory tracks both individual cans of soft drink and crates of 24 cans, you can use a referral so that purchasing a single can (Selling item) depletes your stock of crates (Stock item) by 1/24th. This is different to using packs, as both individual cans and whole crates of items are tracked in your inventory.

#### Referred item

A referred item is an item that is depleted by the sale of another item. For example, if your inventory tracks both individual cans of soft drink and crates of 24 cans and sells the cans individually, the referred item is the crate of cans, which is depleted every time an individual can is sold. Referred items are also called Stock items in this documentation.

### Requisition

A requisition is a list of items requested by a particular site. Each item is given a requested supplier, and all items are included in a single requisition, even if they are from different suppliers. Finalising a requisition can automatically open a purchase order for the appropriate suppliers. Requisitions from multiple sites may be combined into a group purchase order for a supplier, if your Portal is configured to permit group purchase orders.

#### Roster

A roster is a schedule of when specific staff members are supposed to work.

## Sale minimum

A sale minimum is a minimum transaction amount used to trigger a promotion or other effect. For example, a sale minimum of \$10 requires that at least \$10 of items are purchased in a single transaction.

#### **Selling item**

A selling item is an item that uses a referral to track its stock levels on a different item. For example, if your inventory contains both individual cans of soft drink and crates of 24-cans, and your company sells the individual cans but tracks stock of the crates of 24 cans, then the individual can is the selling item.

#### Size

A size is one of the three item variation options under Fashion. An item with a designated style may have a colour defined, as well as a size. The terms colour size and style may be renamed for your Portal configuration.

**Note:** This should not be confused with an item's size as defined in the Details tab of Inventory Maintenance, which details how units of an item should be measured and sold.

#### Glossary

### **Snap count**

A snap count is a record of the stock-on-hand of an item or set of items at the time of the snap count, as tracked by the Portal. Snap counts are used for calculations and reporting.

### **Special**

A special is a temporary reduced price given to a specific item for a period of time. Where a promotion applies to a group of items, a special applies only to an individual item.

### Stock adjustment / write-off

A stock adjustment is a record of increasing or decreasing an item's stock-on-hand, with a reason. For example, stock was found after stock take, or stock has been damaged.

#### Stock item

A stock item is an item that is referred to by another item, to track the stock-on-hand. For example, if your inventory contains both individual cans of soft drink and crates of 24-cans, and your company sells the individual cans but tracks stock of the crates of 24 cans, then the crate of 24 cans is the stock item.

#### Stock on hand

Stock on hand is the number of units of a particular item a site currently has. It is updated automatically by stock receipting, transfers, adjustments and sales, and compared against stock take numbers to determine shrinkage.

#### Stock receipt

A stock receipt is the process of recording stock incoming from a supplier to a site. Stock receipts record the supplier, date, item and quantities, including any items that were received but not ordered, or items that were listed but not delivered. Stock receipts may use a delivery docket, which is a plain record of incoming stock, or an invoice, which creates a corresponding creditor invoice in the Portal to link with the stock receipt.

#### Stock return

A stock return is the process of returning stock to a supplier because it is faulty or otherwise unsuitable for sale. Stock returns record the date, item and quantity being returned and the reason for each item being returned.

#### Stock take

A stock take is the process of counting all units of stock at a particular site to obtain an accurate stock-on-hand level. Stock takes can either be continuous, where stock is counted while the site is still open for trading, or manual, where all stock is counted in a single session while the site is closed for trading.

### **Style**

A style is one of the three item variation options under Fashion. An item with a designated style may have a colour defined, as well as a size. The terms colour size and style may be renamed for your Portal configuration.

#### **Supplier**

A supplier is a creditor from whom you purchase items in your inventory.

## **Supplier promotion**

A supplier promotion is a promotion that applies to all items marked as purchased from a specific supplier. A supplier promotion allows you to provide a discount or supplier rebate for the items purchased, either immediately or as a credit voucher. The promotion can be restricted to only provide a discount if a minimum number of items or minimum sale amount is reached.

#### **Terminal**

A terminal is the tablet or other device that runs the Point of Sale. Each terminal is connected to the site via the base station, and is identified by a unique terminal number, which is recorded in every transaction made by the terminal.

### **Point of Sale Transaction**

A Point of Sale transaction is an exchange of items, which represent goods or services provided by your organisation, for payment. Transactions include all the relevant information about the exchange:

- The date, time, site and location of the transaction.
- The operator who performed the transaction, and which terminal they used.
- The items purchased or returned and in what quantities.
- The amounts and types of payments provided, including any change or reimbursement provided to the customer or redeemed loyalty points.

**Note:** Transactions cannot be finalised until they balance. That is, the amount owed by the customer is zero, and any amount that has been overtendered has been issued as change.

The loyalty number linked to the transaction, if applicable.

You can view what is currently included in the transaction in the Transaction list of the Point of Sale.

**Note:** In the Portal, a transaction also refers to an exchange of money, such as the payment of a creditor, or a debit adjustment.

### **Transaction line**

A transaction line is an entry in the Transaction list that contains an item and its quantity. If more than one unit of an item is added to a transaction, the units are grouped into a single line. Actions such as price overrides, voids, discounts or refunds then apply to all units in the line.

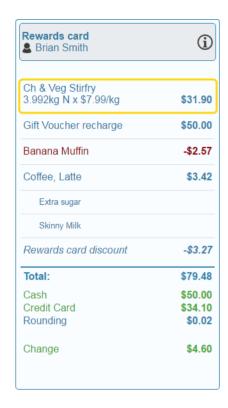

#### Warehouse

A warehouse is a supplier that represents your company's central warehouse, used when sites order some or all of their inventory from Head Office rather than directly from external suppliers. You may configure different rules and restrictions for warehouse suppliers than are used for direct suppliers. You can also restrict sites to use only warehouse suppliers and prevent them from ordering from direct suppliers.